# Betriebsanleitung Proline t-mass T 150 **HART**

Thermisches Massedurchfluss-Messgerät

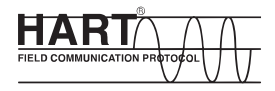

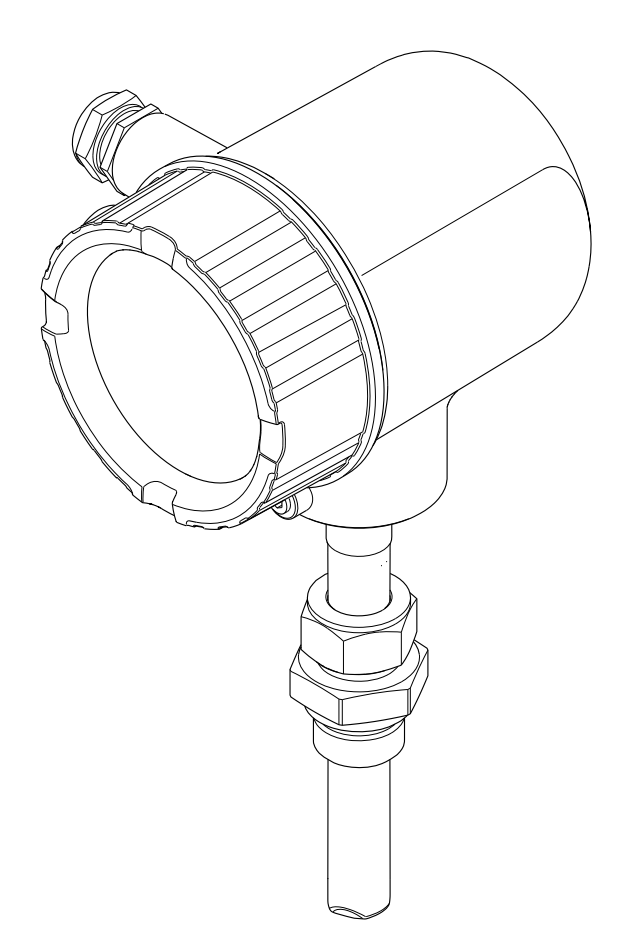

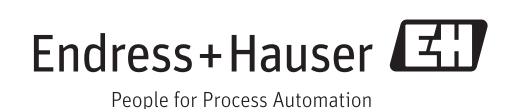

- Dokument so aufbewahren, dass das Dokument bei Arbeiten am und mit dem Gerät jederzeit verfügbar ist.
- Um eine Gefährdung für Personen oder die Anlage zu vermeiden: Kapitel "Grundlegende Sicherheitshinweise" sowie alle anderen, arbeitsspezifischen Sicherheitshinweise im Dokument sorgfältig lesen.
- Der Hersteller behält sich vor, technische Daten ohne spezielle Ankündigung dem entwicklungstechnischen Fortschritt anzupassen. Über die Aktualität und eventuelle Erweiterungen dieser Anleitung gibt Ihre Endress+Hauser Vertriebszentrale Auskunft.

# Inhaltsverzeichnis

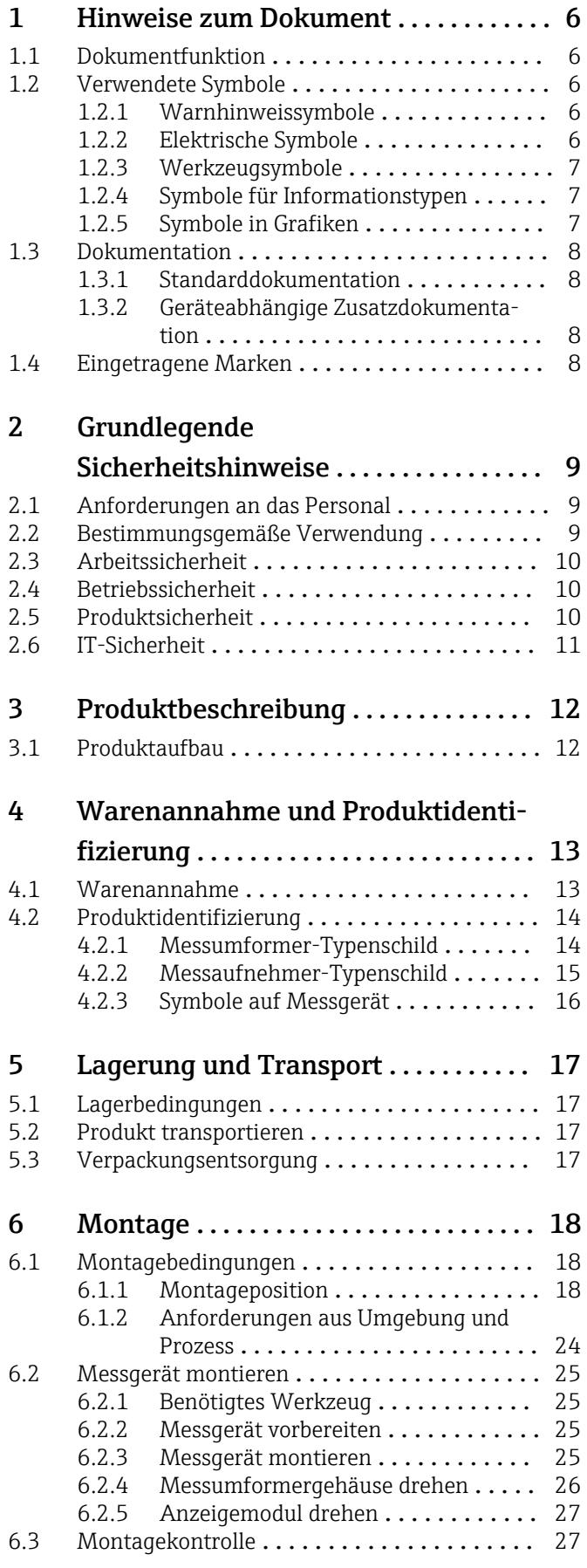

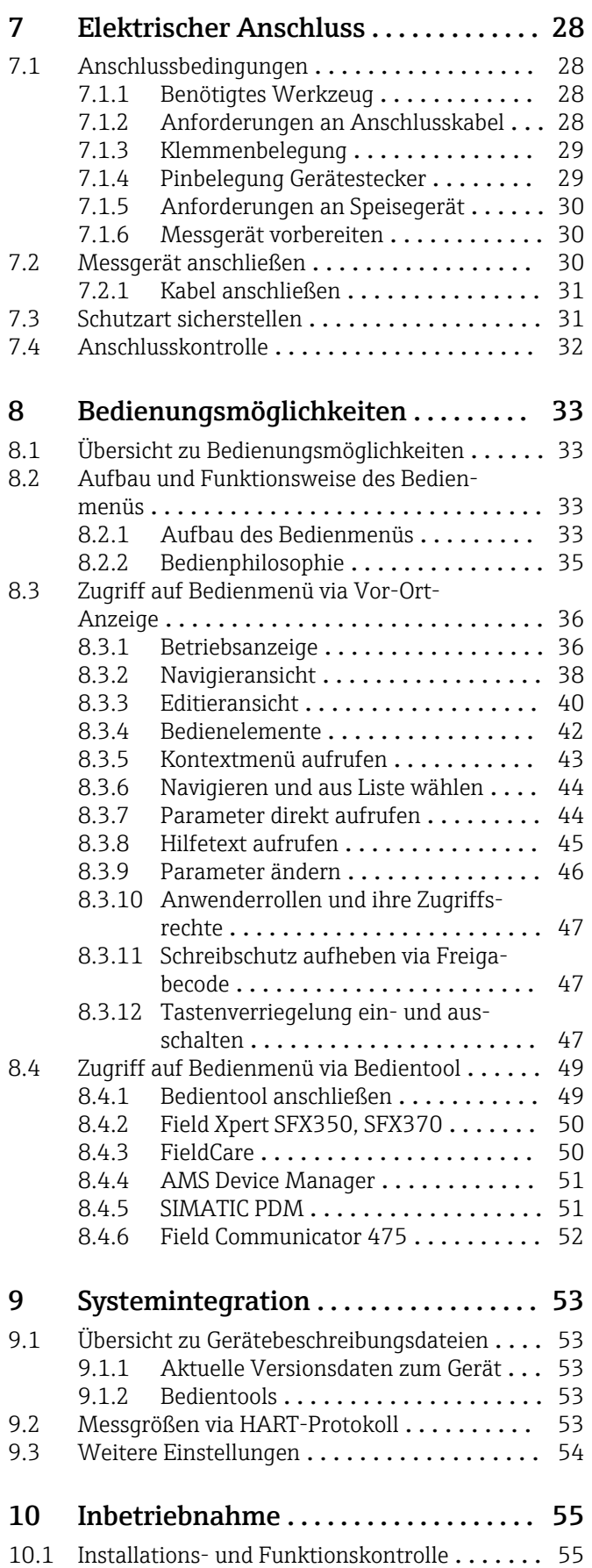

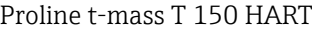

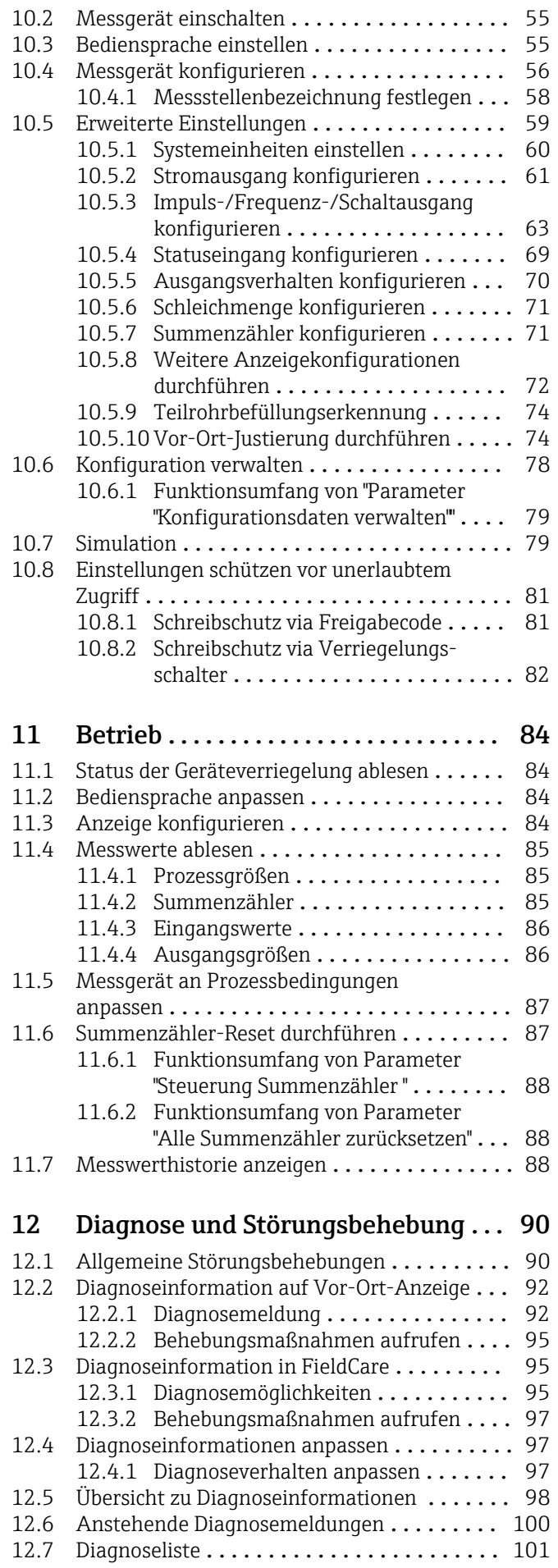

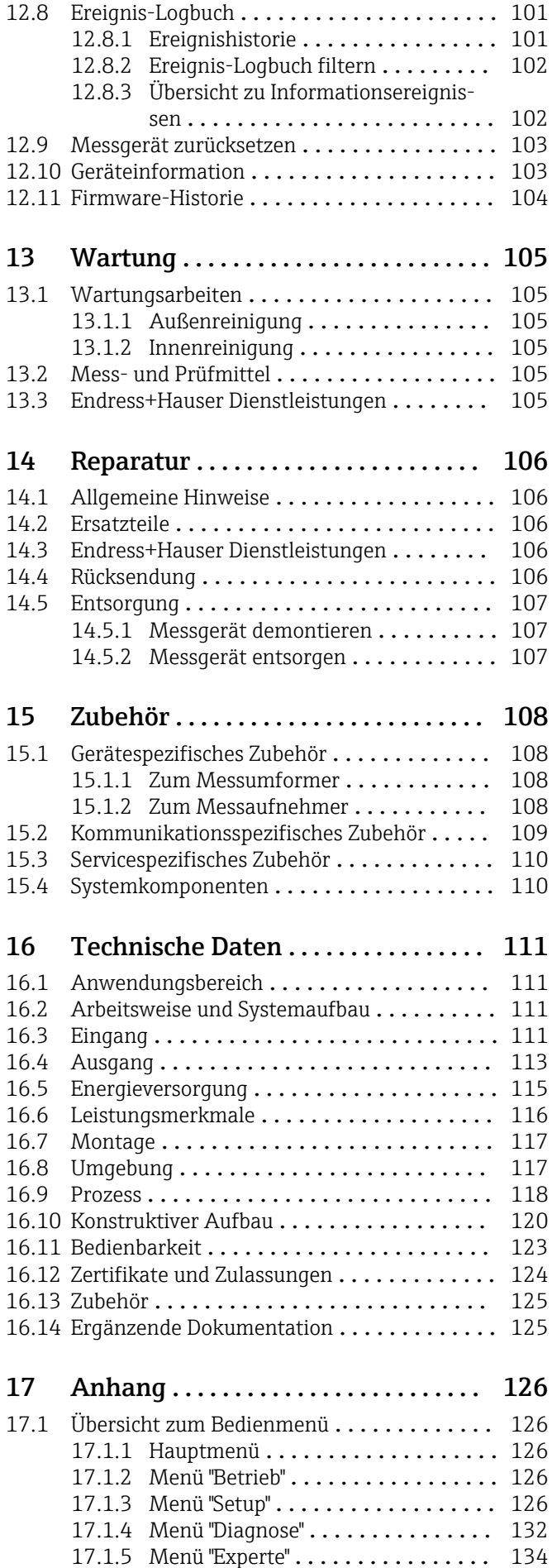

[Stichwortverzeichnis](#page-144-0) ..................... 145

# <span id="page-5-0"></span>1 Hinweise zum Dokument

# 1.1 Dokumentfunktion

Diese Anleitung liefert alle Informationen, die in den verschiedenen Phasen des Lebenszyklus des Geräts benötigt werden: Von der Produktidentifizierung, Warenannahme und Lagerung über Montage, Anschluss, Bedienungsgrundlagen und Inbetriebnahme bis hin zur Störungsbeseitigung, Wartung und Entsorgung.

# 1.2 Verwendete Symbole

# 1.2.1 Warnhinweissymbole

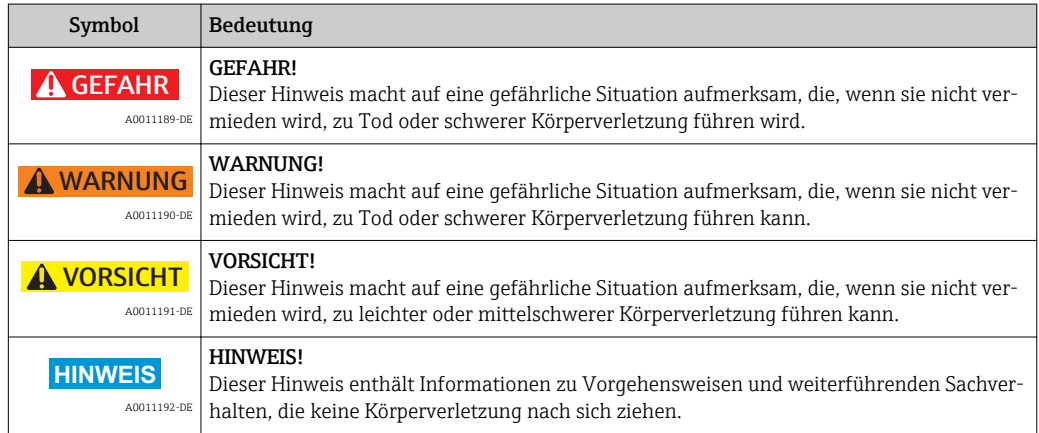

# 1.2.2 Elektrische Symbole

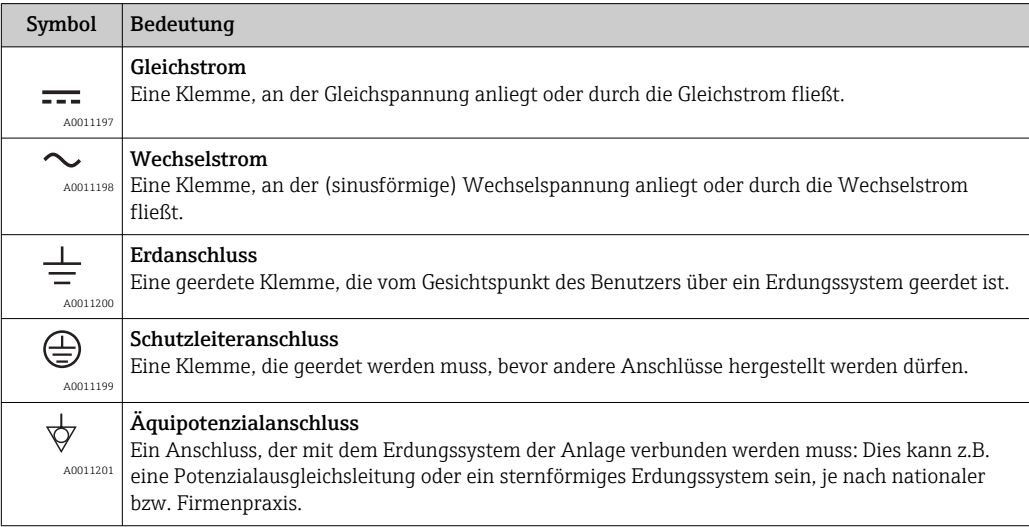

# <span id="page-6-0"></span>1.2.3 Werkzeugsymbole

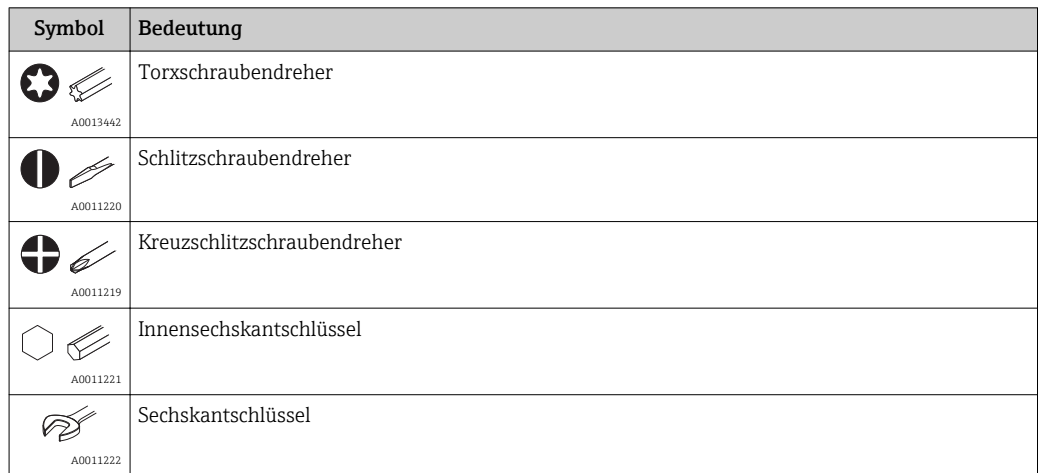

# 1.2.4 Symbole für Informationstypen

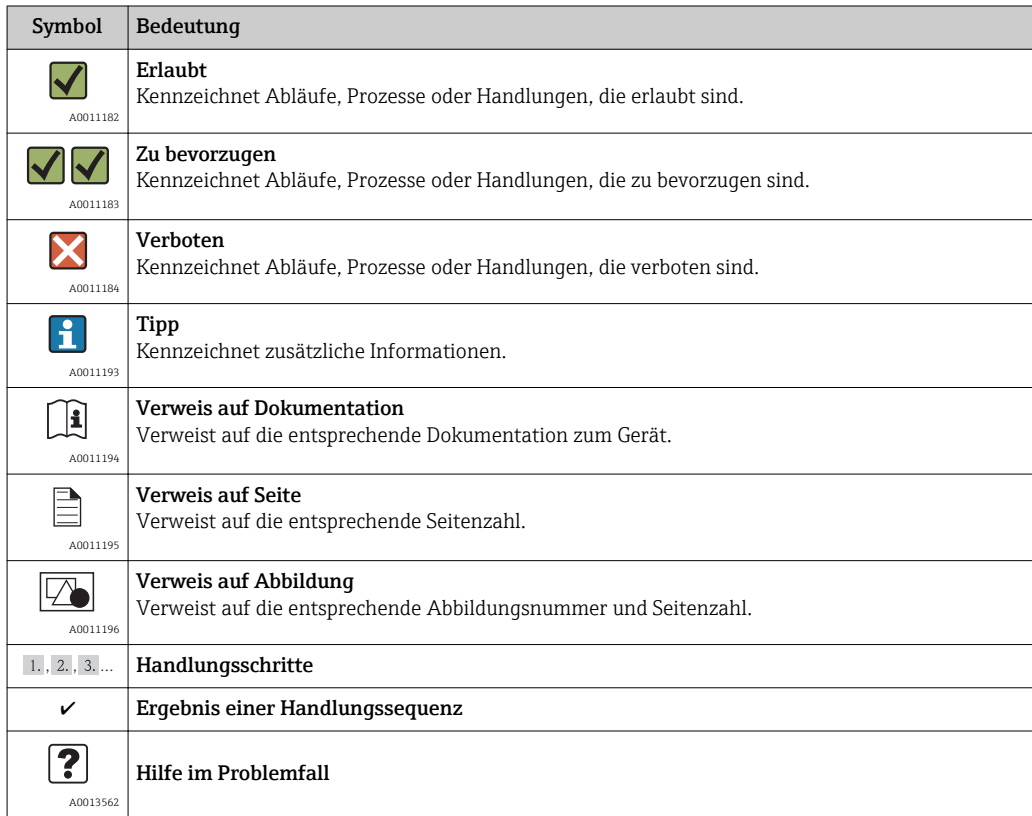

# 1.2.5 Symbole in Grafiken

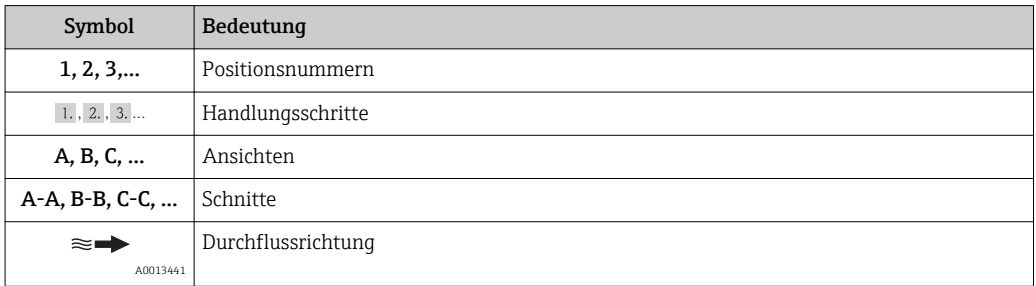

<span id="page-7-0"></span>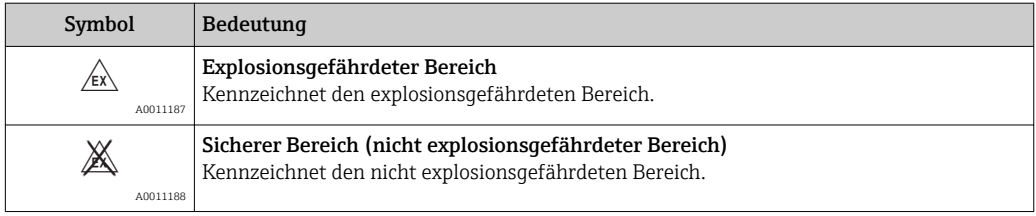

# 1.3 Dokumentation

- Eine Übersicht zum Umfang der zugehörigen Technischen Dokumentation bieten:
	- Die mitgelieferte CD-ROM zum Gerät (je nach Geräteausführung ist die CD-ROM nicht Teil des Lieferumfangs!)
		- Der *W@M Device Viewer*: Seriennummer vom Typenschild eingeben [\(www.endress.com/deviceviewer](http://www.endress.com/deviceviewer))
		- Die *Endress+Hauser Operations App*: Seriennummer vom Typenschild eingeben oder den 2-D-Matrixcode (QR-Code) auf dem Typenschild scannen.

Zur detaillierten Auflistung der einzelnen Dokumente inklusive Dokumentationscode  $(\rightarrow \text{ } \text{ } \text{ } 125)$ 

# 1.3.1 Standarddokumentation

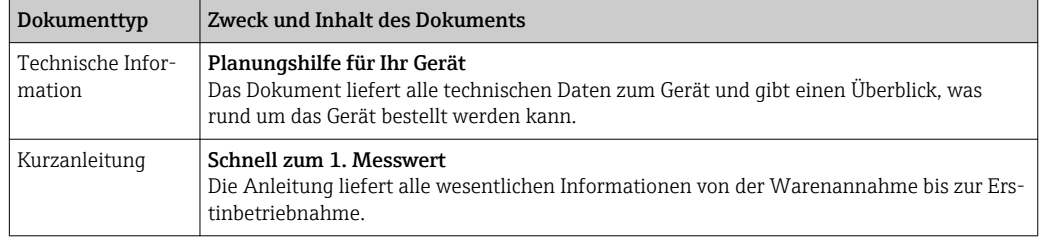

# 1.3.2 Geräteabhängige Zusatzdokumentation

Je nach bestellter Geräteausführung werden weitere Dokumente mitgeliefert: Anweisungen der entsprechenden Zusatzdokumentation konsequent beachten. Die Zusatzdokumentation ist fester Bestandteil der Dokumentation zum Gerät.

# 1.4 Eingetragene Marken

## HART®

Eingetragene Marke der HART Communication Foundation, Austin, USA

## KALREZ ®, VITON ®

Eingetragene Marken der Firma DuPont Performance Elastomers L.L.C., Wilmington, USA

Applicator®, FieldCare®, Field Xpert<sup>TM</sup>, HistoROM®, Heartbeat Technology<sup>TM</sup> Eingetragene oder angemeldete Marken der Unternehmen der Endress+Hauser Gruppe

# <span id="page-8-0"></span>2 Grundlegende Sicherheitshinweise

# 2.1 Anforderungen an das Personal

Das Personal für Installation, Inbetriebnahme, Diagnose und Wartung muss folgende Bedingungen erfüllen:

- ‣ Ausgebildetes Fachpersonal: Verfügt über Qualifikation, die dieser Funktion und Tätigkeit entspricht
- ‣ Vom Anlagenbetreiber autorisiert
- ‣ Mit den nationalen Vorschriften vertraut
- ‣ Vor Arbeitsbeginn: Anweisungen in Anleitung und Zusatzdokumentation sowie Zertifikate (je nach Anwendung) lesen und verstehen
- ‣ Anweisungen und Rahmenbedingungen befolgen
- Das Bedienpersonal muss folgende Bedingungen erfüllen:
- ‣ Entsprechend den Aufgabenanforderungen vom Anlagenbetreiber eingewiesen und autorisiert
- ‣ Anweisungen in dieser Anleitung befolgen

# 2.2 Bestimmungsgemäße Verwendung

## Anwendungsbereich und Messstoffe

Das in dieser Anleitung beschriebene Messgerät ist nur für die Durchflussmessung von Flüssigkeiten bestimmt.

Messgeräte zum Einsatz im explosionsgefährdeten Bereich, in hygienischen Anwendungen oder bei erhöhten Risiken durch Prozessdruck, sind auf dem Typenschild speziell gekennzeichnet.

Um den einwandfreien Zustand des Messgeräts für die Betriebszeit zu gewährleisten:

- ‣ Messgerät nur unter Einhaltung der Daten auf dem Typenschild und der in Anleitung und Zusatzdokumentation aufgelisteten Rahmenbedingungen einsetzen.
- ‣ Anhand des Typenschildes überprüfen, ob das bestellte Gerät für den vorgesehenen Gebrauch im zulassungsrelevanten Bereich eingesetzt werden kann (z.B. Explosionsschutz, Druckgerätesicherheit).
- ‣ Messgerät nur für Messstoffe einsetzen, gegen die die prozessberührenden Materialien hinreichend beständig sind.
- ‣ Wird das Messgerät ausserhalb der atmosphärischen Temperatur eingesetzt, sind die relevanten Randbedingungen gemäß der mitgelieferten Gerätedokumentation (auf CD-ROM) zwingend zu beachten.

### Fehlgebrauch

Eine nicht bestimmungsgemäße Verwendung kann die Sicherheit beeinträchtigen. Der Hersteller haftet nicht für Schäden, die aus unsachgemäßer oder nicht bestimmungsgemäßer Verwendung entstehen.

## A WARNUNG

#### Verletzungsgefahr, wenn Prozessanschluss und Sensorverschraubung unter Druck geöffnet werden.

‣ Der Prozessanschluss und die Sensorverschraubung dürfen nur in drucklosem Zustand geöffnet werden.

## **HINWEIS**

### Eindringen von Staub und Feuchtigkeit bei Öffnung des Messumformergehäuses.

‣ Messumformergehäuse nur kurz öffnen und dabei darauf achten, dass weder Staub noch Feuchtigkeit in das Gehäuse eintreten.

## <span id="page-9-0"></span>**HINWEIS**

### Bruchgefahr des Messaufnehmers durch korrosive oder abrasive Messstoffe!

- ‣ Kompatibilität des Prozessmessstoffs mit dem Messaufnehmer abklären.
- ‣ Beständigkeit aller messstoffberührender Materialien im Prozess sicherstellen.
- ‣ Spezifizierten Druck- und Temperaturbereich einhalten.

#### Klärung bei Grenzfällen:

‣ Bei speziellen Messstoffen und Medien für die Reinigung: Endress+Hauser ist bei der Abklärung der Korrosionsbeständigkeit messstoffberührender Materialien behilflich, übernimmt aber keine Garantie oder Haftung, da kleine Veränderungen der Temperatur, Konzentration oder des Verunreinigungsgrads im Prozess Unterschiede in der Korrosionsbeständigkeit bewirken können.

### Restrisiken

Die Erwärmung der äußeren Gehäuseoberflächen beträgt aufgrund des Leistungsumsatzes in den elektronischen Komponenten max. 15 K. Beim Durchleiten heißer Messstoffe durch das Messrohr erhöht sich die Oberflächentemperatur des Gehäuses. Speziell beim Messaufnehmer muss mit Temperaturen gerechnet werden, die nahe der Messstofftemperatur liegen können.

Mögliche Verbrennungsgefahr durch Messstofftemperaturen!

‣ Bei erhöhter Messstofftemperatur: Berührungsschutz sicherstellen, um Verbrennungen zu vermeiden.

# 2.3 Arbeitssicherheit

Bei Arbeiten am und mit dem Gerät:

‣ Erforderliche persönliche Schutzausrüstung gemäß nationaler Vorschriften tragen.

Bei Schweißarbeiten an der Rohrleitung:

‣ Schweißgerät nicht über das Messgerät erden.

# 2.4 Betriebssicherheit

Verletzungsgefahr!

- ‣ Das Gerät nur in technisch einwandfreiem und betriebssicherem Zustand betreiben.
- ‣ Der Betreiber ist für den störungsfreien Betrieb des Geräts verantwortlich.

### Umbauten am Gerät

Eigenmächtige Umbauten am Gerät sind nicht zulässig und können zu unvorhersehbaren Gefahren führen:

‣ Wenn Umbauten trotzdem erforderlich sind: Rücksprache mit Endress+Hauser halten.

### Reparatur

Um die Betriebssicherheit weiterhin zu gewährleisten:

- ‣ Nur wenn die Reparatur ausdrücklich erlaubt ist, diese am Gerät durchführen.
- ‣ Die nationalen Vorschriften bezüglich Reparatur eines elektrischen Geräts beachten.
- ‣ Nur Original-Ersatzteile und Zubehör von Endress+Hauser verwenden.

# 2.5 Produktsicherheit

Dieses Messgerät ist nach dem Stand der Technik und guter Ingenieurspraxis betriebssicher gebaut und geprüft und hat das Werk in sicherheitstechnisch einwandfreiem Zustand verlassen.

Es erfüllt die allgemeinen Sicherheitsanforderungen und gesetzlichen Anforderungen. Zudem ist es konform zu den EG-Richtlinien, die in der gerätespezifischen EG-Konformi<span id="page-10-0"></span>tätserklärung aufgelistet sind. Mit der Anbringung des CE-Zeichens bestätigt Endress +Hauser diesen Sachverhalt.

# 2.6 IT-Sicherheit

Eine Gewährleistung unsererseits ist nur gegeben, wenn das Gerät gemäß der Betriebsanleitung installiert und eingesetzt wird. Das Gerät verfügt über Sicherheitsmechanismen, um es gegen versehentliche Veränderung der Einstellungen zu schützen.

IT-Sicherheitsmaßnahmen gemäß dem Sicherheitsstandard des Betreibers, die das Gerät und dessen Datentransfer zusätzlich schützen, sind vom Betreiber selbst zu implementieren.

Unterstützung bei dieser Aufgabe kann bei Endress+Hauser angefordert werden.

# <span id="page-11-0"></span>3 Produktbeschreibung

# 3.1 Produktaufbau

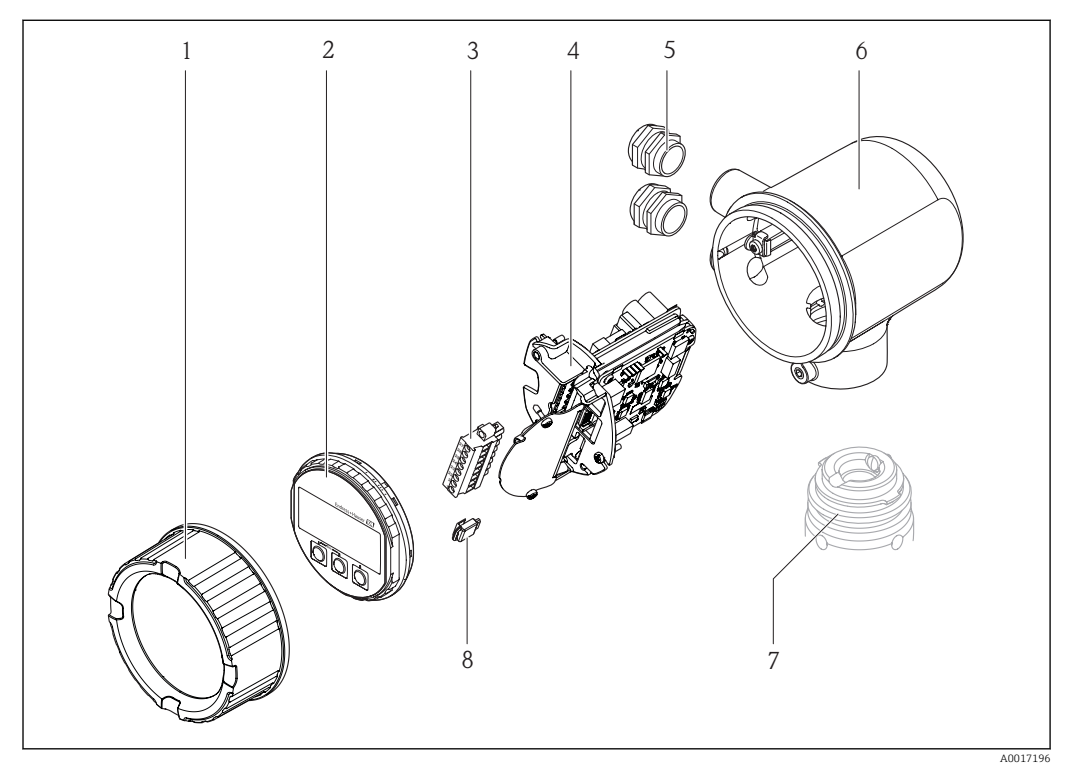

- *Elektronikraumdeckel*
- *Anzeigemodul*
- *Klemmenblock*
- *Elektronikmodul*
- *Kabelverschraubung*
- *Messumformer-Gehäuse*
- *Messaufnehmer*
- *S-DAT*

# <span id="page-12-0"></span>4 Warenannahme und Produktidentifizierung

# 4.1 Warenannahme

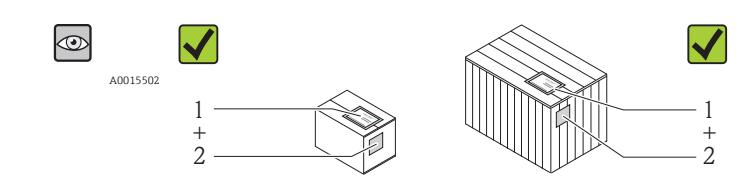

A0013843

Bestellcode auf Lieferschein (1) mit Bestellcode auf Produktaufkleber (2) identisch?

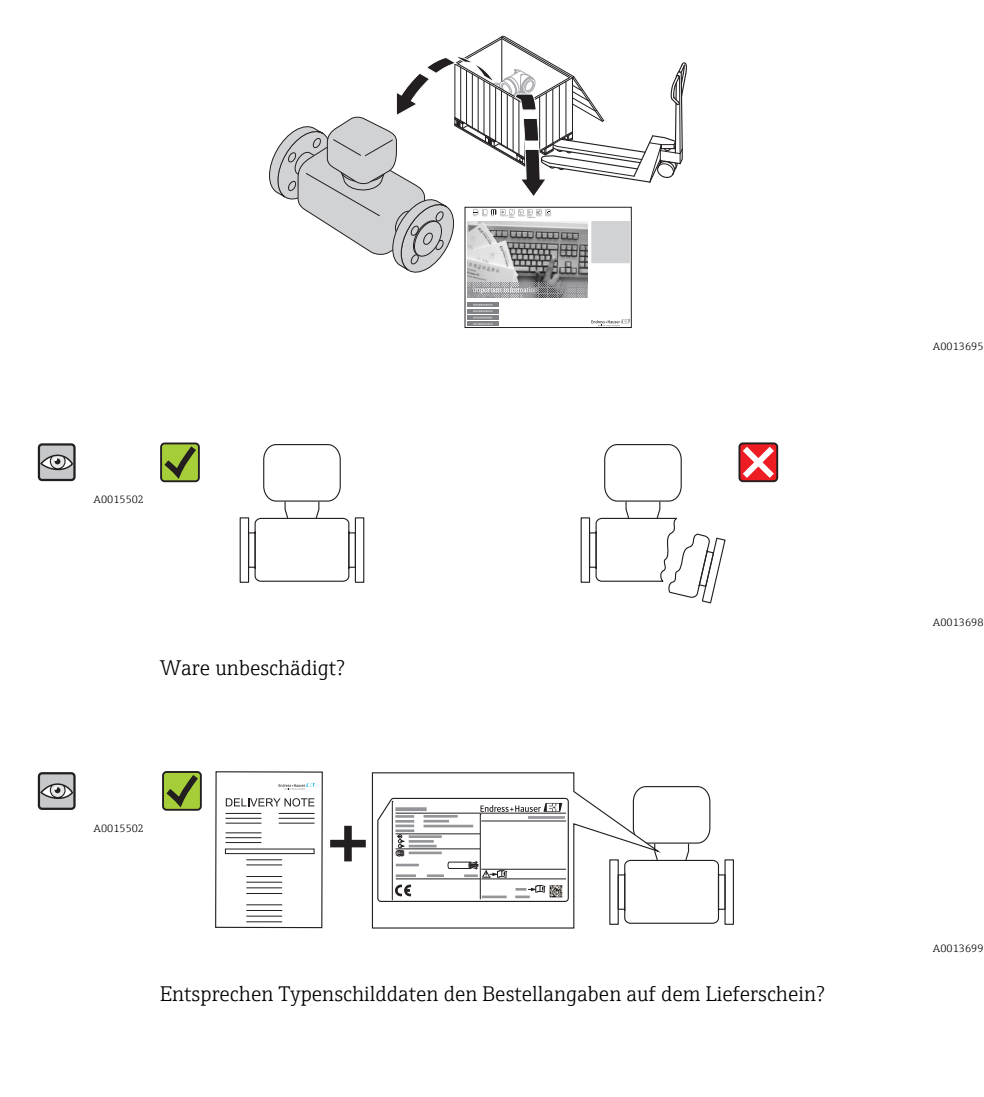

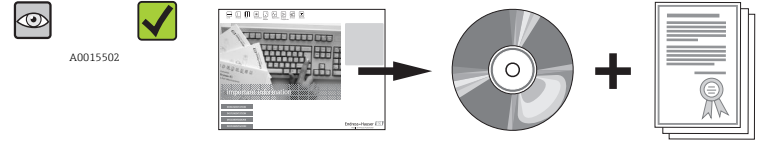

CD-ROM mit Technischer Dokumentation und Dokumenten vorhanden?

A0013697

<span id="page-13-0"></span>Wenn eine der Bedingungen nicht erfüllt ist: Wenden Sie sich an Ihre Endress+Hau- $\boxed{4}$ ser Vertriebsstelle.

# 4.2 Produktidentifizierung

Folgende Möglichkeiten stehen zur Identifizierung des Messgeräts zur Verfügung:

- Typenschildangaben
- Bestellcode (Order code) mit Aufschlüsselung der Gerätemerkmale auf dem Lieferschein
- Seriennummer von Typenschildern in *W@M Device Viewer* eingeben [\(www.endress.com/deviceviewer](http://www.endress.com/deviceviewer)): Alle Angaben zum Messgerät werden angezeigt.

Eine Übersicht zum Umfang der mitgelieferten Technischen Dokumentation bieten:

- Die Kapitel "Weitere Standarddokumentation zum Gerät" [\(→ 8\)](#page-7-0) und "Geräteabhängige Zusatzdokumentation"
- Der *W@M Device Viewer*: Seriennummer vom Typenschild eingeben [\(www.endress.com/deviceviewer](http://www.endress.com/deviceviewer))

## 4.2.1 Messumformer-Typenschild

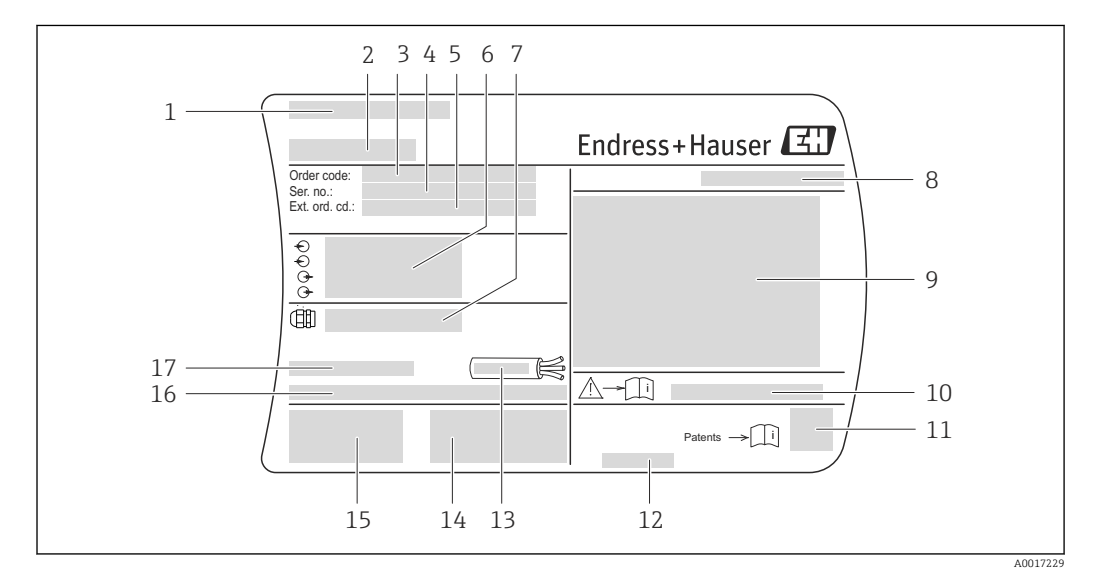

 *1 Beispiel für ein Messumformer-Typenschild*

- *1 Herstellungsort*
- *2 Name des Messumformers*
- *3 Bestellcode (Order code)*
- *4 Seriennummer (Ser. no.)*
- *5 Erweiterter Bestellcode (Ext. ord. cd.)*
- *6 Elektrische Anschlussdaten: z.B. verfügbare Ein- und Ausgänge, Versorgungsspannung*
- *7 Typ der Kabelverschraubungen*
- *8 Schutzart*
- *9 Zulassungsinformationen zum Explosionsschutz*
- *10 Dokumentnummer sicherheitsrelevanter Zusatzdokumentation*
- *11 2-D-Matrixcode*
- *12 Herstellungsdatum: Jahr-Monat*
- *13 Zulässiger Temperaturbereich für Kabel*
- *14 Zusatzinformationen zur Ausführung: Zertifikate, Zulassungen*
- *15 CE-Zeichen, C-Tick*
- *16 Firmware-Version (FW) und Geräterevision (Dev.Rev.) ab Werk*
- *17 Zulässige Umgebungstemperatur (T<sup>a</sup> )*

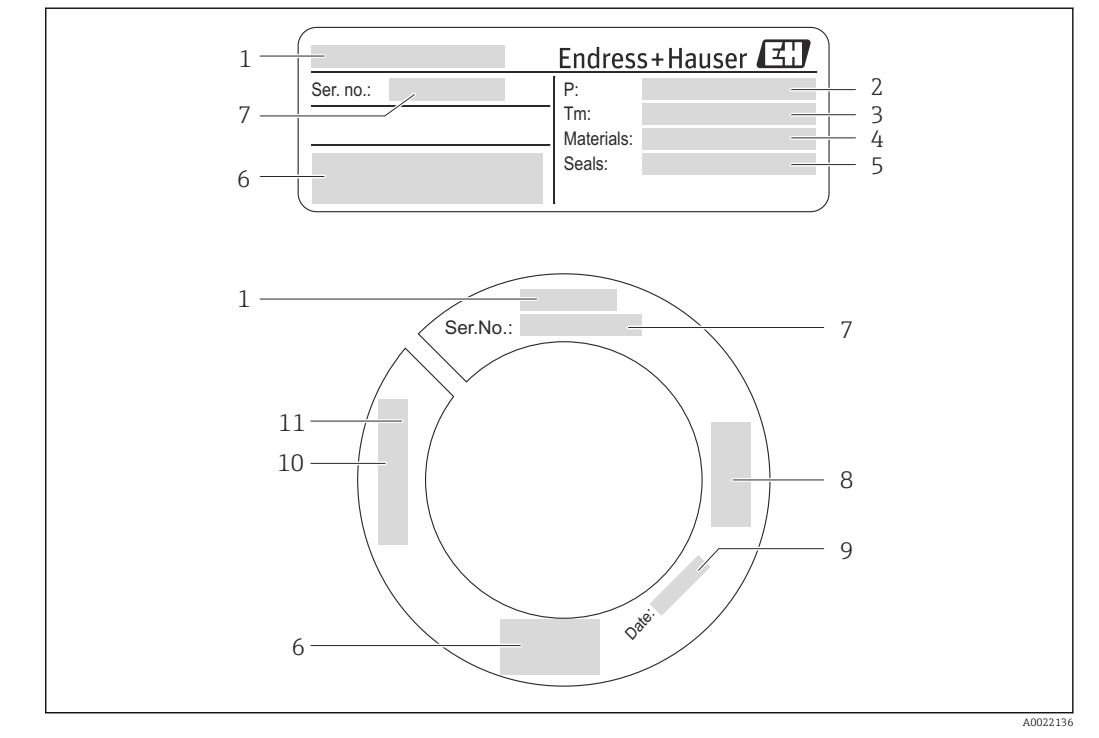

# <span id="page-14-0"></span>4.2.2 Messaufnehmer-Typenschild

 *2 Beispiel für ein Messaufnehmer-Typenschild*

- *Name des Messaufnehmers*
- *Prozess-Druckbereich*
- *Messstofftemperaturbereich*
- *Werkstoff Messrohr*
- *Werkstoff Dichtung*
- *CE-Zeichen, C-Tick*
- *Seriennummer (Ser. no.)*
- *Zulassungsinformationen zur Druckgeräterichtlinie*
- *Herstellungsdatum: Jahr-Monat*
- *Sensorlänge*
- *Gewindeangabe*

#### Zusätzliches Messaufnehmer-Typenschild

Bestellmerkmal *"Weitere Zulassung"*, Option LP *"3A"* Bestellmerkmal *"Weitere Zulassung"*, Option LT *"EHEDG"*

<span id="page-15-0"></span>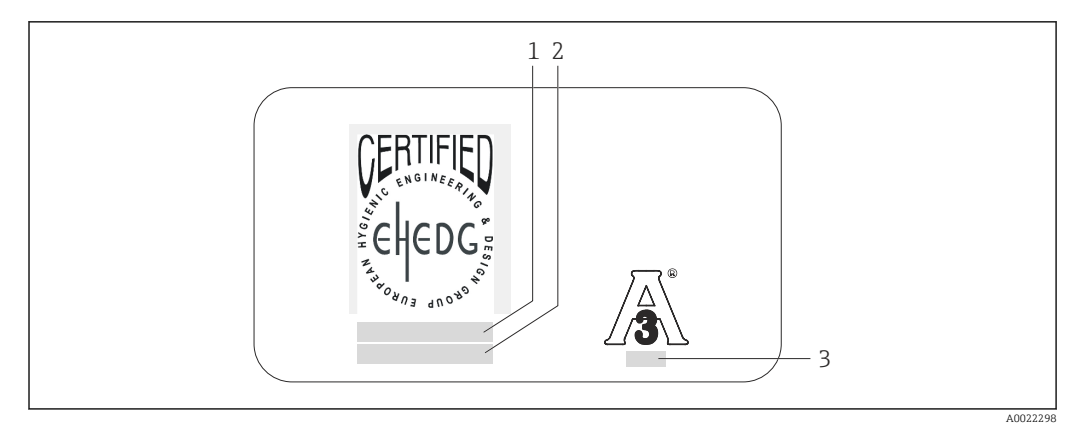

 *3 Beispiel für ein zusätzliches Messaufnehmer-Typenschild für 3A und/oder EHEDG*

- *1 Zulassungskategorie (EHEDG)*
- *2 Zulassungsdatum (EHEDG)*
- *3 Norm und Ausgabe (3A)*

# 4.2.3 Symbole auf Messgerät

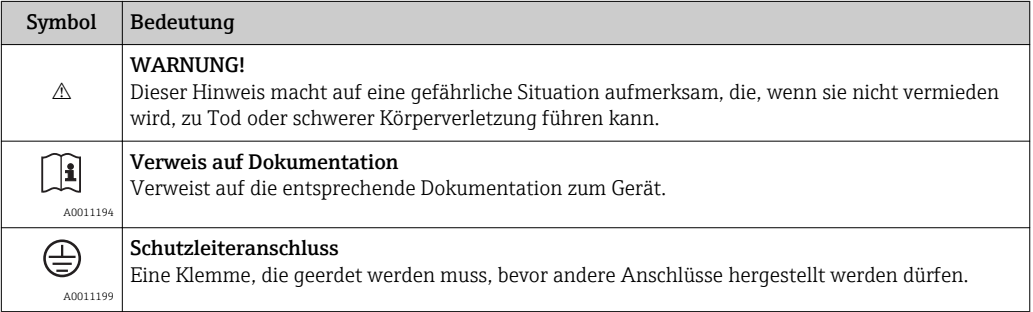

# <span id="page-16-0"></span>5 Lagerung und Transport

# 5.1 Lagerbedingungen

Folgende Hinweise bei der Lagerung beachten:

- Um Stoßsicherheit zu gewährleisten, in Originalverpackung lagern.
- Auf Messfühler montierte Schutzkappe nicht entfernen. Sie verhindert mechanische Beschädigungen sowie Verschmutzungen im Messrohr.
- Vor Sonneneinstrahlung schützen, um unzulässig hohe Oberflächentemperaturen zu vermeiden.
- Lagerplatz wählen, an dem eine Betauung des Messgerätes ausgeschlossen ist, da Pilzund Bakterienbefall die Auskleidung beschädigen kann.
- Lagerungstemperatur:  $-40...+60$  °C ( $-40...+140$  °F)
- Trocken und staubfrei lagern.
- Nicht im Freien aufbewahren.

# 5.2 Produkt transportieren

Folgende Hinweise beim Transport beachten:

- Messgerät in Originalverpackung zur Messstelle transportieren.
- Auf Messfühler montierte Schutzkappe nicht entfernen. Sie verhindert mechanische Beschädigungen sowie Verschmutzungen im Messrohr.

# 5.3 Verpackungsentsorgung

Alle Verpackungsmaterialien sind umweltverträglich und 100% recycelbar:

- Messgerät-Umverpackung: Stretchfolie aus Polymer, die der EU Richtlinie 2002/95/EC (RoHS) entspricht.
- Verpackung:
	- Holzkiste, behandelt gemäß Standard ISPM 15, was durch das angebrachte IPPC-Logo bestätigt wird.

oder

- Karton gemäß europäische Verpackungsrichtlinie 94/62EG; Recyclebarkeit wird durch das angebrachte Resy-Symbol bestätigt.
- Seemäßige Verpackung (optional): Holzkiste, behandelt gemäß Standard ISPM 15, was durch das angebrachte IPPC-Logo bestätigt wird.
- Träger- und Befestigungsmaterial:
	- Kunststoff-Einwegpalette
	- Kunststoffbänder
	- Kunststoff-Klebestreifen
- Auffüllmaterial: Papierpolster

# <span id="page-17-0"></span>6 Montage

# 6.1 Montagebedingungen

Bei Messaufnehmern mit hohem Eigengewicht (z.B. mit Hottap-Wechselarmatur) ist aus mechanischen Gründen und zum Schutz der Rohrleitung eine Abstützung empfehlenswert.

# 6.1.1 Montageposition

### **Montageort**

### **HINWEIS**

### Thermische Messgeräte benötigen ein voll ausgebildetes Strömungsprofil als Voraussetzung für eine korrekte Durchflussmessung.

Aus diesem Grund nachfolgende Punkte und Kapitel beim Einbau des Messgeräts beachten:

- ‣ Strömungsstörungen vermeiden, da das thermische Messprinzip empfindlich darauf reagiert.
- ‣ Bei Messaufnehmern mit hohem Eigengewicht ist aus mechanischen Gründen und zum Schutz der Rohrleitung eine Abstützung empfehlenswert (z.B. bei Einbau einer Hot tap Wechselarmatur).
- ‣ Vordefinierte Einstecktiefe des Messgeräts von 8 mm (0,31 in) einhalten.

### Einbaulage

Die Pfeilrichtung auf dem Messaufnehmerschaft hilft, den Messaufnehmer entsprechend der Durchflussrichtung einzubauen (Fließrichtung des Messstoffs durch die Rohrleitung).

Detaillierte Angaben zur Ausrichtung auf die Durchflussrichtung: (→  $\triangleq$  23)

Generell ist ein Einbau bei hohen Vibrationen oder instabilen Einbauten nicht emp-H fohlen.

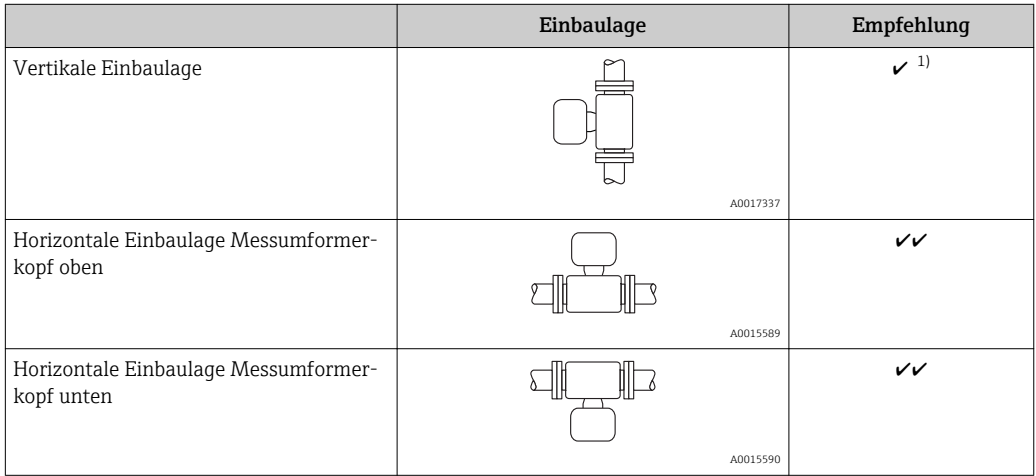

1) In dieser Einbaulage ist die Teilrohrbefüllungserkennung nicht möglich.

Detaillierte Angaben zur Teilrohrbefüllungserkennung: siehe Kapitel "Teilrohrbefüllungserkennung" ( $\rightarrow \Box$  74)

#### <span id="page-18-0"></span>Rohrleitungen

#### Beim Einbau des Messgeräts fachgerecht vorgehen und folgende Punkte beachten:

- Rohrleitung fachgerecht verschweißen
- Korrekte Dichtungsgrößen verwenden
- Flansche und Dichtungen korrekt ausrichten
- Der Innendurchmesser der Rohrleitung muss bekannt sein. Abweichungen führen zu zusätzlicher Messunsicherheit.
- Nach dem Einbau muss die Rohrleitung frei von Verschmutzungen und Partikeln sein, um Beschädigungen an den Sensoren zu vermeiden.

Weitere Informationen → Norm ISO 14511

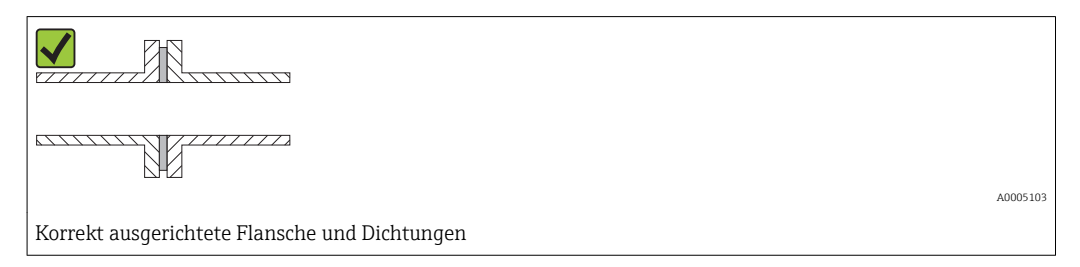

### Einstecktiefe

#### *Standardausführung*

Bestellmerkmal *"Einbaulänge"*, Option L5 *"110mm 4""* und L6 *"330mm 13""*

### **HINWEIS**

#### Metallische Klemmringe verformen sich plastisch bei der Erstmontage.

Damit ist die Einstecktiefe nach der Erstmontage festgelegt und die Klemmringe können nicht mehr ausgetauscht werden.

- ‣ Angaben zu den Vorbedingungen und zur Bestimmung der Einstecktiefe beachten.
- ‣ Einstecktiefe genau überprüfen, bevor die Klemmringe festgezogen werden.

### Vorbedingungen

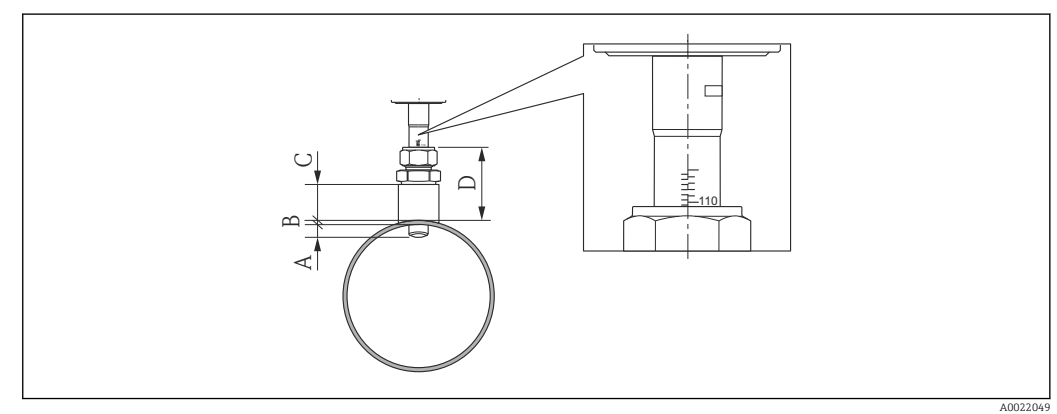

- *A Fixe Einstecktiefe 8 mm (0,31 in) ±2 mm (0,08 in)*
- *B Rohrwandstärke*
- *C Einschweißstutzenhöhe*
- *D Stutzenhöhe (inkl. Verschraubung)*

1. Rohrwandstärke (B) bestimmen.

2. Stutzenhöhe (D) messen.

- ← HINWEIS! Bei Erstmontage Überwurfmutter der Verschraubung handfest anziehen.
- 3. Maximale Stutzenhöhe D beachten.

← HINWEIS! Rohrwandstärke (B) und Stutzenhöhe (D) dürfen die zulässige Höhe nicht überschreiten.

B + D dürfen nicht größer sein als 102 mm (4,02 in).

- 4. Wenn ein Einscheißsutzten verwendet wird, Einschweißstutzenhöhe C beachten.
	- ← HINWEIS! Rohrwandstärke (B) und Einschweißstutzenhöhe (C) dürfen die zulässige Höhe nicht überschreiten.

B + C dürfen nicht größer sein als 53 mm (2,09 in).

#### Bestimmung der Einstecktiefe vor Erstmontage

 $\blacktriangleright$  Für alle Nennweiten:  $8 + B + D - 1$ 

#### Kontrolle der Einstecktiefe nach Montage

 $\blacktriangleright$  Für alle Nennweiten:  $8 + B + D$ 

#### *Hygieneausführung*

Bestellmerkmal *"Einbaulänge"*, Option LH *"Hygieneausführung"*

#### *Werkslänge*

Bestellmerkmal *"Material Einsteckrohr; Sensor"*, Option BB *"Rostfr. Stahl, Werkslänge, 0.8μm, mechanisch poliert"* und Option BC *"Rostfr. Stahl, Werkslänge, 0.4μm, mechanisch poliert"*

#### **HINWEIS**

#### Zur Einhaltung der Werkslänge sind bestimmte Maße erforderlich.

‣ Angaben in den Dimensionszeichnungen beachten.

#### Vorbedingungen

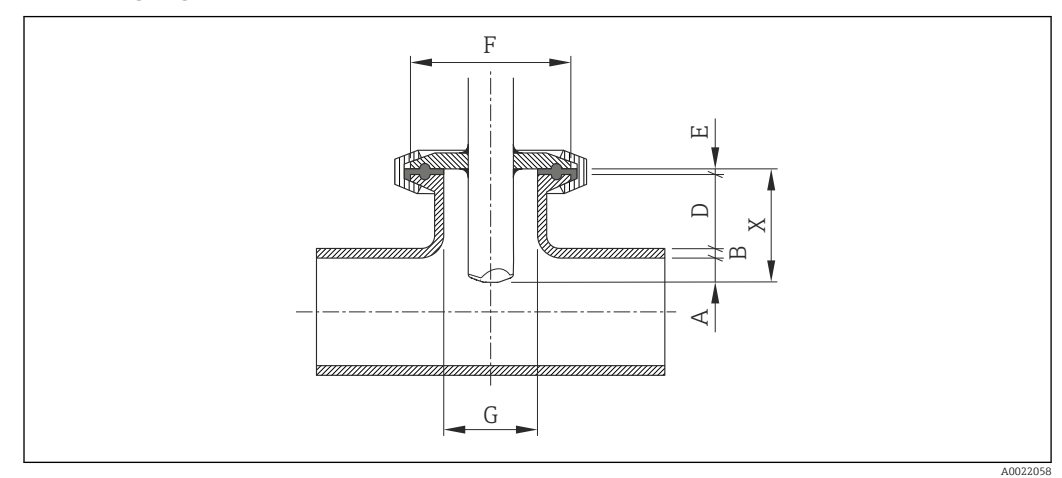

- *A Fixe Einstecktiefe 8 mm (0,31 in) ±2 mm (0,08 in)*
- *B Rohrwandstärke D Stutzenhöhe*
- *E Dichtungsdicke*
- 
- *X Einbaulänge G Stutzeninnendurchmessser*

1. Rohrwandstärke (B) bestimmen.

- 2. Wenn ein Prozessanschluss Tri-Clamp verwendet wird, Dichtungsdicke (E) bestimmen.
	- $\rightarrow$  HINWEIS! Stutzeninnendurchmesser (G) darf nicht kleiner sein als 25 mm (0,98 in).
- 3. Wenn ein Prozessanschluss Kegelstutzen mit selbstzentrierendem Dichtungsring verwendet wird, Dichtungsdicke (E) bestimmen.

4. Wenn ein Prozessanschluss Bundstutzen oder Kegelstutzen verwendet wird, die Dichtungsdicke (E) gleich Null setzen und nicht berücksichtigen.

#### Bestimmung der Stutzenhöhe (D)

‣ Für alle Nennweiten: 32 - B - E

#### **HINWEIS**

#### Für eine optimale Reinigung wird empfohlen:

- ‣ Den Stutzeninnendurchmessser (G) groß auslegen.
- ‣ Die Stutzenhöhe (D) klein halten.

#### *Kundenspezifische Länge*

Bestellmerkmal *"Material Einsteckrohr; Sensor"*, Option CB *"….. mm kundenspez.Länge, 0.8μm, mechanisch poliert"* und Option CC *"….. mm kundenspez.Länge, 0.4μm, mechanisch poliert"*

Bestellmerkmal *"Material Einsteckrohr; Sensor"*, Option CD *"….. inch kundenspez.Länge, 0.8μm, mechanisch poliert"* und Option CE *"….. inch kundenspez.Länge, 0.4μm, mechanisch poliert"*

#### **HINWEIS**

Bei Bestellung der kundenspezifischen Länge ist es notwendig, die Sensorlänge bis zu den folgenden Nachkommastellen genau anzugeben:

- $\triangleright$  SI-Einheiten (mm): Bis zu mindestens 1 Nachkommastelle genau. Beispiel: 43,3 mm
- US-Einheiten (in): Bis zu mindestens 2 Nachkommastellen genau. Beispiel: 17,05 in
- ‣ Bei der Bestellung können maximal 3 Nachkommastellen angegeben werden.

#### **HINWEIS**

- Zur Bestimmung der kundenspezifischen Länge sind bestimmte Maße erforderlich.
- ‣ Angaben in den Dimensionszeichnungen beachten.

### Vorbedingungen

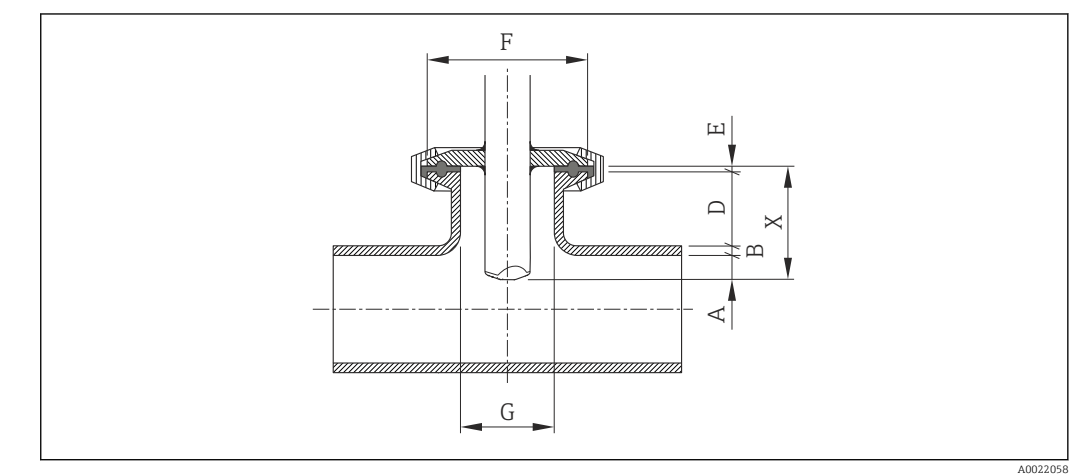

- *A Fixe Einstecktiefe 8 mm (0,31 in) ±2 mm (0,08 in)*
- *B Rohrwandstärke*
- *D Stutzenhöhe*
- *E Dichtungsdicke*
- *X Einbaulänge G Stutzeninnendurchmessser*

1. Rohrwandstärke (B) bestimmen.

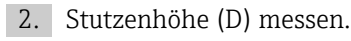

- 3. Maximale Stutzenhöhe D beachten.
	- HINWEIS! Rohrwandstärke (B) und Stutzenhöhe (D) dürfen die zulässige Höhe nicht überschreiten.
- B + D dürfen nicht größer sein als 77 mm (3,03 in).
- 4. Wenn ein Prozessanschluss Tri-Clamp verwendet wird, Dichtungsdicke (E) bestimmen.
	- ← HINWEIS! Rohrwandstärke (B), Stutzenhöhe (D) und Dichtungsdicke (E) dürfen die zulässige Höhe nicht überschreiten.
		- B + D + E dürfen nicht größer sein als 77 mm (3,03 in).
- 5. Wenn ein Prozessanschluss Kegelstutzen mit selbstzentrierendem Dichtungsring verwendet wird, Dichtungsdicke (E) bestimmen.
	- ← HINWEIS! Rohrwandstärke (B), Stutzenhöhe (D) und Dichtungsdicke (E) dürfen die zulässige Höhe nicht überschreiten.
		- B + D + E dürfen nicht größer sein als 77 mm (3,03 in).
- 6. Wenn ein Prozessanschluss Bundstutzen oder Kegelstutzen verwendet wird, die Dichtungsdicke (E) gleich Null setzen und nicht berücksichtigen.
	- HINWEIS! Rohrwandstärke (B) und Stutzenhöhe (D) dürfen die zulässige Höhe nicht überschreiten.
		- B + D dürfen nicht größer sein als 77 mm (3,03 in).

#### Bestimmung der kundenspezifischen Länge

 $\blacktriangleright$  Für alle Nennweiten:  $8 + B + D + E$ 

#### Einbaubedingungen für Stutzen

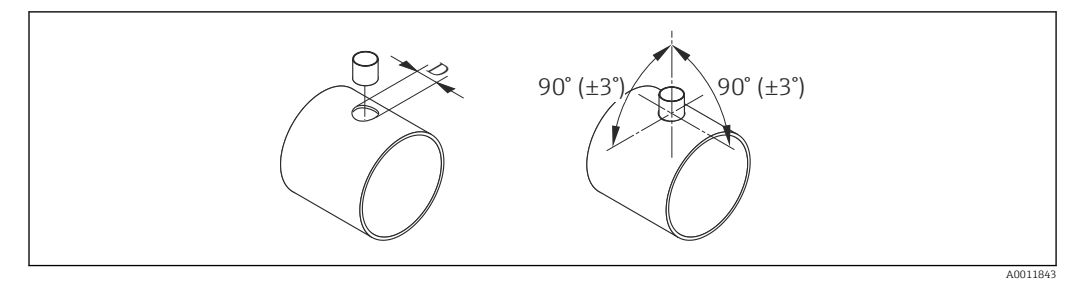

- *4 Einbaubedingungen für Einschweiß- und Anschweißstutzen*
- *D = 20,0 mm ± 0,5 mm (0,79 in ± 0,02 in)*
- **►** Bei Einschweißverschraubungen mit PEEK-Klemmringen, Klemmringe vor dem Schweißen entfernen, um Hitzeschäden zu vermeiden.

### <span id="page-22-0"></span>Ausrichtung auf die Durchflussrichtung

#### *Einsteckausführung*

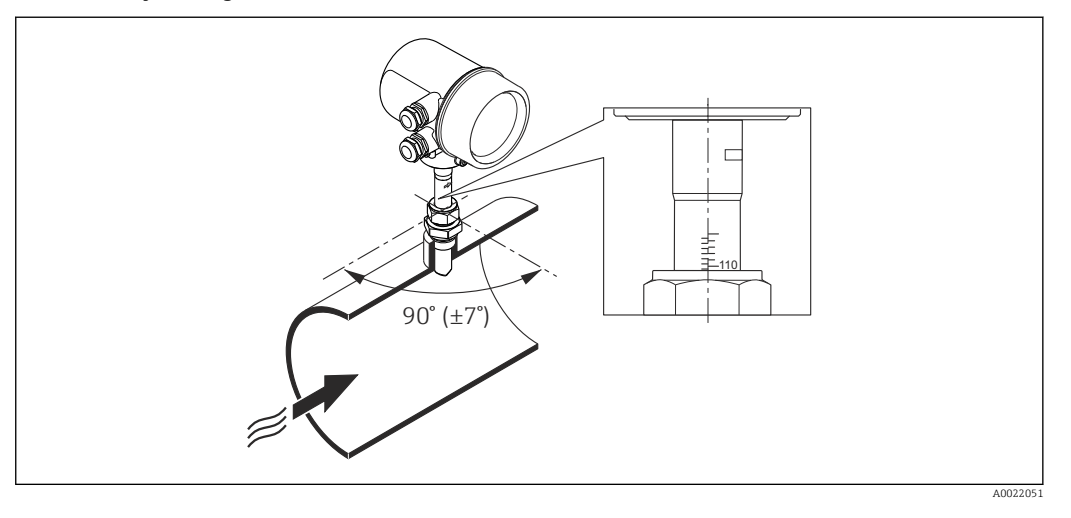

- 1. Prüfen und sicherstellen, dass der Messaufnehmer am Rohr 90° zur Durchflussrichtung ausgerichtet ist (analog zur Grafik).
- 2. Messaufnehmer so drehen, dass der eingravierte Pfeil auf dem Messaufnehmerschaft mit der Durchflussrichtung übereinstimmt.
- 3. Skala zur Rohrachse ausrichten.

#### Ein- und Auslaufstrecken

#### **HINWEIS**

#### Das thermische Messprinzip reagiert empfindlich auf Strömungsstörungen.

- ‣ Generell das Messgerät so weit wie möglich von der Strömungsstörung entfernt einbauen. Weitere Informationen → ISO 14511.
- ‣ Den Messaufnehmer nach Möglichkeit vor Armaturen wie Ventilen, T-Stücken, Krümmern usw. montieren.
- ‣ Um die spezifizierte Messgenauigkeit des Messgeräts zu erreichen, mindestens die untenstehenden Ein- und Auslaufstrecken einhalten.
- ‣ Wenn mehrere Strömungsstörungen vorhanden sind, die längste angegebene Einlaufstrecke einhalten.

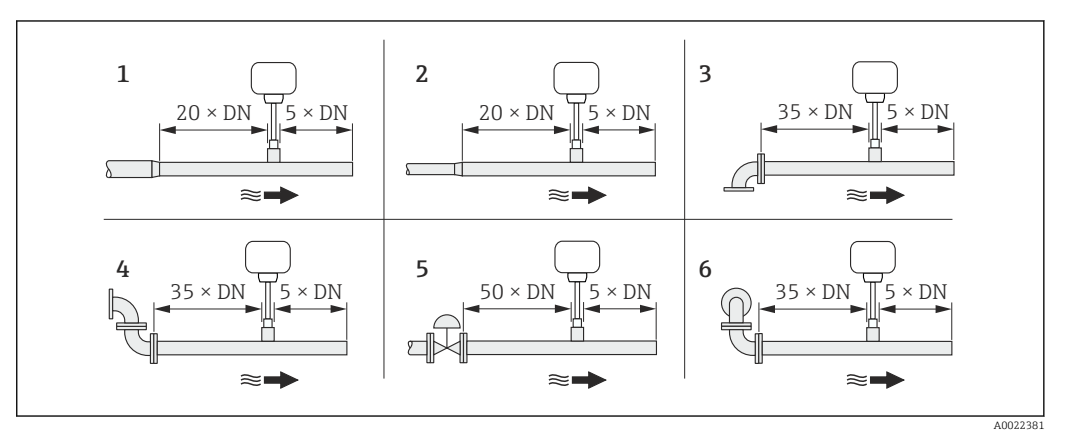

- *1 Reduktion*
- *2 Erweiterung*
- *3 90°-Krümmer oder T-Stück*
- *4 2 × 90°-Krümmer*
- *5 Regelventil*
- *6 2 × 90°-Krümmer dreidimensional*

#### <span id="page-23-0"></span>*Einbaumaße*

Angaben zu den Abmessungen und Einbaulängen des Geräts: Dokument "Technische Information", Kapitel "Konstruktiver Aufbau"

### 6.1.2 Anforderungen aus Umgebung und Prozess

#### Umgebungstemperaturbereich

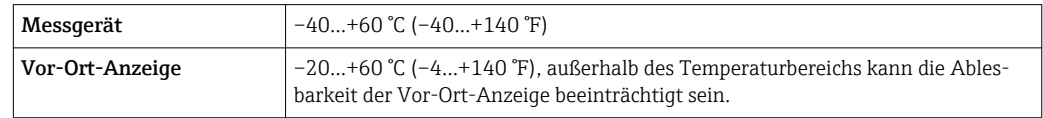

#### ‣ Bei Betrieb im Freien:

Direkte Sonneneinstrahlung vermeiden, besonders in wärmeren Klimaregionen.

#### Systemdruck

#### **HINWEIS**

#### Je nach Ausführung:

Angaben auf Typenschild beachten.

 $\blacktriangleright$  Max. 40 bar q (580 psi q)

#### A WARNUNG

Durch unsachgemäßes Öffnen der Verschraubung unter vollem Prozessdruck wird der Sensor herausschießen. Es ist deshalb sicherzustellen, dass der Messaufnehmer nicht auf eine gefährliche Austrittsgeschwindigkeit beschleunigt.

‣ Bei Drücken > 4,5 bar (65,27 psi) und PEEK-Klemmringen Sicherungskette verwenden  $(\rightarrow \triangleq 108)$ .

#### A WARNUNG

#### Der Messaufnehmer ist hohen Temperaturen ausgesetzt.

Verbrennungsgefahr durch heiße Oberflächen oder austretendes Medium!

‣ Vor Arbeitsbeginn: Anlage und Messgerät auf berührungssichere Temperatur abkühlen.

#### Wärmeisolation

Die maximal mögliche Dicke der Wärmeisolationsschicht beträgt: *Bestellmerkmal "Einbaulänge", Option L5 "110mm 4""*: 100 mm (3,94 in)

Für dickere Isolationsschichten empfiehlt sich: *Bestellmerkmal "Einbaulänge", Option L6 "330mm 13""*: 320 mm (12,6 in)

#### **HINWEIS**

#### Überhitzung der Messelektronik durch Wärmeisolierung!

‣ Maximale Isolationshöhe beim Messumformerhals beachten, so dass der Messumformerkopf komplett freibleibt.

<span id="page-24-0"></span>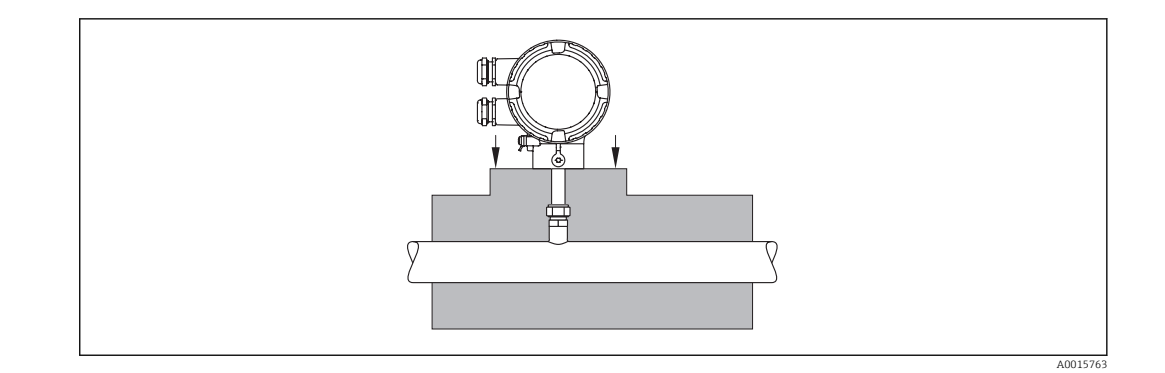

# 6.2 Messgerät montieren

# 6.2.1 Benötigtes Werkzeug

#### Für Messumformer

Für das Drehen des Messumformergehäuses (in 90°-Schritten): Innensechskantschlüssel 4 mm (0,15 in)

### Für Messaufnehmer

## 6.2.2 Messgerät vorbereiten

- 1. Sämtliche Reste der Transportverpackung entfernen.
- 2. Aufkleber auf dem Elektronikraumdeckel entfernen.

## 6.2.3 Messgerät montieren

### A WARNUNG

### Gefahr durch mangelnde Prozessdichtheit!

- ‣ Darauf achten, dass die Dichtungen unbeschädigt und sauber sind.
- ‣ Darauf achten, dass korrektes Dichtmaterial benutzt wird (z.B. Teflonband bei NPT ¾").
- ‣ Dichtungen korrekt befestigen.

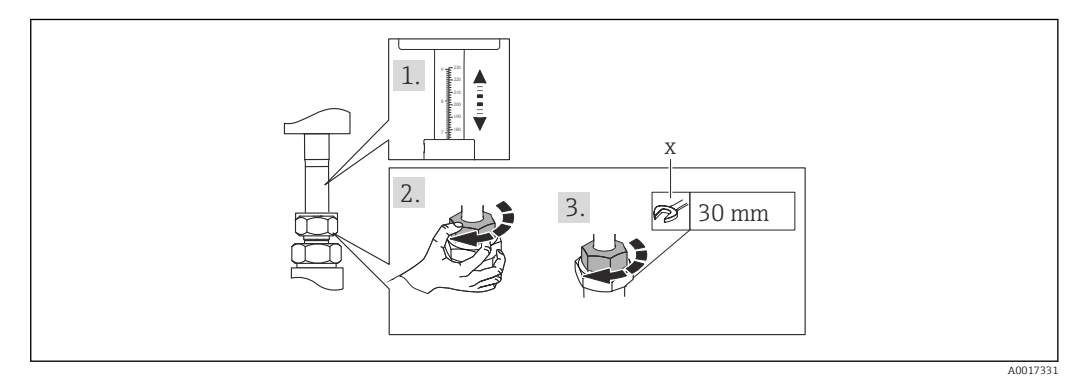

- *5 Maßeinheit mm (in)*
- *x Anzahl Umdrehungen für das Anziehen*
- 1. Sicherstellen, dass die Pfeilrichtung auf dem Messaufnehmer mit der Durchflussrichtung des Messstoffs übereinstimmt. Korrekte Einstecktiefe ( $\rightarrow \Box$  19) und Ausrichtung ( $\rightarrow \Box$  23) sicherstellen.
- 2. Überwurfmutter handfest anziehen.

#### <span id="page-25-0"></span>3. Je nach Prozessanschluss:

Überwurfmutter mit x Umdrehungen anziehen:

Für PEEK-Klemmringe weiter mit Schritt 4.

Für metallische Klemmringe weiter mit Schritt 5.

Bei hygienischen Prozessanschlüssen weiter mit Schritt 6.

#### 4. Für PEEK-Klemmringe:

Erstmontage: Überwurfmutter mit 1¼ Umdrehungen ( $\rightarrow \cong$  25) anziehen. Wiederholmontage: Überwurfmutter mit 1 Umdrehung ( $\rightarrow \Box$  25) anziehen.

 HINWEIS! Wenn mit starken Vibrationen zu rechnen ist, dann bei der Erstmontage die Überwurfmutter mit 1½ Umdrehungen ( $\rightarrow \Box$  25) anziehen.

#### 5. Für metallische Klemmringe:

Erstmontage: Überwurfmutter mit 1¼ Umdrehung ( $\rightarrow \cong$  25) anziehen. Wiederholmontage: Überwurfmutter mit ¼ Umdrehungen ( $\rightarrow \Box$  25) anziehen.

#### 6. Bei hygienischen Prozessanschlüssen:

Für korrekte Ausrichtung sorgen und Nutüberwurfmutter oder Klammer zu Tri-Clamp (nicht im Lieferumfang) festziehen.

7. Messgerät so einbauen oder Messumformergehäuse drehen, dass die Kabeleinführungen nicht nach oben weisen.

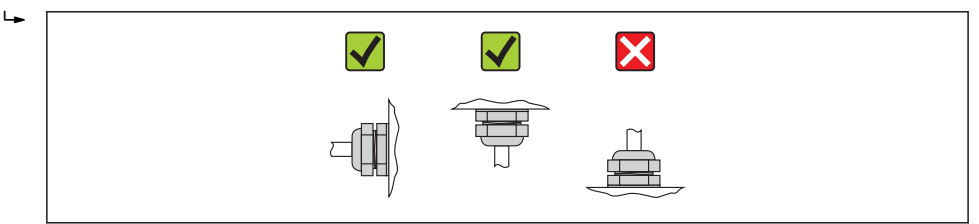

## 6.2.4 Messumformergehäuse drehen

Um den Zugang zum Anschlussraum oder Anzeigemodul zu erleichtern, lässt sich das Messumformergehäuse in 4 indexierte Positionen drehen, maximal 2× 90° nach links oder nach rechts:

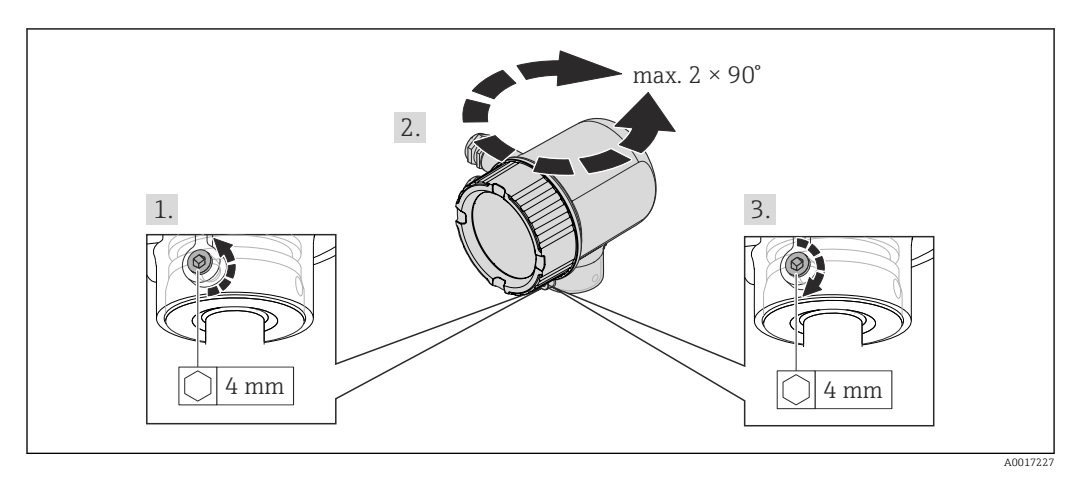

### *6 Maßeinheit mm (in)*

- 1. Befestigungsschraube mit Innnensechskantschlüssel lösen.
- 2. Gehäuse in die gewünschte Richtung drehen.
- 3. Befestigungsschraube fest anziehen.

A0013964

# 6.2.5 Anzeigemodul drehen

<span id="page-26-0"></span>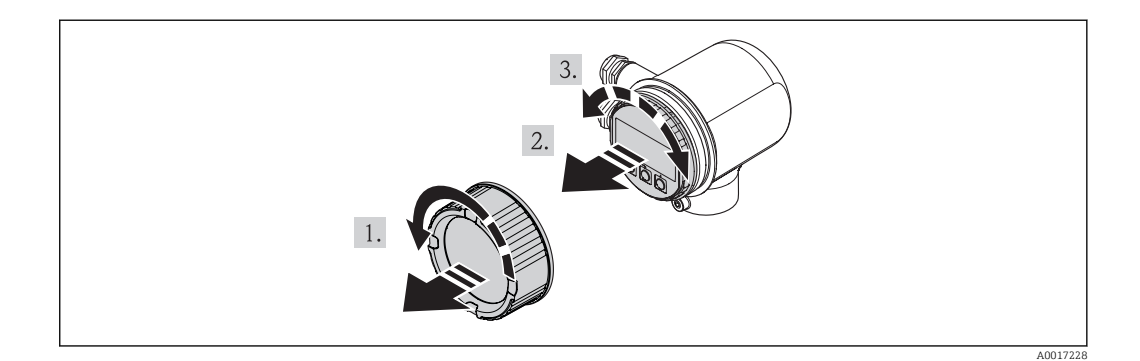

- 1. Deckel des Elektronikraums abschrauben.
- 2. Anzeigemodul mit leichter Drehbewegung herausziehen.
- 3. Anzeigemodul in die gewünschte Lage drehen: Max. 4×90° in jede Richtung.
- 4. Flachbandkabel in den Zwischenraum von Gehäuse und Hauptelektronikmodul hineinlegen und das Anzeigemodul auf den Elektronikraum stecken und drehen, bis es einrastet.
- 5. Deckel des Elektronikraums wieder aufschrauben.

# 6.3 Montagekontrolle

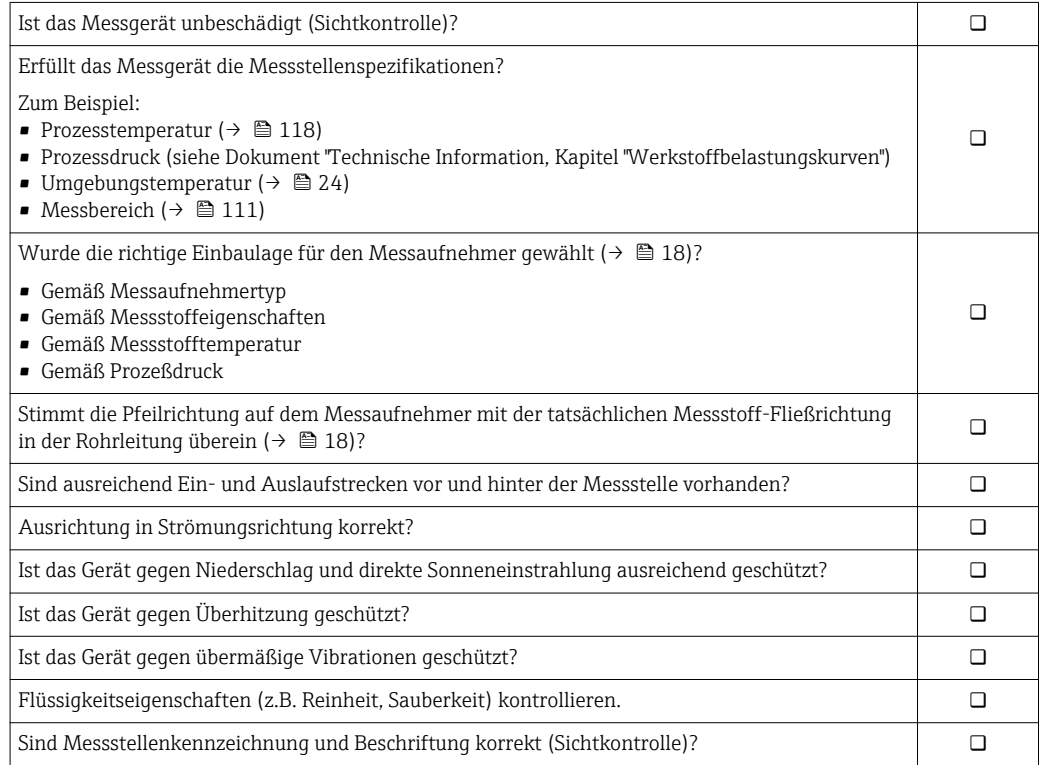

# <span id="page-27-0"></span>7 Elektrischer Anschluss

# 7.1 Anschlussbedingungen

# 7.1.1 Benötigtes Werkzeug

- Für Kabeleinführungen: Entsprechendes Werkzeug verwenden
- Abisolierzange
- Bei Verwendung von Litzenkabeln: Quetschzange für Aderendhülse
- Schlitzschraubendreher ≤3 mm (0,12 in)

# 7.1.2 Anforderungen an Anschlusskabel

Die kundenseitig bereitgestellten Anschlusskabel müssen die folgenden Anforderungen erfüllen.

### Elektrische Sicherheit

Gemäß national gültiger Vorschriften.

### Zulässiger Temperaturbereich

- $\bullet$  -40 °C (-40 °F)... ≥ +80 °C (+176 °F)
- Mindestanforderung: Kabeltemperaturbereich ≥ Umgebungstemperatur +20 K

### Energieversorgungskabel

Normales Installationskabel ausreichend.

## Signalkabel

### *Stromausgang*

Bei 4-20 mA HART: Abgeschirmtes Kabel empfohlen. Erdungskonzept der Anlage beachten.

*Impuls-/Frequenz-/Schaltausgang, Statuseingang*

Normales Installationskabel ausreichend.

### Kabeldurchmesser

- Mitausgelieferte Kabelverschraubungen: M20  $\times$  1,5 mit Kabel 6…12 mm (0,24…0,47 in)
- Aderquerschnitte 0,5…1,5 mm2 (21…16 AWG)

# <span id="page-28-0"></span>7.1.3 Klemmenbelegung

#### Messumformer

*Anschlussvariante 4-20 mA HART, Impuls-/Frequenz-/Schaltausgang, Statuseingang*

#### *Versorgungsspannung*

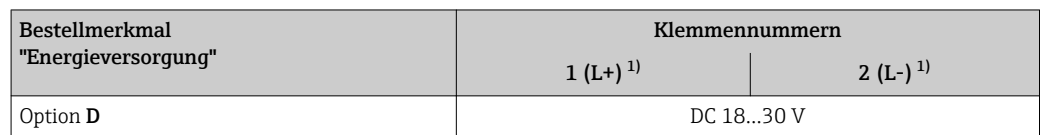

1) Schrauben der Anschlussklemme fest anziehen. Empfohlenes Drehmoment 0,5 Nm.

#### *Signalübertragung*

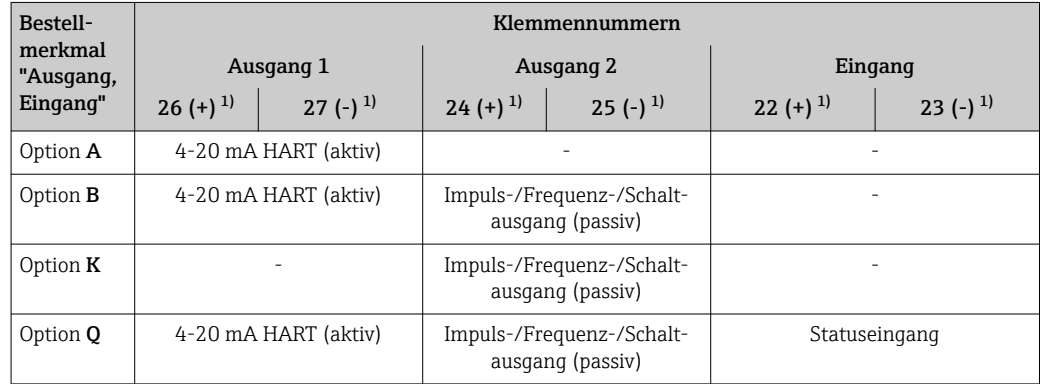

1) Schrauben der Anschlussklemme fest anziehen. Empfohlenes Drehmoment 0,5 Nm.

# 7.1.4 Pinbelegung Gerätestecker

#### 4-20 mA HART mit Impuls-/Frequenz-/Schaltausgang

*Versorgungsspannung für 4-20 mA HART mit Imp.-/Freq.-/Schaltausgang (geräteseitig)*

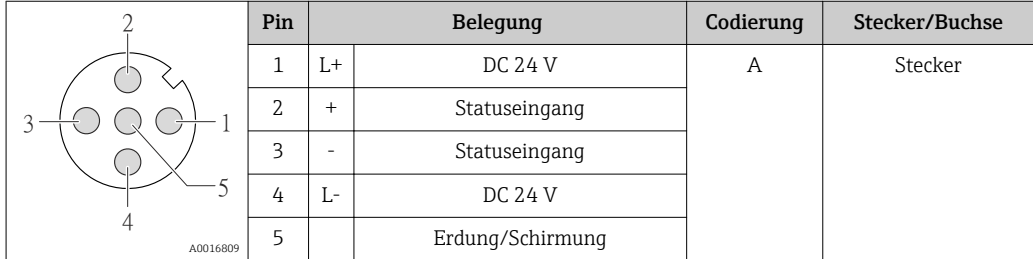

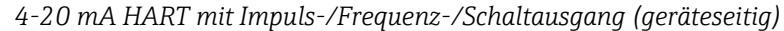

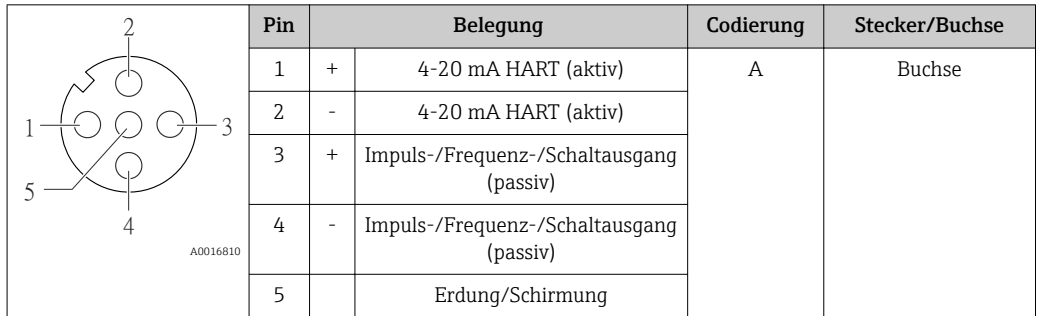

# <span id="page-29-0"></span>7.1.5 Anforderungen an Speisegerät

### Versorgungsspannung

DC 24 V (18…30 V)

Der Versorgungsstromkreis muss SELV/PELV-Konformität erfüllen.

## Bürde

0…750 Ω, abhängig von der externen Versorgungsspannung des Speisegeräts

# 7.1.6 Messgerät vorbereiten

- 1. Wenn vorhanden: Blindstopfen entfernen.
- 2. HINWEIS! Mangelnde Gehäusedichtheit. Aufheben der Funktionstüchtigkeit des Messgeräts möglich! Passende, der Schutzart entsprechende Kabelverschraubungen verwenden.

Wenn Messgerät ohne Kabelverschraubungen ausgeliefert wird:

Passende Kabelverschraubung für entsprechendes Anschlusskabel bereitstellen.

3. Wenn Messgerät mit Kabelverschraubungen ausgeliefert wird: Kabelspezifikation beachten.

# 7.2 Messgerät anschließen

## **HINWEIS**

### Einschränkung der elektrischen Sicherheit durch falschen Anschluss!

- ‣ Elektrische Anschlussarbeiten nur von entsprechend ausgebildetem Fachpersonal ausführen lassen.
- ‣ National gültige Installationsvorschriften beachten.
- ‣ Die örtlichen Arbeitsschutzvorschriften einhalten.
- ‣ SELV-/PELV-konforme 24 V DC (18…30 V) Spannungsversorgung.
- ▶ 4...20 mA HART active
- ‣ Maximale Ausgangswerte: DC 24V, 22 mA, Bürde 0…750 Ω

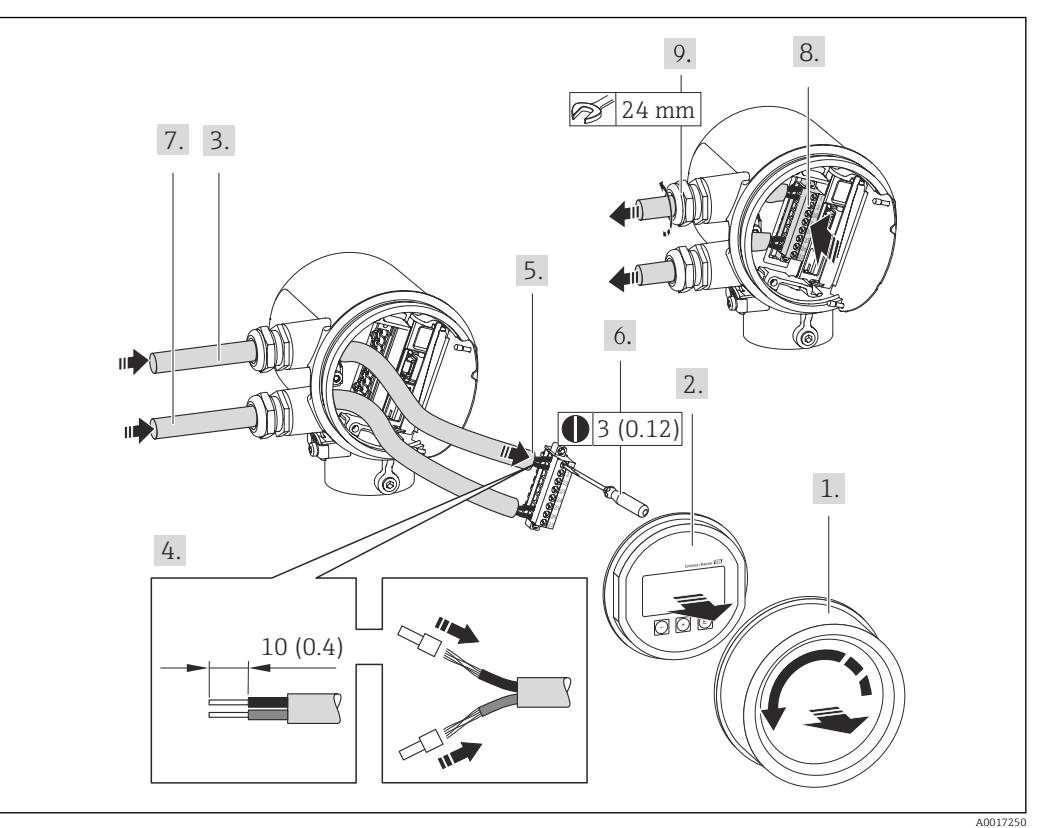

## <span id="page-30-0"></span>7.2.1 Kabel anschließen

- *7 Maßeinheit mm (in)*
- 1. Anschlussraumdeckel abschrauben.
- 2. Anzeigemodul abziehen.
- 3. Versorgungskabel durch die Kabeleinführung schieben. Dichtungsring nicht aus der Kabeleinführung entfernen, um Dichtheit zu gewährleisten.
- 4. Kabel und Kabelenden abisolieren. Bei Litzenkabeln: Zusätzlich Aderendhülsen anbringen.
- 5. Kabel gemäß Klemmenbelegung anschließen . Für HART-Kommunikation: Bei Anschluss des Kabelschirms an die Erdungsklemme das Erdungskonzept der Anlage beachten.
- 6. Schrauben im Klemmenblock fest anziehen.
- 7. Für das Signalkabel die gleichen Schritte durchführen wie für das Versorgungskabel.
- 8. Den Klemmenblock in das Elektronikmodul einstecken.
- 9. Kabelverschraubungen fest anziehen.
- 10. HINWEIS! Aufhebung der Gehäuseschutzart durch mangelnde Gehäusedichtheit! Gewinde ohne Verwendung von Fett einschrauben. Die Deckelgewinde sind mit einer Trockenschmierung beschichtet.

Messumformer in umgekehrter Reihenfolge wieder zusammenbauen.

# 7.3 Schutzart sicherstellen

Das Messgerät erfüllt alle Anforderungen gemäß der Schutzart IP66 und IP67 (Type 4X enclosure).

Um die Schutzart IP66 und IP67 (Type 4X enclosure) zu gewährleisten, nach dem elektrischen Anschluss folgende Schritte durchführen:

- <span id="page-31-0"></span>1. Prüfen, ob die Gehäusedichtungen vom Anschluss- und Elektronikraum sauber und richtig eingelegt sind. Gegebenenfalls die Dichtungen trocknen, reinigen oder ersetzen.
- 2. Sämtliche Gehäuseschrauben und Schraubdeckel fest anziehen.
- 3. Kabelverschraubungen fest anziehen.
- 4. Damit auftretende Feuchtigkeit nicht zur Einführung gelangt: Kabel vor der Kabeleinführung eine nach unten hängende Schlaufe bilden ("Wassersack").

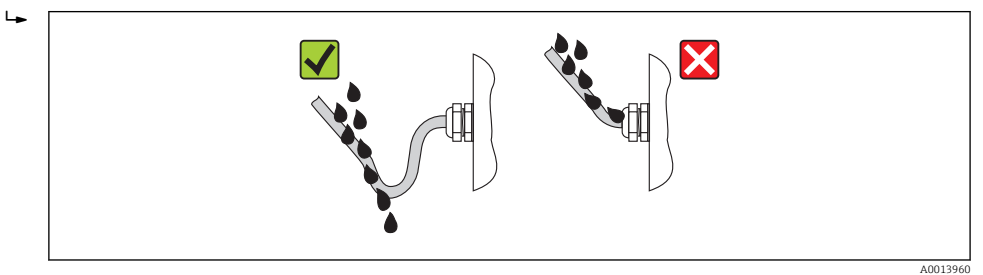

5. Für nicht benutzte Kabeleinführungen Blindstopfen einsetzen.

# 7.4 Anschlusskontrolle

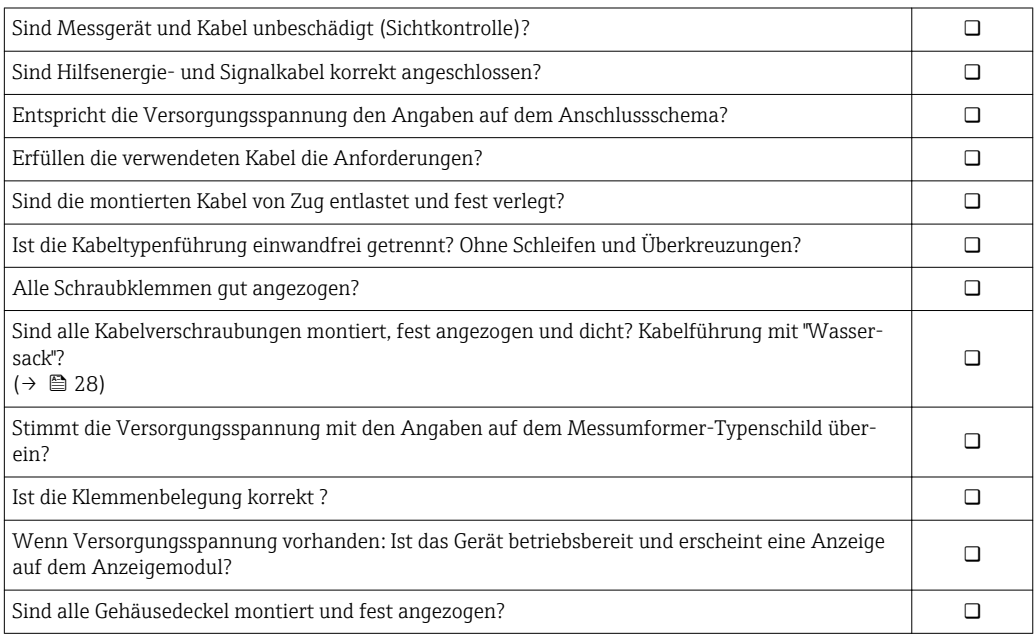

# <span id="page-32-0"></span>8 Bedienungsmöglichkeiten

# 8.1 Übersicht zu Bedienungsmöglichkeiten

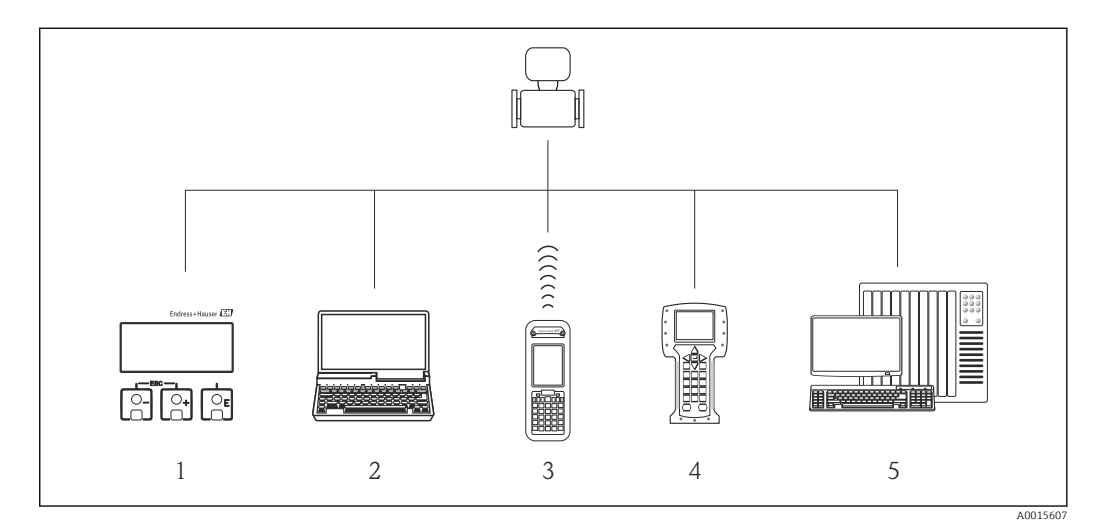

- *1 Vor-Ort-Bedienung via Anzeigemodul*
- *2 Computer mit Bedientool (z.B. FieldCare, AMS Device Manager, SIMATIC PDM)*
- *3 Field Xpert SFX350 oder SFX370*
- *4 Field Communicator 475*
- *5 Automatisierungssystem (z.B. SPS)*

# 8.2 Aufbau und Funktionsweise des Bedienmenüs

# 8.2.1 Aufbau des Bedienmenüs

Zur Bedienmenü-Übersicht mit Menüs und Parametern ( $\rightarrow \blacksquare$  126)  $| \cdot |$ 

Zur Bedienmenü-Übersicht für Experten:

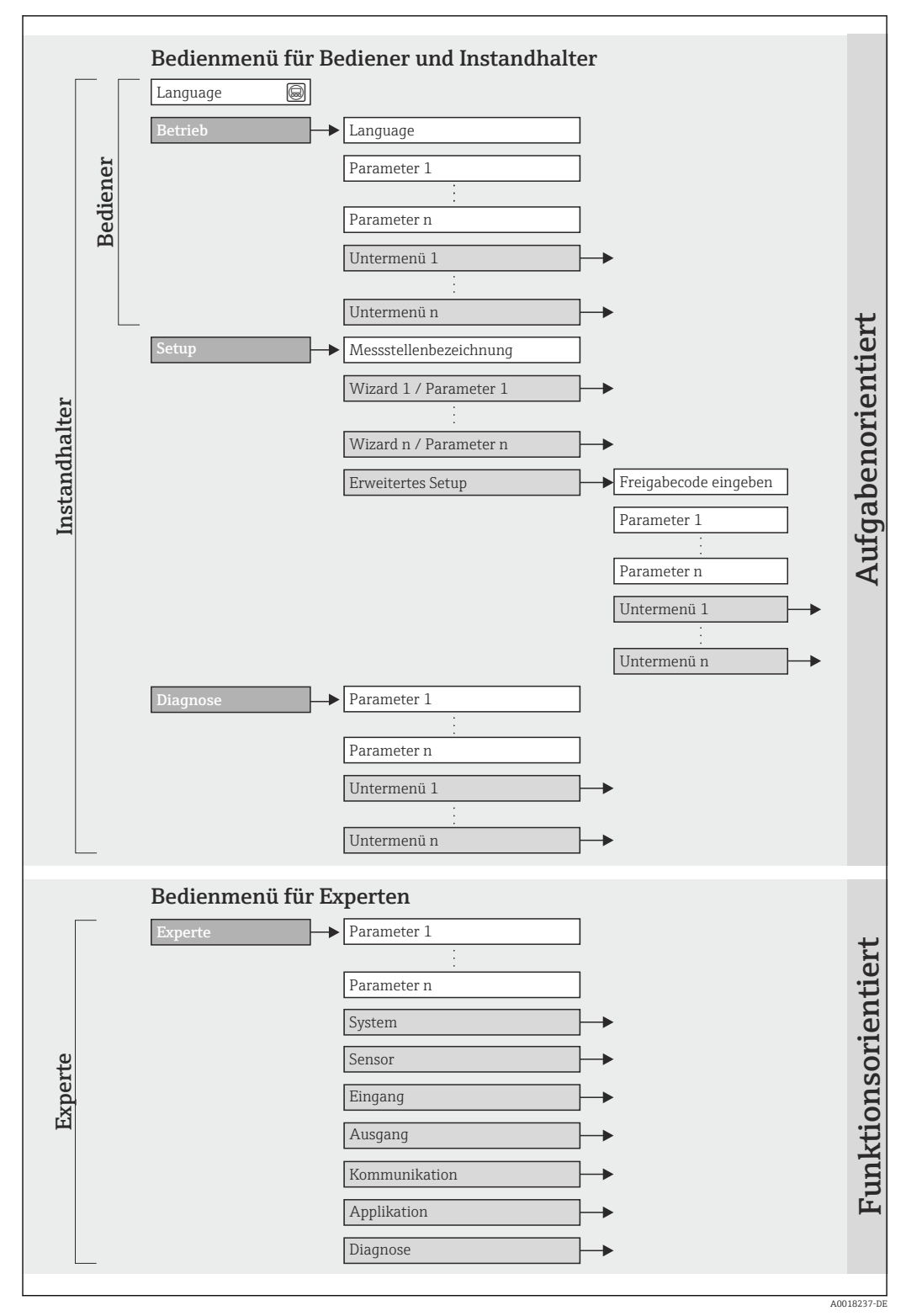

 *8 Schematischer Aufbau des Bedienmenüs*

# 8.2.2 Bedienphilosophie

Die einzelnen Teile des Bedienmenüs sind bestimmten Anwenderrollen zugeordnet. Zu jeder Anwenderrolle gehören typische Aufgaben innerhalb des Gerätelebenszyklus.

<span id="page-34-0"></span>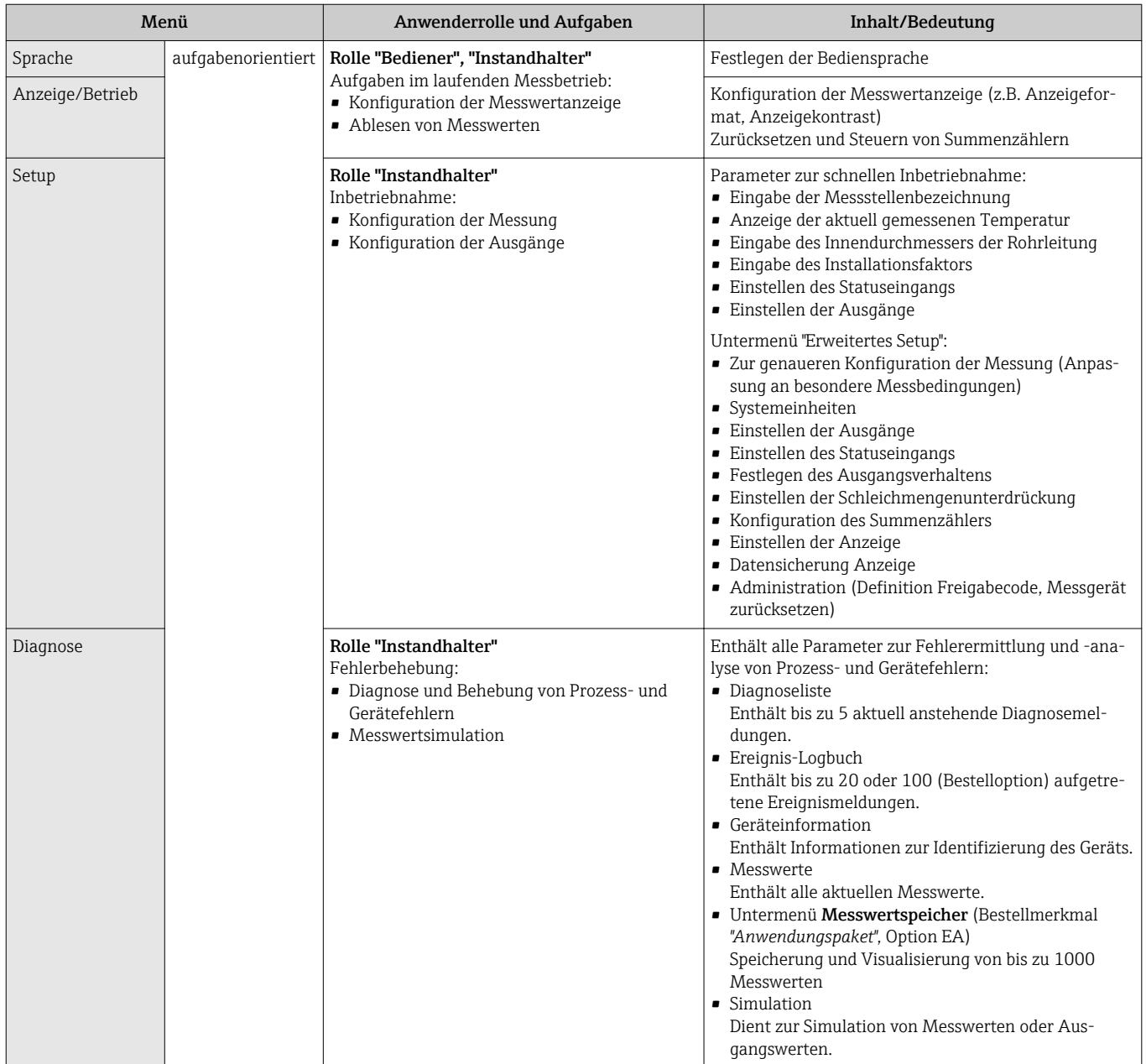

<span id="page-35-0"></span>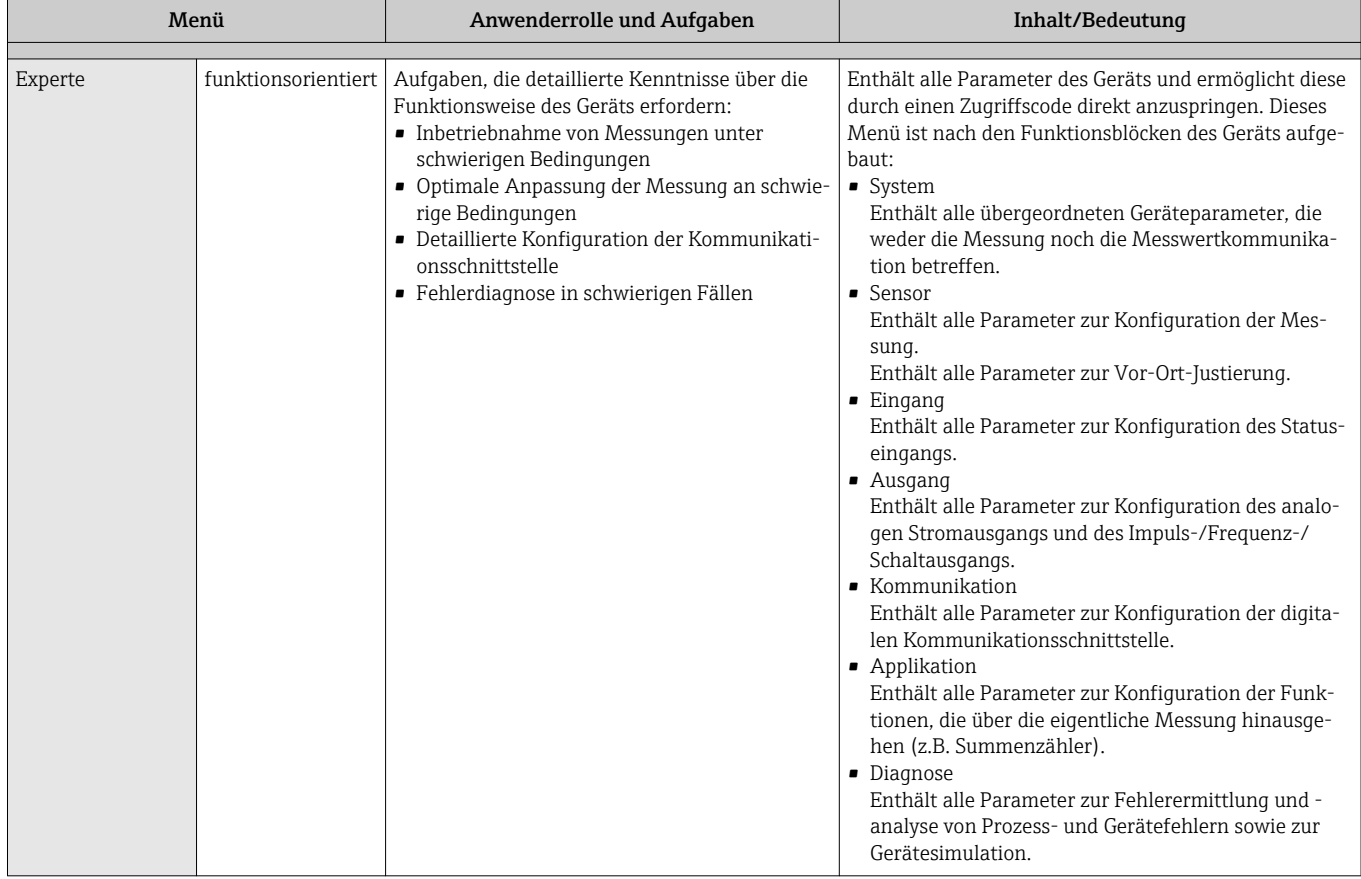

# 8.3 Zugriff auf Bedienmenü via Vor-Ort-Anzeige

# 8.3.1 Betriebsanzeige

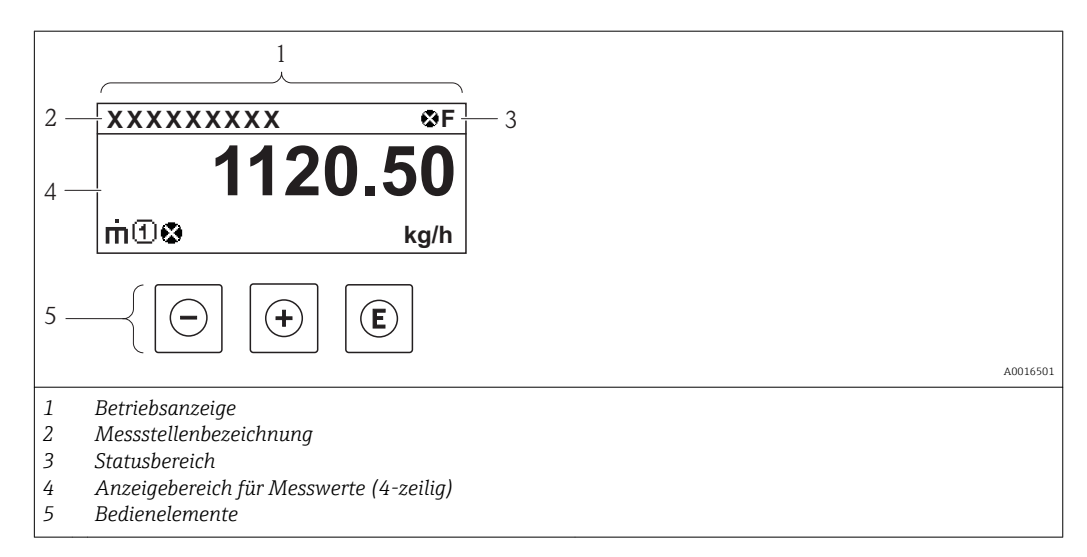
### Statusbereich

Im Statusbereich der Betriebsanzeige erscheinen rechts oben folgende Symbole:

*Statussignale*

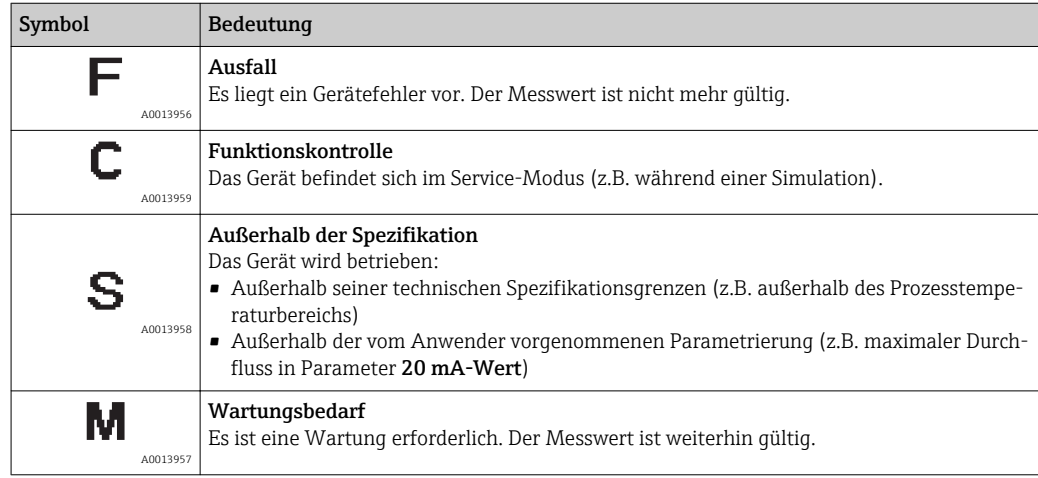

#### *Diagnoseverhalten*

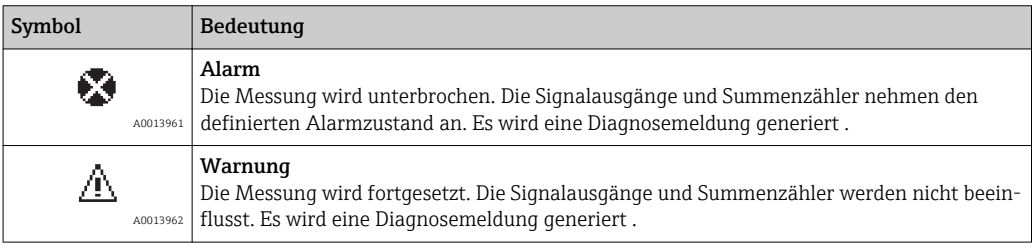

#### *Verriegelung*

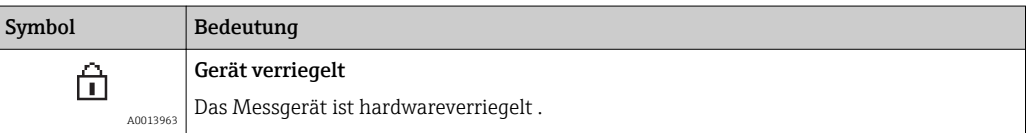

#### *Kommunikation*

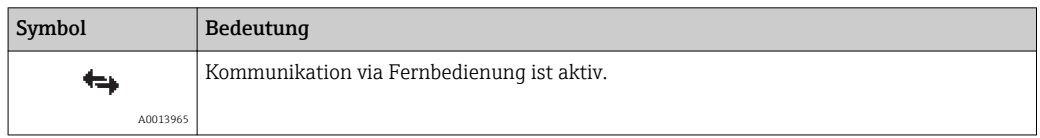

#### Anzeigebereich

Im Anzeigebereich sind jedem Messwert bestimmte Symbolarten zur näheren Erläuterung vorangestellt:

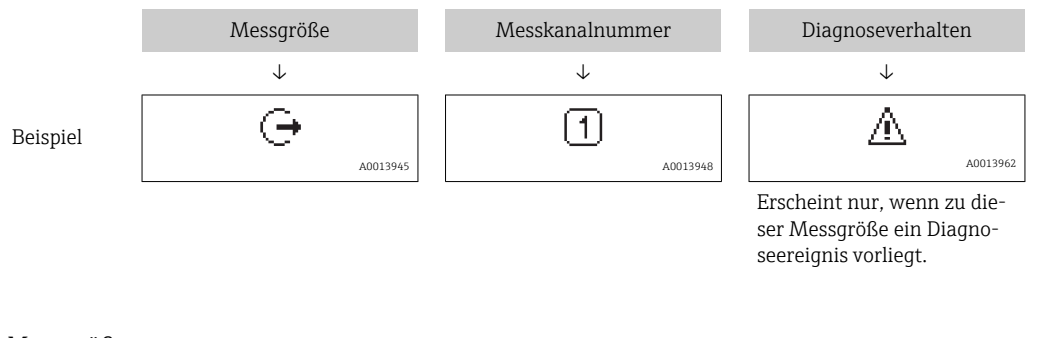

#### *Messgrößen*

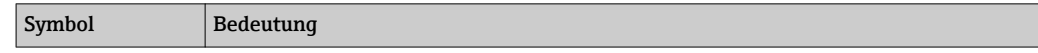

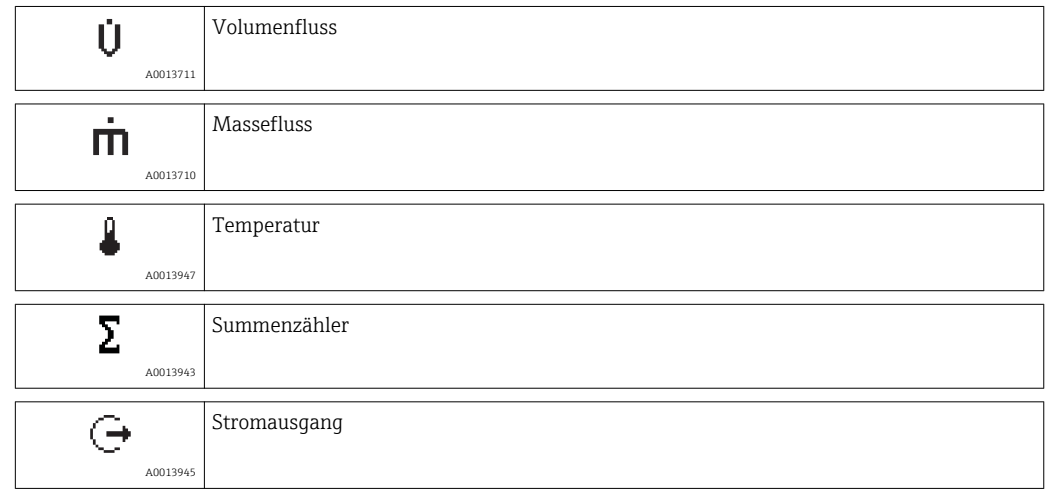

#### *Messkanalnummern*

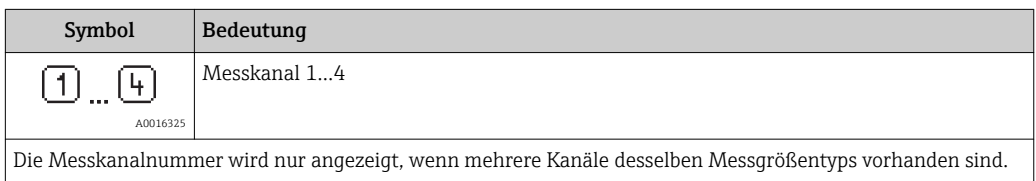

#### *Diagnoseverhalten*

Das Diagnoseverhalten bezieht sich auf ein Diagnoseereignis, das die angezeigte Messgröße betrifft. Zu den Symbolen: Siehe Abschnitt "Statusbereich"

Anzahl und Darstellung der Messwerte sind über Parameter "Format Anzeige" koni figurierbar . Menü "Betrieb" → Anzeige → Format Anzeige

# 8.3.2 Navigieransicht

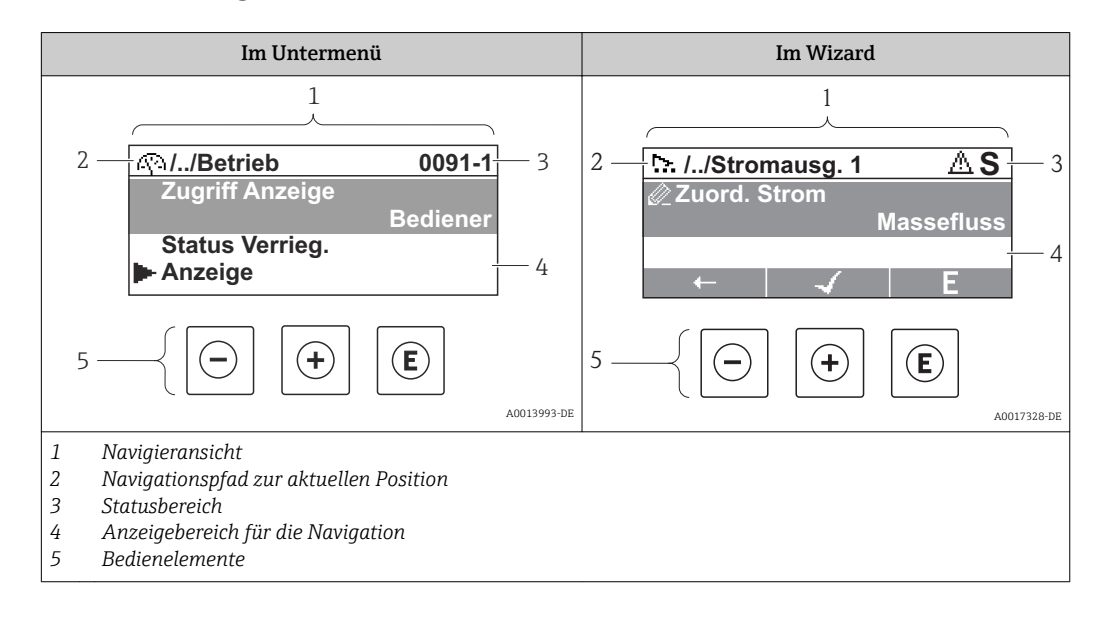

### Navigationspfad

Der Navigationspfad - in der Navigieransicht links oben angezeigt - besteht aus folgenden Elementen:

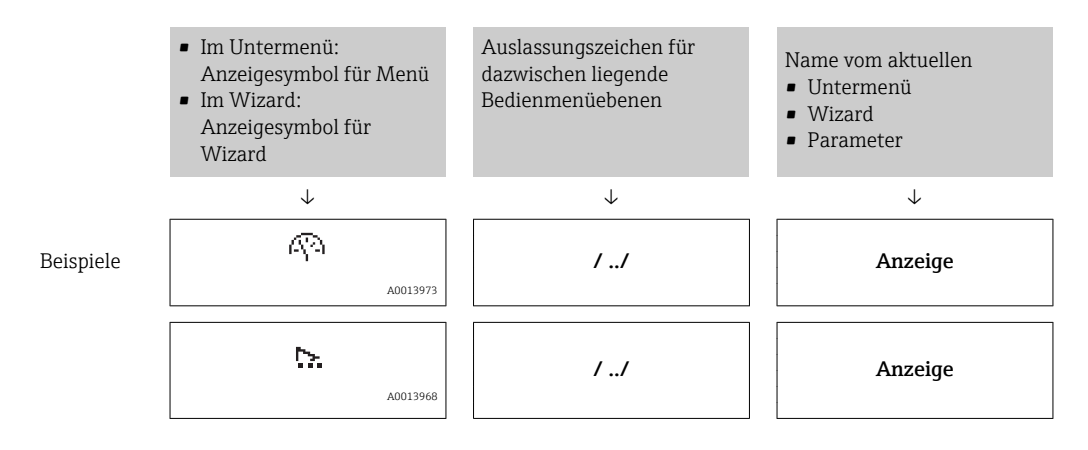

Zu den Menü-Anzeigesymbolen: Abschnitt "Anzeigebereich"

#### Statusbereich

Im Statusbereich der Navigieransicht rechts oben erscheint:

- Im Untermenü
	- Der Direktzugriffscode auf den annavigierten Parameter (z.B. 0022-1)
	- Wenn ein Diagnoseereignis vorliegt: Diagnoseverhalten und Statussignal
- Im Wizard

Wenn ein Diagnoseereignis vorliegt: Diagnoseverhalten und Statussignal

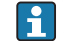

Zu Diagnoseverhalten und Statussignal

 $\bigcap$ Zur Funktionsweise und Eingabe des Direktzugriffscodes:

### Anzeigebereich

*Menüs*

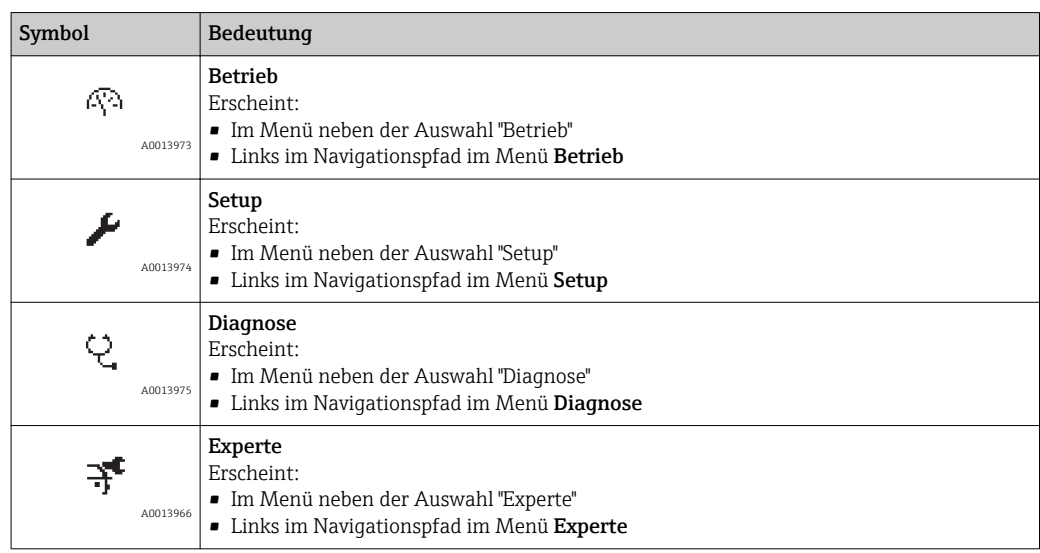

### *Untermenüs, Wizards, Parameter*

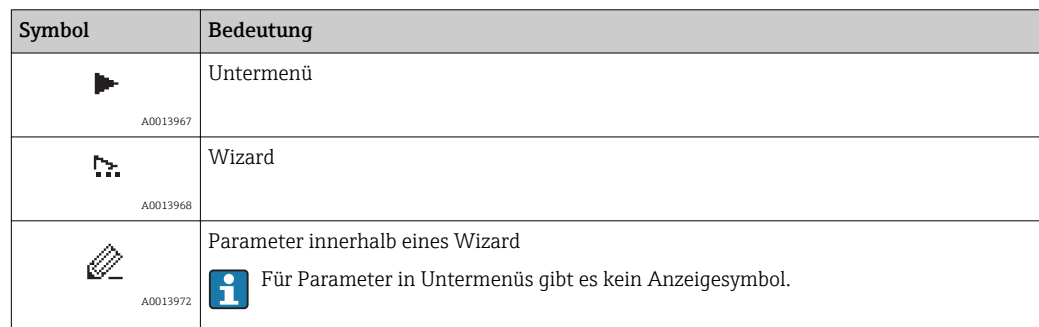

### *Verriegelung*

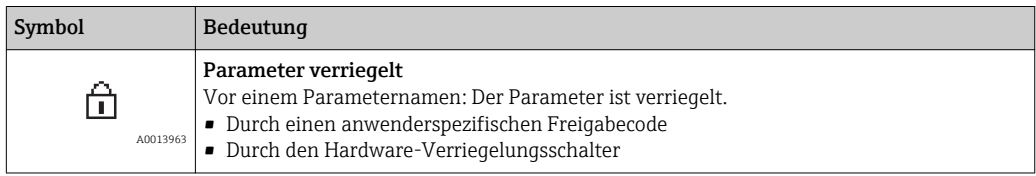

### *Wizard-Bedienung*

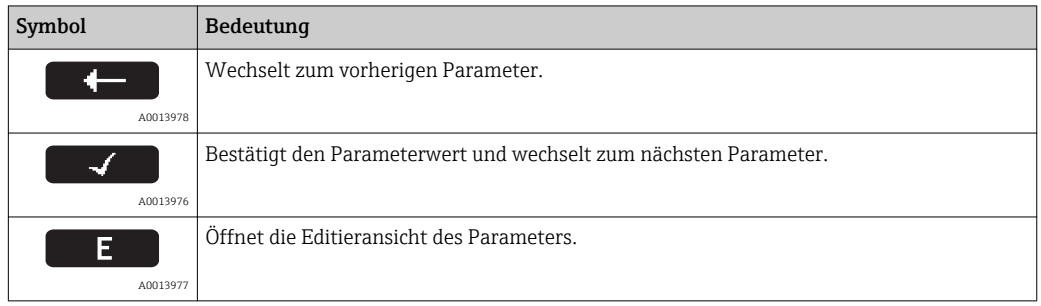

# 8.3.3 Editieransicht

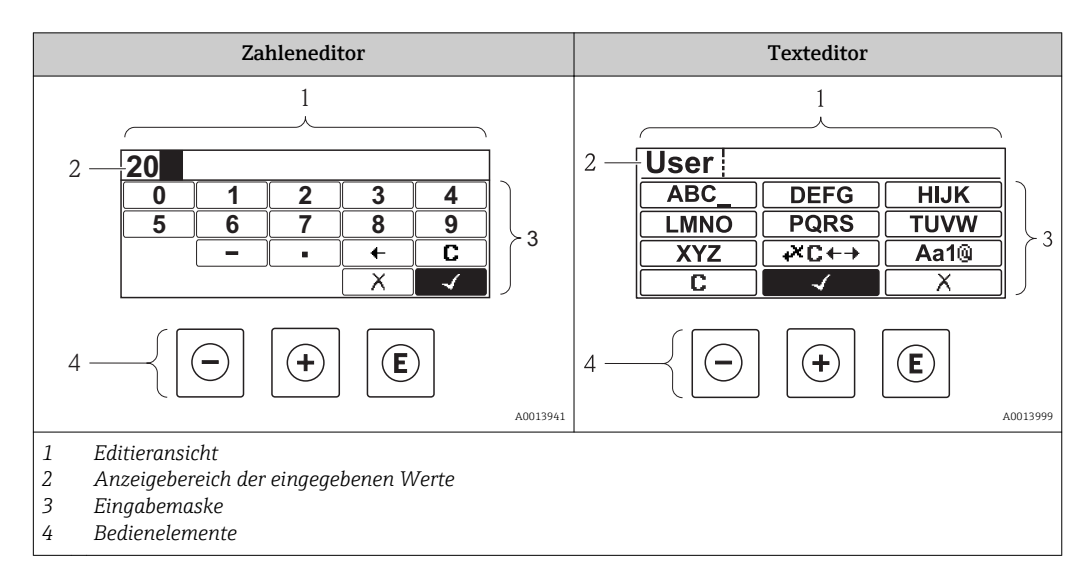

### Eingabemaske

In der Eingabemaske des Zahlen- und Texteditors stehen folgende Eingabe- und Bediensymbole zur Verfügung:

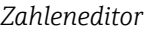

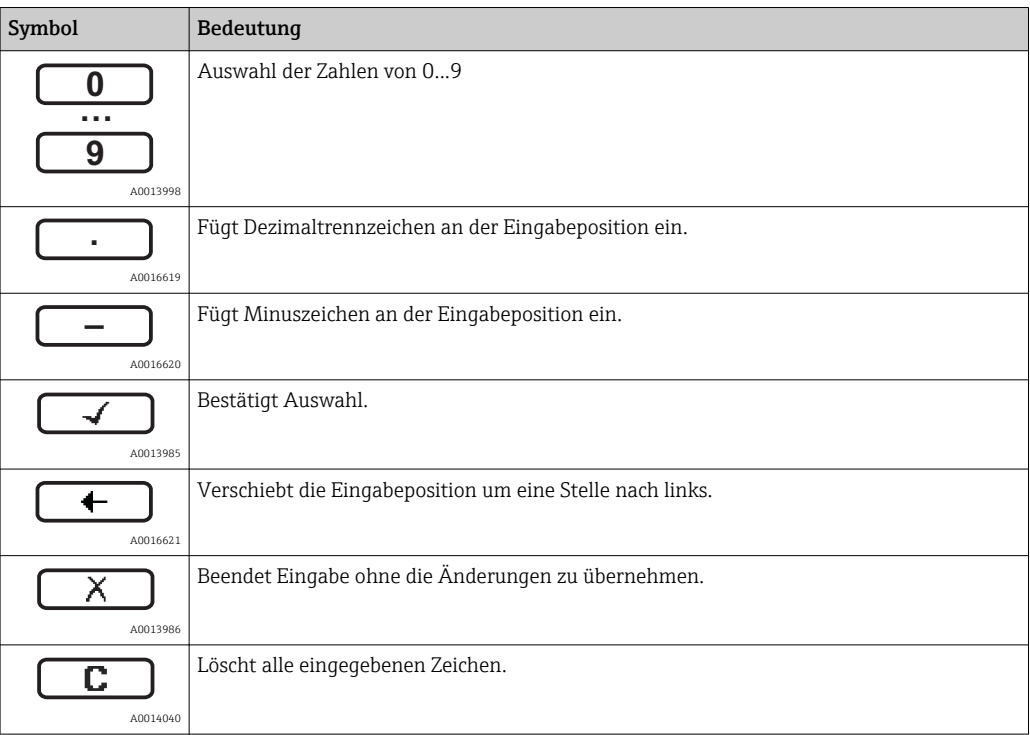

### *Texteditor*

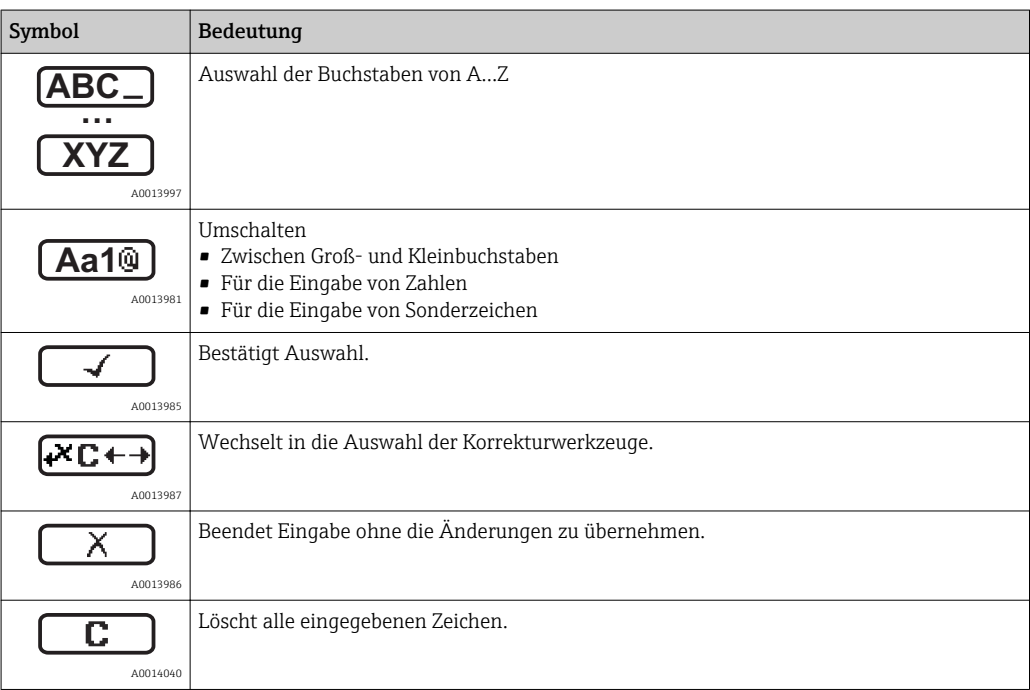

#### *Textkorrektur unter*

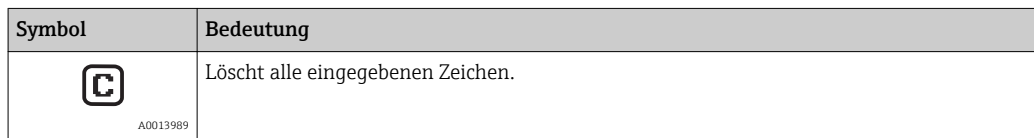

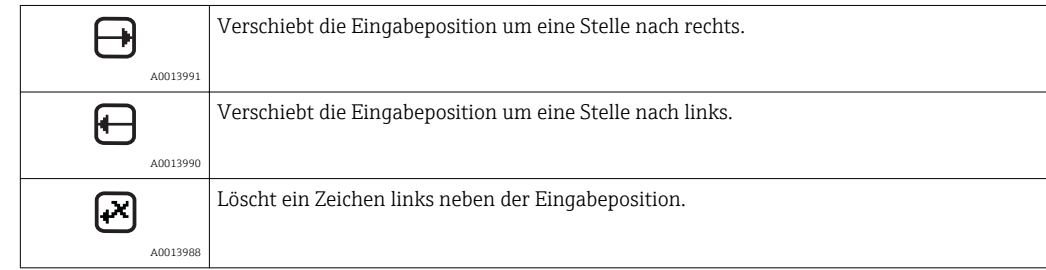

# 8.3.4 Bedienelemente

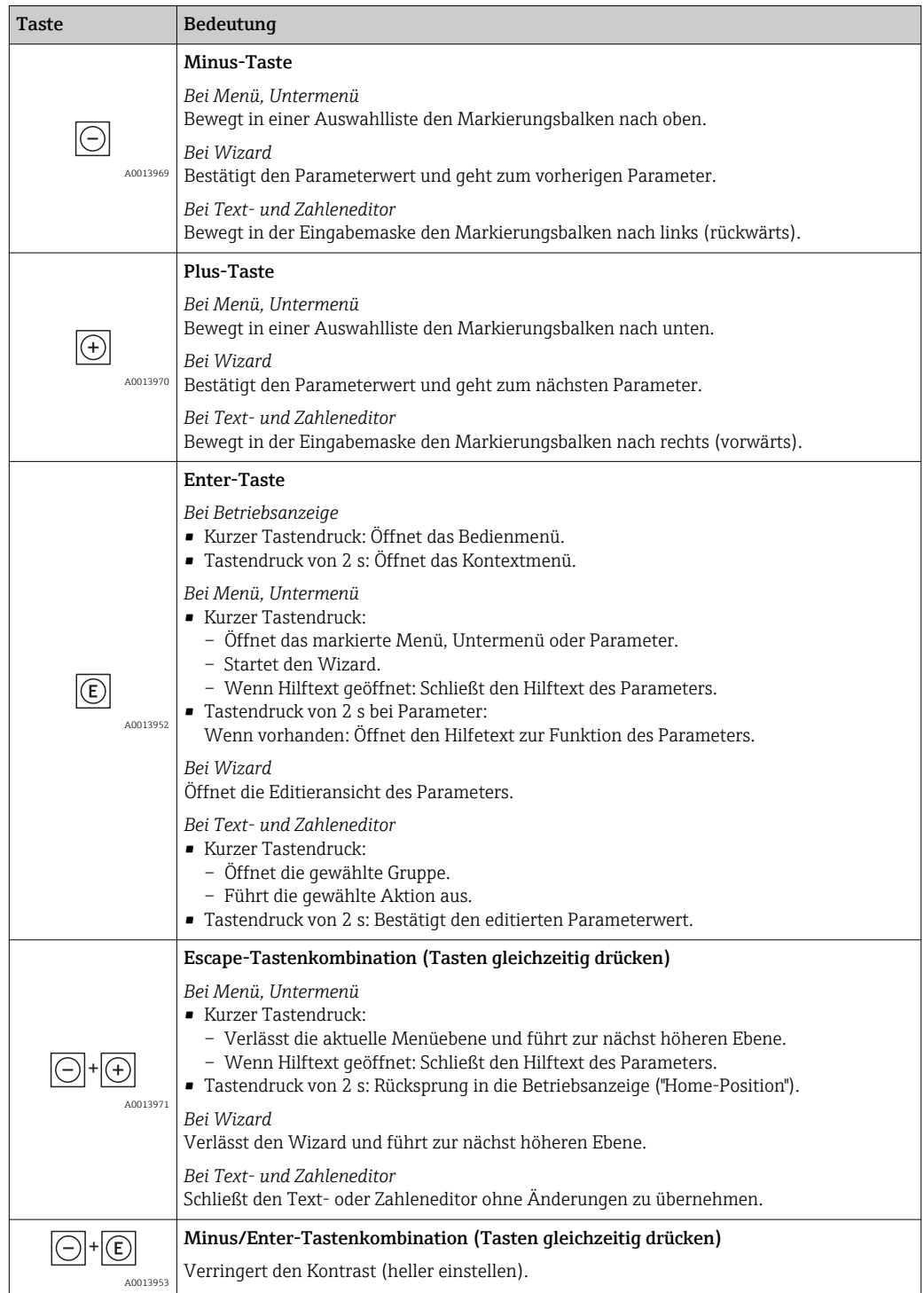

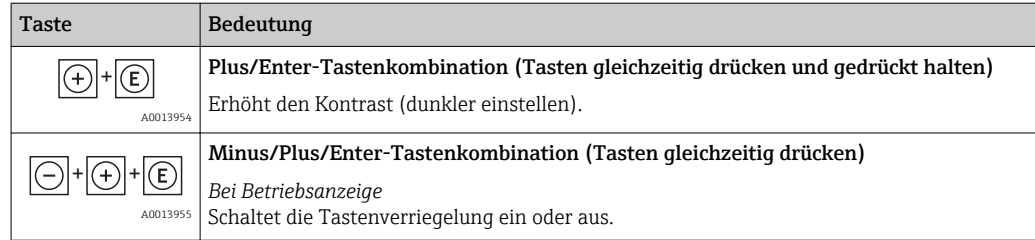

# 8.3.5 Kontextmenü aufrufen

Mithilfe des Kontextmenüs kann der Anwender schnell und direkt aus der Messwertanzeige die folgenden drei Menüs aufrufen:

- Setup
- Datensicherung Anzeige
- Simulation

### Kontextmenü aufrufen und schließen

Der Anwender befindet sich in der Messwertanzeige.

- 1. 2 s auf **E** drücken.
	- Das Kontextmenü öffnet sich.

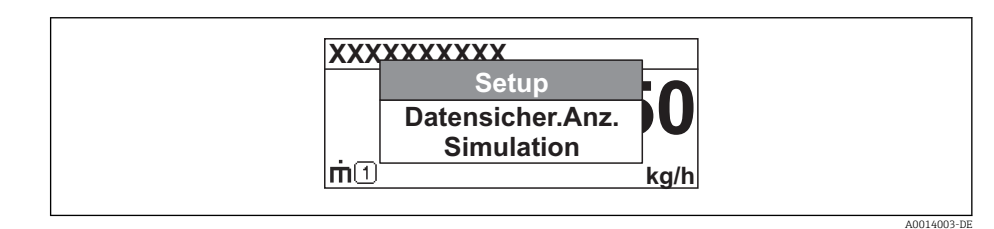

- 2. Gleichzeitig  $\Box$  +  $\boxplus$  drücken.
	- Das Kontextmenü wird geschlossen und die Messwertanzeige erscheint.

### Menü aufrufen via Kontextmenü

- 1. Kontextmenü öffnen.
- 2. Mit  $\pm$  zum gewünschten Menü navigieren.
- 3. Mit  $\Box$  die Auswahl bestätigen.
	- Das gewählte Menü öffnet sich.

## 8.3.6 Navigieren und aus Liste wählen

Zur Navigation im Bedienmenü dienen verschiedene Bedienelemente. Dabei erscheint der Navigationspfad links in der Kopfzeile. Die einzelnen Menüs sind durch vorangestellte Symbole gekennzeichnet, die auch in der Kopfzeile beim Navigieren angezeigt werden.

Zur Erläuterung der Navigieransicht mit Symbolen und Bedienelementen  $\vert$  -  $\vert$ 

Beispiel: Anzahl der angezeigten Messwerte auf "2 Werte" einstellen

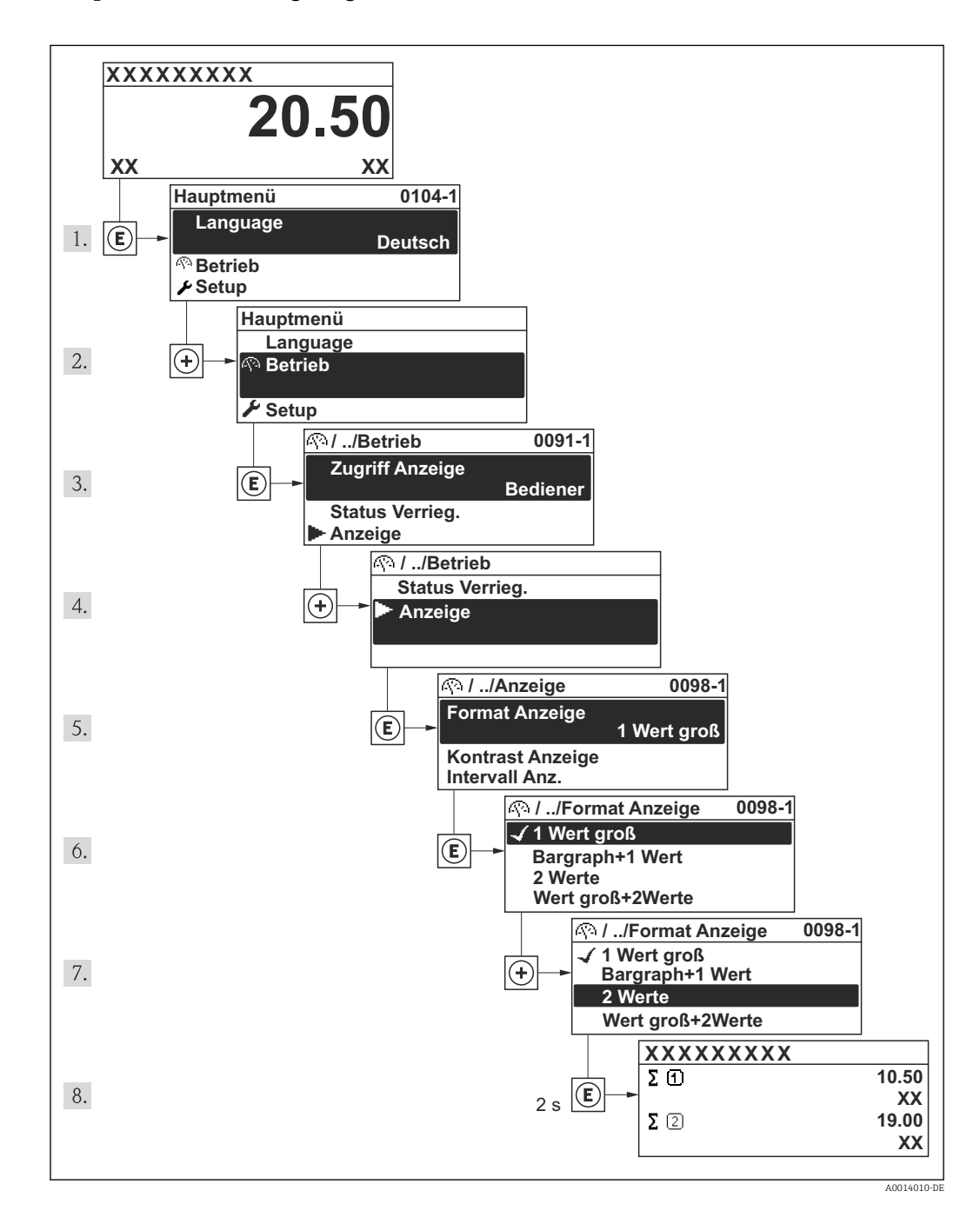

# 8.3.7 Parameter direkt aufrufen

Um auf einen Parameter via Vor-Ort-Anzeige direkt zugreifen zu können, ist jedem Parameter eine Paramaternummer zugeordnet. Durch Eingabe dieses Zugriffscodes in Parameter Direktzugriff wird der gewünschte Parameter direkt aufgerufen.

### Navigationspfad

Menü "Experte" → Direktzugriff

Der Direktzugriffscode besteht aus einer 4-stelligen Nummer und der Kanalnummer, die den Kanal einer Prozessgröße identifiziert: z.B. 0914-1. Dieser erscheint während der Navigieransicht rechts in der Kopfzeile des gewählten Parameters.

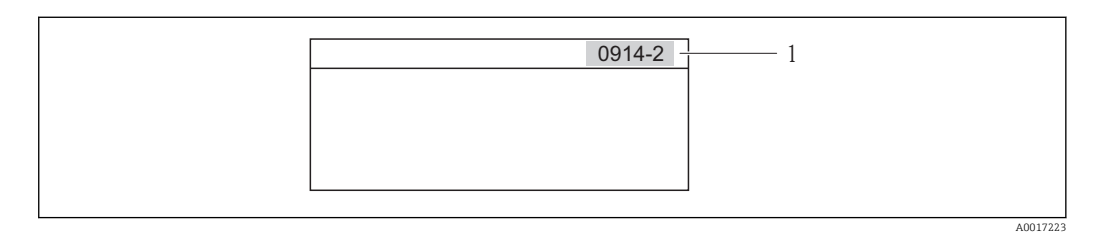

*1 Direktzugriffscode*

Bei der Eingabe des Direktzugriffscodes folgende Punkte beachten:

- Die führenden Nullen im Direktzugriffscode müssen nicht eingegeben werden. Beispiel: Eingabe von "914" statt "0914"
- Wenn keine Kanalnummer eingegeben wird, wird automatisch Kanal 1 angesprungen. Beispiel: Eingabe von "0914" → Parameter Summenzähler 1
- Wenn auf einen anderen Kanal gesprungen wird: Direktzugriffscode mit der entsprechenden Kanalnummer eingeben.

Beispiel: Eingabe von "0914-2" → Parameter Summenzähler 2

Zu den Direktzugriffscodes der einzelnen Parameter ( $\rightarrow \blacksquare$  126)

# 8.3.8 Hilfetext aufrufen

Zu einigen Parametern existieren Hilfetexte, die der Anwender aus der Navigieransicht heraus aufrufen kann. Diese beschreiben kurz die Funktion des Parameters und unterstützen damit eine schnelle und sichere Inbetriebnahme.

### Hilfetext aufrufen und schließen

Der Anwender befindet sich in der Navigieransicht und der Markierungsbalken steht auf einem Parameter.

- $\Box$  2 s auf  $\Box$  drücken.
	- Der Hilfetext zum markierten Parameter öffnet sich.

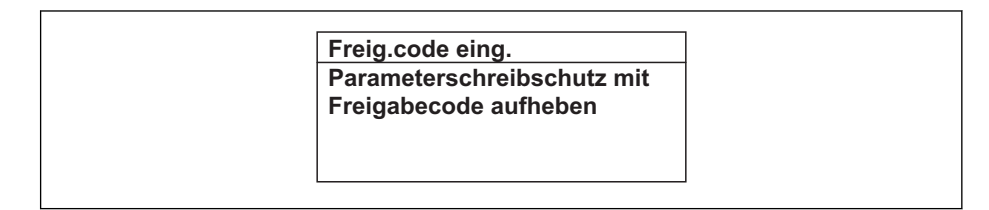

 *9 Beispiel: Hilfetext für Parameter "Freigabecode eingeben"*

2. Gleichzeitig  $\Box$  +  $\boxplus$  drücken.

Der Hilfetext wird geschlossen.

A0014002-DE

## 8.3.9 Parameter ändern

Zur Erläuterung der Editieransicht - bestehend aus Texteditor und Zahleneditor - mit Symbolen , zur Erläuterung der Bedienelemente

Beispiel: Parameter "20 mA-Wert" auf 20 kg/s ändern

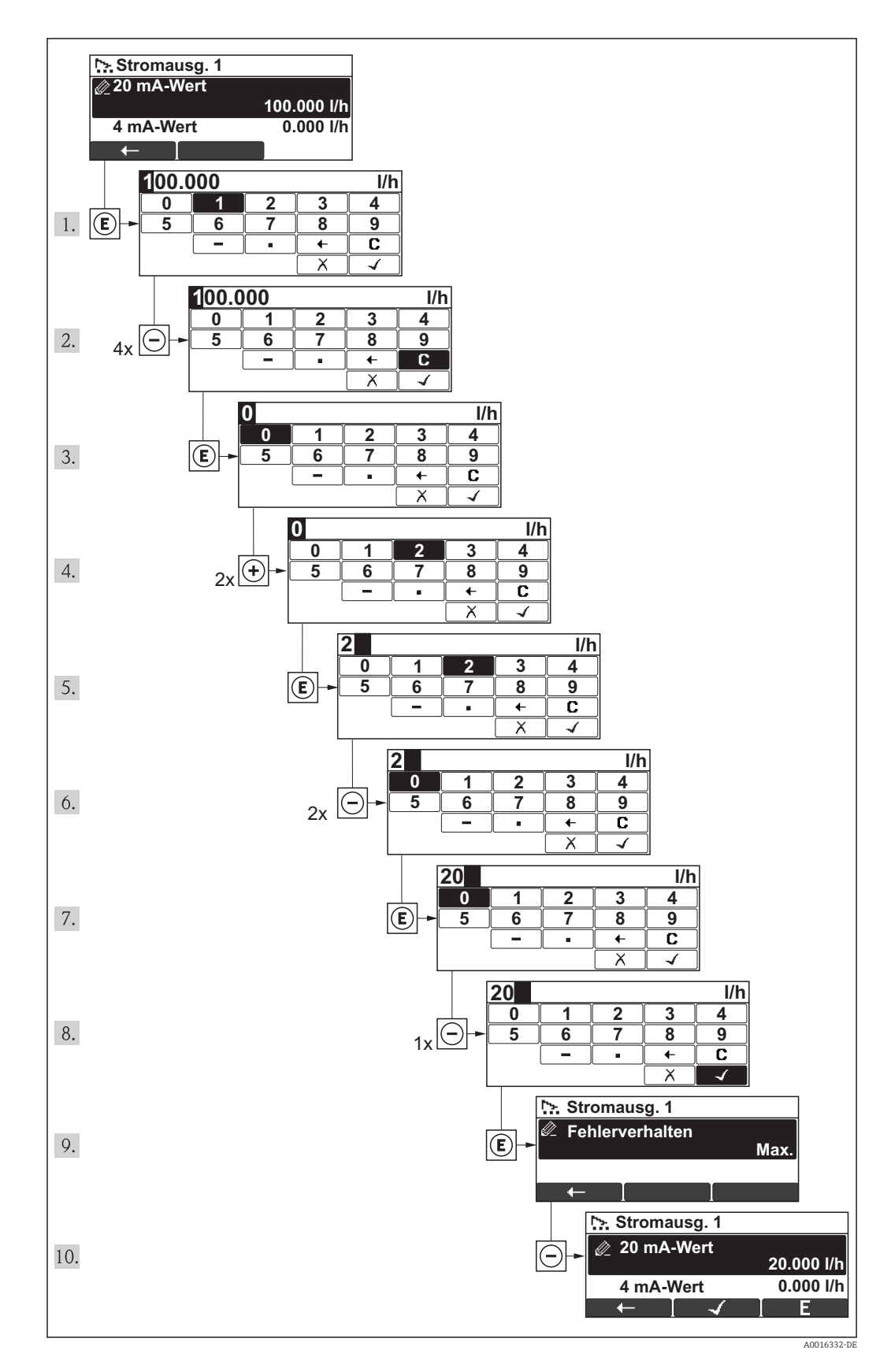

A0014049-DE

<span id="page-46-0"></span>Wenn der eingegebene Wert außerhalb des zulässigen Wertebereichs liegt, wird eine Rückmeldung ausgegeben.

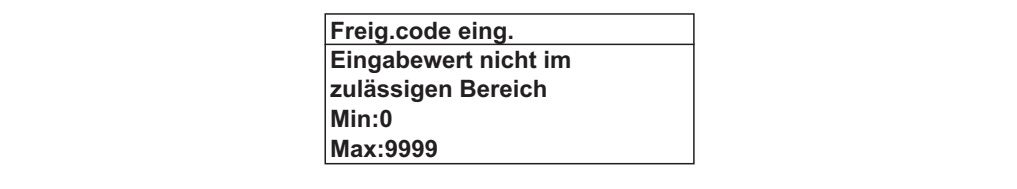

### 8.3.10 Anwenderrollen und ihre Zugriffsrechte

Die beiden Anwenderrollen "Bediener" und "Instandhalter" haben einen unterschiedlichen Schreibzugriff auf die Parameter, wenn der Kunde einen anwenderspezifischen Freigabecode definiert. Dieser schützt die Gerätekonfiguration via Vor-Ort-Anzeige vor unerlaubtem Zugriff .

*Zugriffsrechte auf Parameter*

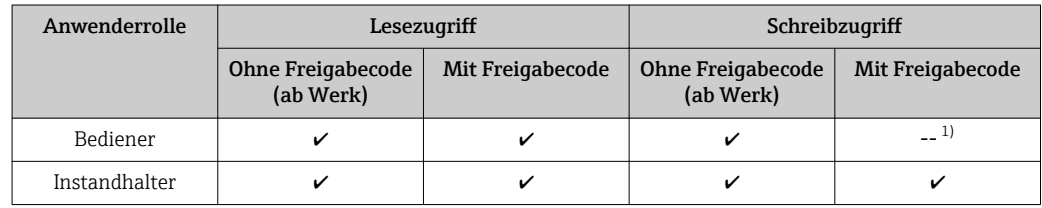

1) Bestimmte Parameter sind trotz des definierten Freigabecodes immer änderbar und damit vom Schreibschutz ausgenommen, da sie die Messung nicht beeinflussen. Siehe Kapitel "Schreibschutz via Freigabecode"

Bei Eingabe eines falschen Freigabecodes erhält der Anwender die Zugriffsrechte der "Bediener"-Rolle.

Mit welcher Anwenderrolle der Benutzer aktuell angemeldet ist, zeigt Parameter Zugriffsrechte Anzeige. Navigationspfad: Menü Betrieb → Parameter Zugriffsrechte **Anzeige** 

### 8.3.11 Schreibschutz aufheben via Freigabecode

Wenn auf der Vor-Ort-Anzeige vor einem Parameter das  $\frac{1}{\sqrt{3}}$ -Symbol erscheint, ist er durch einen anwenderspezifischen Freigabecode schreibgeschützt und sein Wert momentan via Vor-Ort-Anzeige nicht änderbar.

Die Sperrung des Schreibzugriffs via Vor-Ort-Bedienung kann durch Eingabe des vom Kunden definierten Freigabecodes über die jeweilige Zugriffsmöglichkeit aufgehoben werden.

1. Nach Drücken von E erscheint die Eingabeaufforderung für den Freigabecode.

2. Freigabecode eingeben.

← Das  $\bigoplus$  Symbol vor den Parametern verschwindet; alle zuvor schreibgeschützten Parameter sind wieder freigeschaltet.

### 8.3.12 Tastenverriegelung ein- und ausschalten

Über die Tastenverriegelung lässt sich der Zugriff auf das gesamte Bedienmenü via Vor-Ort-Bedienung sperren. Ein Navigieren durch das Bedienmenü oder ein Ändern der Werte von einzelnen Parametern ist damit nicht mehr möglich. Nur die Messwerte auf der Betriebsanzeige können abgelesen werden.

### Vor-Ort-Bedienung mit mechanischen Drucktasten (Anzeigemodul SD02)

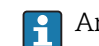

Anzeigemodul SD02: Bestellmerkmal *"Anzeige; Bedienung"*, Option C

Die Tastenverriegelung wird auf dieselbe Weise ein- und ausgeschaltet.

*Tastenverriegelung einschalten*

- ‣ Das Gerät befindet sich in der Messwertanzeige.
	- Die Tasten  $\Box$  +  $\Box$  +  $\Box$  gleichzeitig drücken.
	- Auf der Anzeige erscheint die Meldung Tastensperre ein: Die Tastenverriegelung ist eingeschaltet.

Versucht der Anwender auf das Bedienmenü zuzugreifen, während die Tastenverriegelung aktiviert ist, erscheint die Meldung Tastensperre ein.

*Tastenverriegelung ausschalten*

‣ Die Tastenverriegelung ist eingeschaltet.

Die Tasten  $\Box$  +  $\Box$  +  $\Box$  qleichzeitig drücken.

 Auf der Anzeige erscheint die Meldung Tastensperre aus: Die Tastenverriegelung ist ausgeschaltet.

# 8.4 Zugriff auf Bedienmenü via Bedientool

Die Struktur des Bedienmenüs in den Bedientools ist dieselbe wie bei der Bedienung via Vor-Ort-Anzeige.

# 8.4.1 Bedientool anschließen

### Via HART-Protokoll

Diese Kommunikationsschnittstelle ist bei folgender Geräteausführung vorhanden:

- Bestellmerkmal "Ausgang", Option A: 4-20 mA HART
- Bestellmerkmal "Ausgang", Option B: 4-20 mA HART, Impuls-/Frequenz-/Schaltausgang
- Bestellmerkmal "Ausgang", Option Q: 4-20 mA HART, Impuls-/Frequenz-/Schaltausgang, Statuseingang

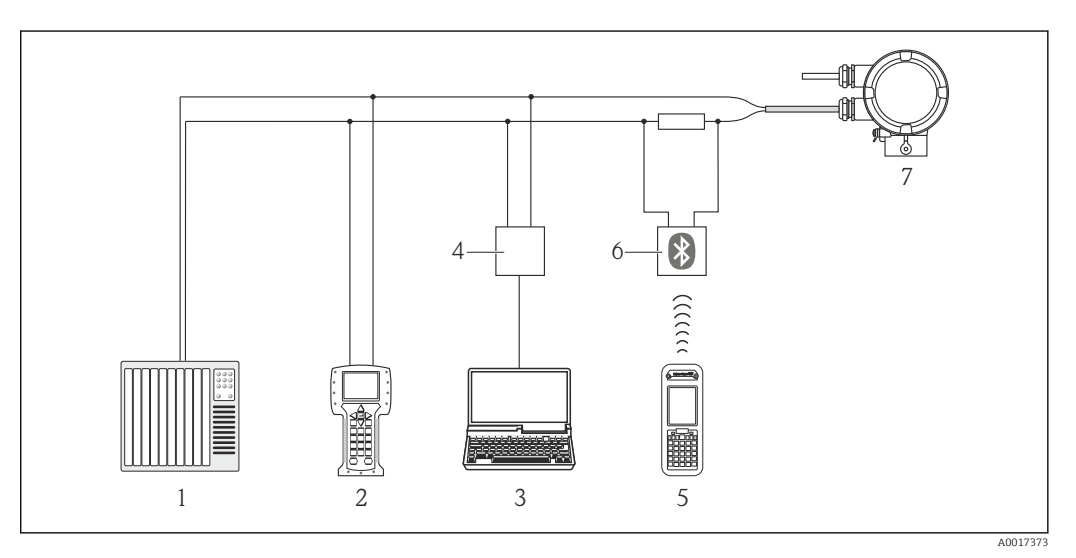

 *10 Möglichkeiten der Fernbedienung via HART-Protokoll*

- *1 Automatisierungssystem (z.B. SPS)*
- *2 Field Communicator 475*
- *3 Computer mit Bedientool (z.B. FieldCare, AMS Device Manager, SIMATIC PDM)*
- *4 Commubox FXA195 (USB)*
- *5 Field Xpert SFX350 oder SFX370*
- *6 VIATOR Bluetooth-Modem mit Anschlusskabel*
- *7 Messumformer*

### <span id="page-49-0"></span>Via Service-Schnittstelle (CDI)

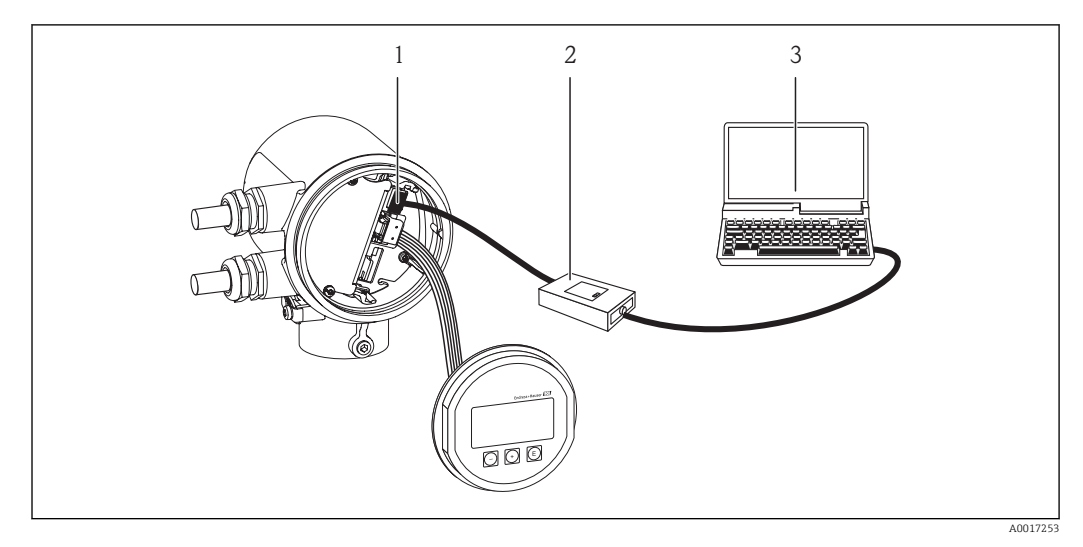

- *1 Service-Schnittstelle (CDI) des Messgeräts*
- *2 Commubox FXA291*
- *3 Computer mit Bedientool "FieldCare" mit COM DTM "CDI Communication FXA291"*

# 8.4.2 Field Xpert SFX350, SFX370

### Funktionsumfang

Field Xpert SFX350 und SFX370 sind mobile Computer für die Inbetriebnahme und Wartung. Sie ermöglichen eine effiziente Gerätekonfiguration und Diagnose für HART und FOUNDATION Fieldbus Geräte im Nicht-Ex-Bereich (SFX350, SFX370) und Ex-Bereich (SFX370).

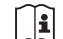

Für Einzelheiten: Betriebsanleitung BA01202S

### Bezugsquelle für Gerätebeschreibungsdateien

Siehe Angaben ( $\rightarrow \blacksquare$  53)

# 8.4.3 FieldCare

### Funktionsumfang

FDT-basiertes Anlagen-Asset-Management-Tool von Endress+Hauser. Es kann alle intelligenten Feldeinrichtungen in einer Anlage konfigurieren und unterstützt bei deren Verwaltung. Durch Verwendung von Statusinformationen stellt es darüber hinaus ein einfaches, aber wirkungsvolles Mittel dar, deren Zustand zu kontrollieren.

Der Zugriff erfolgt via:

- HART-Protokoll
- Service-Schnittstelle

Typische Funktionen:

- Parametrierung von Messumformern
- Laden und Speichern von Gerätedaten (Upload/Download)
- Dokumentation der Messstelle
- Visualisierung des Messwertspeichers (Linienschreiber) und Ereignis-Logbuchs

Zu Einzelheiten: Betriebsanleitung BA00027S und BA00059S

#### Bezugsquelle für Gerätebeschreibungsdateien

Siehe Angaben (→ 圖 53)

### Bedienoberfläche

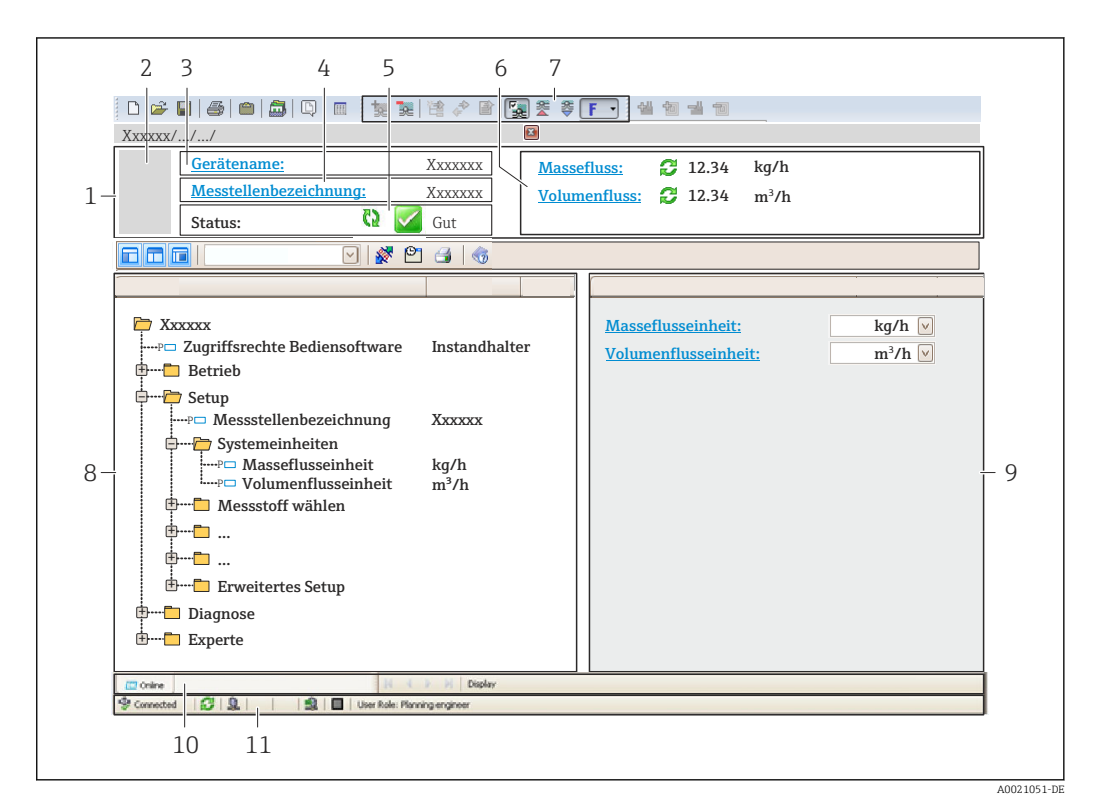

- *1 Kopfzeile*
- *2 Gerätebild*
- *3 Gerätename*
- *4 Messstellenbezeichnung*
- *5 Statusbereich mit Statussignal*
- *6 Anzeigebereich für aktuelle Messwerte*
- *7 Bearbeitungsleiste mit weiteren Funktionen wie Speichern/Laden, Ereignisliste und Dokumentationserstellung*
- *8 Navigationsbereich mit Bedienmenüstruktur*
- *9 Arbeitsbereich*
- *10 Aktionsbereich*
- *11 Statusbereich*

### 8.4.4 AMS Device Manager

#### Funktionsumfang

Programm von Emerson Process Management für das Bedienen und Konfigurieren von Messgeräten via HART-Protokoll.

#### Bezugsquelle für Gerätebeschreibungsdateien

Siehe Angaben (→ ■ 53)

# 8.4.5 SIMATIC PDM

#### Funktionsumfang

Einheitliches herstellerunabhängiges Programm von Siemens zur Bedienung, Einstellung, Wartung und Diagnose von intelligenten Feldgeräten via HART-Protokoll.

### Bezugsquelle für Gerätebeschreibungsdateien

Siehe Angaben ( $\rightarrow \blacksquare$  53)

## 8.4.6 Field Communicator 475

### Funktionsumfang

Industrie-Handbediengerät von Emerson Process Management für die Fernparametrierung und Messwertabfrage via HART-Protokoll.

### Bezugsquelle für Gerätebeschreibungsdateien

Siehe Angaben (→ ■ 53)

# <span id="page-52-0"></span>9 Systemintegration

# 9.1 Übersicht zu Gerätebeschreibungsdateien

# 9.1.1 Aktuelle Versionsdaten zum Gerät

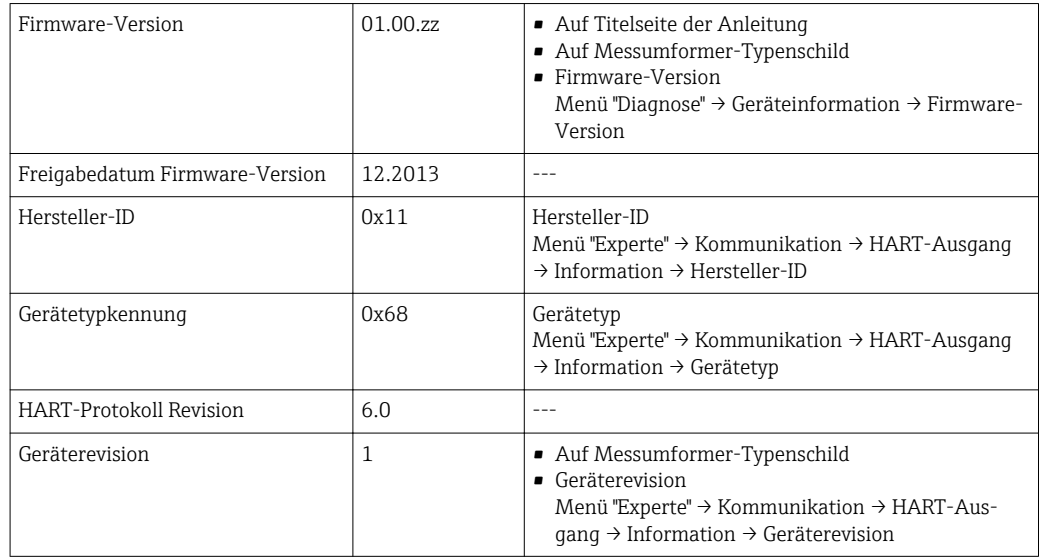

# 9.1.2 Bedientools

Im Folgenden ist für die einzelnen Bedientools die passende Gerätebeschreibungsdatei mit Bezugsquelle aufgelistet.

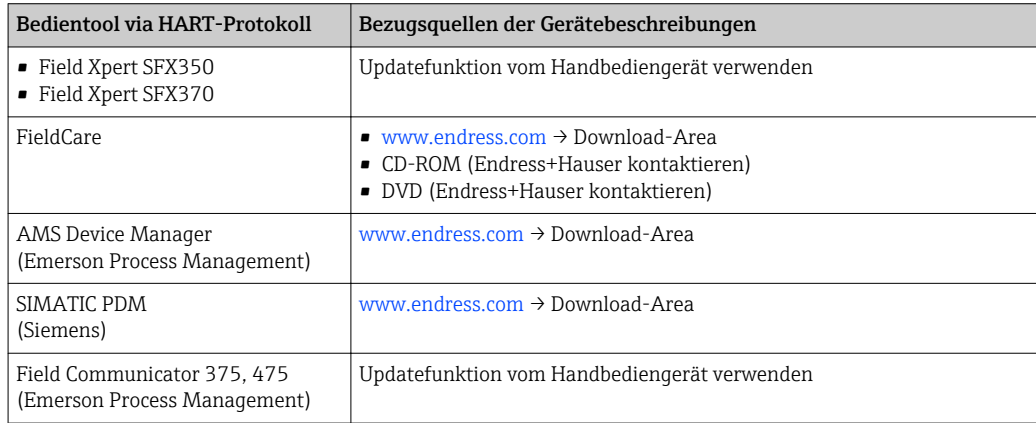

# 9.2 Messgrößen via HART-Protokoll

Folgende Messgrößen (HART-Gerätevariablen) sind den dynamische Variablen werkseitig zugeordnet:

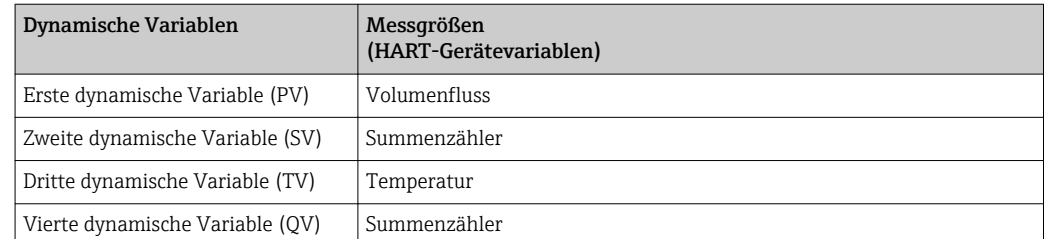

Die Zuordnung der Messgrößen zu den dynamischen Variablen lässt sich via Vor-Ort-Bedienung und Bedientool mithilfe folgender Parameter verändern und frei zuordnen:

- Menü "Experte" → Kommunikation → HART-Ausgang → Ausgang → Zuordnung PV
- Menü "Experte" → Kommunikation → HART-Ausgang → Ausgang → Zuordnung SV
- Menü "Experte"  $\rightarrow$  Kommunikation  $\rightarrow$  HART-Ausgang  $\rightarrow$  Ausgang  $\rightarrow$  Zuordnung TV
- Menü "Experte" → Kommunikation → HART-Ausgang → Ausgang → Zuordnung QV

Folgende Messgrößen können den dynamischen Variablen zugeordnet werden:

#### Messgrößen für PV (Erste dynamische Variable)

- Massefluss
- Volumenfluss
- Temperatur

### Messgrößen für SV, TV, QV (Zweite, dritte und vierte dynamische Variable)

- Massefluss
- Volumenfluss
- Temperatur
- Summenzähler

# 9.3 Weitere Einstellungen

Im Untermenü Konfiguration können weitere Einstellungen zum HART-Protokoll vorgenommen werden (z.B. Burst-Modus).

Ein externer Druck- oder Temperatursensor muss sich im Burst-Modus befinden. I÷

### Navigation

Menü "Experte" → Kommunikation → HART-Ausgang → Konfiguration

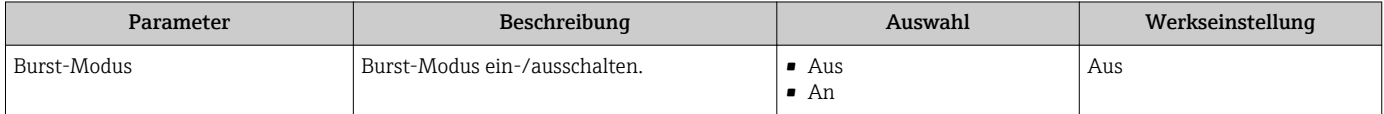

# 10 Inbetriebnahme

# 10.1 Installations- und Funktionskontrolle

Vor der Inbetriebanhme des Messgeräts: Sicherstellen, dass die Einbau- und Anschlusskontrolle durchgeführt sind.

- Checkliste "Montagekontrolle" ( $\rightarrow$   $\blacksquare$  27)
- Checkliste "Anschlusskontrolle"

# 10.2 Messgerät einschalten

Nach erfolgreicher Installations- und Funktionskontrolle das Messgerät einschalten.

Die Vor-Ort-Anzeige wechselt nach erfolgreichem Aufstarten automatisch von der Aufstartanzeige in die Messwertanzeige.

Wenn auf der Vor-Ort-Anzeige nichts erscheint oder eine Diagnosemeldung ange-H zeigt wird: Kapitel "Diagnose und Störungsbehebung" ( $\rightarrow \equiv 90$ ).

# 10.3 Bediensprache einstellen

Werkseinstellung: Englisch oder bestellte Landessprache

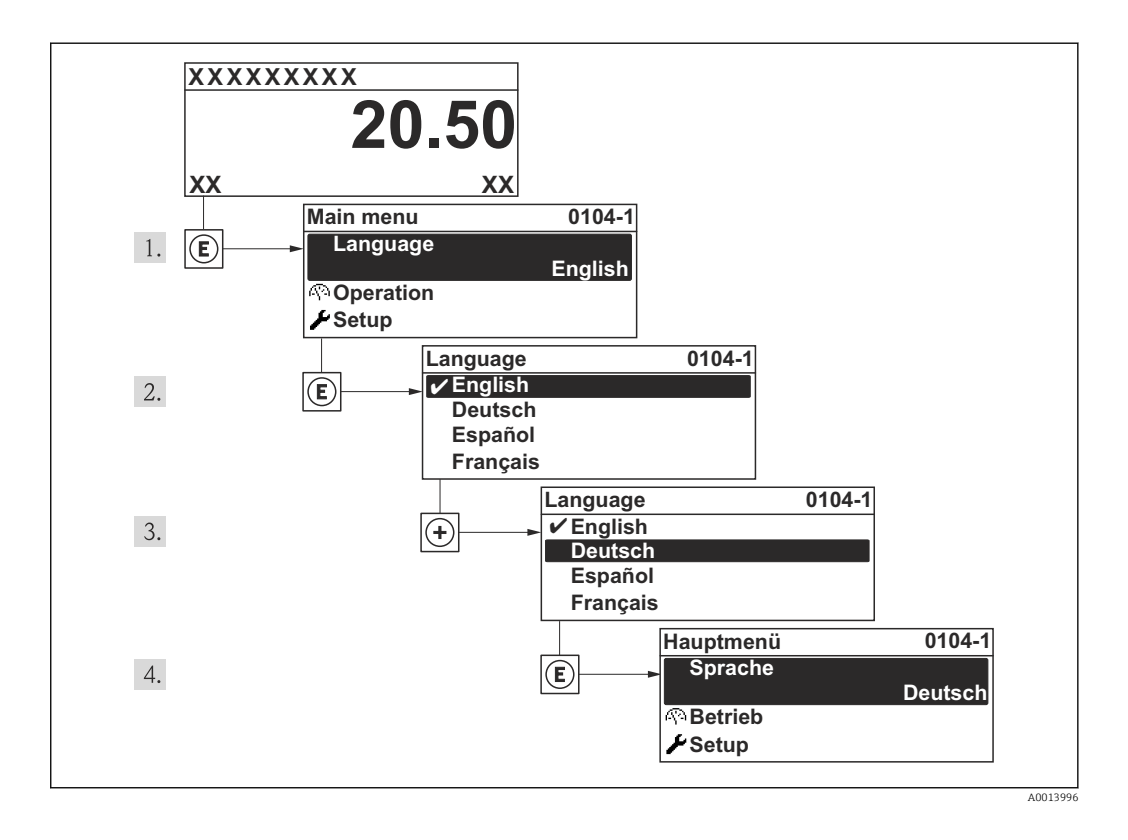

# 10.4 Messgerät konfigurieren

Das Menü Setup enthält alle Parameter, die für den Standard-Messbetrieb benötigt werden.

*Navigation zum Menü "Setup"*

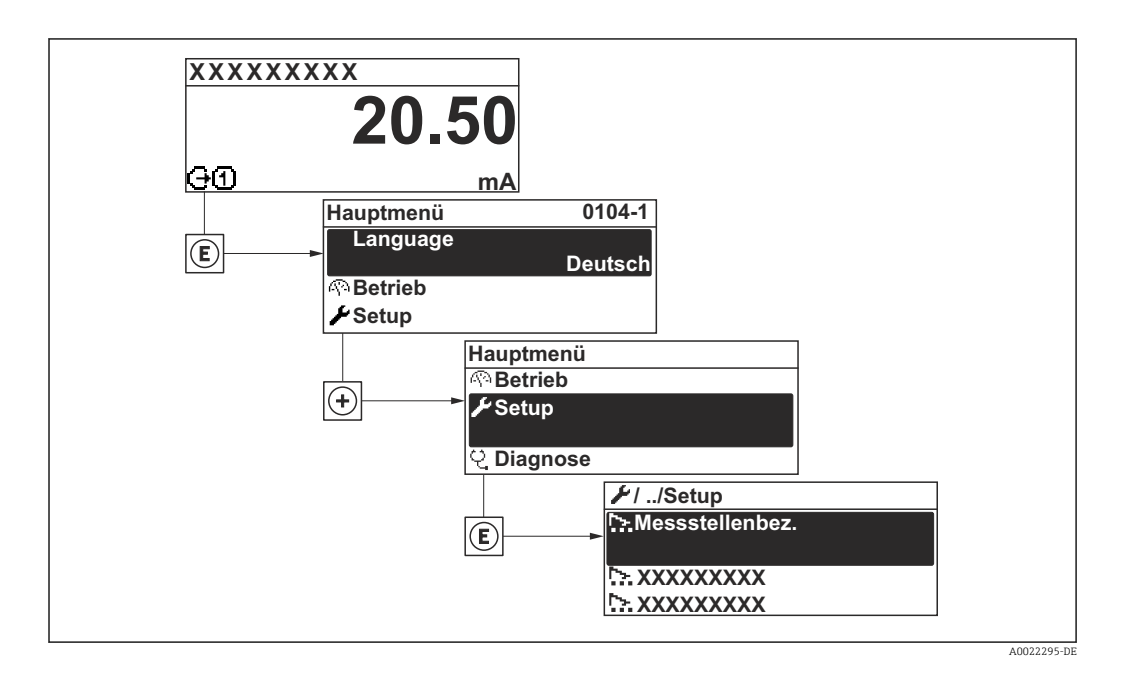

# Navigation

Menü "Setup"

### Übersicht Menü "Setup"

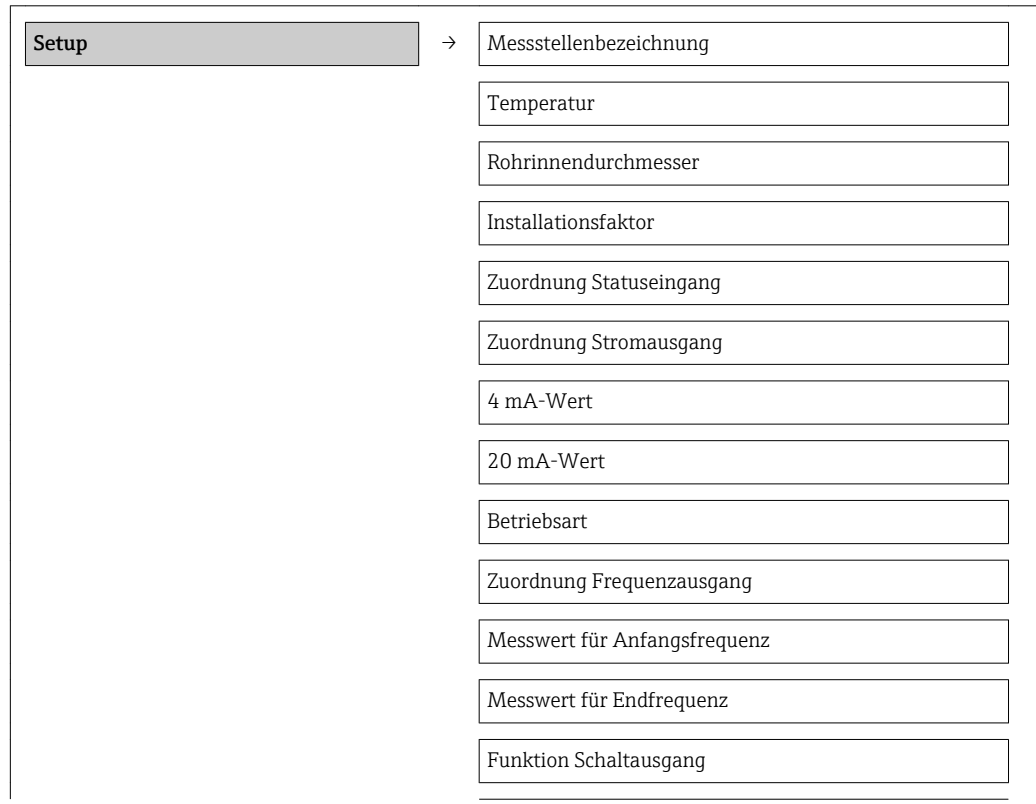

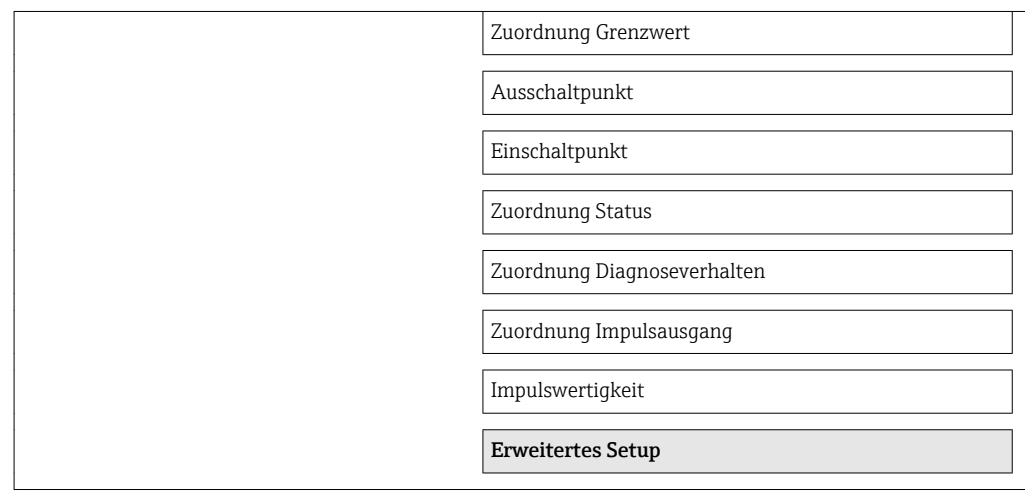

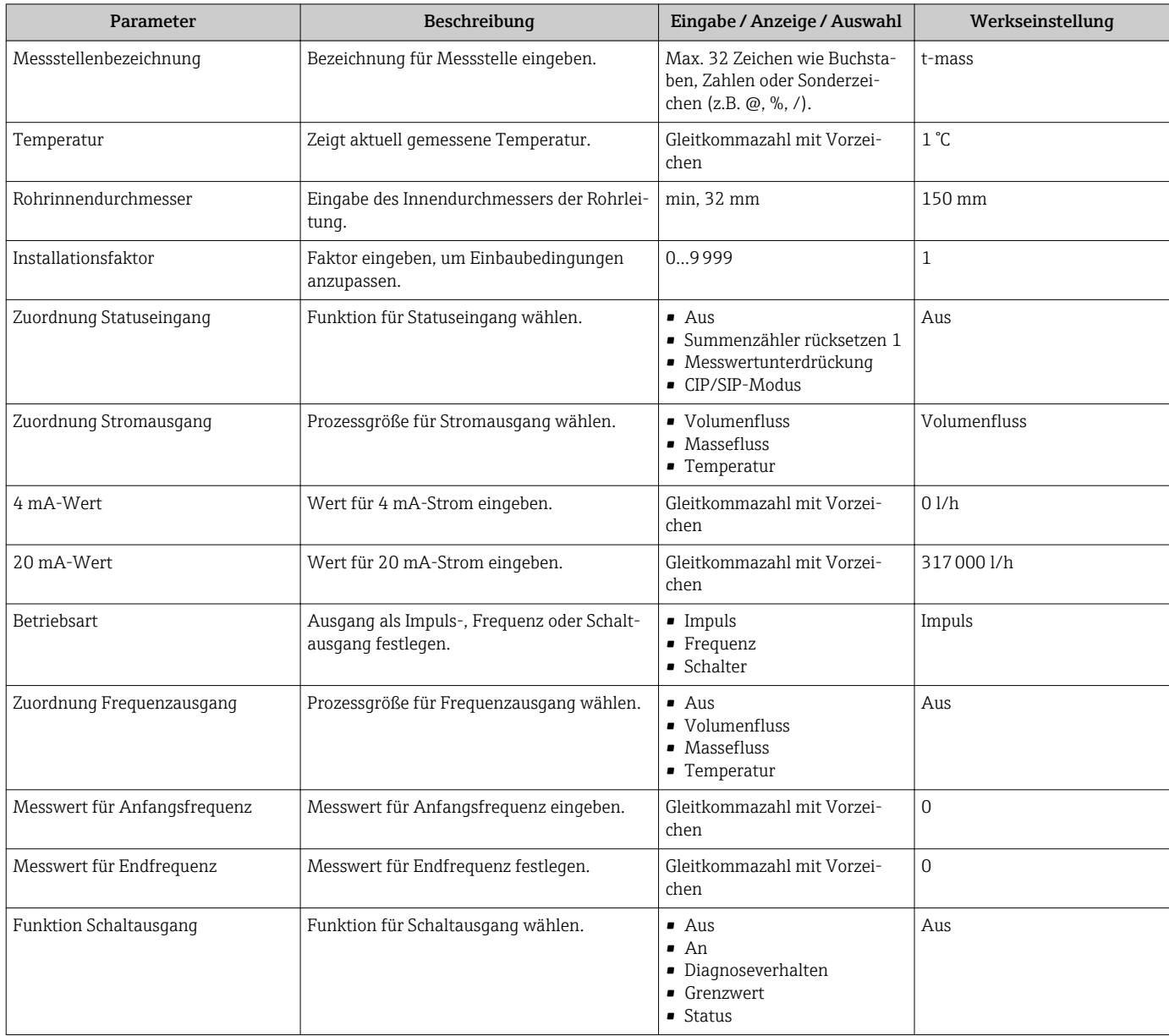

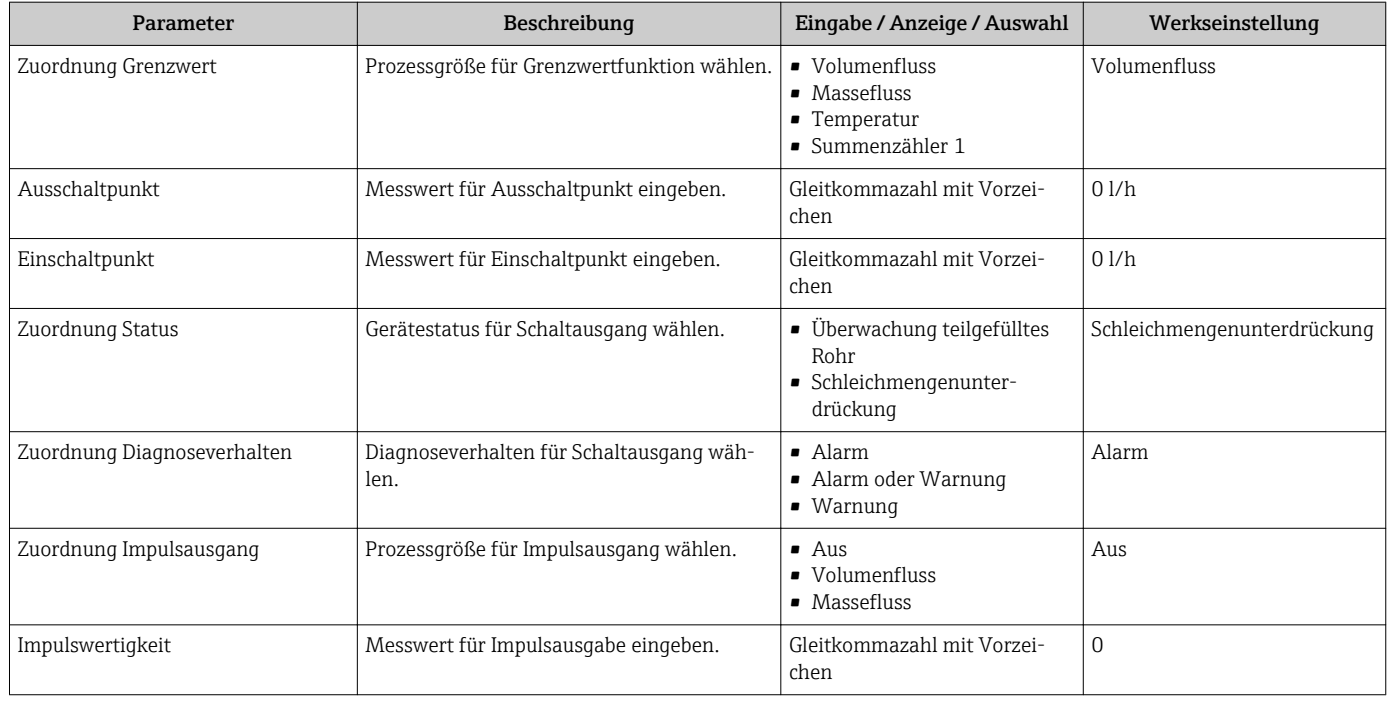

### 10.4.1 Messstellenbezeichnung festlegen

Um die Messstelle innerhalb der Anlage schnell identifizieren zu können, kann mithilfe von Parameter Messstellenbezeichnung eine eindeutige Bezeichnung eingegeben und damit die Werkseinstellung geändert werden.

Wie viele Zeichen angezeigt werden, ist abhängig von den verwendeten Zeichen.  $\vert$  -  $\vert$ 

Zur Messstellenbezeichnung im Bedientool "FieldCare" [\(→ 50\)](#page-49-0)  $| \cdot |$ 

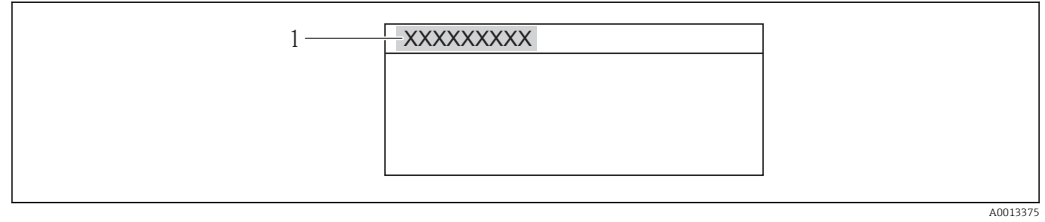

 *11 Kopfzeile der Betriebsanzeige mit Messstellenbezeichnung*

*1 Messstellenbezeichnung*

### Navigation

Menü "Setup" → Messstellenbezeichnung

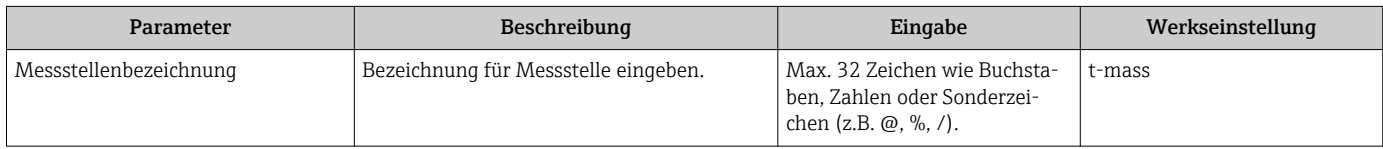

# 10.5 Erweiterte Einstellungen

Das Untermenü Erweitertes Setup mit seinen Untermenüs enthält Parameter für spezifische Einstellungen.

*Navigation zum Untermenü "Erweitertes Setup"*

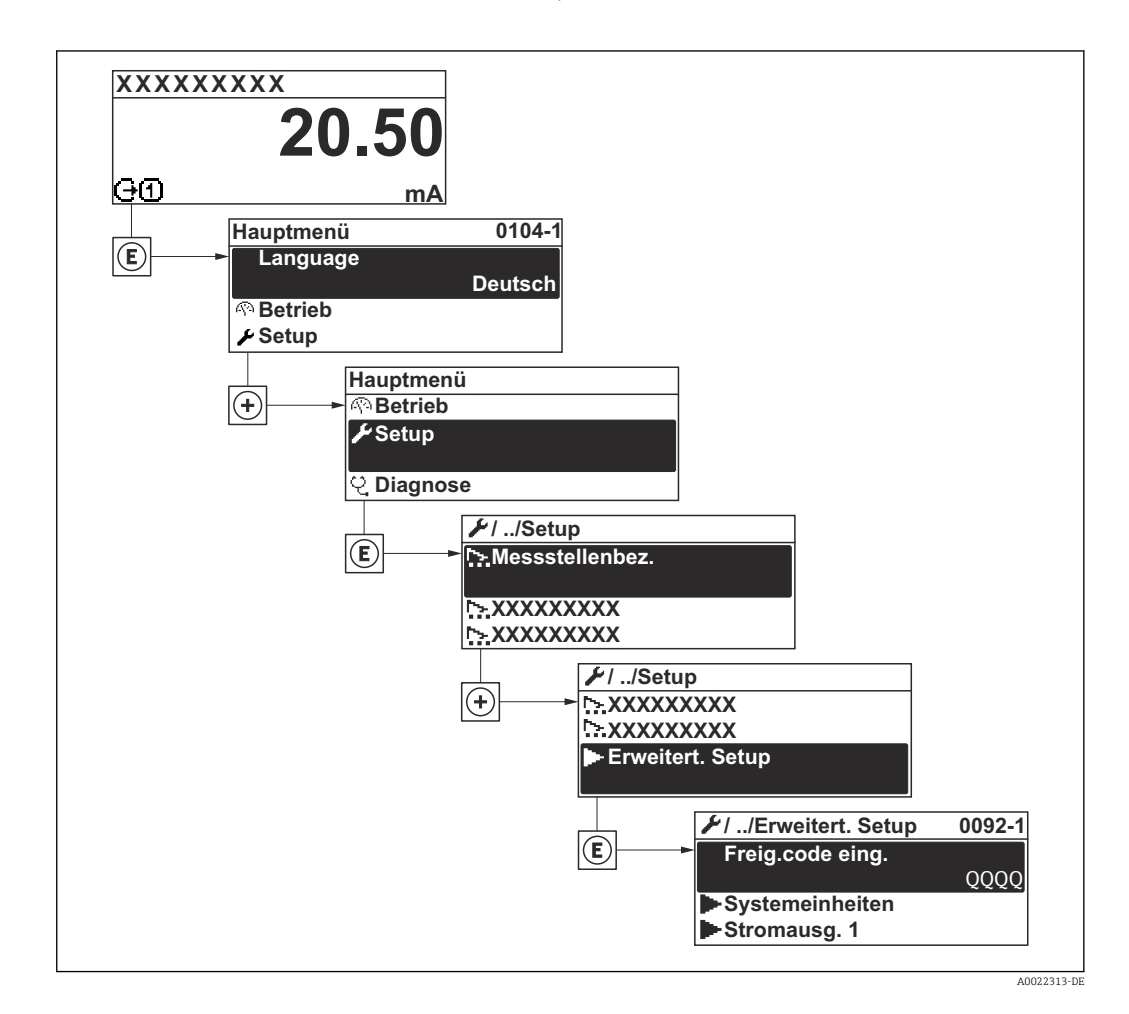

#### Navigation

Menü "Setup" → Erweitertes Setup

### Übersicht zu Parametern und Untermenüs im Untermenü "Erweitertes Setup"

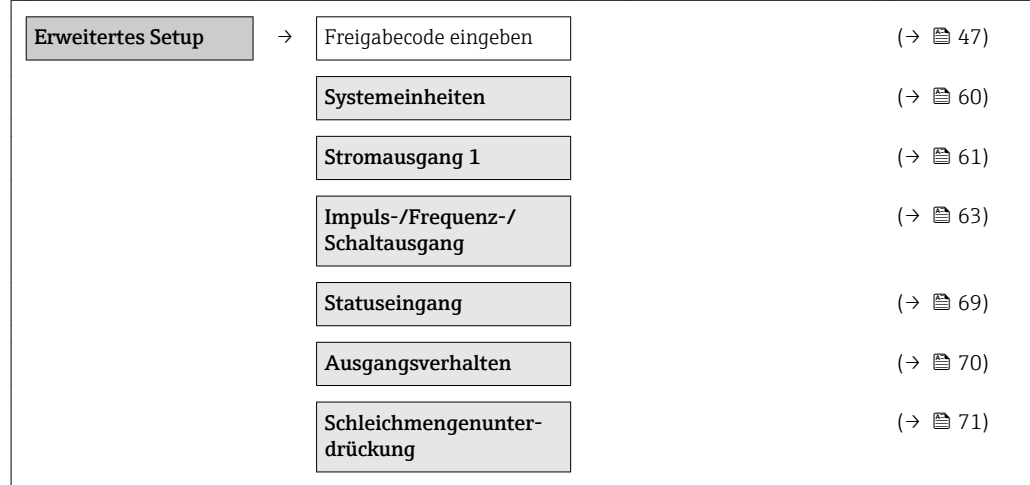

<span id="page-59-0"></span>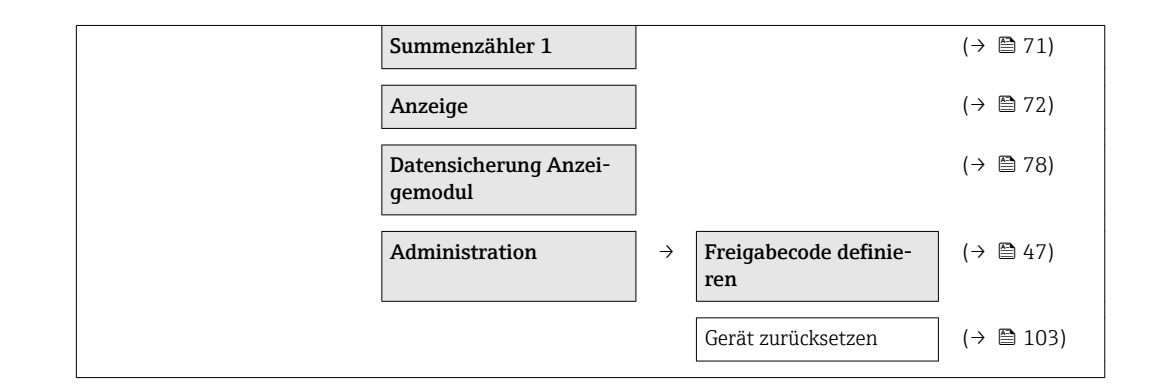

## 10.5.1 Systemeinheiten einstellen

Im Untermenü Systemeinheiten können die Einheiten aller Messwerte eingestellt werden.

#### Navigation

Menü "Setup" → Erweitertes Setup → Systemeinheiten

#### Aufbau des Untermenüs

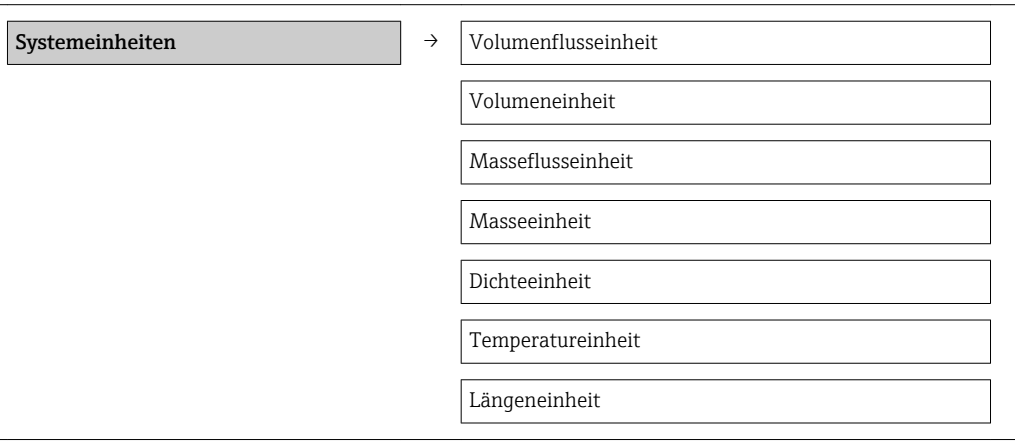

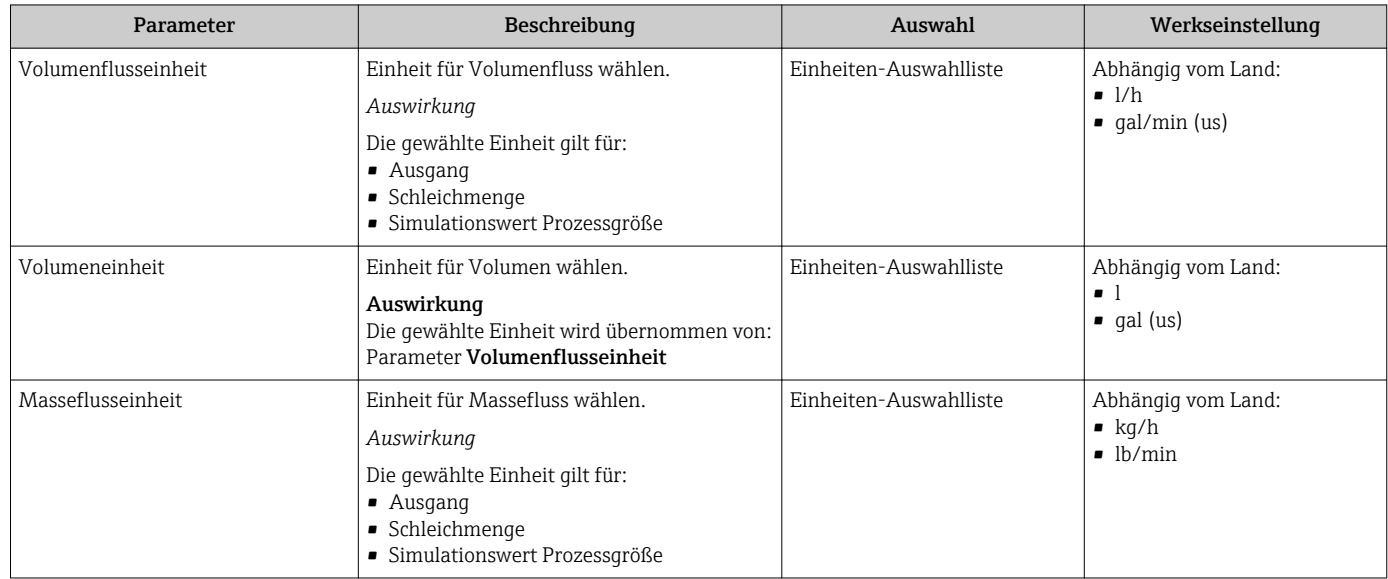

<span id="page-60-0"></span>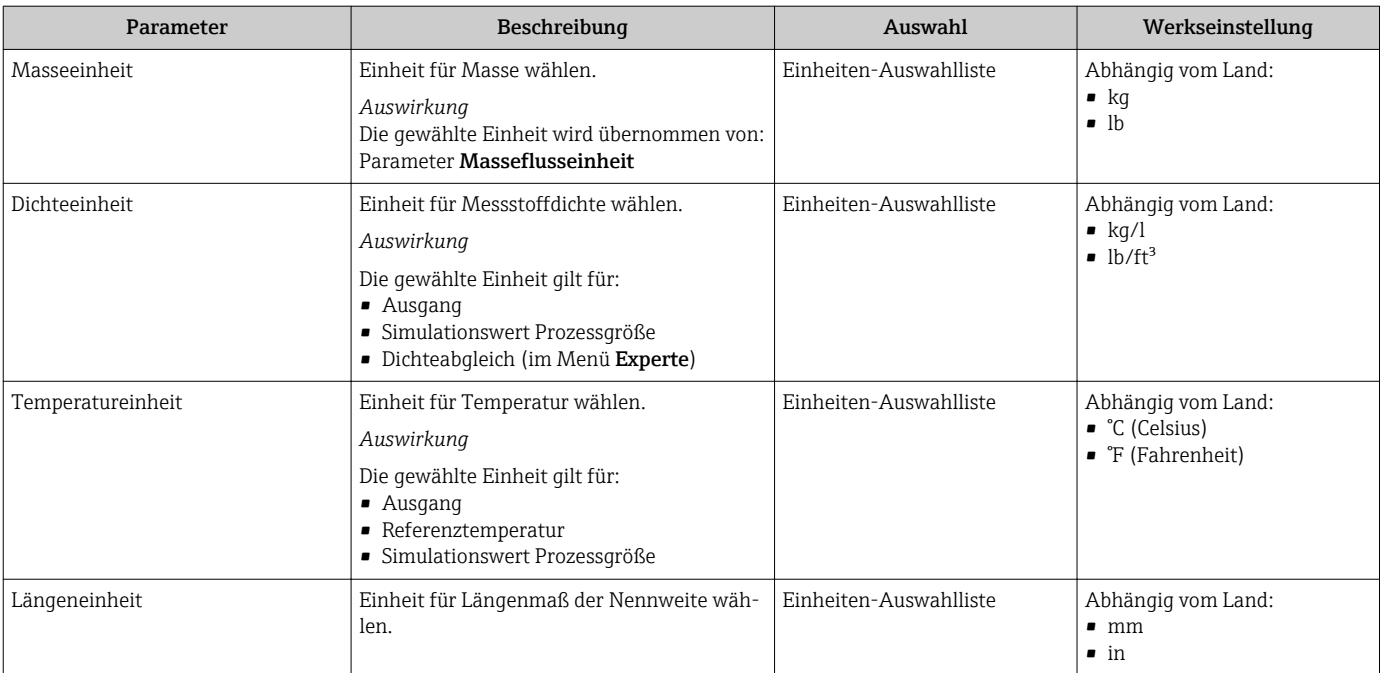

# 10.5.2 Stromausgang konfigurieren

Der Wizard "Stromausgang 1" führt den Anwender systematisch durch alle Parameter, die für die Konfiguration des Stromausgangs eingestellt werden müssen.

### Navigation

Menü "Setup" → Erweitertes Setup → Stromausgang 1

### Verlauf des Wizards

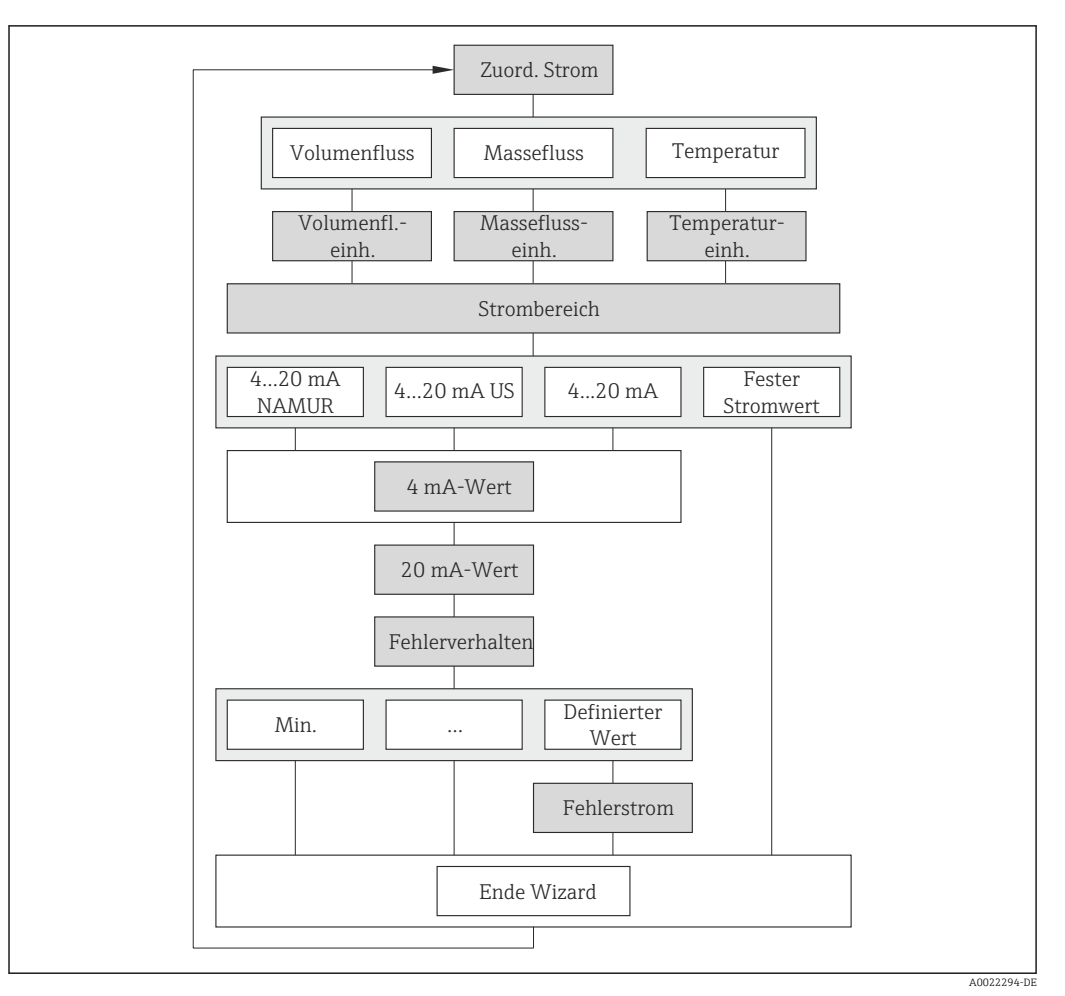

 *12 Wizard "Stromausgang 1" im Untermenü "Erweitertes Setup"*

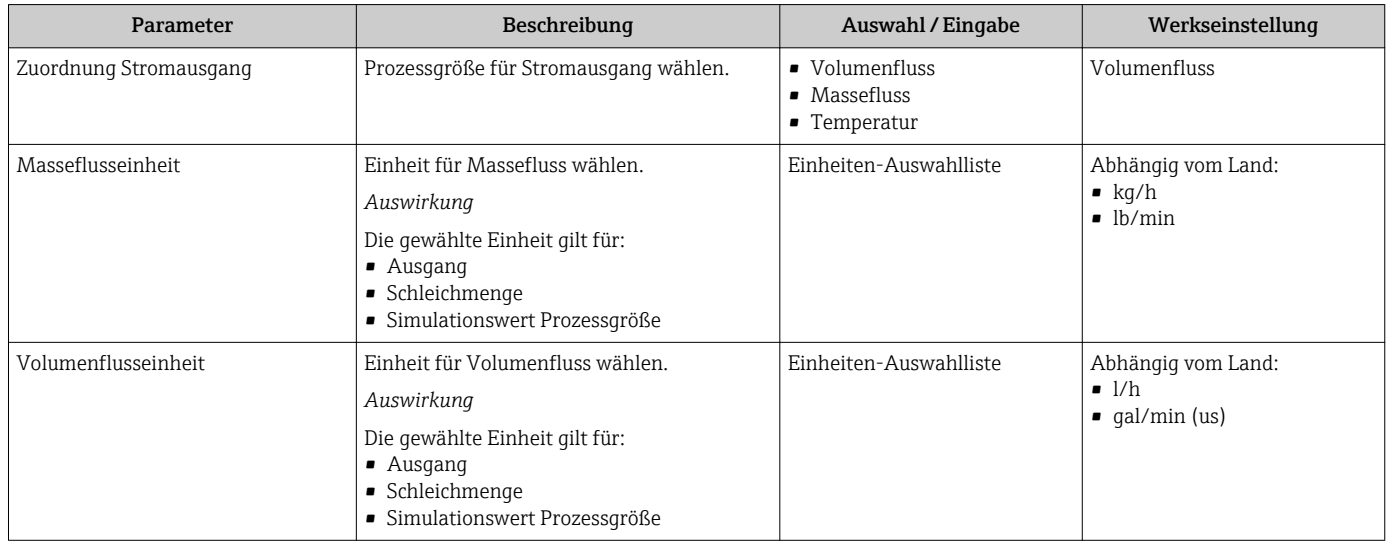

<span id="page-62-0"></span>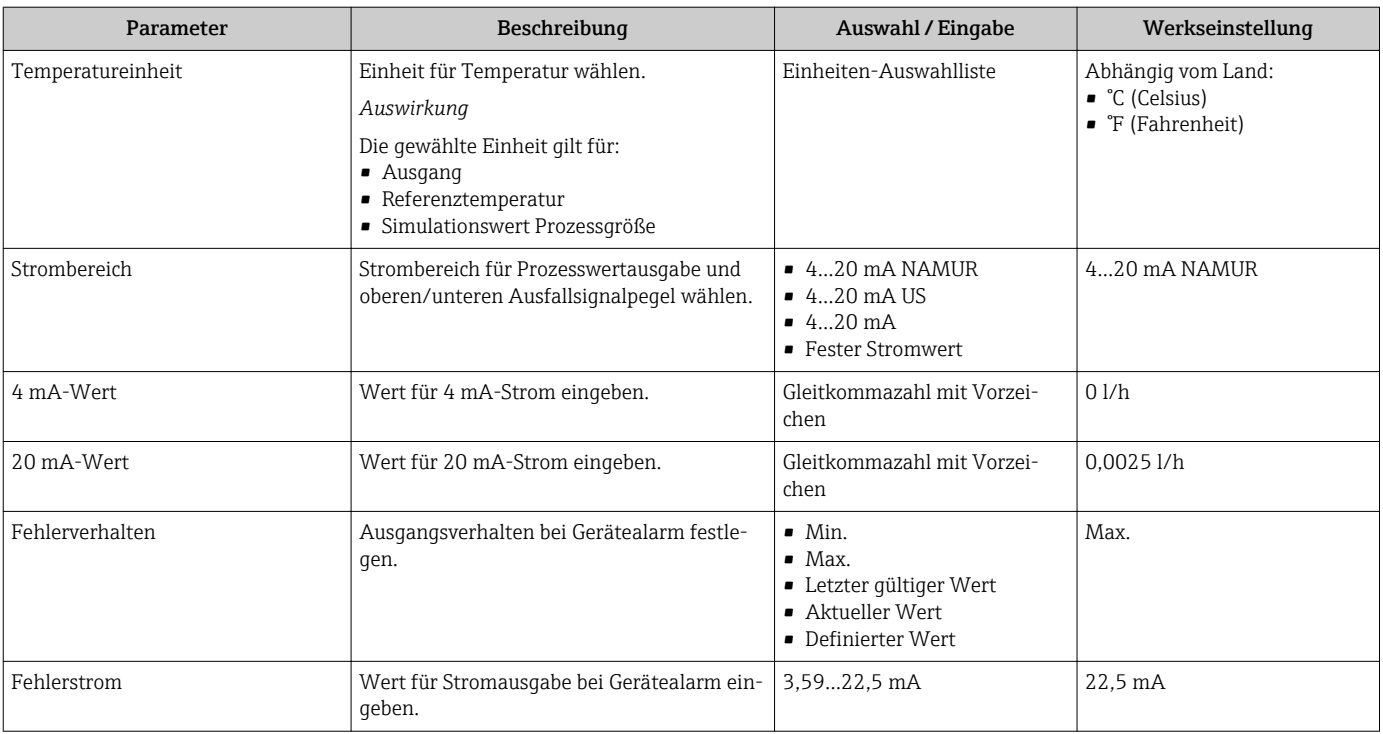

# 10.5.3 Impuls-/Frequenz-/Schaltausgang konfigurieren

Der Wizard Impuls-/Frequenz-/Schaltausgang führt den Anwender systematisch durch alle Parameter, die für die Konfiguration des gewählten Ausgangstyps eingestellt werden können.

### Impulsausgang

### Navigation

Menü "Setup" → Erweitertes Setup → Impuls-/Frequenz-/Schaltausgang

### Verlauf des Wizards für Impulsausgang

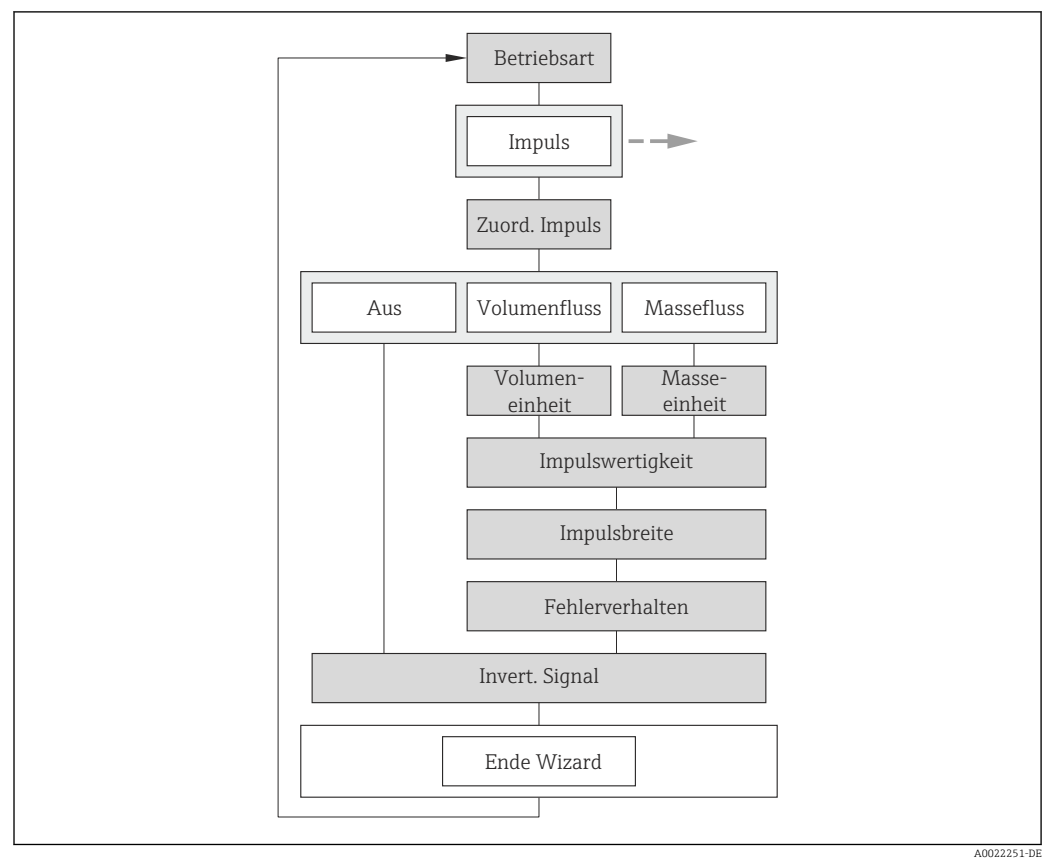

 *13 Wizard "Impuls-/Frequenz-/Schaltausgang" im Untermenü "Erweitertes Setup": Parameter "Betriebsart", Option "Impuls"*

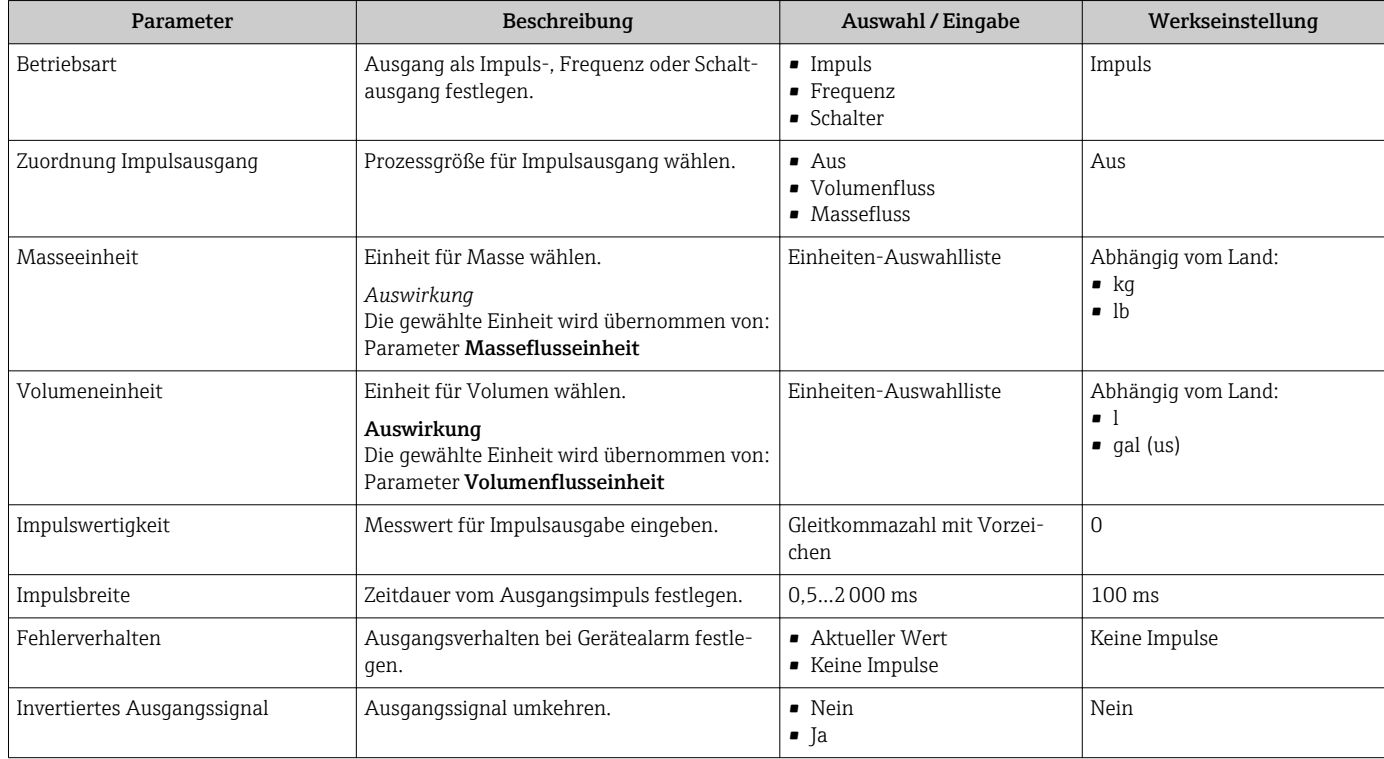

### Frequenzausgang

### Navigation Menü "Setup" → Erweitertes Setup → Impuls-/Frequenz-/Schaltausgang

### Verlauf des Wizards für Frequenzausgang

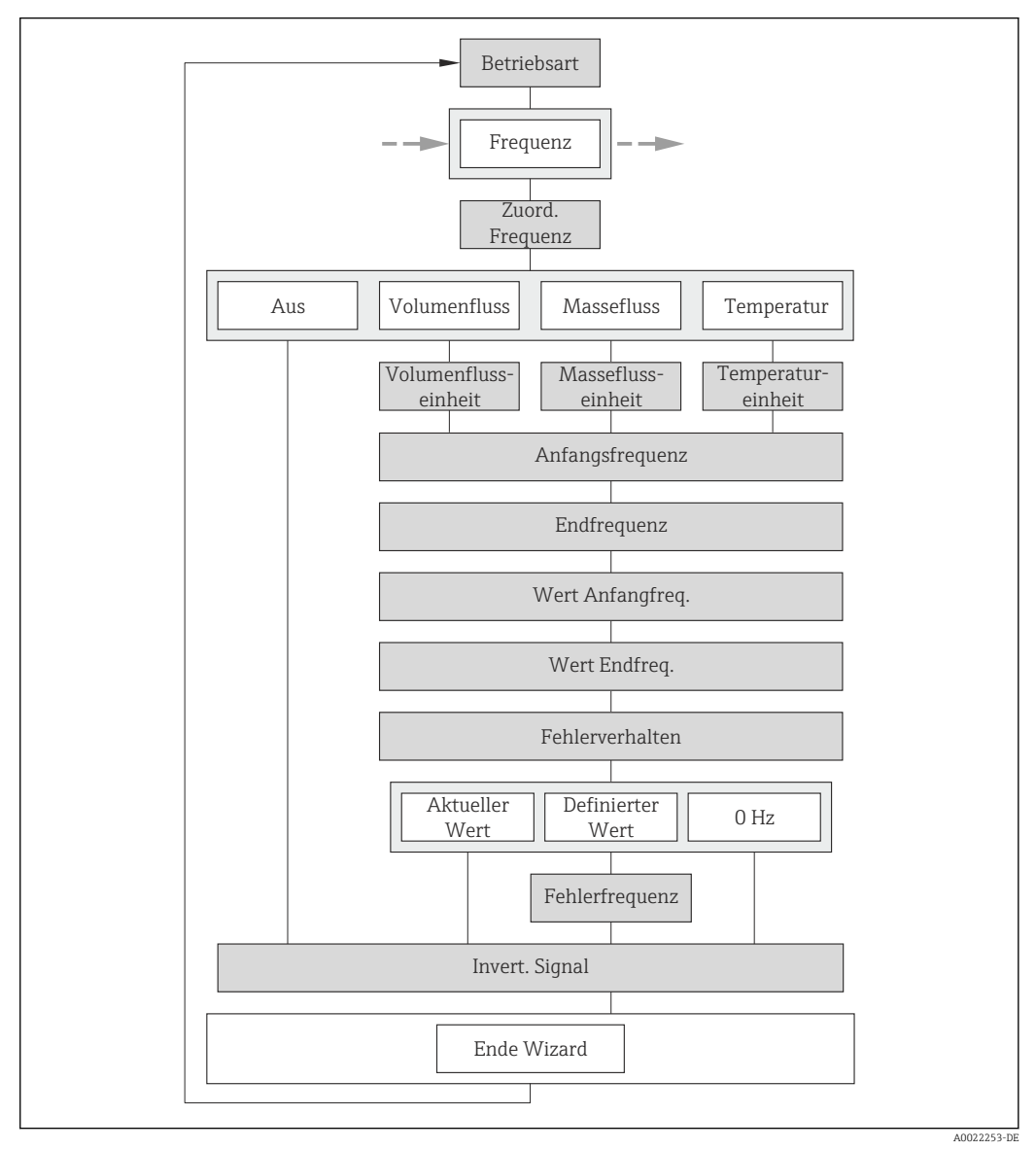

 *<sup>14</sup> Wizard "Impuls-/Frequenz-/Schaltausgang" im Untermenü "Erweitertes Setup": Parameter "Betriebsart", Option "Frequenz"*

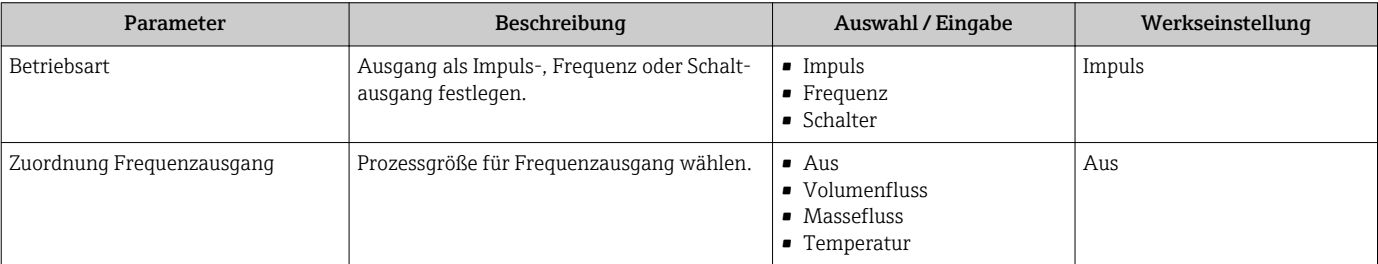

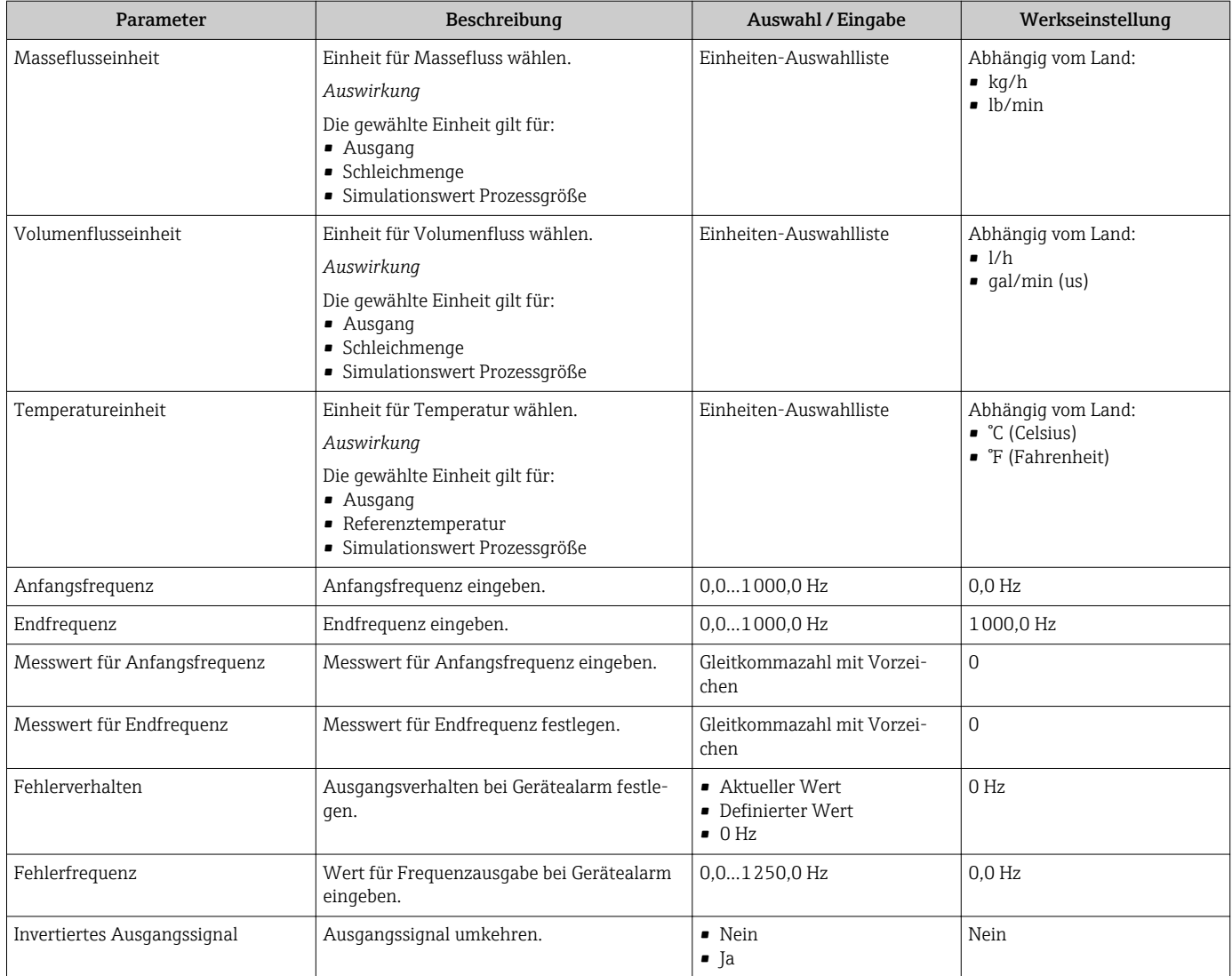

# Schaltausgang

### Navigation

Menü "Setup" → Erweitertes Setup → Impuls-/Frequenz-/Schaltausgang

### Verlauf des Wizards für Schaltausgang

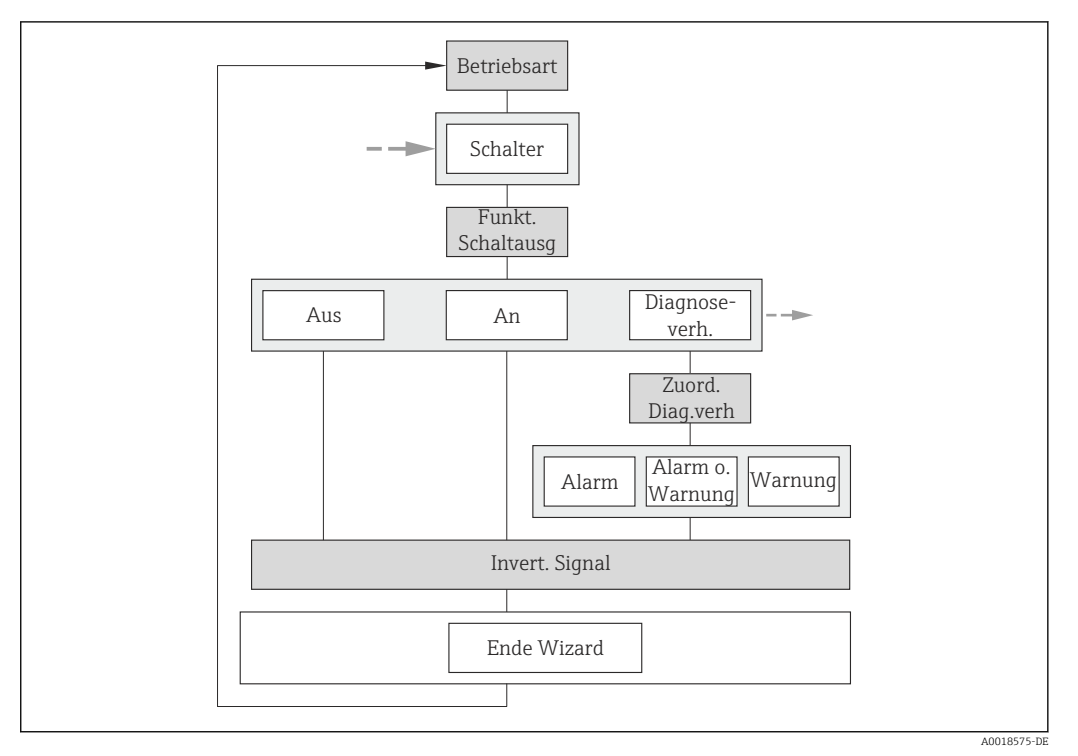

 *15 Wizard "Impuls-/Frequenz-/Schaltausgang" im Untermenü "Erweitertes Setup": Parameter "Betriebsart", Option "Schalter" (Teil 1)*

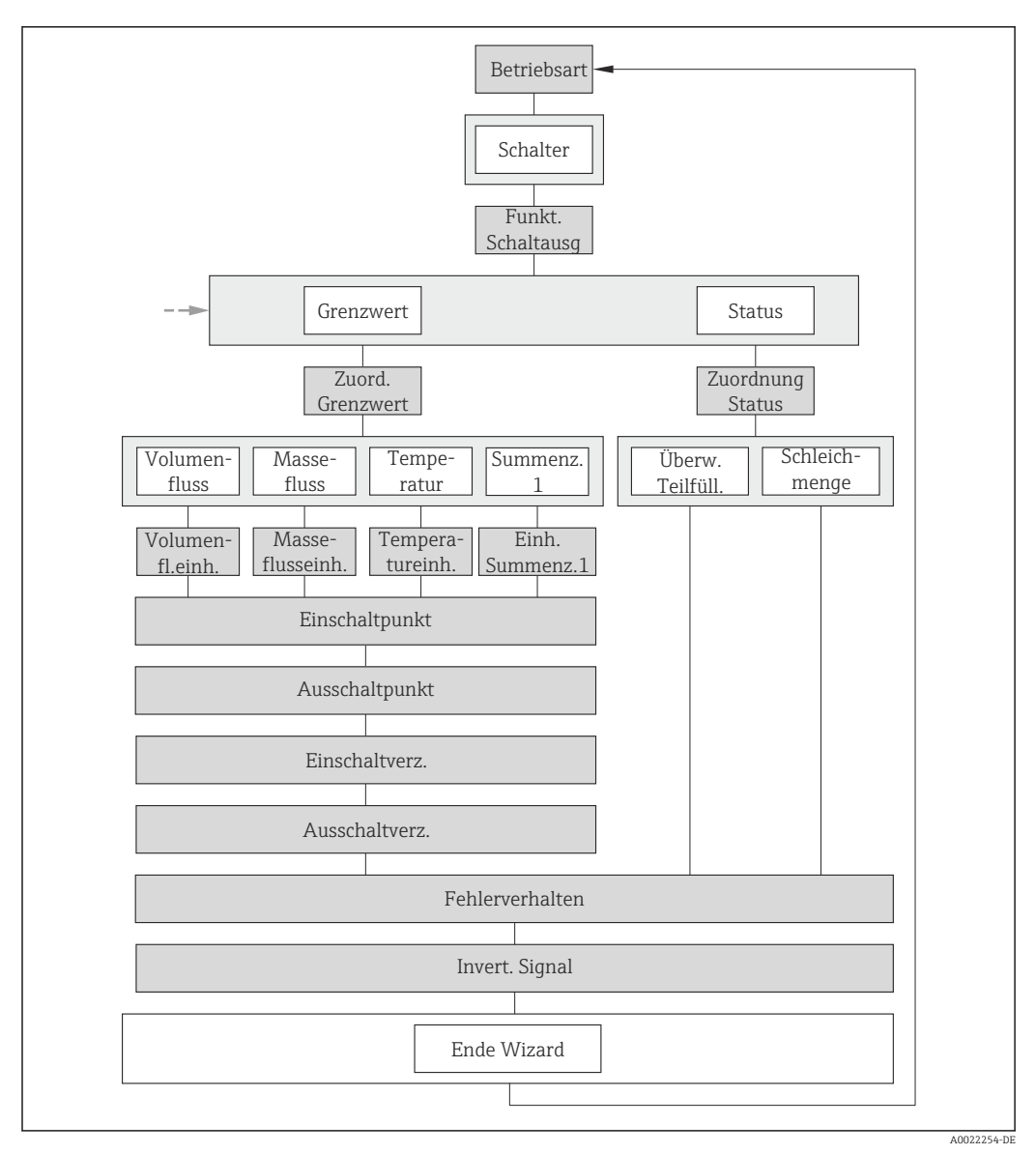

 *16 Wizard "Impuls-/Frequenz-/Schaltausgang" im Untermenü "Erweitertes Setup": Parameter "Betriebsart", Option "Schalter" (Teil 2)*

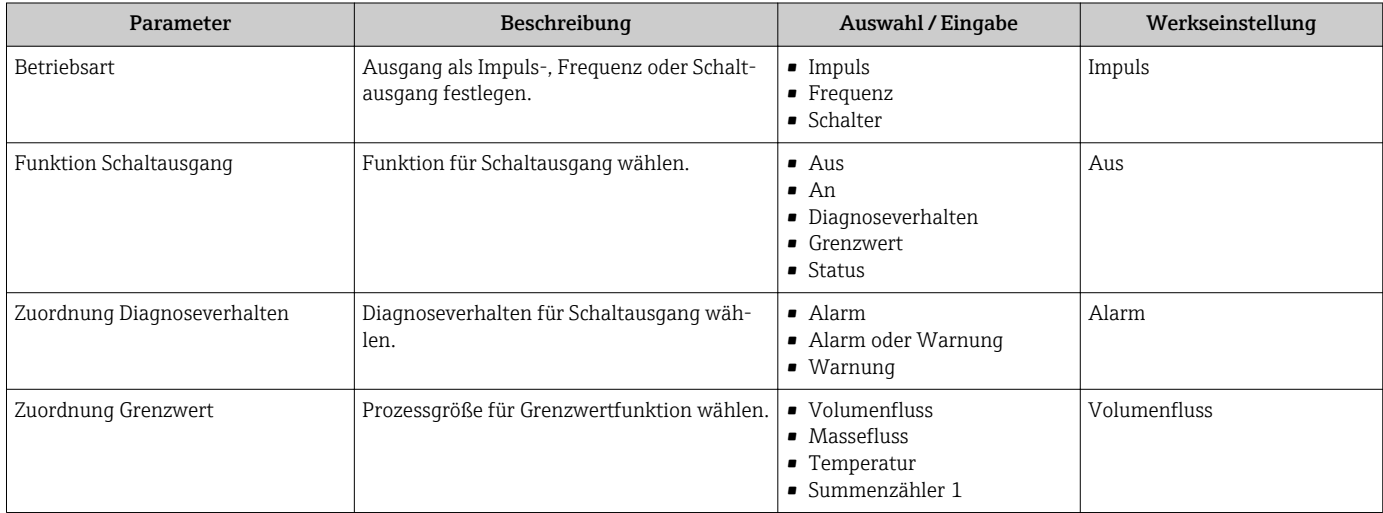

<span id="page-68-0"></span>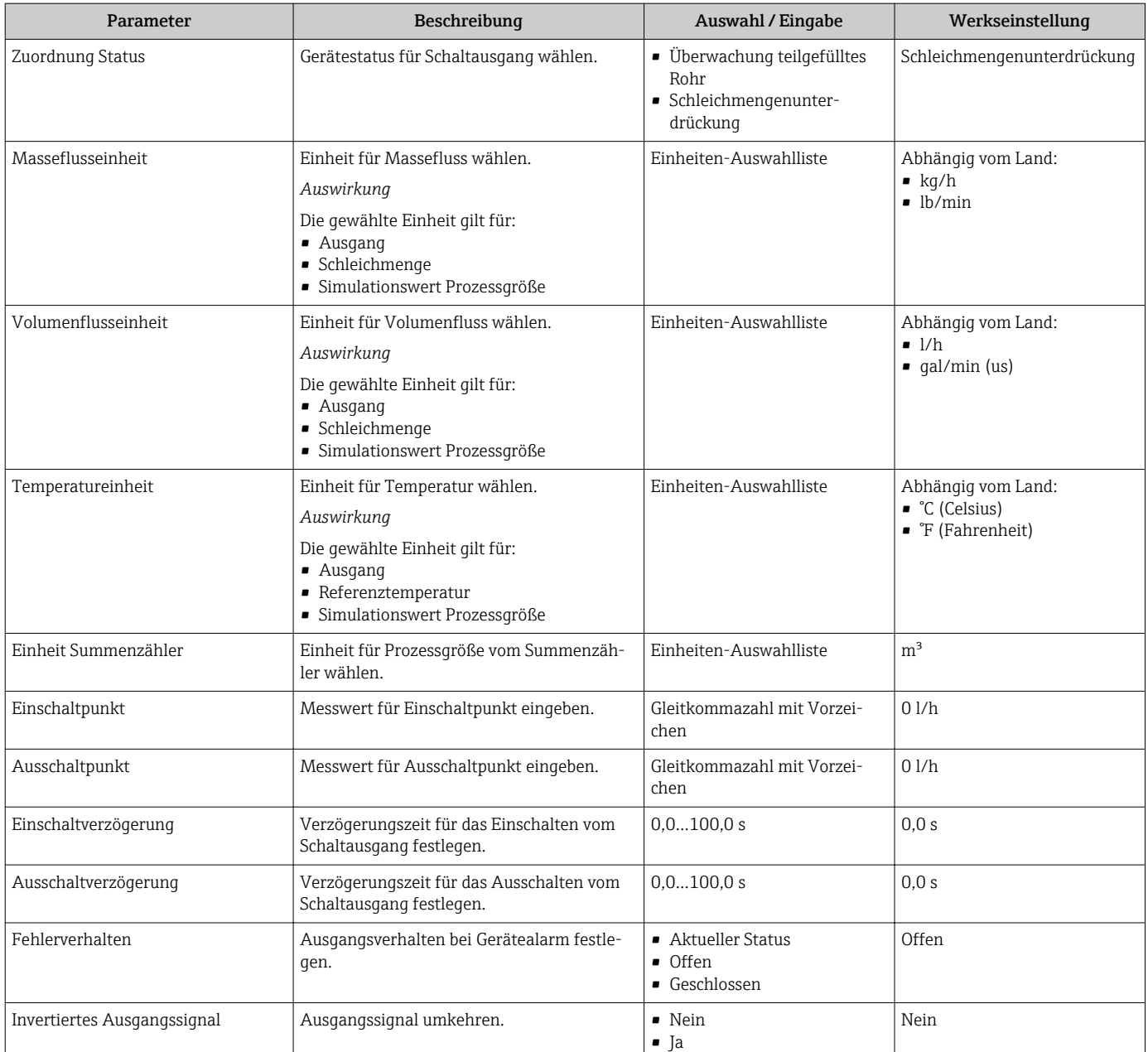

# 10.5.4 Statuseingang konfigurieren

Das Untermenü Statuseingang führt den Anwender systematisch durch alle Parameter, die für die Konfiguration des Eingangs eingestellt werden müssen.

Das Untermenü erscheint nur, wenn das Gerät mit Statuseingang bestellt wurde  $\mathbf{H}$  $(\rightarrow \triangleq 29)$ .

### Navigation

Menü "Setup" → Erweitertes Setup → Statuseingang

### Aufbau des Untermenüs

Statuseingang → Zuordnung Statuseingang

Aktiver Pegel

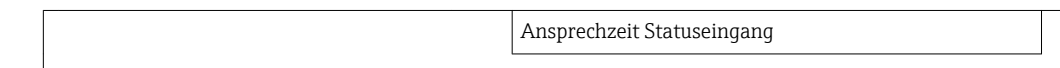

### Parameterübersicht mit Kurzbeschreibung

<span id="page-69-0"></span>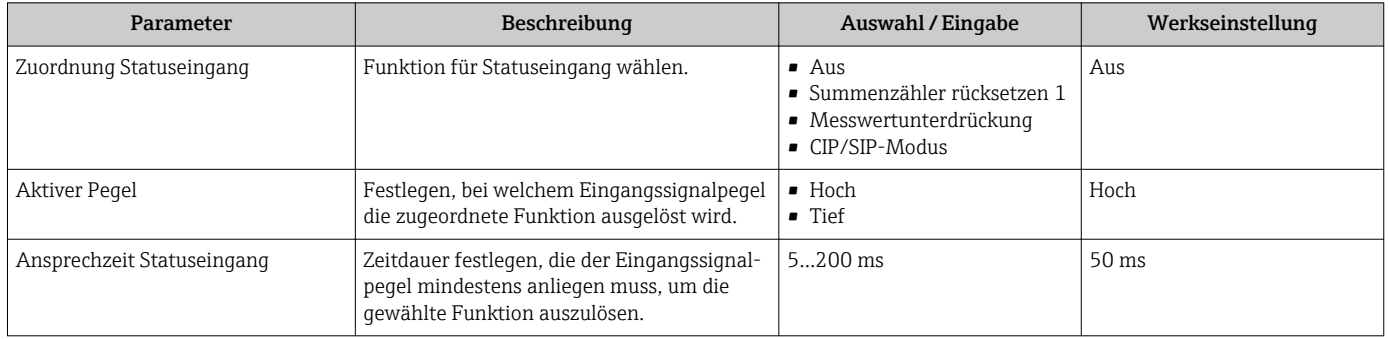

### 10.5.5 Ausgangsverhalten konfigurieren

Das Untermenü Ausgangsverhalten enthält alle Parameter, die für die Konfiguration des Ausgangsverhaltens eingestellt werden müssen.

#### Navigation

Menü "Setup" → Erweitertes Setup → Ausgangsverhalten

#### Aufbau des Untermenüs

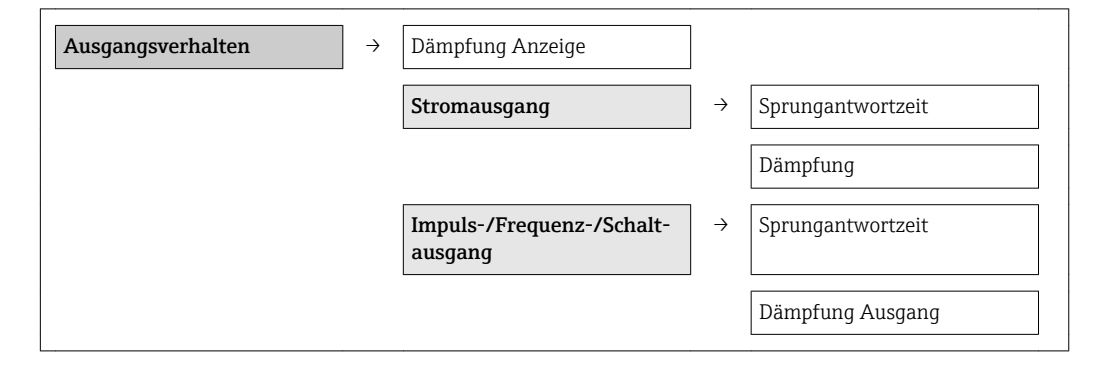

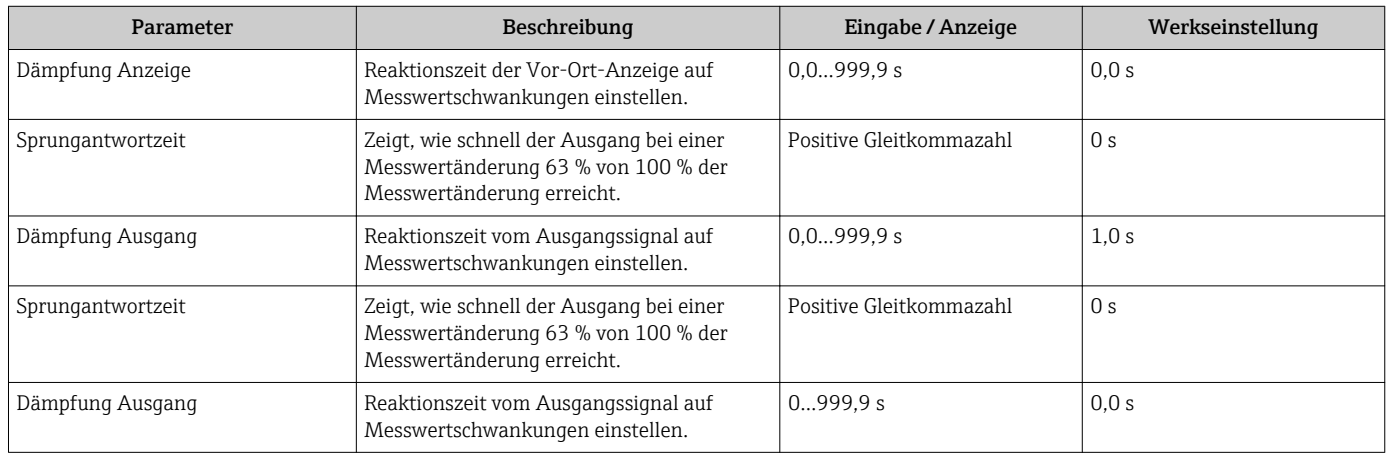

## <span id="page-70-0"></span>10.5.6 Schleichmenge konfigurieren

Das Untermenü Schleichmengenunterdrückung enthält Parameter, die für die Konfiguration der Schleichmengenunterdrückung eingestellt werden müssen.

#### Navigation

Menü "Setup" → Erweitertes Setup → Schleichmengenunterdrückung

#### Aufbau des Untermenüs

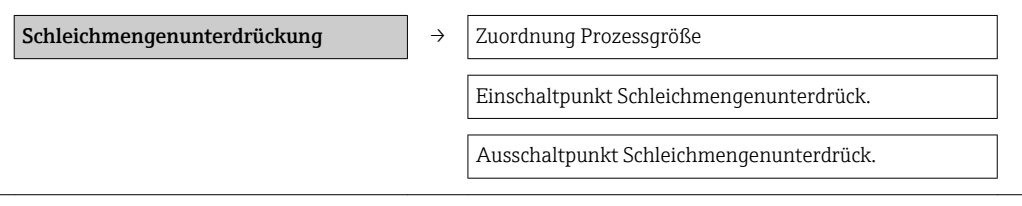

#### Parameterübersicht mit Kurzbeschreibung

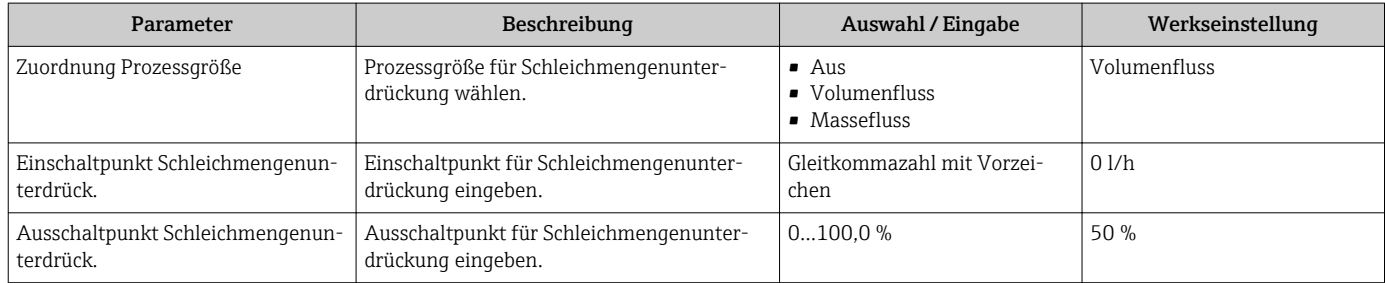

### 10.5.7 Summenzähler konfigurieren

Im Untermenü "Summenzähler 1" kann der jeweilige Summenzähler konfiguriert werden.

#### Navigation

Menü "Setup" → Erweitertes Setup → Summenzähler 1

### Aufbau des Untermenüs

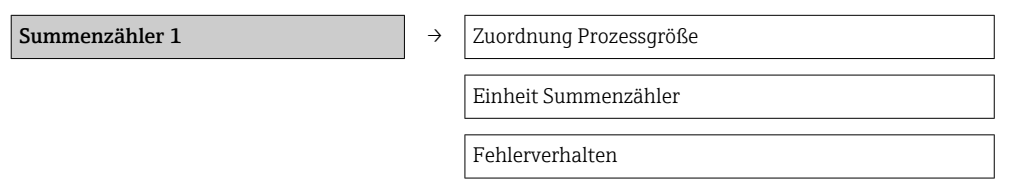

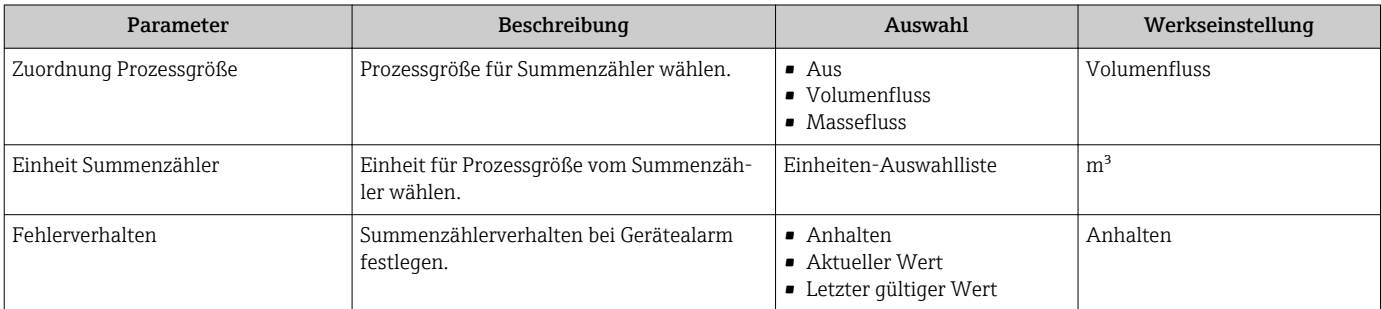

# <span id="page-71-0"></span>10.5.8 Weitere Anzeigekonfigurationen durchführen

Im Untermenü "Anzeige" können alle Parameter rund um die Konfiguration der Vor-Ort-Anzeige eingestellt werden.

### Navigation

Menü "Setup" → Erweitertes Setup → Anzeige

### Aufbau des Untermenüs

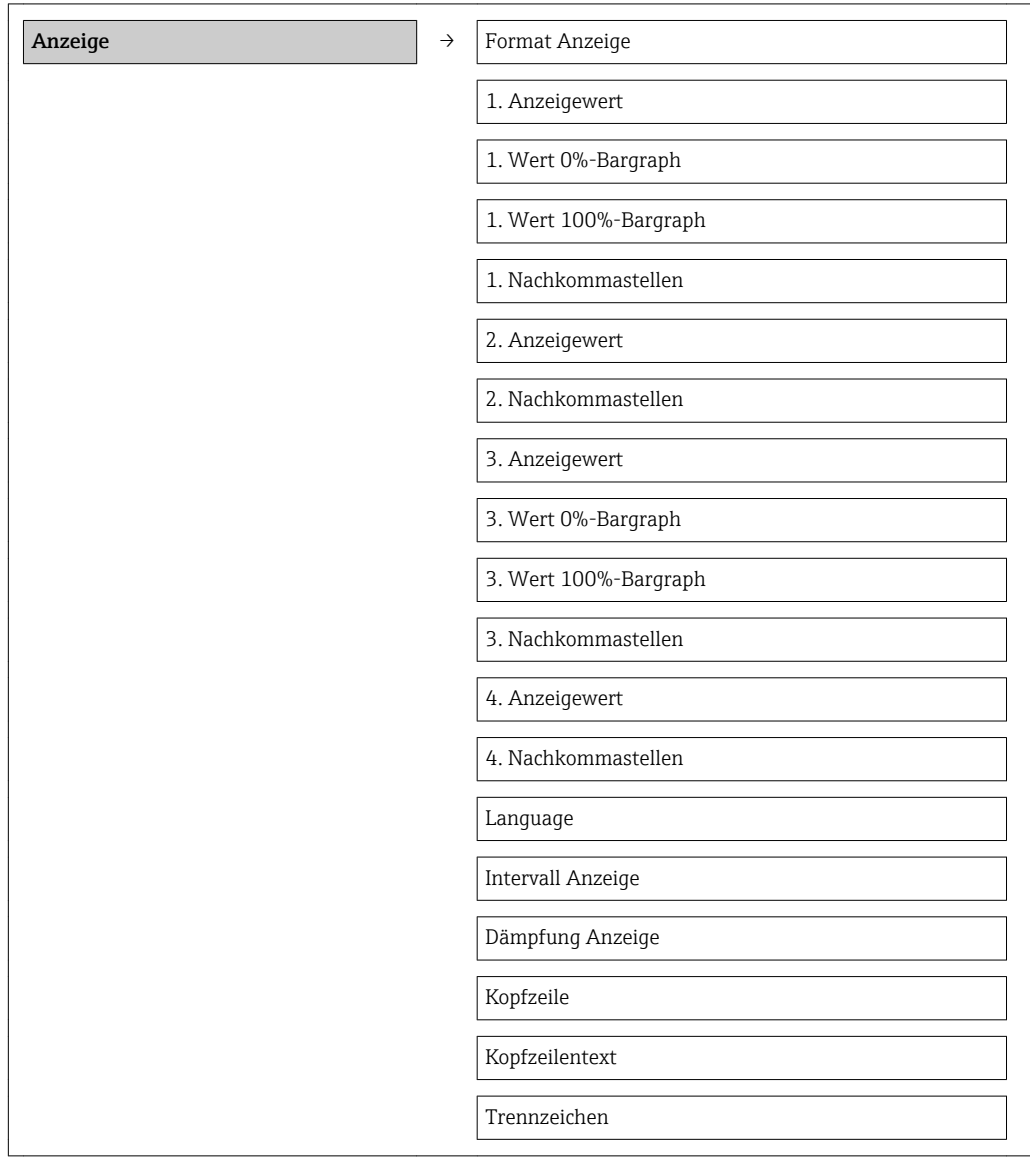
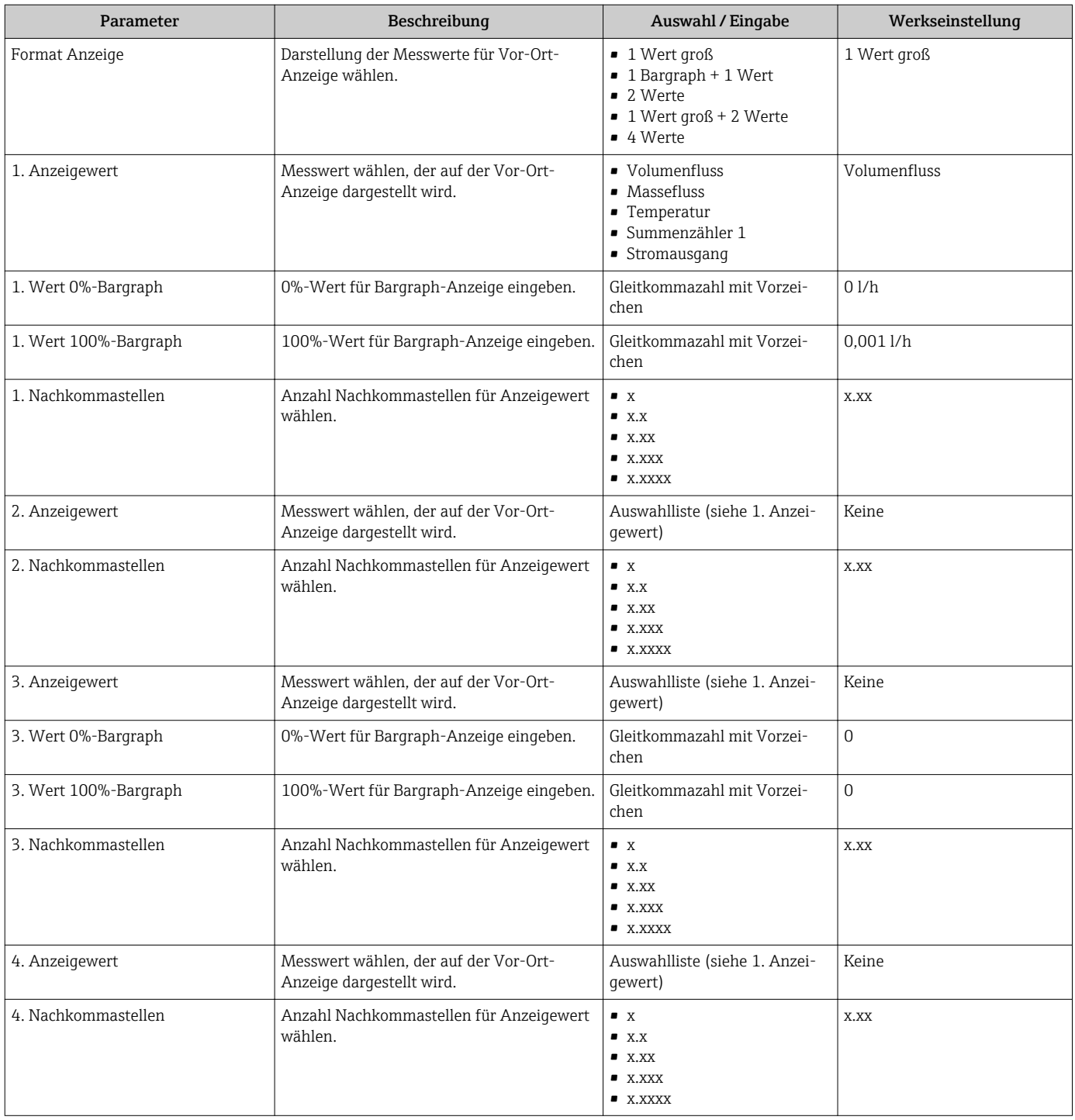

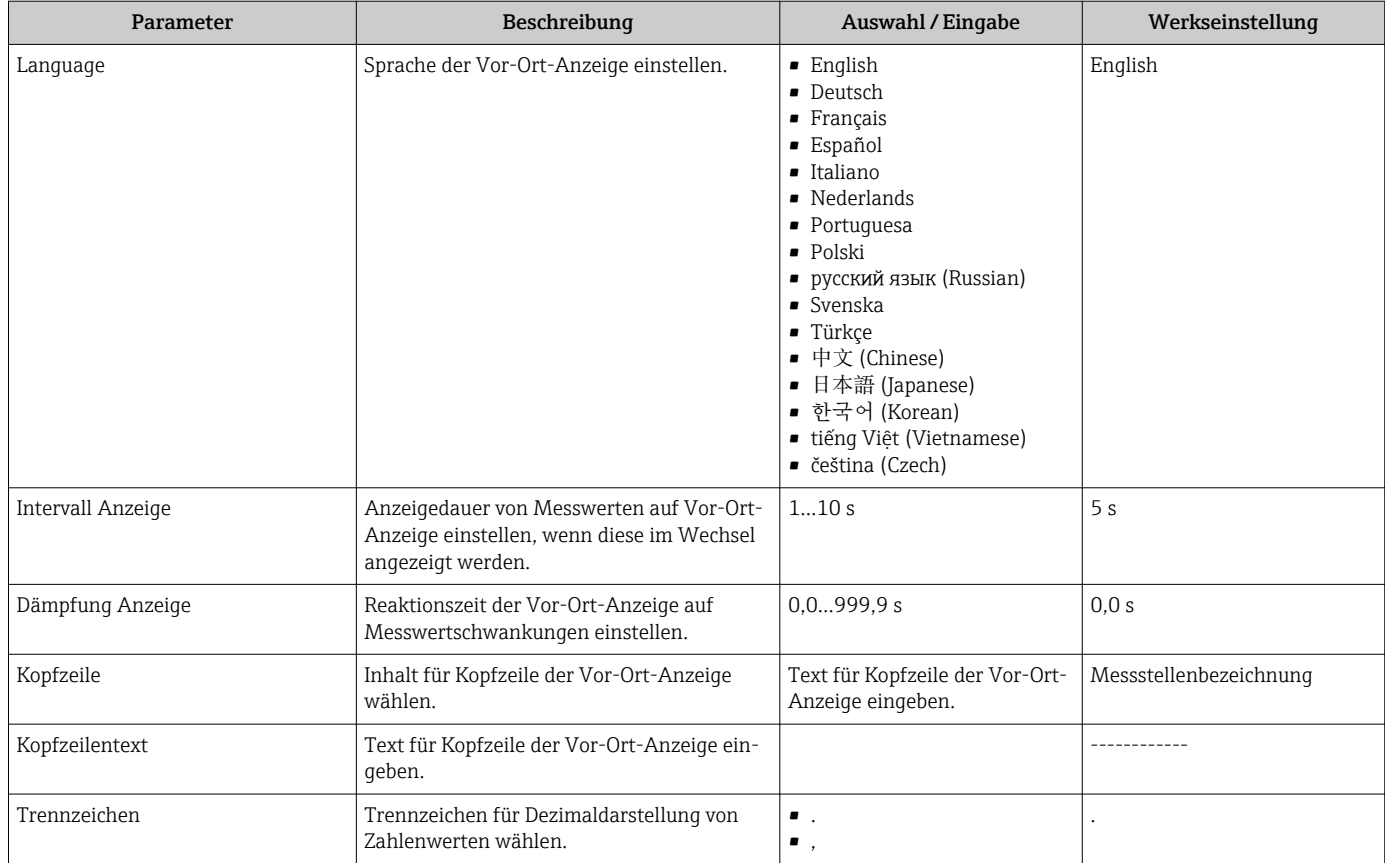

### 10.5.9 Teilrohrbefüllungserkennung

Der Parameter Zuordnung Verhalten von Diagnosenr. 862 kann so eingestellt werden, dass das Gerät einen Alarm oder eine Warnung ausgibt, wenn der Sensor nicht benetzt ist.

 $\mathbf{P}$ Eine sichere Erkennung ist nur in Anwendungen mit Wasser gegeben.

#### Navigation

Menü "Experte" → System → Diagnoseverhalten → Diagnoseverhalten → Zuordnung Verhalten von Diagnosenr. 862

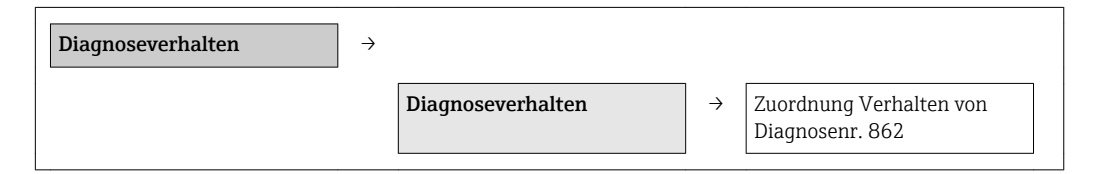

#### Parameterübersicht mit Kurzbeschreibung

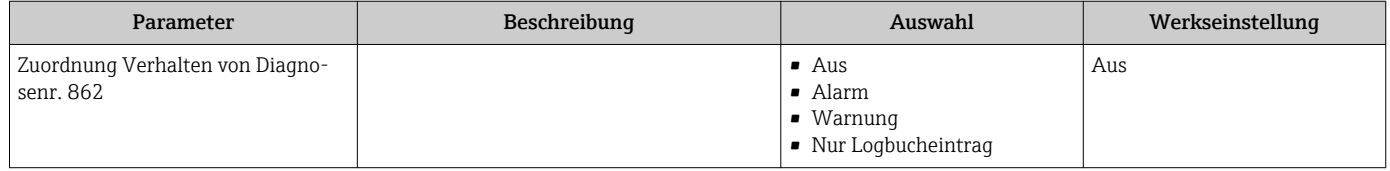

### 10.5.10 Vor-Ort-Justierung durchführen

Das Untermenü Vor-Ort-Justierung wird verwendet, um den vom Gerät ausgegebenen Durchfluss am realen Durchfluss der Anlage abzugleichen. Durch Berücksichtigung der

eigentlichen prozessspezifischen Anlagenbedingungen inklusive möglicher Installationseffekte bietet die Vor-Ort-Justierung eine den Gegebenheiten angepasste Durchflussanzeige.

Die Vor-Ort-Justierung ist vor allem in folgenden Fällen zu empfehlen:

- Bei Rohrnennweiten > DN 150 (6")
- Bei ungünstigen Ein- und Auslaufbedingungen
- Bei anderen Flüssigkeiten als Wasser

• Die Temperaturkompensation ist optimiert für Anwendungen mit Wasser.

- Bei anderen Messstoffen kann die Abweichung bedingt durch die Temperaturkompensation größer sein.
- Für ein optimales Ergebnis wird empfohlen, dass ein Referenzgerät mit einer rückführbaren Kalibrierung für die Justierung benutzt wird.
- Wenn kein Referenzgerät verfügbar ist, kann stattdessen z.B. eine Pumpenkennlinie als Referenz dienen.

Spezifikation:

• Einfluss Messstofftemperatur:

±2 % v.M./K bzgl. der während der Vor-Ort-Justierung vorhandenen Messstofftemperatur

- Linerität:
- $+5\%$  v.E.
- Messstoff: Wasser
- Messbereich:
	- 0,2…5 m/s (0,66…16,4 ft/s)
- Anzahl Durchflusspunkte:
	- Min. 2 und max. 8 Durchflusspunkte
	- Bei Geschwindigkeiten < 0,2 m/s (0,66 ft/s) empfiehlt es sich, zusätzlich zu den beiden Durchflusspunkten einen Nulpunkt zu setzen.

Die Vor-Ort-Justierung ordnet max. 8 Durchflusspunkte ihren jeweiligen Power-Koeffizienten zu. Es wird empfohlen, mindestens 2 Durchflusspunkte zuzuzordnen. Die Power-Koeffizienten werden benutzt, um eine Kalibrierkurve anzulegen. Der Anwender hat die Wahl, die erstellte Kalibrierkurve zu speichern, zu löschen oder zu verwenden.

#### **Navigation**

Menü "Experte" → Sensor → Sensorabgleich → Vor-Ort-Justierung

#### Untermenü "Vor-Ort-Justierung"

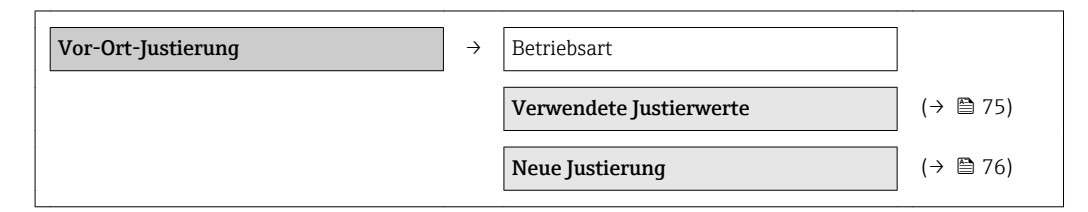

#### Parameterübersicht mit Kurzbeschreibung

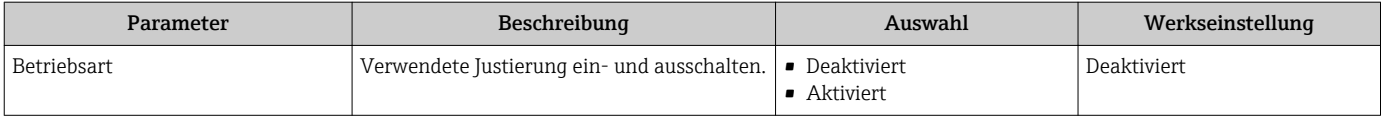

#### Untermenü "Verwendete Justierwerte"

Das Untermenü Verwendete Justierwerte ermöglicht es dem Anwender nach einer erfolgreich durchgeführten Vor-Ort-Justierung, die zugeordneten Justierwerte zu verwenden. Wenn der Anwender die Verwendung der Werte bestätigt, werden diese Werte ins Untermenü Verwendete Justierwerte übertragen und der Parameter Betriebsart wird auf

<span id="page-75-0"></span>Option Aktiviert umgeschaltet. Der Anwender kann die aktuell verwendeten Werte in diesem Datenblock abrufen und sich die Durchflusspunkte und ihre zugeordneten Power-Koeffizienten anzeigen lassen. Wenn eine neue Justierung erfolgreich durchgeführt und die Verwendung der neuen Werte bestätigt wurde, werden die bestehenden Justierwerte im Untermenü Verwendete Justierwerte überschrieben.

#### **Navigation**

Menü "Experte" → Sensor → Sensorabgleich → Vor-Ort-Justierung → Verwendete Justierwerte

#### Untermenü "Verwendete Justierwerte"

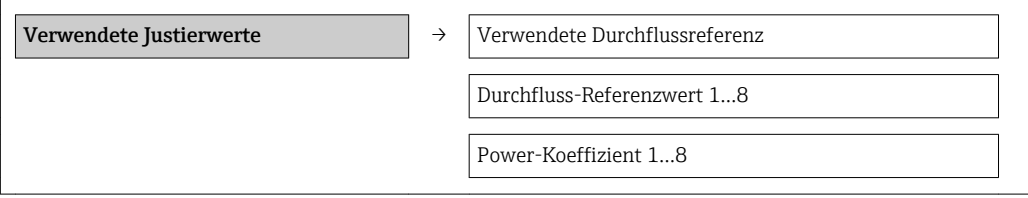

#### Parameterübersicht mit Kurzbeschreibung

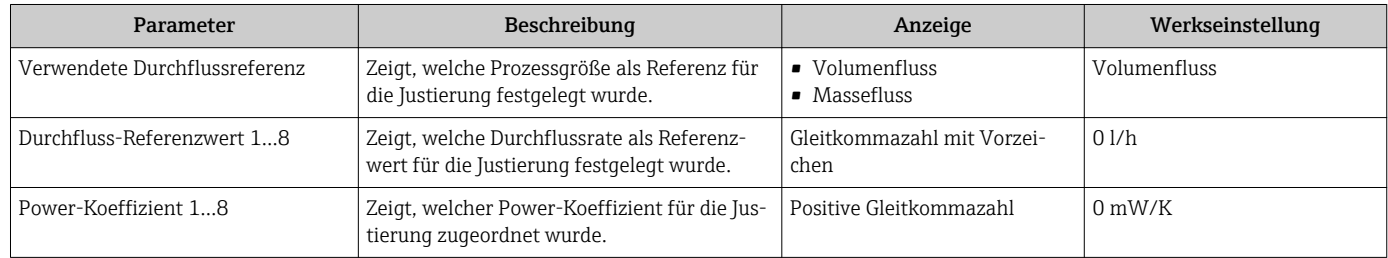

#### Untermenü "Neue Justierung"

#### Das Untermenü Neue Justierung enthält das Untermenü Justierung ausführen (→  $\bigoplus$  77) und das Untermenü Justierung verwenden (→  $\bigoplus$  77) und ermöglicht dem Anwender, eine Vor-Ort-Justierung durchzuführen. Dies entweder mit einer neuen oder einer bereits durchgeführten Justierung.

#### Navigation

Menü "Experte" → Sensor → Sensorabgleich → Vor-Ort-Justierung → Neue Justierung

#### Untermenü "Neue Justierung"

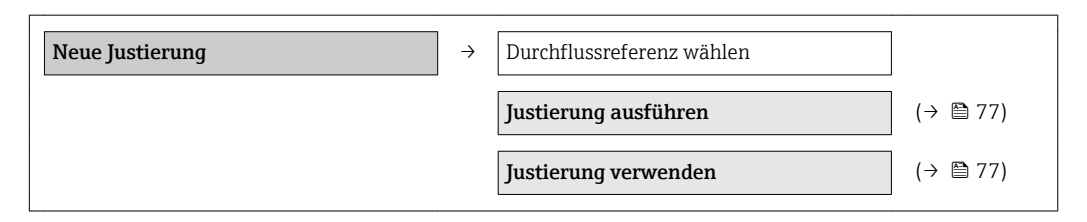

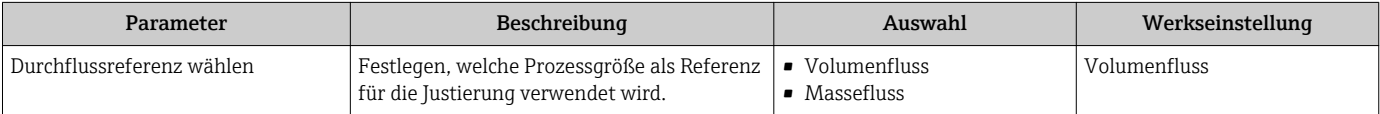

#### <span id="page-76-0"></span>*Untermenü "Justierung ausführen"*

Das Untermenü Justierung ausführen enthält alle Parameter, die der Anwender benötigt, um eine Vor-Ort-Justierung durchzuführen.

Es muss mindestens 1 Durchflusspunkt angefahren werden, damit die Elektronik eine Justierkurve anlegen kann. Insgesamt können bis zu 8 Durchflusspunkte eingegeben werden. Bevor der Anwender mit der Justierung beginnen kann, muss er die Durchflussreferenz (d.h. Masse- oder Volumenfluss) wählen. Der Anwender fährt seinen gewünschten Durchflusspunkt an, wartet bis der Durchfluss stabil wird und gibt die Durchflussrate (meistens anhand einer Vergleichsmessung) für den Parameter Durchfluss-Referenzwert ein. Der entsprechende Power-Koeffizient wird automatisch zugeordnet. Weitere Durchflusspunkte können über die Parameter Durchfluss-Referenzwerte 2...8 eingegeben werden.

#### Navigation

Menü "Experte" → Sensor → Sensorabgleich → Vor-Ort-Justierung → Neue Justierung → Justierung ausführen

#### Untermenü "Justierung ausführen"

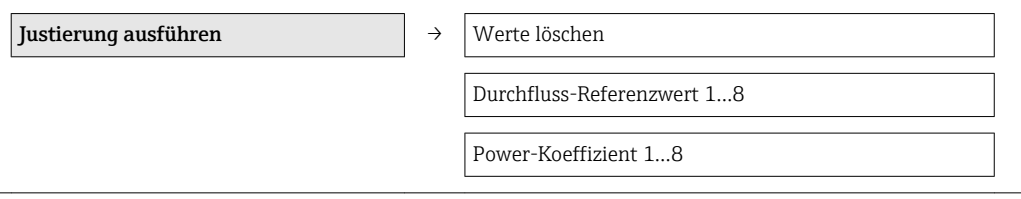

#### Parameterübersicht mit Kurzbeschreibung

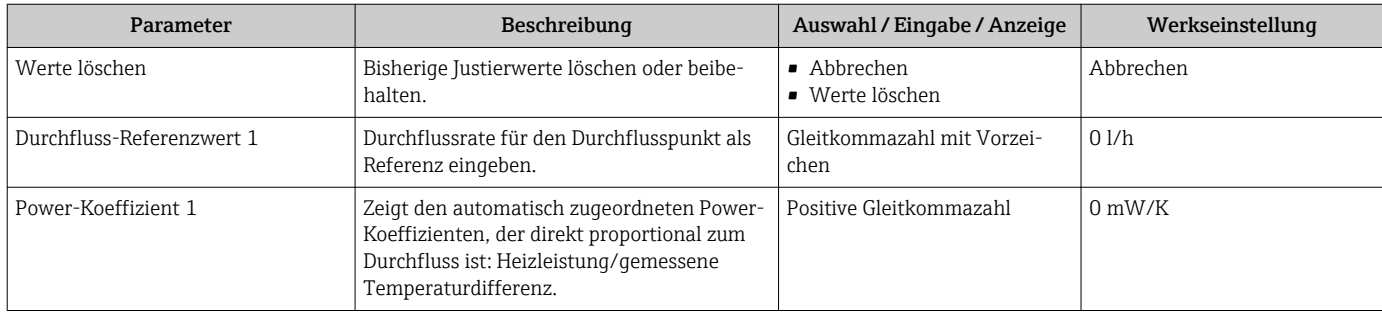

*Untermenü "Justierung verwenden"*

Das Untermenü Justierung verwenden enthält alle Parameter, die der Anwender benötigt, um die Gültigkeit der zuvor durchgeführten Justierung zu prüfen.

#### Navigation

Menü "Experte" → Sensor → Sensorabgleich → Vor-Ort-Justierung → Neue Justierung → Justierung verwenden

#### Untermenü "Justierung verwenden"

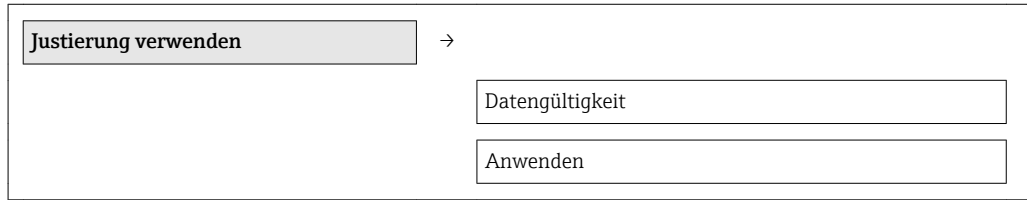

### Parameterübersicht mit Kurzbeschreibung

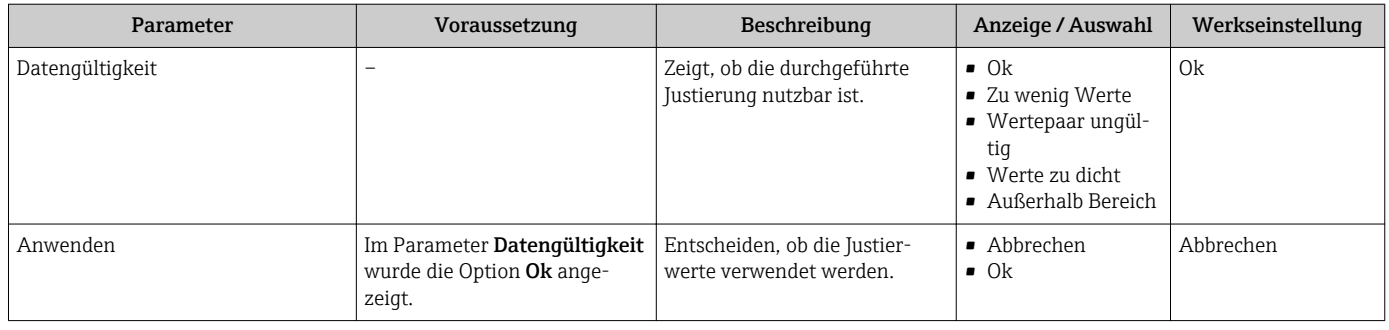

## 10.6 Konfiguration verwalten

Nach der Inbetriebnahme besteht die Möglichkeit die aktuelle Gerätekonfiguration zu sichern, auf eine andere Messstelle zu kopieren oder die vorherige Gerätekonfiguration wiederherzustellen.

Dies funktioniert mithilfe von Parameter Konfigurationsdaten verwalten und seinen Optionen, der sich im Untermenü Untermenü Datensicherung Anzeigemodul befindet.

#### Navigation

Menü "Setup" → Erweitertes Setup → Datensicherung Anzeigemodul

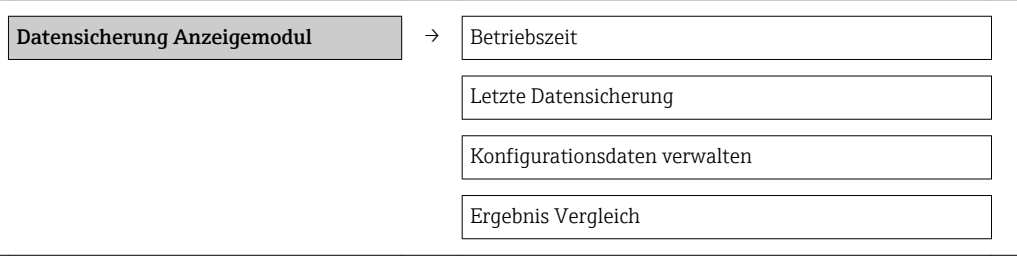

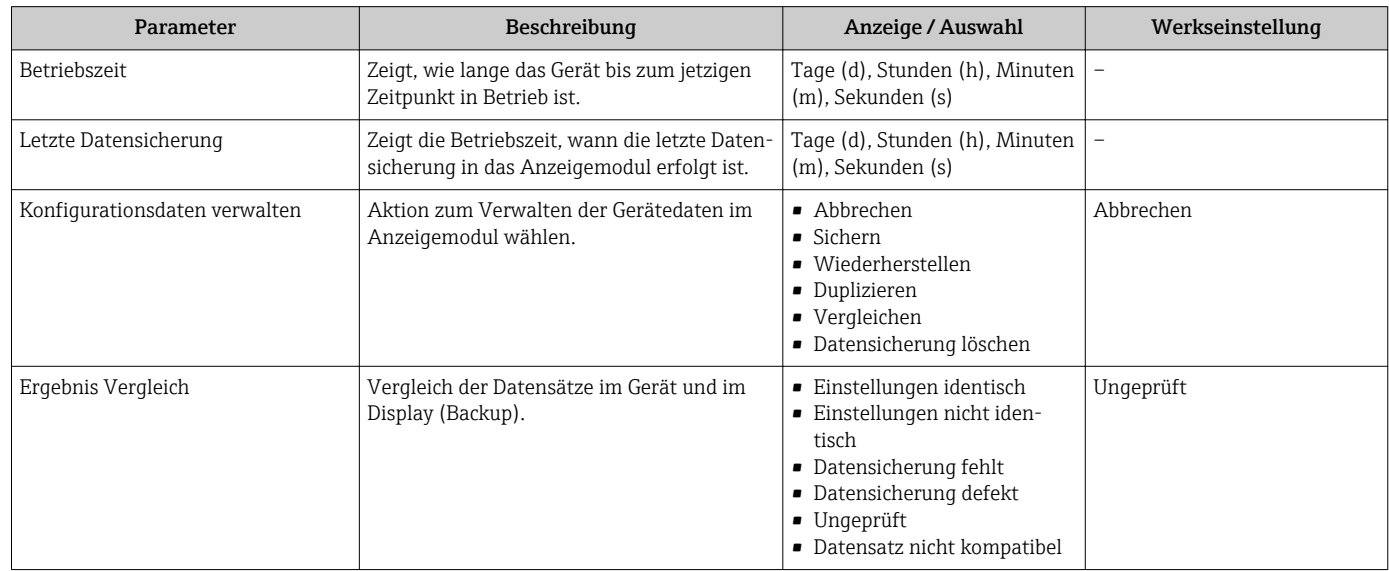

### 10.6.1 Funktionsumfang von "Parameter "Konfigurationsdaten verwalten""

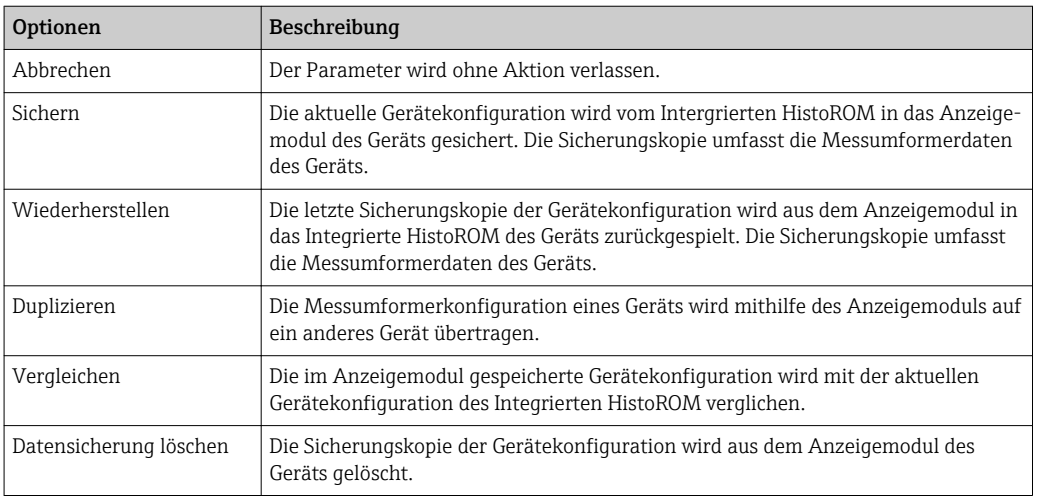

Während die Aktion durchgeführt wird, ist die Konfiguration via Vor-Ort-Anzeige  $| \cdot |$ gesperrt und auf der Anzeige erscheint eine Rückmeldung zum Stand des Vorgangs.

## 10.7 Simulation

Das Untermenü Untermenü Simulation ermöglicht es ohne reale Durchflusssituation unterschiedliche Prozessgrößen im Prozess und das Gerätealarmverhalten zu simulieren sowie nachgeschaltete Signalketten zu überprüfen (Schalten von Ventilen oder Regelkreisen).

#### Navigation

h

Menü "Diagnose" → Simulation

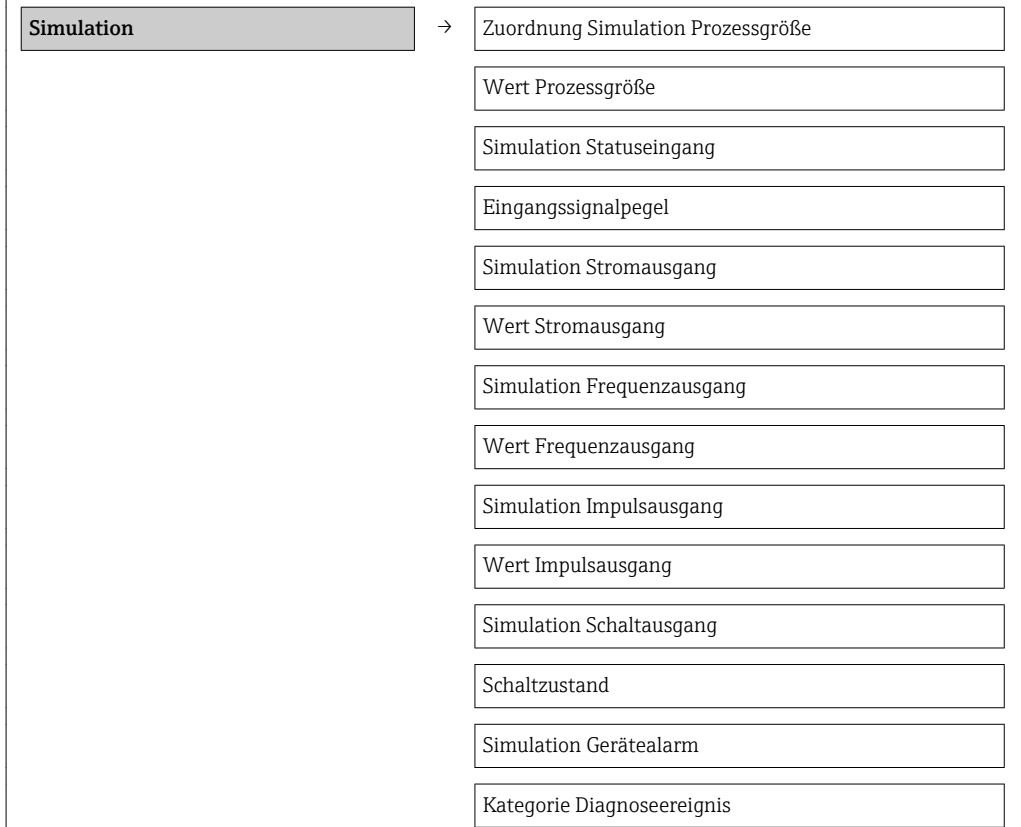

Simulation Diagnoseereignis

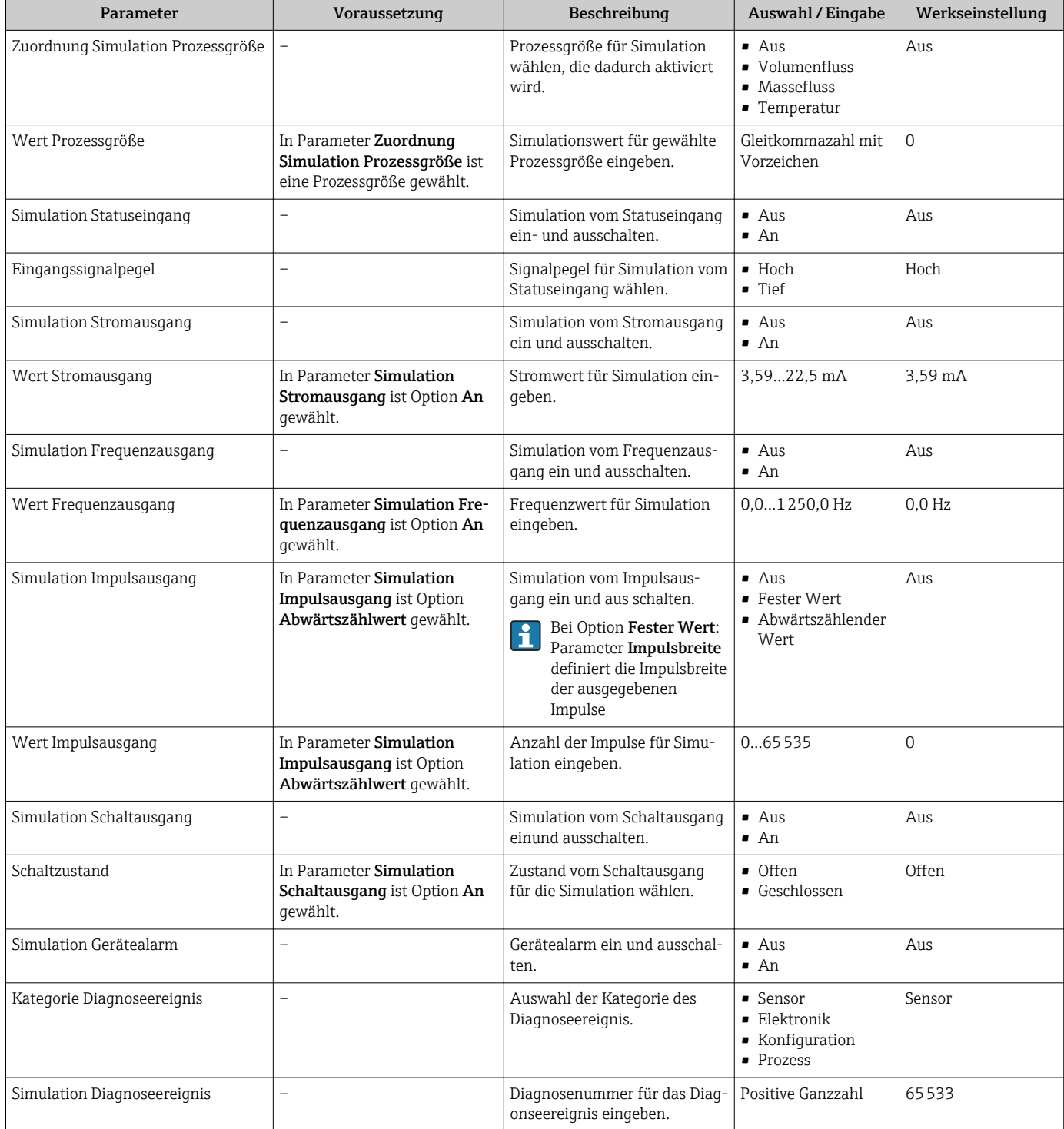

## 10.8 Einstellungen schützen vor unerlaubtem Zugriff

Um nach der Inbetriebnahme die Konfiguration des Messgeräts gegen unbeabsichtigtes Ändern zu schützen, gibt es folgende Möglichkeiten:

- Schreibschutz via Freigabecode
- Schreibschutz via Verriegelungsschalter
- Schreibschutz via Tastenverriegelung

### 10.8.1 Schreibschutz via Freigabecode

Mithilfe des kundenspezifischen Freigabecodes sind die Parameter für die Messgerätkonfiguration schreibgeschützt und ihre Werte nicht mehr via Vor-Ort-Bedienung änderbar.

#### Navigation

Menü "Setup" → Erweitertes Setup → Administration → Freigabecode definieren

#### *Aufbau des Untermenüs*

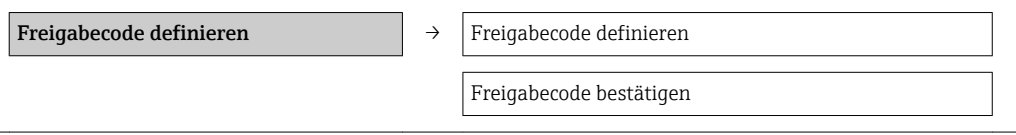

#### Freigabecode definieren via Vor-Ort-Anzeige

#### Freigabecode definieren

- 1. Zum Parameter Freigabecode eingeben navigieren.
- 2. Max. 4-stelligen Zahlencode als Freigabecode festlegen.
- 3. Freigabecode durch wiederholte Eingabe bestätigen.
	- $\rightarrow$  Vor allen schreibgeschützten Parametern erscheint das  $\textcircled{a}$ -Symbol.

Wenn in der Navigier- und Editieransicht 10 Minuten lang keine Taste gedrückt wird, sperrt das Gerät die schreibgeschützten Parameter automatisch wieder. Wenn ein Rücksprung aus der Navigier- und Editieransicht in die Betriebsanzeige erfolgt, sperrt das Gerät die schreibgeschützten Parameter nach 60 s automatisch.

- Ist der Schreibzugriff via Freigabecode aktiviert, kann er auch nur über diesen wieder deaktiviert werden ( $\rightarrow \Box$  47).
	- Mit welcher Anwenderrolle der Benutzer aktuell via Vor-Ort-Anzeige angemeldet ist ( $\rightarrow \Box$ 47), zeigt Parameter Zugriffsrechte Anzeige. Menü "Betrieb"  $\rightarrow$  Zugriffsrechte Anzeige

#### Immer änderbare Parameter via Vor-Ort-Anzeige

Ausgenommen vom Schreibschutz via Vor-Ort-Anzeige sind bestimmte Parameter, die die Messung nicht beeinflussen. Sie können trotz des definierten Freigabecodes immer geändert werden, auch wenn die übrigen Parameter gesperrt sind.

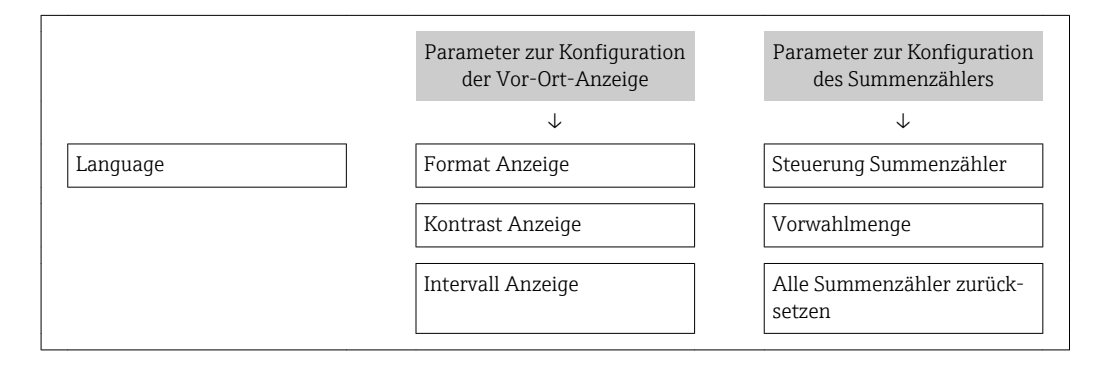

### <span id="page-81-0"></span>10.8.2 Schreibschutz via Verriegelungsschalter

Im Gegensatz zum Schreibschutz via anwenderspezifischen Freigabecode lässt sich damit der Schreibzugriff auf das gesamte Bedienmenü - bis auf Parameter Kontrast Anzeige sperren.

Die Werte der Parameter sind nur noch sichtbar, aber nicht mehr änderbar (Ausnahme Parameter Kontrast Anzeige):

- Via Vor-Ort-Anzeige
- Via Service-Schnittstelle (CDI)
- Via HART-Protokoll

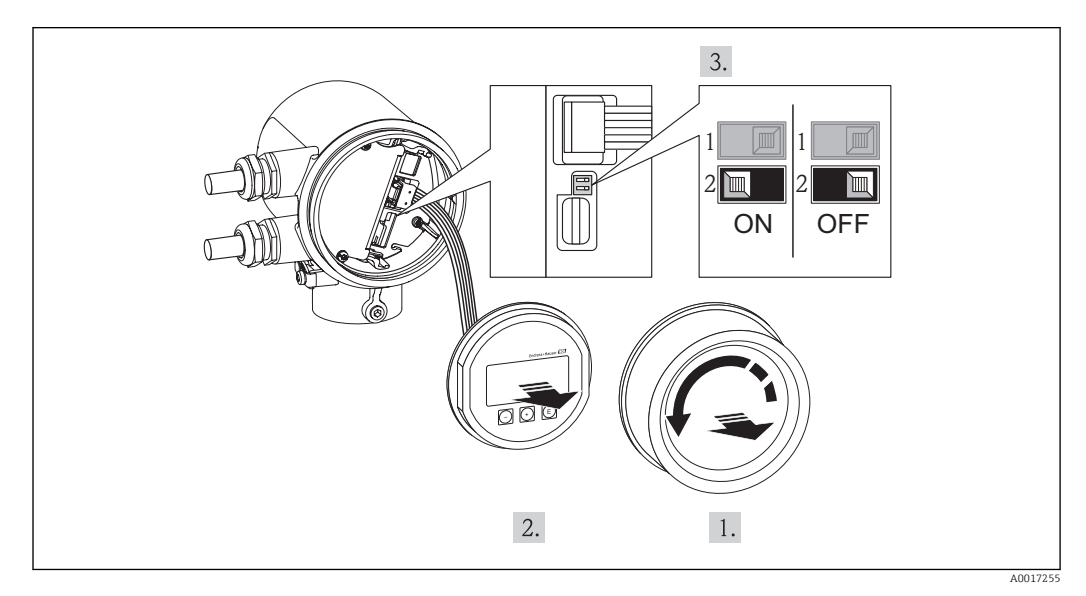

- 1. Elektronikraumdeckel abschrauben.
- 2. Anzeigemodul mit leichter Drehbewegung herausziehen. Um den Zugriff auf den Verriegelungsschalter zu erleichtern: Anzeigemodul am Rand des Elektronikraums aufstecken.
	- Anzeigemodul steckt am Rand des Elektronikraums.

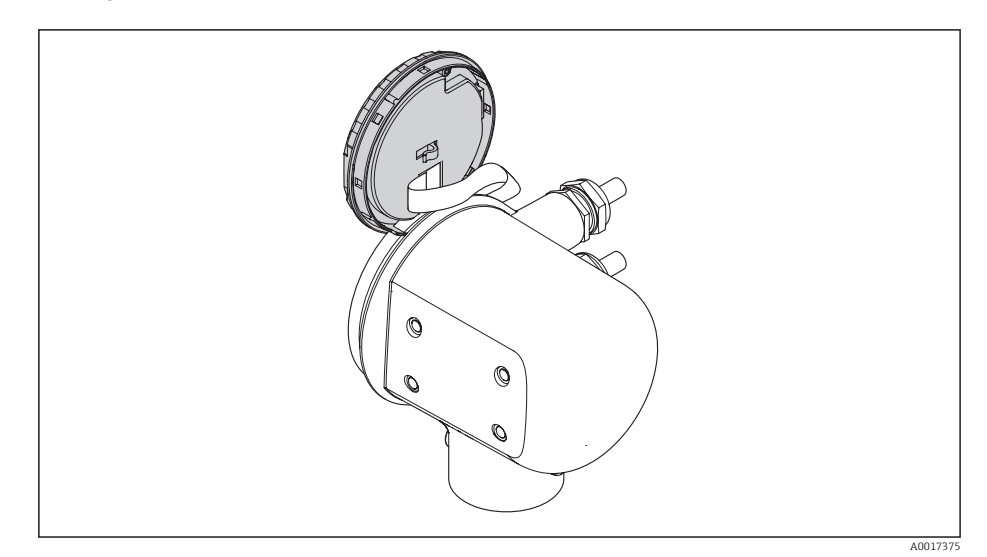

- 3. Verriegelungsschalter (WP) auf dem Hauptelektronikmodul in Position ON bringen: Hardware-Schreibschutz aktiviert. Verriegelungsschalter (WP) auf dem Hauptelektronikmodul in Position OFF (Werkseinstellung) bringen: Hardware-Schreibschutz deaktiviert.
	- Wenn Hardware-Schreibschutz aktiviert: In Parameter Status Verriegelung wird die Option Hardware-verriegelt angezeigt ( $\rightarrow \Box$  84). Auf der Vor-Ort-

Anzeige erscheint zusätzlich in der Kopfzeile der Betriebsanzeige und in der Navigieransicht vor den Parametern das @-Symbol.

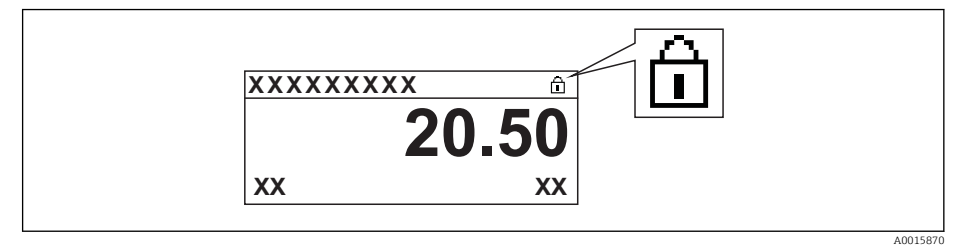

Wenn Hardware-Schreibschutz deaktiviert: In Parameter Status Verriegelung wird keine Option angezeigt (→ ■ 84). Auf der Vor-Ort-Anzeige verschwindet in der Kopfzeile der Betriebsanzeige und in der Navigieransicht vor den Parametern das @-Symbol.

4. Kabel in den Zwischenraum von Gehäuse und Elektronikmodul hineinlegen und das Anzeigemodul in der gewünschten Richtung auf den Elektronikraum stecken, bis es einrastet.

5. Elektronikraumdeckel zuschrauben.

# <span id="page-83-0"></span>11 Betrieb

## 11.1 Status der Geräteverriegelung ablesen

Welche Schreibschutzarten gerade aktiv sind, kann mithilfe von Parameter Status Verriegelung festgestellt werden.

### Navigation

Menü "Betrieb" → Status Verriegelung

*Funktionsumfang von Parameter "Status Verriegelung"*

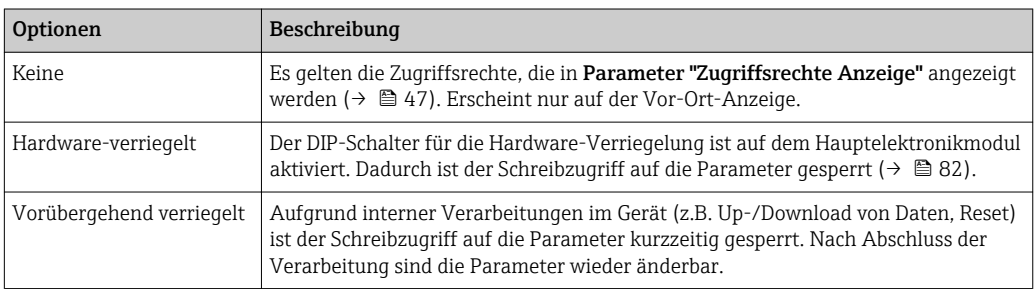

## 11.2 Bediensprache anpassen

Die Einstellung der Bediensprache siehe Kapitel Inbetriebnahme (→  $\triangleq$  55).

## 11.3 Anzeige konfigurieren

- Grundeinstellungen zur Vor-Ort-Anzeige
- Erweiterte Einstellungen zur Vor-Ort-Anzeige ( $\rightarrow$  72)

### Navigation

Menü "Betrieb" → Anzeige

### Untermenü Untermenü "Anzeige"

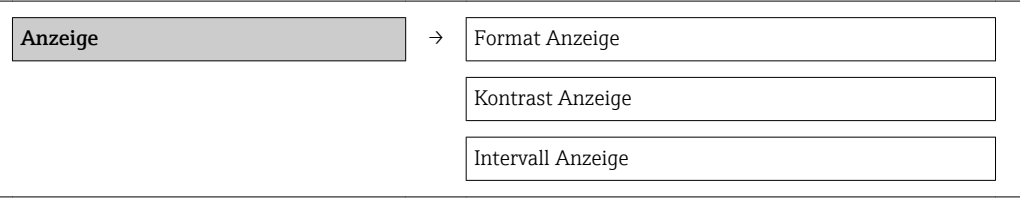

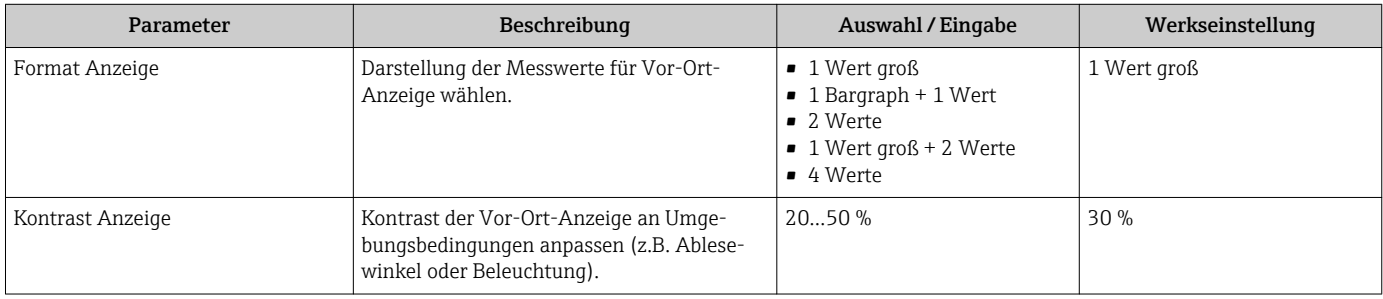

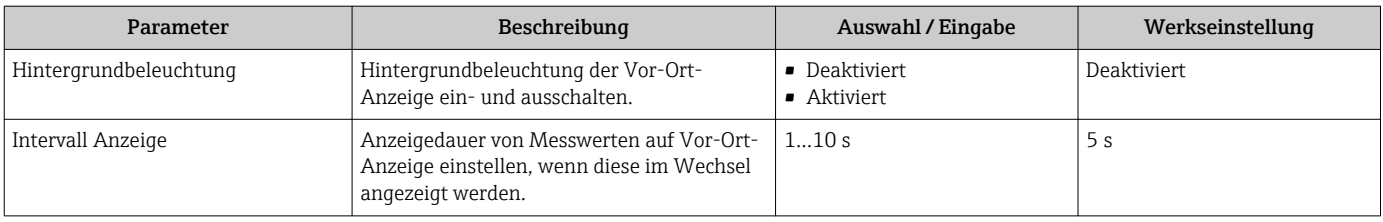

## 11.4 Messwerte ablesen

Mit dem Untermenü Messwerte können alle Messwerte abgelesen werden.

Menü "Diagnose" → Messwerte → Prozessgrößen → Massefluss

### 11.4.1 Prozessgrößen

Das Untermenü Prozessgrößen enthält alle Parameter, um die aktuellen Messwerte zu jeder Prozessgröße anzuzeigen.

#### Navigation

Menü "Diagnose" → Messwerte → Prozessgrößen

#### Untermenü "Prozessgrößen"

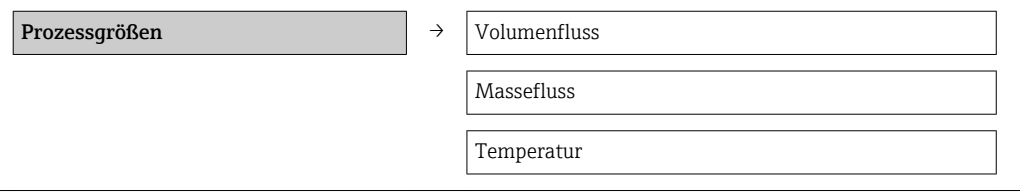

#### Parameterübersicht mit Kurzbeschreibung

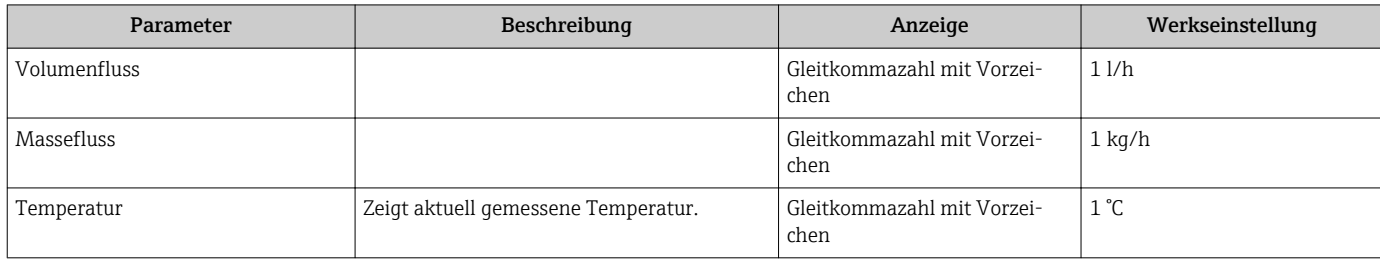

### 11.4.2 Summenzähler

Das Untermenü Summenzähler enthält alle Parameter, um die aktuellen Messwerte zu jedem Summenzähler anzuzeigen.

#### Navigation

Menü "Diagnose" → Messwerte → Summenzähler

#### Untermenü "Summenzähler"

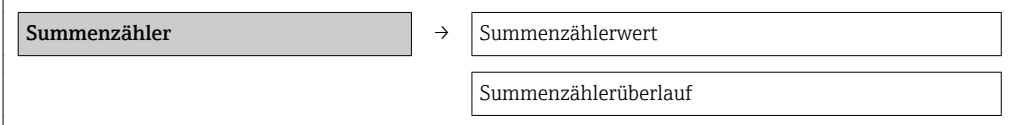

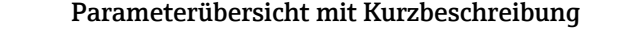

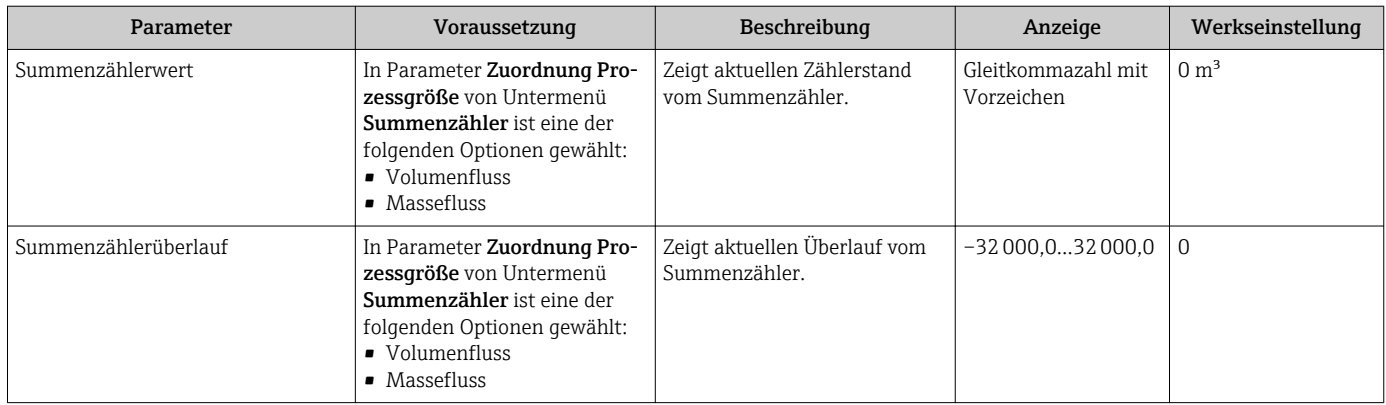

### 11.4.3 Eingangswerte

Das Untermenü Eingangswerte führt den Anwender systematisch zu den einzelnen Eingangswerten.

#### Navigation

Menü "Diagnose" → Messwerte → Eingangswerte

#### Untermenü "Eingangswerte"

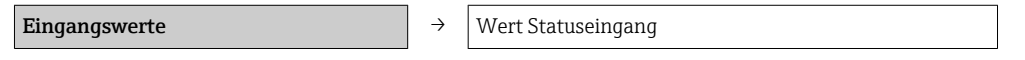

#### Parameterübersicht mit Kurzbeschreibung

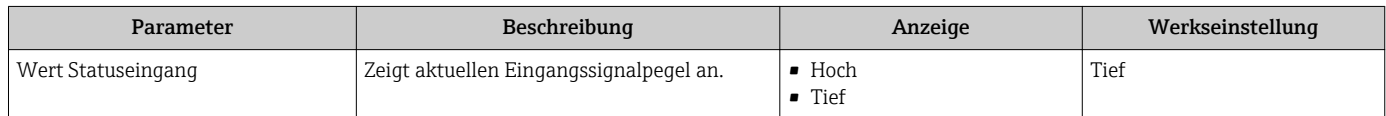

### 11.4.4 Ausgangsgrößen

Das Untermenü Ausgangsgrößen enthält alle Parameter, um die aktuellen Messwerte zu jedem Ausgang anzuzeigen.

#### Navigation

Menü "Diagnose" → Messwerte → Ausgangsgrößen

#### Untermenü "Ausgangsgrößen"

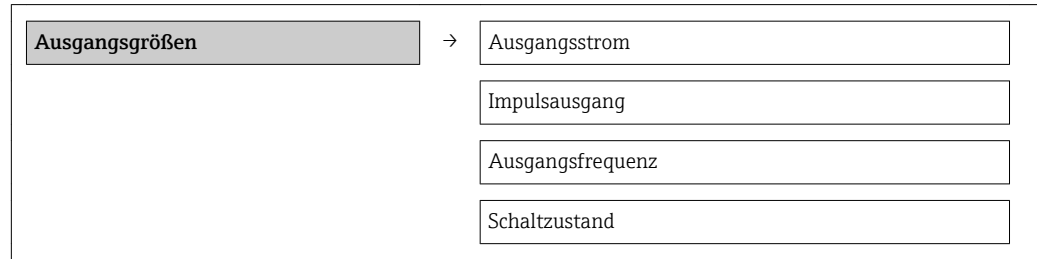

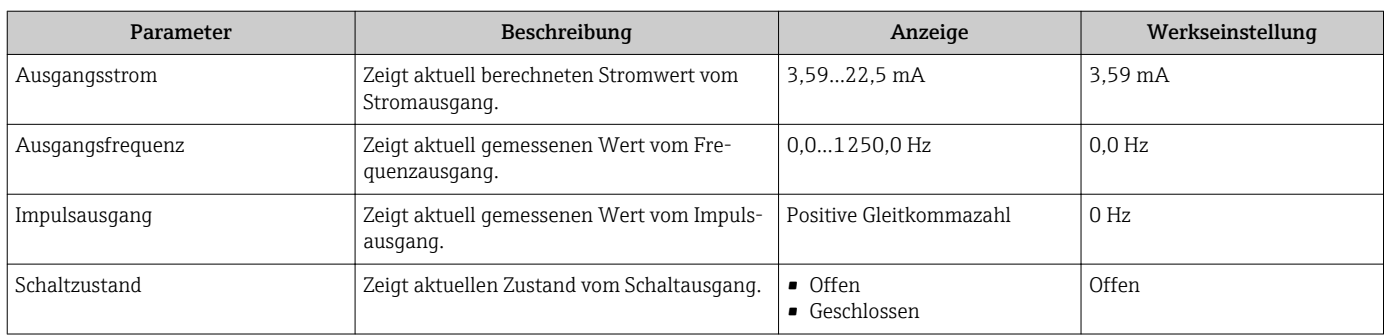

#### Parameterübersicht mit Kurzbeschreibung

## 11.5 Messgerät an Prozessbedingungen anpassen

Dazu stehen zur Verfügung:

- Grundeinstellungen mithilfe des Menü Setup[\(→ 56\)](#page-55-0)
- **•** Erweiterte Einstellungen mithilfe des Untermenü Erweitertes Setup( $\rightarrow \blacksquare$  59)

## 11.6 Summenzähler-Reset durchführen

Im Menü Betrieb erfolgt das Zurücksetzen der Summenzähler:

- Steuerung Summenzähler
- Alle Summenzähler zurücksetzen

#### Navigation

Menü "Betrieb" → Betrieb

#### Aufbau des Untermenüs

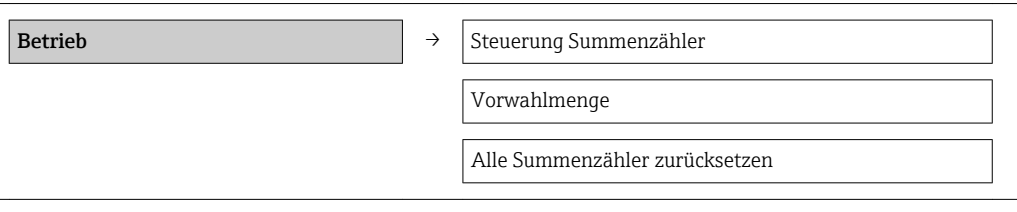

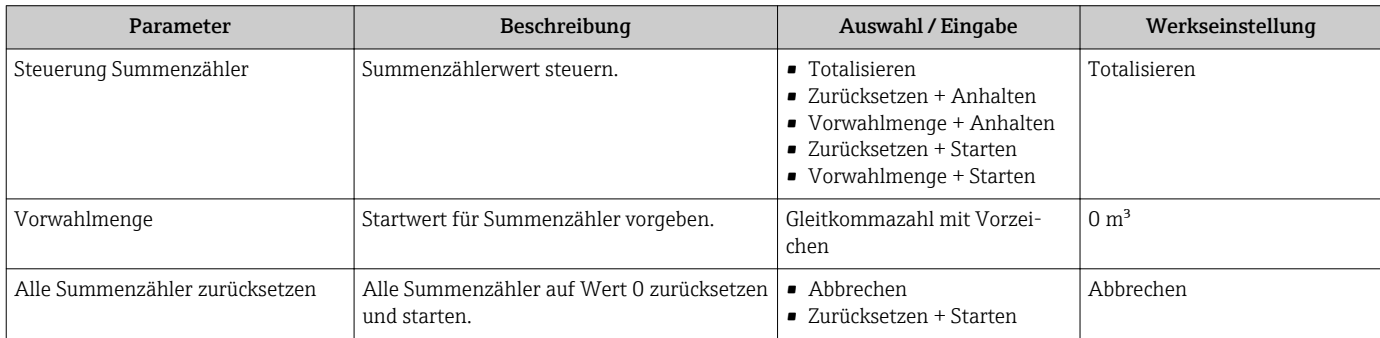

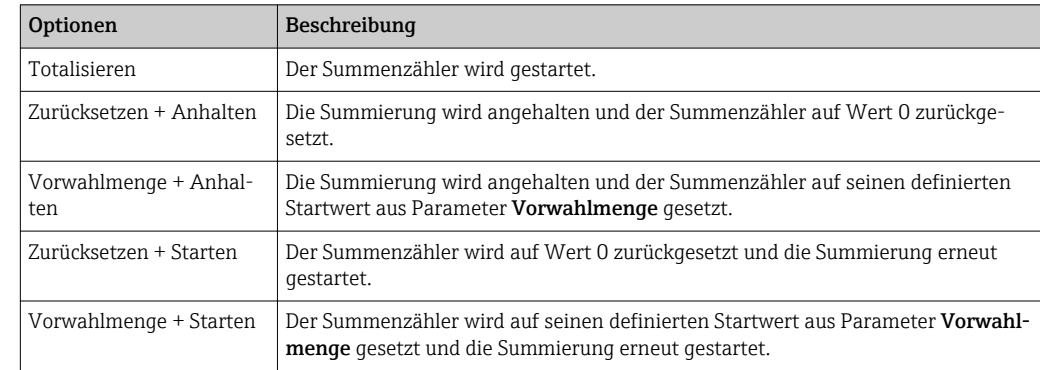

### 11.6.1 Funktionsumfang von Parameter "Steuerung Summenzähler "

### 11.6.2 Funktionsumfang von Parameter "Alle Summenzähler zurücksetzen"

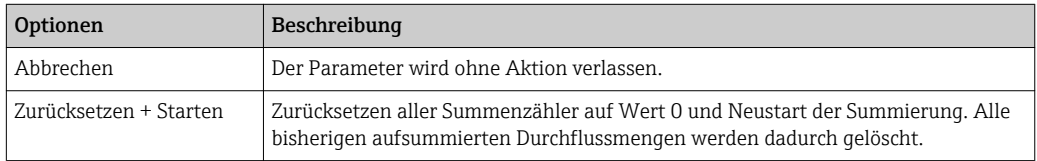

## 11.7 Messwerthistorie anzeigen

Im Gerät muss die erweiterte Funktion des HistoROMs freigeschaltet sein (Bestellmerkmal *"Anwendungspaket"*, Option EA), damit das Untermenü Messwertspeicher erscheint. Dieses enthält alle Parameter für die Messwerthistorie.

#### Funktionsumfang

- Speicherung von insgesamt 1000 Messwerten möglich
- 4 Speicherkanäle
- Speicherintervall für Messwertspeicherung einstellbar
- Anzeige des Messwertverlaufs für jeden Speicherkanal in Form eines Diagramms

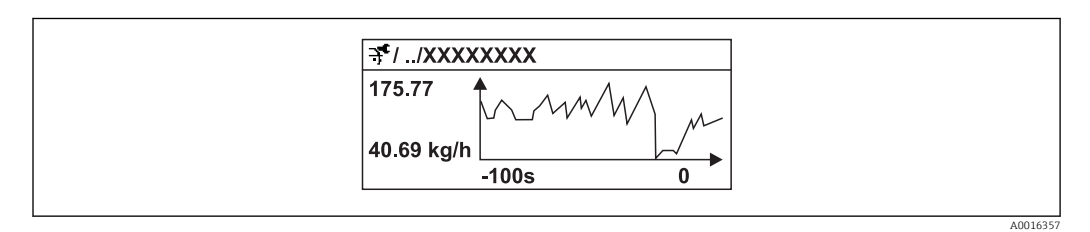

 *17 Diagramm eines Messwertverlaufs*

- x-Achse: Zeigt je nach Anzahl der gewählten Kanäle 250 bis 1000 Messwerte einer Prozessgröße.
- y-Achse: Zeigt die ungefähre Messwertspanne und passt diese kontinuierlich an die laufende Messung an.

Wenn die Länge des Speicherintervalls oder die getroffene Zuordnung der Prozessgrößen zu den Kanälen geändert wird, wird der Inhalt des Messwertspeichers gelöscht.

#### Navigation

Menü "Diagnose" → Messwertspeicher

#### Untermenü "Messwertspeicher"

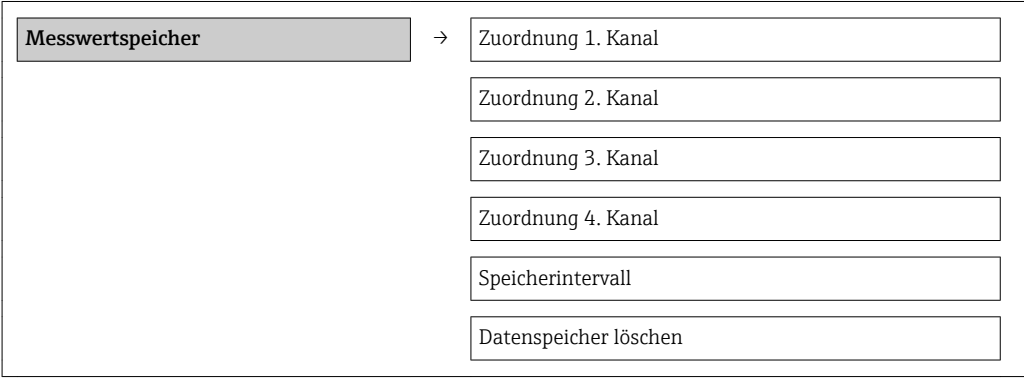

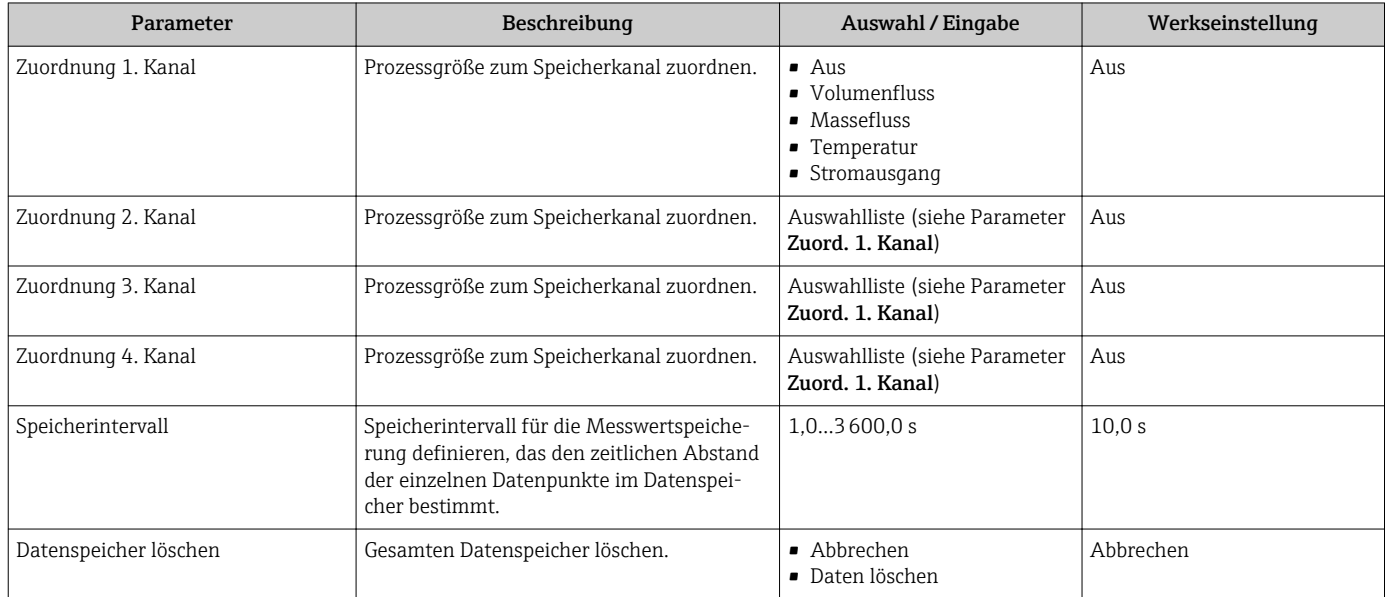

# 12 Diagnose und Störungsbehebung

# 12.1 Allgemeine Störungsbehebungen

*Zur Vor-Ort-Anzeige*

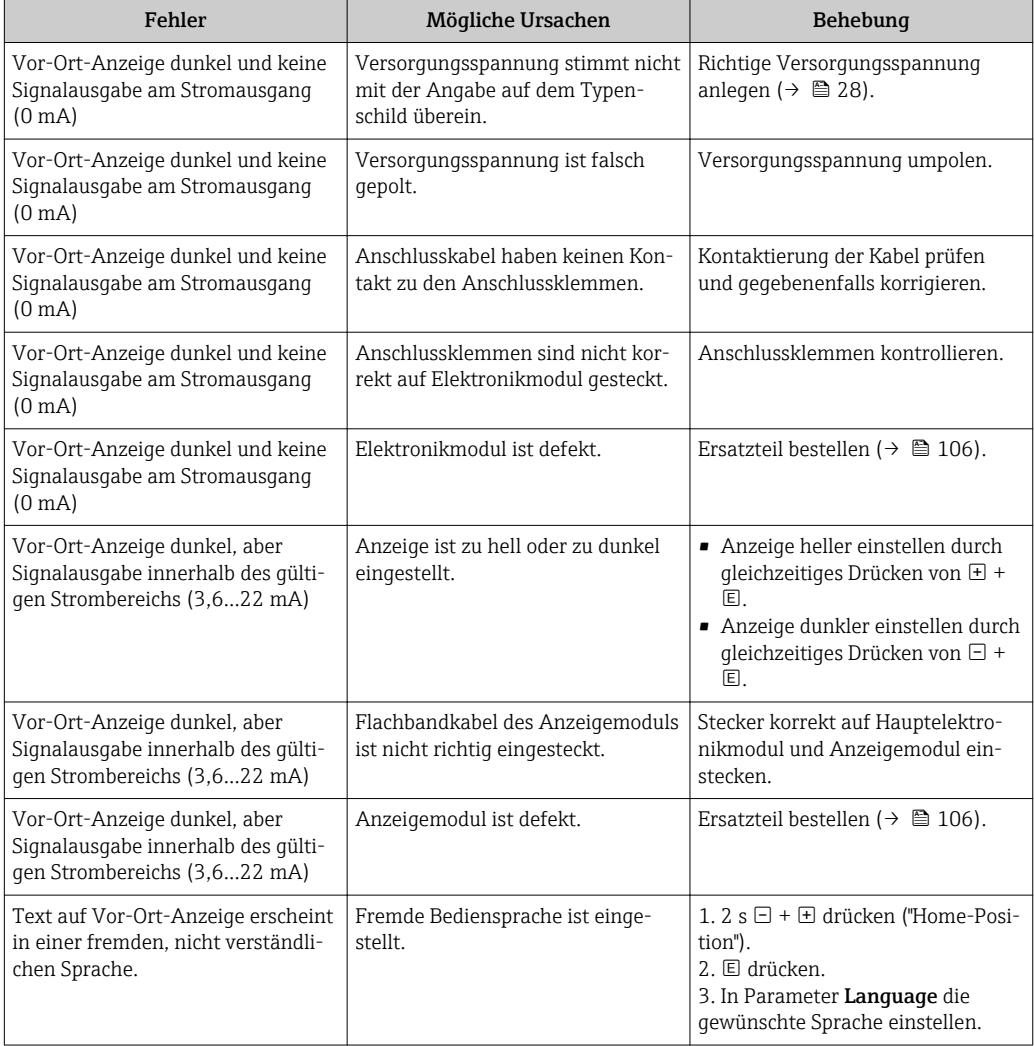

#### *Zu Ausgangssignalen*

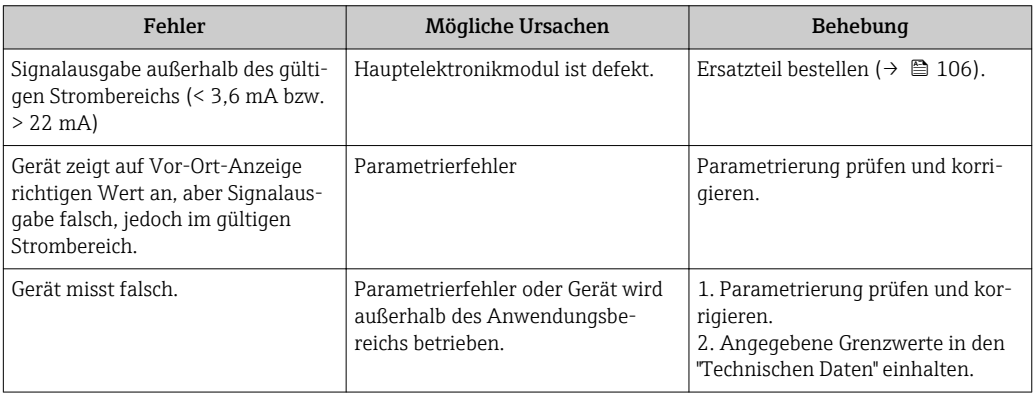

#### *Zum Zugriff*

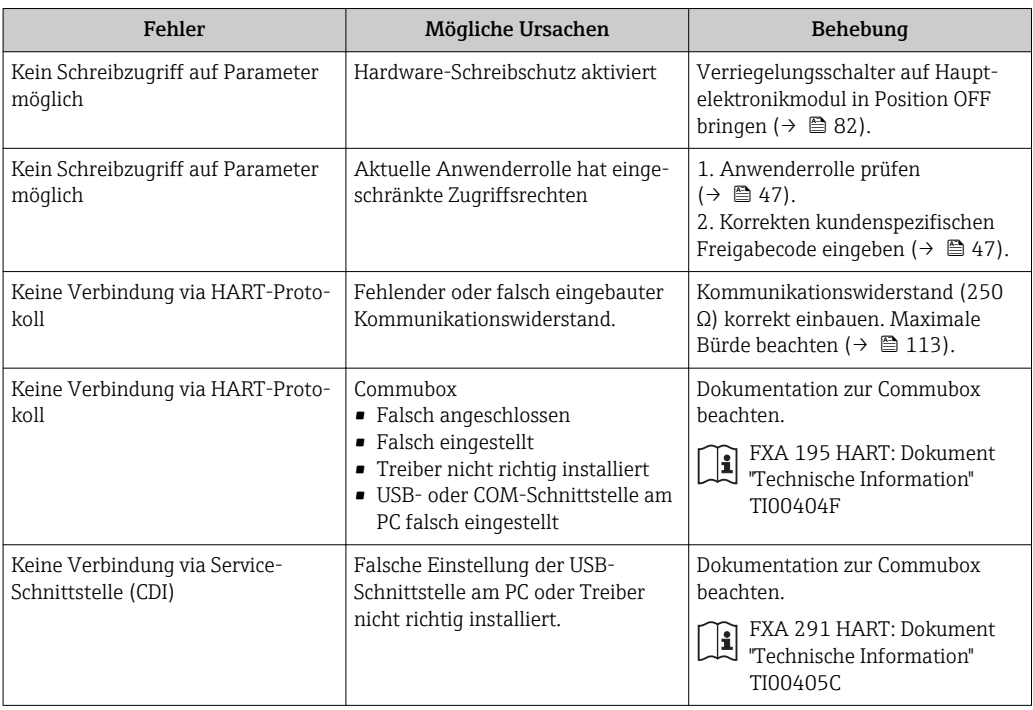

## <span id="page-91-0"></span>12.2 Diagnoseinformation auf Vor-Ort-Anzeige

## 12.2.1 Diagnosemeldung

Störungen, die das Selbstüberwachungssystem des Messgeräts erkennt, werden als Diagnosemeldung im Wechsel mit der Betriebsanzeige angezeigt.

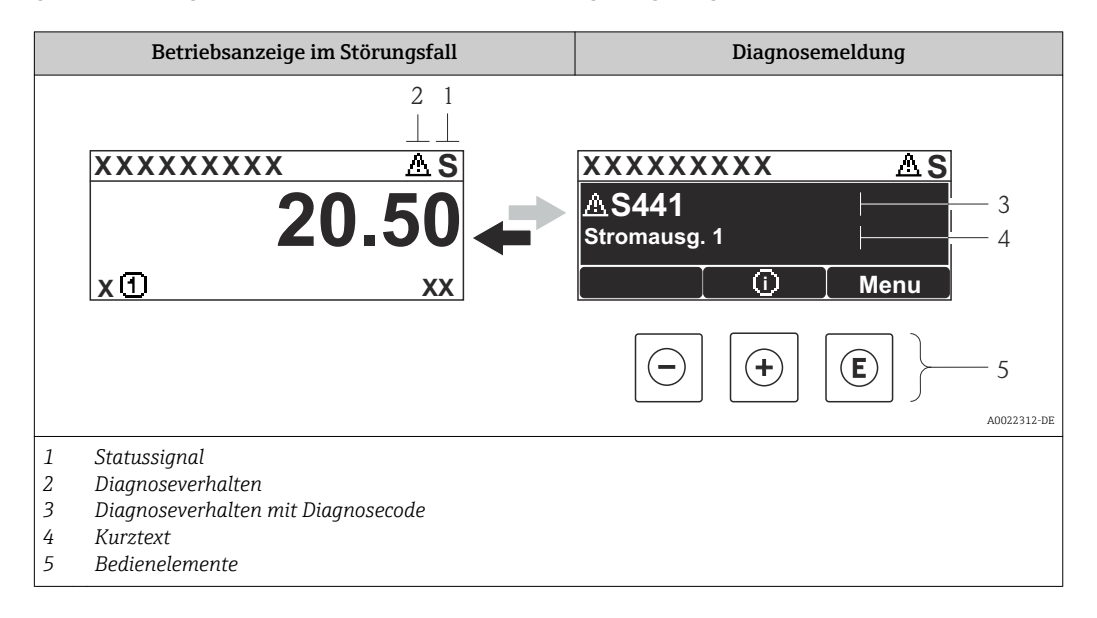

Wenn mehrere Diagnoseereignisse gleichzeitig anstehen, wird nur die Diagnosemeldung von dem Diagnoseereignis mit der höchsten Priorität angezeigt.

Weitere aufgetretene Diagnoseereignisse sind im Menü Diagnose abrufbar:

- Via Parameter  $(\rightarrow \text{ } \blacksquare 100)$
- Via Untermenüs ( $\rightarrow \blacksquare$  101)

#### **Statussignale**

H

Die Statussignale geben Auskunft über den Zustand und die Verlässlichkeit des Geräts, indem sie die Ursache der Diagnoseinformation (Diagnoseereignis) kategorisieren.

Die Statussignale sind gemäß VDI/VDE 2650 und NAMUR-Empfehlung NE 107 klas- $| \cdot |$ sifiziert:  $F =$  Failure,  $C =$  Function Check,  $S =$  Out of Specification,  $M =$  Maintenance Required

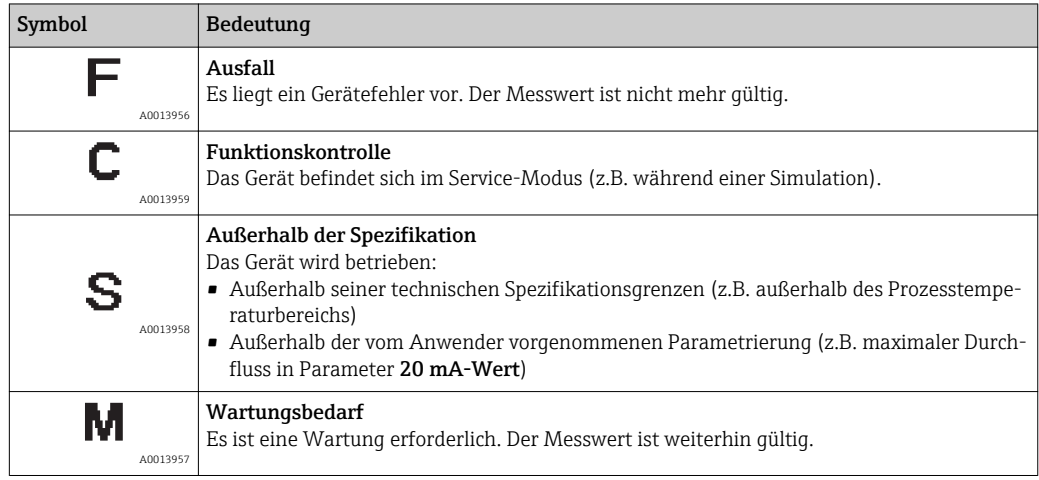

#### Diagnoseverhalten

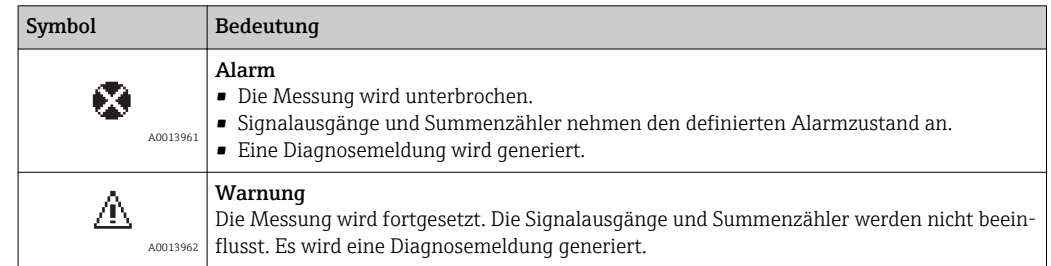

#### <span id="page-93-0"></span>Diagnoseinformation

Die Störung kann mithilfe der Diagnoseinformation identifiziert werden. Der Kurztext hilft dabei, indem er einen Hinweis zur Störung liefert. Zusätzlich ist der Diagnoseinformation auf der Vor-Ort-Anzeige das dazugehörige Symbol für das Diagnoseverhalten vorangestellt.

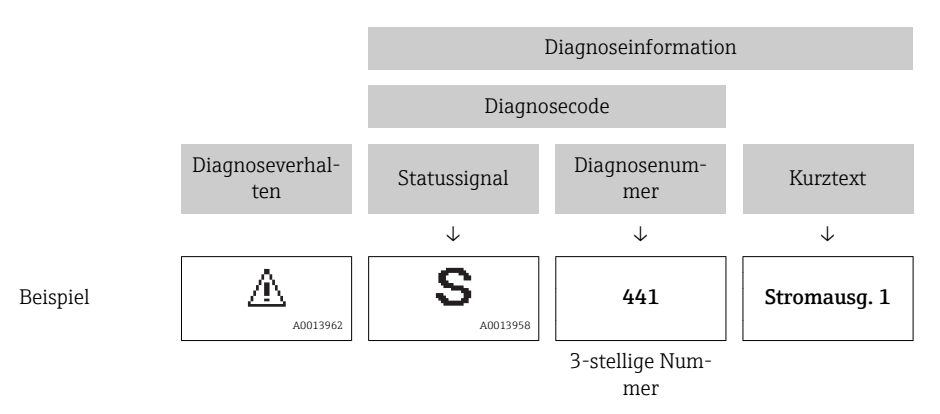

#### Bedienelemente

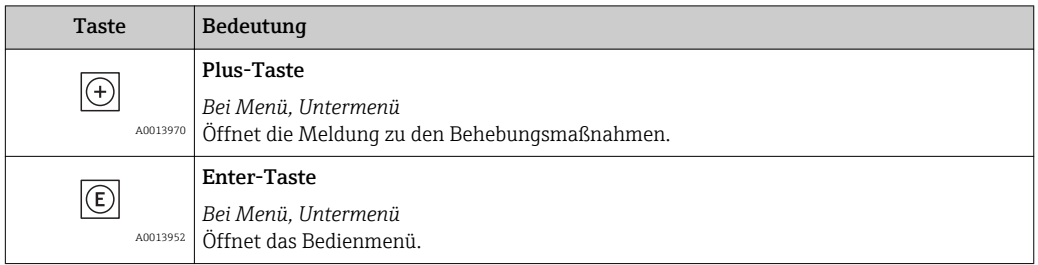

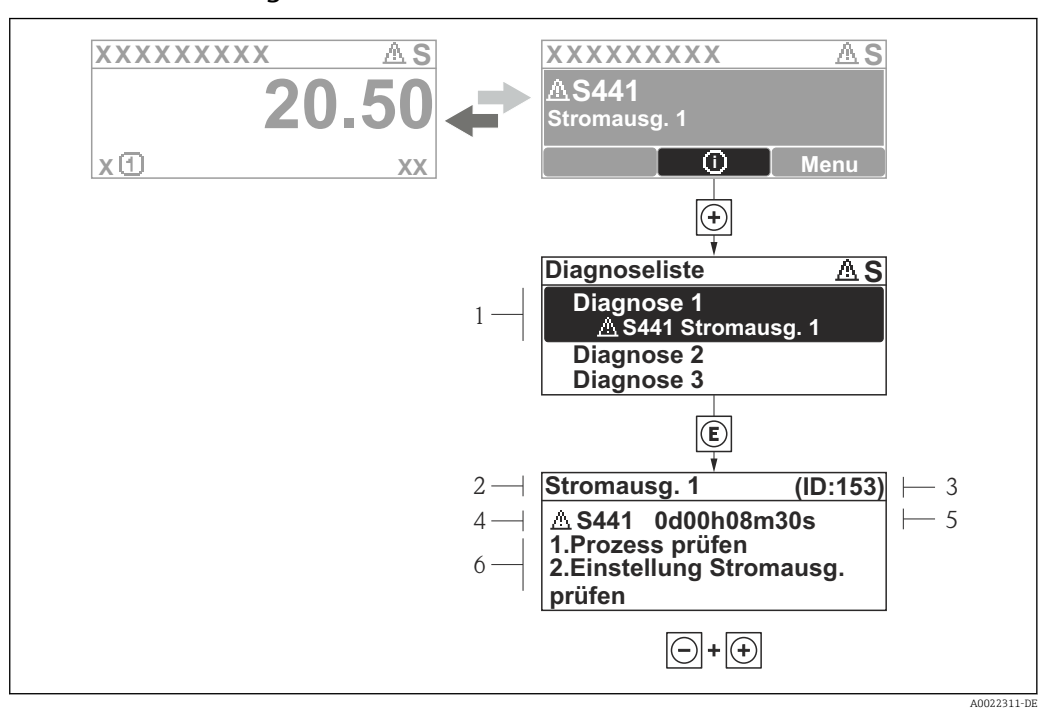

#### <span id="page-94-0"></span>12.2.2 Behebungsmaßnahmen aufrufen

 *18 Meldung zu Behebungsmaßnahmen*

- *1 Diagnoseinformation*
- *2 Kurztext*
- *3 Service-ID*
- *4 Diagnoseverhalten mit Diagnosecode*
- *5 Betriebszeit des Auftretens*
- *6 Behebungsmaßnahmen*

Der Anwender befindet sich in der Diagnosemeldung.

- 1.  $\boxplus$  drücken ( $\hat{\mathbb{Q}}$ -Symbol).
	- ← Das Untermenü Diagnoseliste öffnet sich.
- 2. Das gewünschte Diagnoseereignis mit  $\boxplus$  oder  $\boxminus$  auswählen und  $\boxplus$  drücken.
	- Die Meldung zu den Behebungsmaßnahmen des ausgewählten Diagnoseereignisses öffnet sich.
- 3. Gleichzeitig  $\Box$  +  $\boxplus$  drücken.
	- Die Meldung zu den Behebungsmaßnahmen wird geschlossen.

Der Anwender befindet sich innerhalb des Menü Diagnose auf einem Diagnoseereignis-Eintrag: z.B im Untermenü Diagnoseliste oder Parameter Letzte Diagnose.

- 1. E drücken.
	- Die Meldung zu den Behebungsmaßnahmen des ausgewählten Diagnoseereignisses öffnet sich.
- 2. Gleichzeitig  $\Box$  +  $\boxplus$  drücken.
	- Die Meldung zu den Behebungsmaßnahmen wird geschlossen.

## 12.3 Diagnoseinformation in FieldCare

#### 12.3.1 Diagnosemöglichkeiten

Störungen, die das Messgerät erkennt, werden im Bedientool nach dem Verbindungsaufbau auf der Startseite angezeigt.

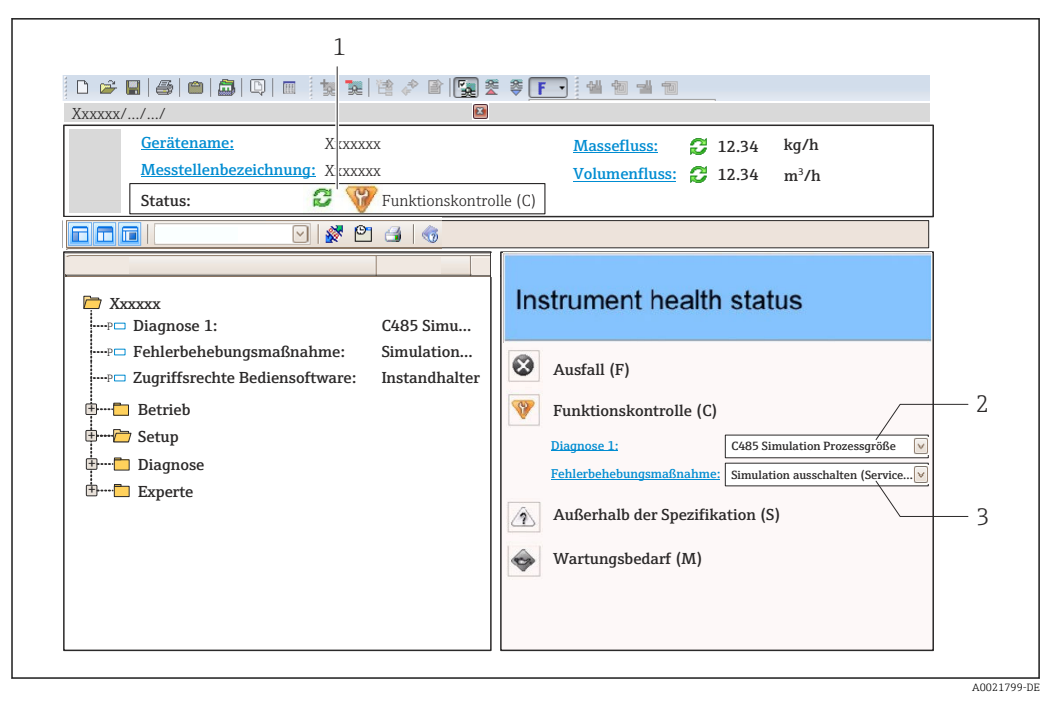

- *1 Statusbereich mit Statussignal [\(→ 92\)](#page-91-0)*
- *2 Diagnoseinformation* (→ 94)<br>*3 Behebunasmaßnahmen mit Serv*
- *3 Behebungsmaßnahmen mit Service-ID*

Zusätzlich lassen sich im Menü Diagnose aufgetretene Diagnoseereignisse anzeigen: • Via Parameter  $(\rightarrow \Box$  100)

■ Via Untermenü ( $\rightarrow$   $\blacksquare$  101)

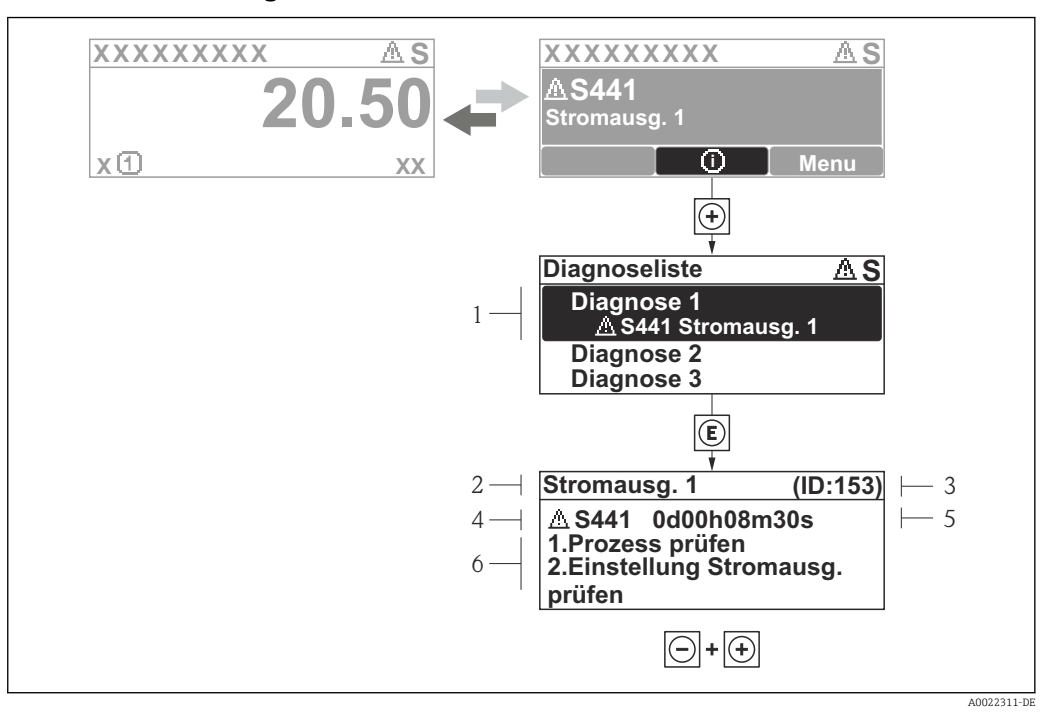

#### 12.3.2 Behebungsmaßnahmen aufrufen

- *19 Meldung zu Behebungsmaßnahmen*
- *1 Diagnoseinformation*
- *2 Kurztext*
- *3 Service-ID*
- *4 Diagnoseverhalten mit Diagnosecode*
- *5 Betriebszeit des Auftretens*
- *6 Behebungsmaßnahmen*

Der Anwender befindet sich in der Diagnosemeldung.

- 1.  $\boxplus$  drücken ( $\hat{\mathbb{Q}}$ -Symbol).
	- ← Das Untermenü Diagnoseliste öffnet sich.
- 2. Das gewünschte Diagnoseereignis mit  $\boxplus$  oder  $\boxminus$  auswählen und  $\boxplus$  drücken.
	- Die Meldung zu den Behebungsmaßnahmen des ausgewählten Diagnoseereignisses öffnet sich.
- 3. Gleichzeitig  $\Box$  +  $\boxplus$  drücken.
	- Die Meldung zu den Behebungsmaßnahmen wird geschlossen.

Der Anwender befindet sich innerhalb des Menü Diagnose auf einem Diagnoseereignis-Eintrag: z.B im Untermenü Diagnoseliste oder Parameter Letzte Diagnose.

- 1. *E* drücken.
	- Die Meldung zu den Behebungsmaßnahmen des ausgewählten Diagnoseereignisses öffnet sich.
- 2. Gleichzeitig  $\Box$  +  $\boxplus$  drücken.
	- Die Meldung zu den Behebungsmaßnahmen wird geschlossen.

## 12.4 Diagnoseinformationen anpassen

#### 12.4.1 Diagnoseverhalten anpassen

Jeder Diagnoseinformation ist ab Werk ein bestimmtes Diagnoseverhalten zugeordnet. Diese Zuordnung kann der Anwender bei bestimmten Diagnoseinformationen im Untermenü Diagnoseverhalten ändern.

#### <span id="page-97-0"></span>Menü "Experte" → System → Diagnoseverhalten → Diagnoseverhalten

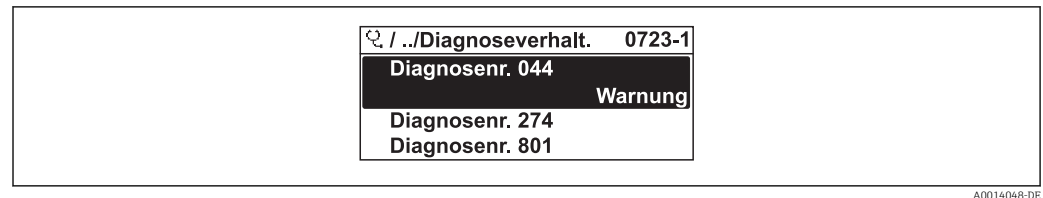

 *20 Am Beispiel der Vor-Ort-Anzeige*

Folgende Optionen können der Diagnosenummer als Diagnoseverhalten zugeordnet werden:

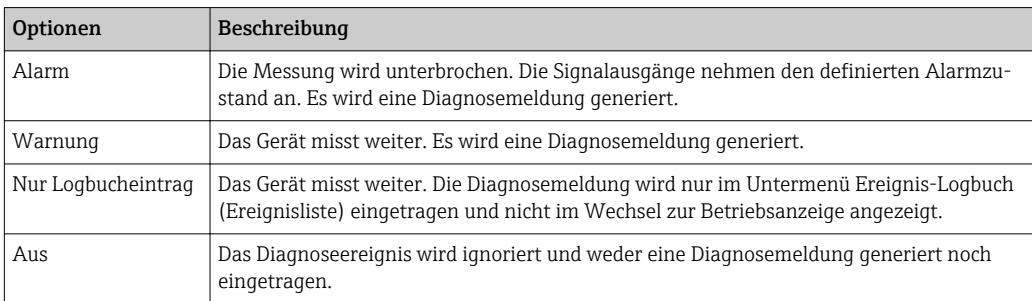

# 12.5 Übersicht zu Diagnoseinformationen

Verfügt das Messgerät über ein oder mehrere Anwendungspakete, erweitert sich die  $\vert \mathbf{1} \vert$ Anzahl der Diagnoseinformationen und der betroffenen Messgrößen.

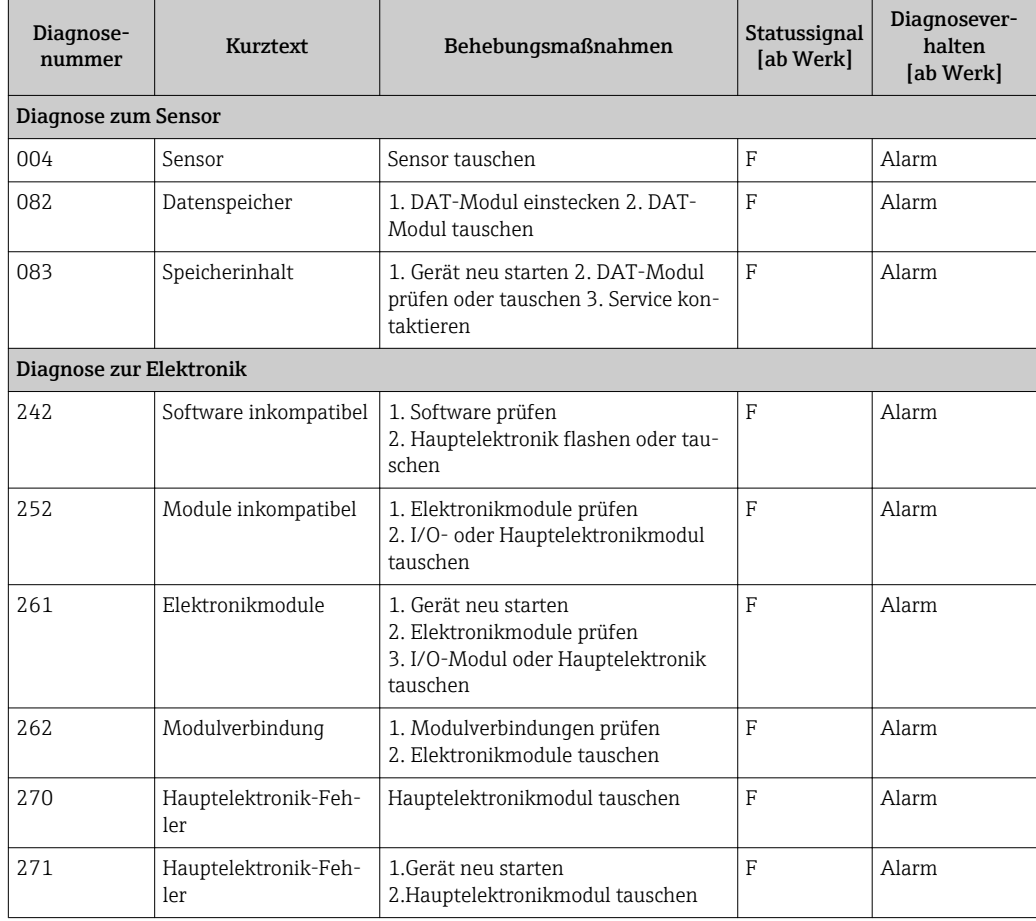

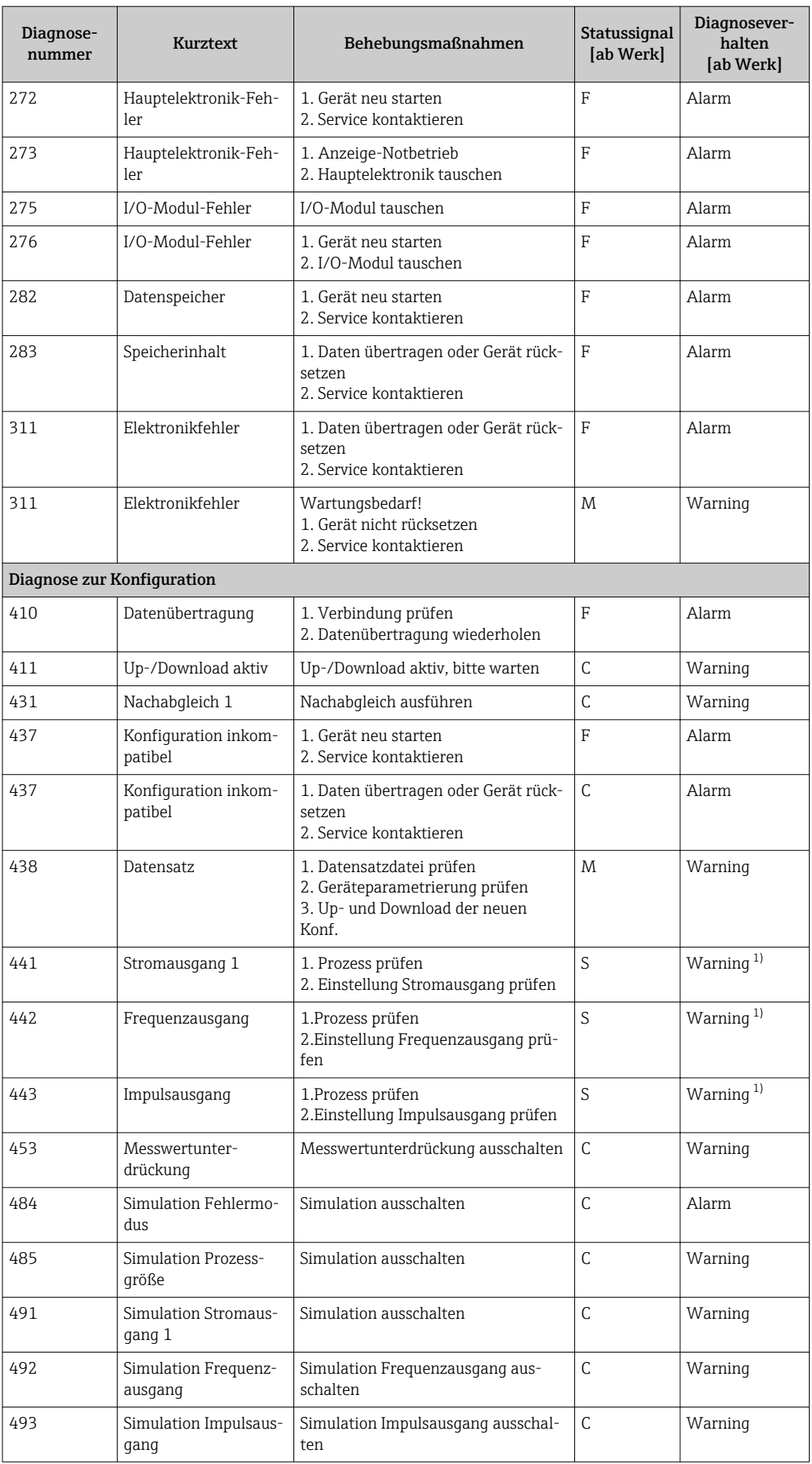

<span id="page-99-0"></span>![](_page_99_Picture_305.jpeg)

1) Diagnoseverhalten ist änderbar.

## 12.6 Anstehende Diagnosemeldungen

Das Menü Diagnose bietet die Möglichkeit, sich das aktuelle und zuletzt aufgetretene Diagnoseereignis separat anzeigen zu lassen.

Zum Aufrufen der Behebungsmaßnahmen eines Diagnoseereignisses:

- Via Vor-Ort-Anzeige ( $\rightarrow$   $\overset{\sim}{\boxplus}$  95)
- Via Bedientool "FieldCare" ( $\rightarrow$  **□** 95)

Weitere anstehende Diagnoseereignisse sind im Untermenü Diagnoseliste anzeigbar  $(\rightarrow \blacksquare 101)$ 

#### Navigation

Menü "Diagnose"

#### Aufbau des Untermenüs

![](_page_99_Picture_306.jpeg)

<span id="page-100-0"></span>![](_page_100_Picture_217.jpeg)

#### Parameterübersicht mit Kurzbeschreibung

## 12.7 Diagnoseliste

Im Untermenü Diagnoseliste können bis zu 5 aktuell anstehende Diagnoseereignisse mit der dazugehörigen Diagnoseinformation angezeigt werden. Wenn mehr als 5 Diagnoseereignisse anstehen, werden diejenigen mit der höchsten Priorität angezeigt.

Menü "Diagnose" → Diagnoseliste → Diagnose 1

![](_page_100_Figure_7.jpeg)

 *21 Am Beispiel der Vor-Ort-Anzeige*

Zum Aufrufen der Behebungsmaßnahmen eines Diagnoseereignisses:

- Via Vor-Ort-Anzeige ( $\rightarrow$   $\blacksquare$  95)
- Via Bedientool "FieldCare" ( $\rightarrow$  95)

## 12.8 Ereignis-Logbuch

### 12.8.1 Ereignishistorie

Eine chronologische Übersicht zu den aufgetretenen Ereignismeldungen bietet das Untermenü Ereignisliste.

Menü "Diagnose" → Ereignis-Logbuch → Filteroptionen→ Ereignisliste

![](_page_100_Figure_16.jpeg)

 *22 Am Beispiel der Vor-Ort-Anzeige*

A0014008-DE

A0014006-DE

Max. 20 Ereignismeldungen können chronologisch angezeigt werden. Wenn im Gerät die erweiterte Funktion vom HistoROM freigeschaltet ist (Bestellmerkmal *"Anwendungspakete"*, Option EA), sind es bis zu 100 Meldungseinträge.

Die Ereignishistorie umfasst Einträge zu:

- Diagnoseereignissen ( $\rightarrow$   $\blacksquare$  98)
- Informationsereignissen ( $\rightarrow \blacksquare$  102)

Jedem Ereignis ist neben der Betriebszeit seines Auftretens noch ein Symbol zugeordnet, ob das Ereignis aufgetreten oder beendet ist:

- Diagnoseereignis
	- $\odot$ : Auftreten des Ereignisses
	- $\ominus$ : Ende des Ereignisses
- Informationsereignis

: Auftreten des Ereignisses

Zum Aufrufen der Behebungsmaßnahmen eines Diagnoseereignisses:

- Via Vor-Ort-Anzeige ( $\rightarrow \equiv 95$ )
- Via Bedientool "FieldCare" ( $\rightarrow$   $\blacksquare$  95)

Zum Filtern der angezeigten Ereignismeldungen ( $\rightarrow \blacksquare$  102) l - I

### 12.8.2 Ereignis-Logbuch filtern

Milhilfe von Parameter Filteroptionen kann bestimmt werden, welche Kategorie von Ereignismeldungen im Untermenü Ereignisliste angezeigt werden.

Menü "Diagnose" → Ereignis-Logbuch → Filteroptionen

#### Filterkategorien

- Alle
- Ausfall (F)
- Funktionskontrolle (C)
- Außerhalb der Spezifikation (S)
- Wartungsbedarf (M)
- Information (I)

### 12.8.3 Übersicht zu Informationsereignissen

Ein Informationsereignis wird im Gegensatz zum Diagnoseereignis nur im Ereignis-Logbuch angezeigt und nicht in der Diagnoseliste.

![](_page_101_Picture_248.jpeg)

![](_page_102_Picture_186.jpeg)

## 12.9 Messgerät zurücksetzen

Mithilfe von Parameter Gerät zurücksetzen lässt sich die gesamten Gerätekonfiguration oder ein Teil der Konfiguration auf einen definierten Zustand zurücksetzen.

Menü "Setup" → Erweitertes Setup → Administration

![](_page_102_Picture_187.jpeg)

![](_page_102_Picture_188.jpeg)

## 12.10 Geräteinformation

Das Untermenü Geräteinformation enthält alle Parameter, die verschiedene Informationen zur Geräteidentifizierung anzeigen.

### Navigation

Menü "Diagnose" → Geräteinformation

![](_page_102_Picture_189.jpeg)

Erweiterter Bestellcode 3

ENP-Version

#### Parameterübersicht mit Kurzbeschreibung

![](_page_103_Picture_259.jpeg)

1) Diese Angaben variieren je nach Gerät und sind nur beispielsweise aufgeführt.

## 12.11 Firmware-Historie

![](_page_103_Picture_260.jpeg)

Das Flashen der Firmware auf die aktuelle Version oder auf die Vorgängerversion ist via Service-Schnittstelle (CDI) möglich (→  $\triangleq$  123).

Zur Kompatibilität der Firmewareversion mit der Vorgängerversion, den installierten Gerätebeschreibungsdateien und Bedientools: Angaben im Dokument "Herstellerinformation" zum Gerät beachten.

- Die Herstellerinformation ist verfügbar:
	- Im Download-Bereich der Endress+Hauser Internetseite: www.endress.com → Download
		- Folgende Details angeben:
			- Produktwurzel: z.B. 6TAB
			- Textsuche: Herstellerinformation
			- Suchbereich: Dokumentation

# 13 Wartung

## 13.1 Wartungsarbeiten

Es sind grundsätzlich keine speziellen Wartungsarbeiten erforderlich.

### 13.1.1 Außenreinigung

Bei der Außenreinigung von Messgeräten darauf achten, dass das verwendete Reinigungsmittel die Gehäuseoberfläche und Dichtungen nicht angreift.

### 13.1.2 Innenreinigung

#### Messfühlerreinigung

Bei verunreinigten Messstoffen empfiehlt es sich, das Gerät regelmäßig zu kontrollieren und zu reinigen, um Messfehler durch Verschmutzung oder Ansatzbildung zu minimieren.

Die Kontroll- und Reinigungsintervalle sind abhängig vom Einsatzgebiet.

#### **HINWEIS**

Bei Verwendung von nicht geeigneten Geräten oder Reinigungsflüssigkeiten kann der Messfühler beschädigt werden.

- ‣ Keinen Rohrreinigungsmolch verwenden.
- ‣ Zur Reinigung ein nicht filmbildendendes und ölfreies Reinigungsmittel verwenden. Mit einer weichen Bürste vorsichtig die Oberfläche säubern.
- ‣ Während der Reinigungsarbeiten darauf achten, dass die Messkappe nicht beschädigt wird.
- ‣ Keine Reinigungsmittel verwenden, die Material und Dichtung angreifen.

Messaufnehmerspezifische Informationen:

- Ausbau des Messaufnehmers unter Beachtung der Sicherheitshinweise ( $\rightarrow \Box$ 9).
- Ausbau des Messaufnehmers unter Beachtung der Hinweise im Kapitel Einbau( $\rightarrow \text{ } \text{ } \text{ } 25$ ).

## 13.2 Mess- und Prüfmittel

Endress+Hauser bietet eine Vielzahl von Mess- und Prüfmitteln an wie W@M oder Gerätetests.

Ausführliche Angaben zu den Dienstleistungen erhalten Sie bei Ihrer Endress+Hauser Vertriebszentrale.

Auflistung einiger Mess- und Prüfmitteln: Dokument "Technische Information" zum Gerät, Kapitel "Zubehör"

## 13.3 Endress+Hauser Dienstleistungen

Endress+Hauser bietet eine Vielzahl von Dienstleistungen zur Wartung an wie Re-Kalibrierung, Wartungsservice oder Gerätetests.

Ausführliche Angaben zu den Dienstleistungen erhalten Sie bei Ihrer Endress+Hauser Vertriebszentrale.

# <span id="page-105-0"></span>14 Reparatur

## 14.1 Allgemeine Hinweise

#### Reparatur- und Umbaukonzept

Das Endress+Hauser Reparatur- und Umbaukonzept sieht Folgendes vor:

- Die Messgeräte sind modular aufgebaut.
- Ersatzteile sind jeweils zu sinnvollen Kits mit einer zugehörigen Einbauanleitung zusammengefasst.
- Reparaturen werden durch den Endress+Hauser Service oder durch entsprechend geschulte Kunden durchgeführt.
- Der Umbau eines zertifizierten Gerätes in eine andere zertifizierte Variante darf nur durch den Endress+Hauser Service oder im Werk durchgeführt werden.

#### Hinweise zu Reparatur und Umbau

Bei Reparatur und Umbau eines Messgeräts folgende Hinweise beachten:

- Nur Original-Ersatzteile von Endress+Hauser verwenden.
- Reparatur gemäß Einbauanleitung durchführen.
- Die entsprechenden einschlägigen Normen, nationalen Vorschriften, Ex-Dokumentation (XA) und Zertifikate beachten.
- Jede Reparatur und jeden Umbau dokumentieren und im Life Cycle Management *W@M*-Datenbank eintragen.

## 14.2 Ersatzteile

Die URL zum *W@M Device Viewer* [\(www.endress.com/deviceviewer](http://www.endress.com/deviceviewer)):

Dort werden alle Ersatzteile zum Messgerät inklusive Bestellcode aufgelistet und lassen sich bestellen. Wenn vorhanden steht auch die dazugehörige Einbauanleitung zum Download zur Verfügung.

Messgerät-Seriennummer:

- Befindet sich auf dem Gerätetypenschild und dem Übersichtsschild Ersatzteile.
- Lässt sich über Parameter Seriennummer im Untermenü Geräteinformation auslesen.

## 14.3 Endress+Hauser Dienstleistungen

Informationen über Service und Ersatzteile sind bei Ihrer Endress+Hauser Vertriebszentrale erhältlich.

## 14.4 Rücksendung

Im Fall einer Reparatur, Werkskalibrierung, falschen Lieferung oder Bestellung muss das Messgerät zurückgesendet werden. Als ISO-zertifiziertes Unternehmen und aufgrund gesetzlicher Bestimmungen ist Endress+Hauser verpflichtet, mit allen zurückgesendeten Produkten, die mediumsberührend sind, in einer bestimmten Art und Weise umzugehen.

Um eine sichere, fachgerechte und schnelle Rücksendung Ihres Geräts sicherzustellen: Informieren Sie sich über Vorgehensweise und Rahmenbedingungen auf der Endress +Hauser Internetseite www.services.endress.com/return-material

## 14.5 Entsorgung

### 14.5.1 Messgerät demontieren

1. Gerät ausschalten.

2. WARNUNG! Personengefährdung durch Prozessbedingungen! Auf gefährliche Prozessbedingungen wie Druck im Messgerät, hohe Temperaturen oder aggressive Messstoffe achten.

Die Montage- und Anschlussschritte aus den Kapiteln "Messgerät montieren" und "Messgerät anschließen" in sinngemäß umgekehrter Reihenfolge durchführen. Sicherheitshinweise beachten.

### 14.5.2 Messgerät entsorgen

#### A WARNUNG

- Gefährdung von Personal und Umwelt durch gesundheitsgefährdende Messstoffe!
- ‣ Sicherstellen, dass das Messgerät und alle Hohlräume frei von gesundheits- oder umweltgefährdenden Messstoffresten sind, z.B. in Ritzen eingedrungene oder durch Kunststoff diffundierte Stoffe.

Folgende Hinweise zur Entsorgung beachten:

- Die national gültigen Vorschriften beachten.
- Auf eine stoffliche Trennung und Verwertung der Gerätekomponenten achten.

# 15 Zubehör

Für das Gerät sind verschiedene Zubehörteile lieferbar, die bei Endress+Hauser mit dem Gerät bestellt oder nachbestellt werden können. Ausführliche Angaben zum betreffenden Bestellcode sind bei Ihrer Endress+Hauser Vertriebszentrale erhältlich oder auf der Produktseite der Endress+Hauser Webseite: [www.endress.com](http://www.endress.com).

# 15.1 Gerätespezifisches Zubehör

## 15.1.1 Zum Messumformer

![](_page_107_Picture_172.jpeg)

## 15.1.2 Zum Messaufnehmer

![](_page_107_Picture_173.jpeg)
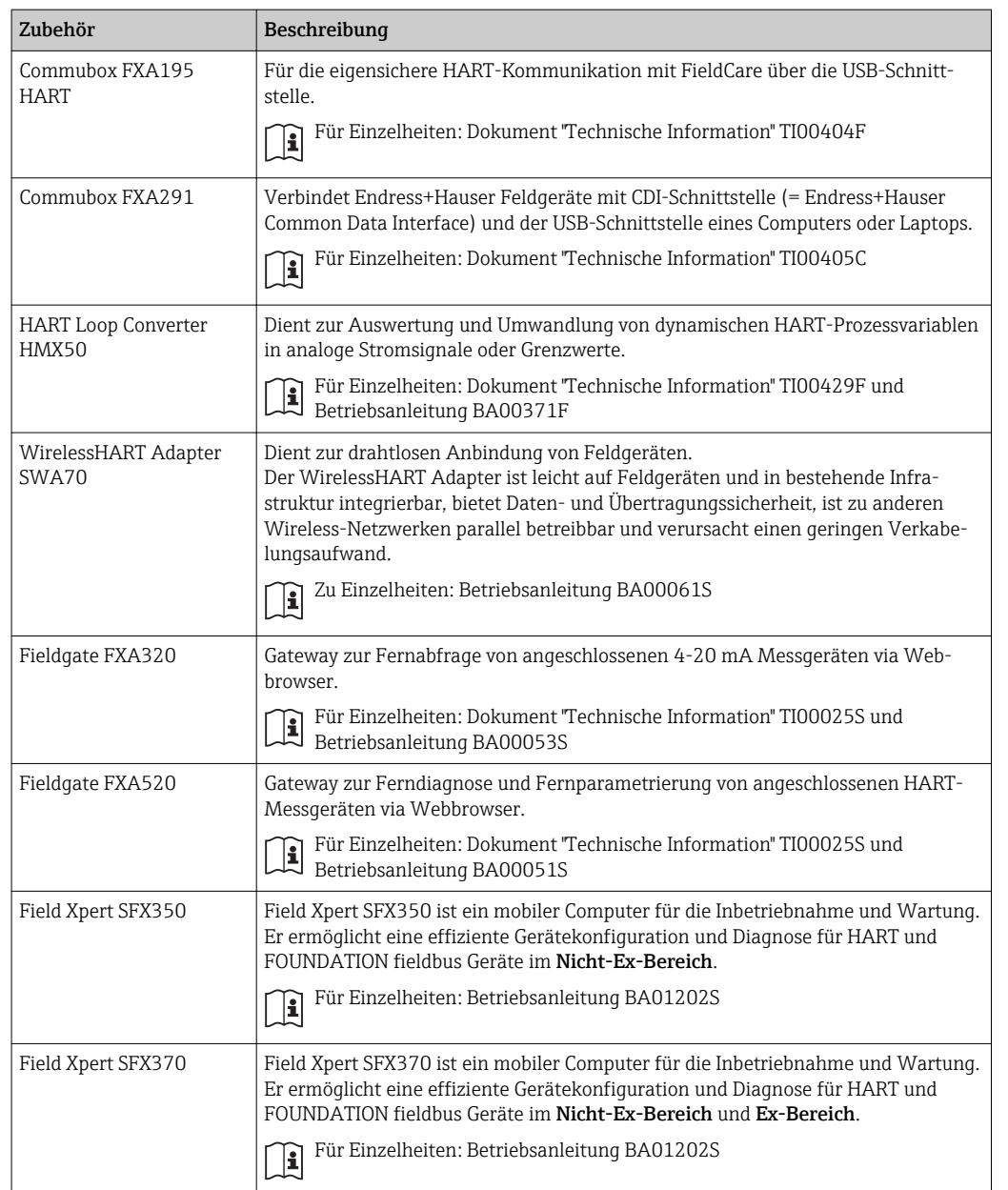

# 15.2 Kommunikationsspezifisches Zubehör

# 15.3 Servicespezifisches Zubehör

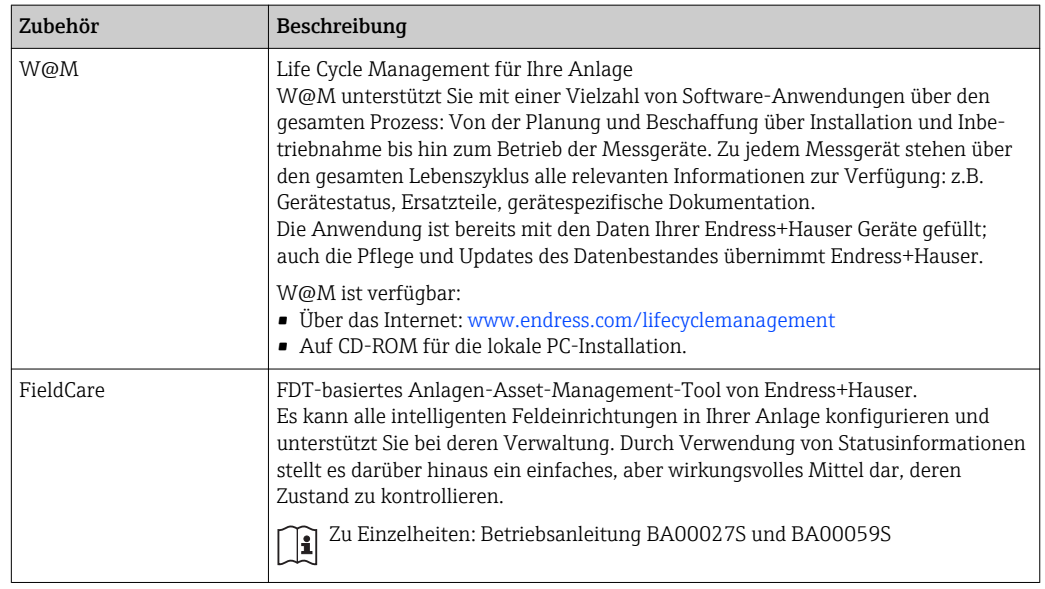

# 15.4 Systemkomponenten

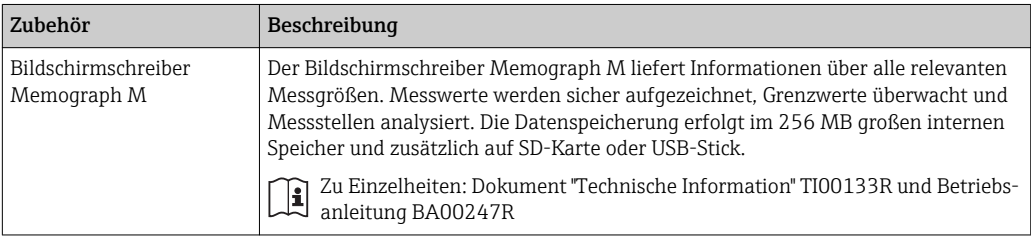

# <span id="page-110-0"></span>16 Technische Daten

## 16.1 Anwendungsbereich

Das Messgerät ist nur für die Durchflussmessung von Flüssigkeiten bestimmt.

Um den einwandfreien Zustand des Geräts für die Betriebszeit zu gewährleisten: Gerät nur für Messstoffe einsetzen, gegen die die prozessberührenden Materialien hinreichend beständig sind.

## 16.2 Arbeitsweise und Systemaufbau

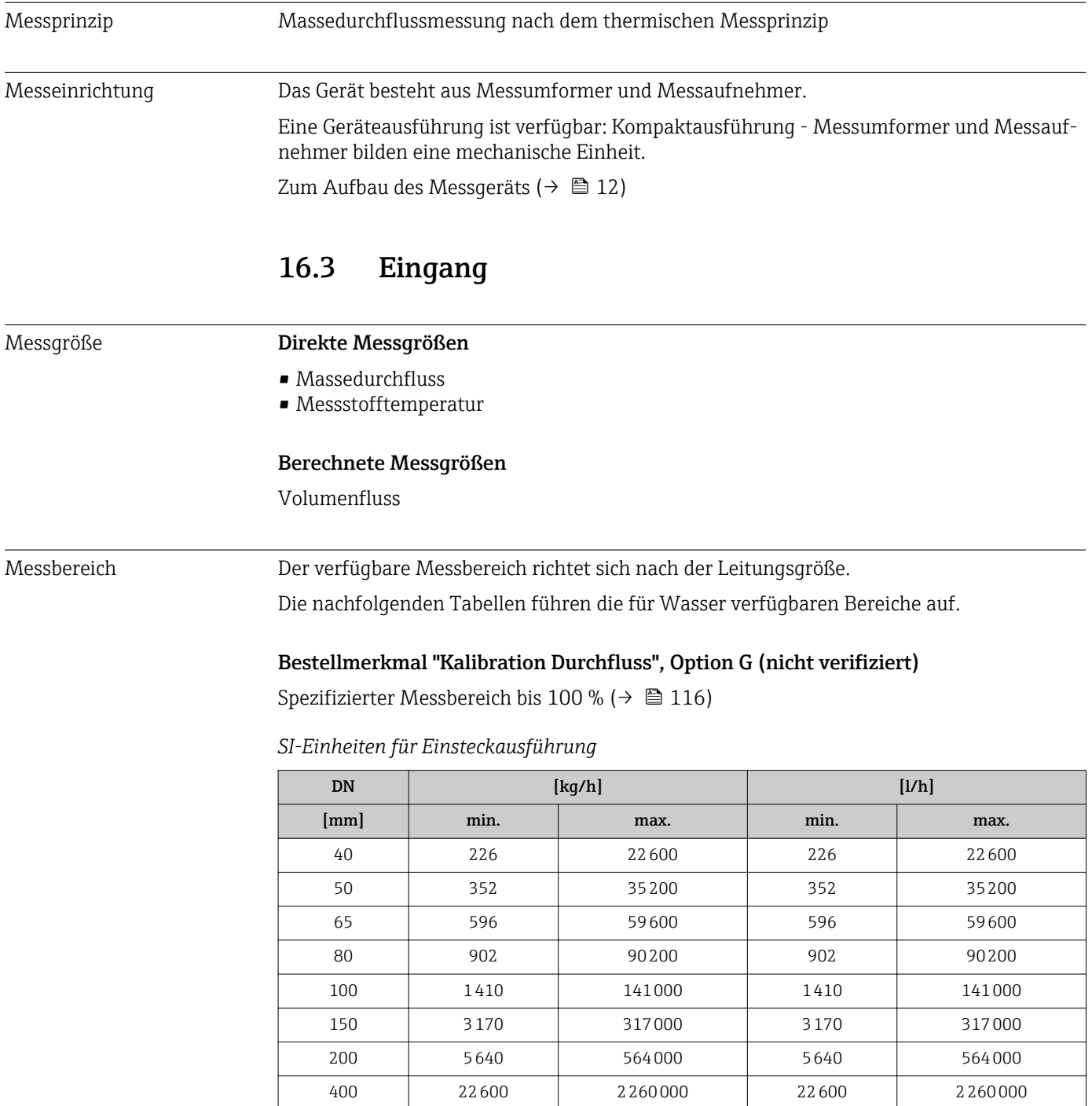

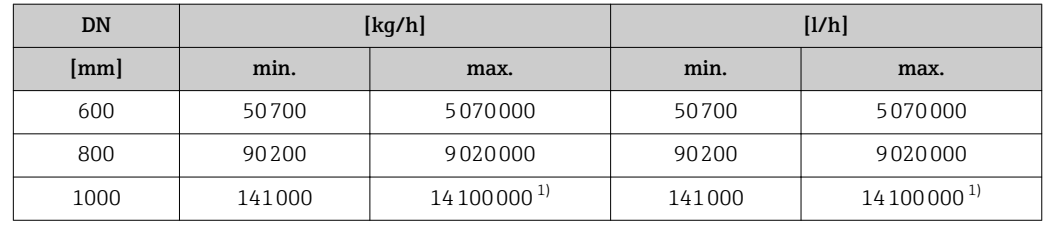

1) Endwert berechnet mit 5 m/s, einer Dichte von 1000 kg/m<sup>3</sup> und entsprechendem Querschnitt.

#### *US-Einheiten für Einsteckausführung*

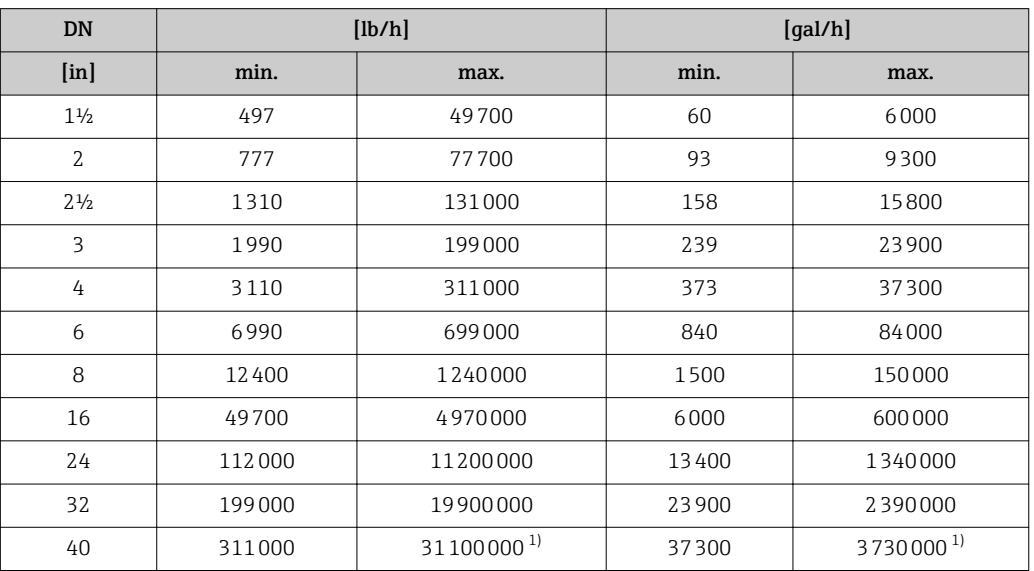

1) Endwert berechnet mit 16,4 ft/s, einer Dichte von 62,42 lb/ft<sup>3</sup> und entsprechendem Querschnitt.

Messdynamik 100 : 1

Eingangssignal Statuseingang

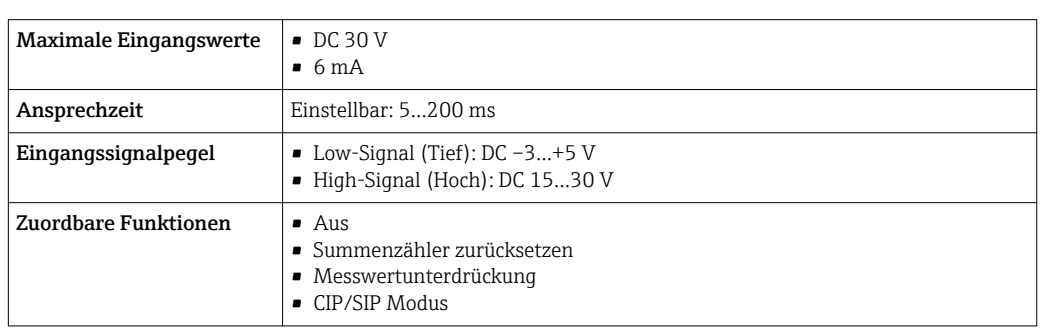

# 16.4 Ausgang

#### Ausgangssignal Stromausgang

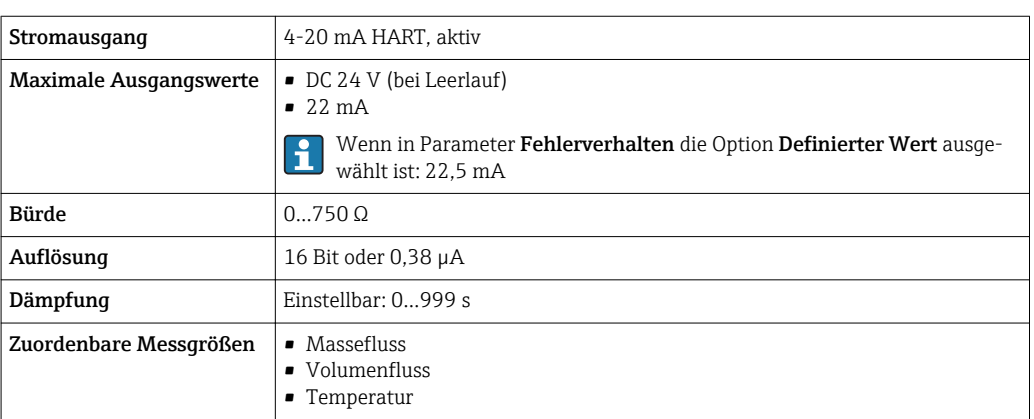

#### Impuls-/Frequenz-/Schaltausgang

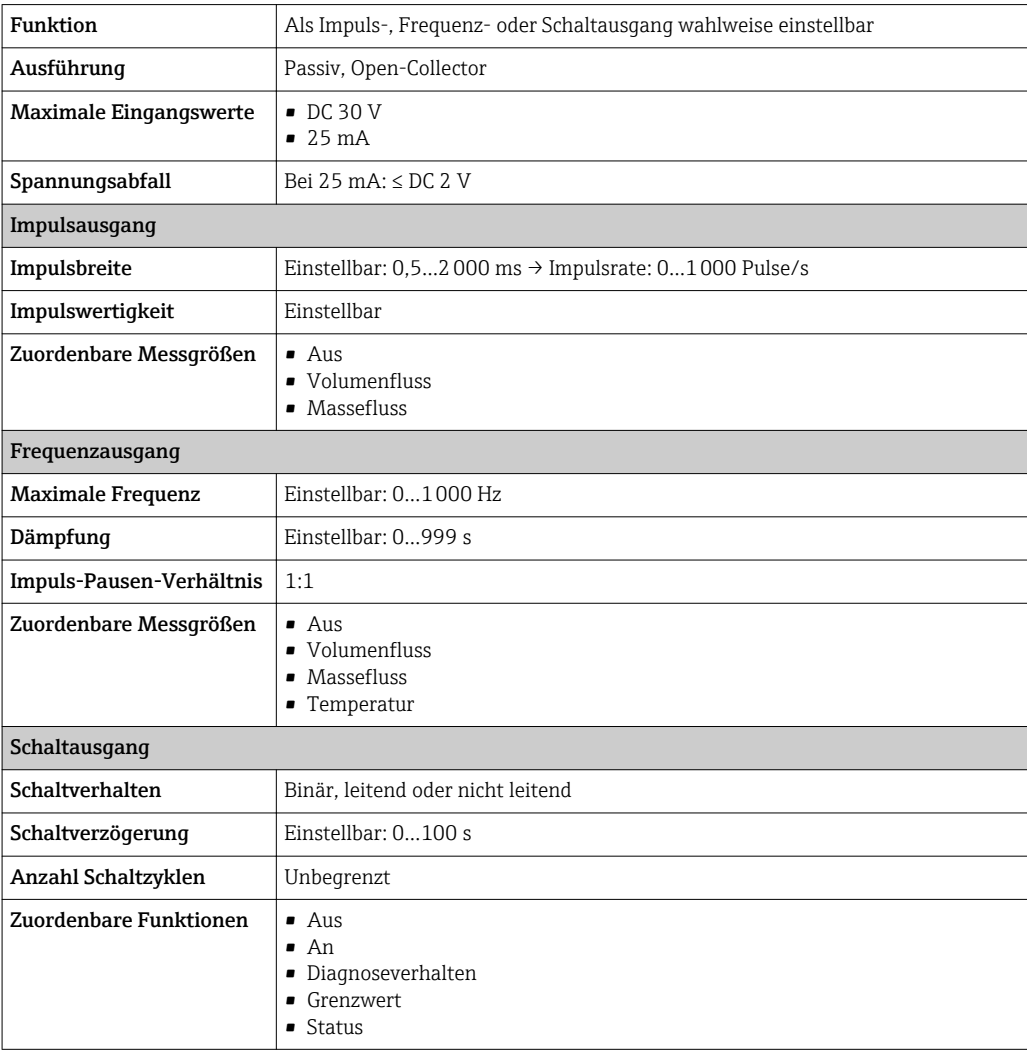

Ausfallsignal Ausfallinformationen werden abhängig von der Schnittstelle wie folgt dargestellt.

### Stromausgang

#### *4-20 mA*

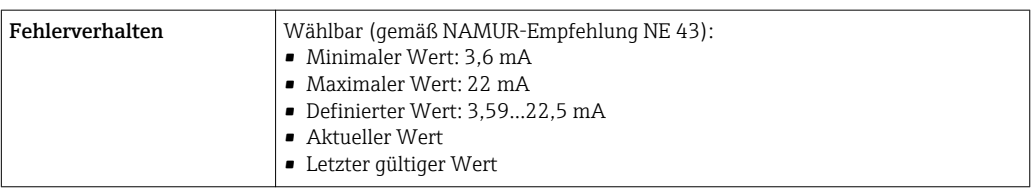

#### *HART*

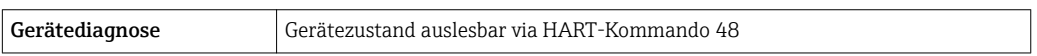

#### Impuls-/Frequenz-/Schaltausgang

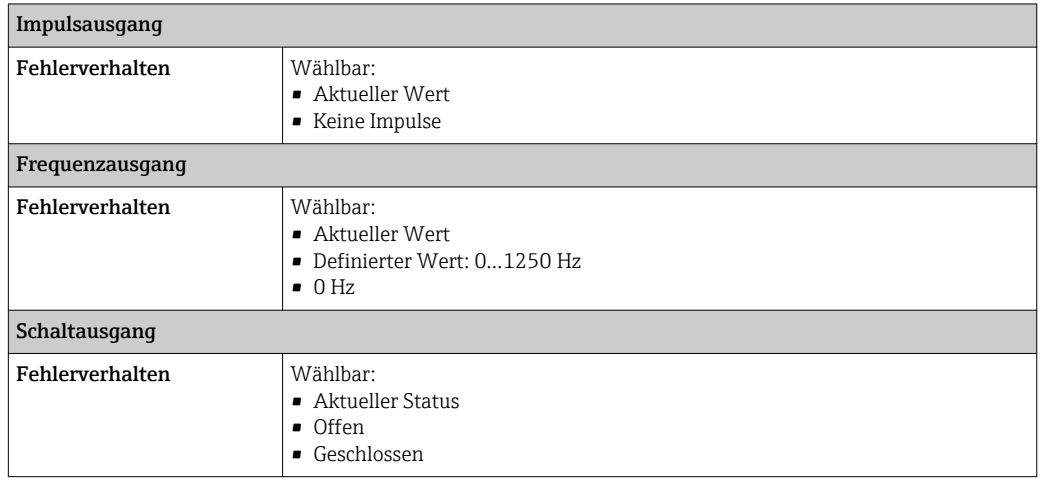

#### Vor-Ort-Anzeige

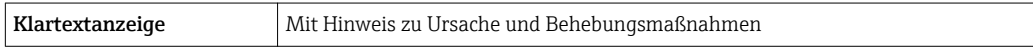

Statussignal gemäß NAMUR-Empfehlung NE 107

#### Bedientool

- Via digitale Kommunikation: HART-Protokoll
- Via Service-Schnittstelle

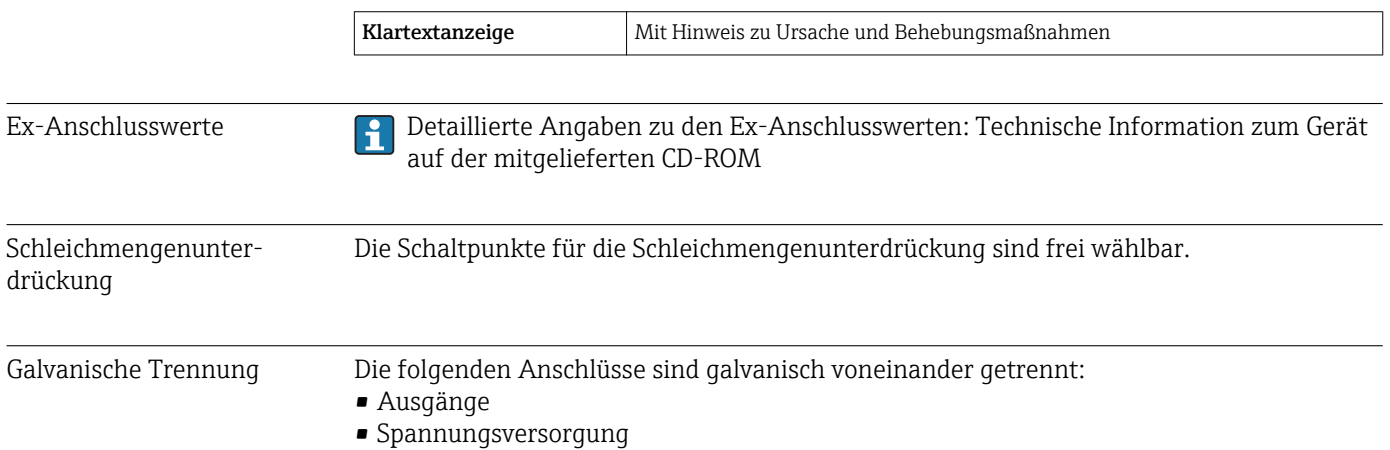

 $\equiv$ 

÷,

## Protokollspezifische Daten HART

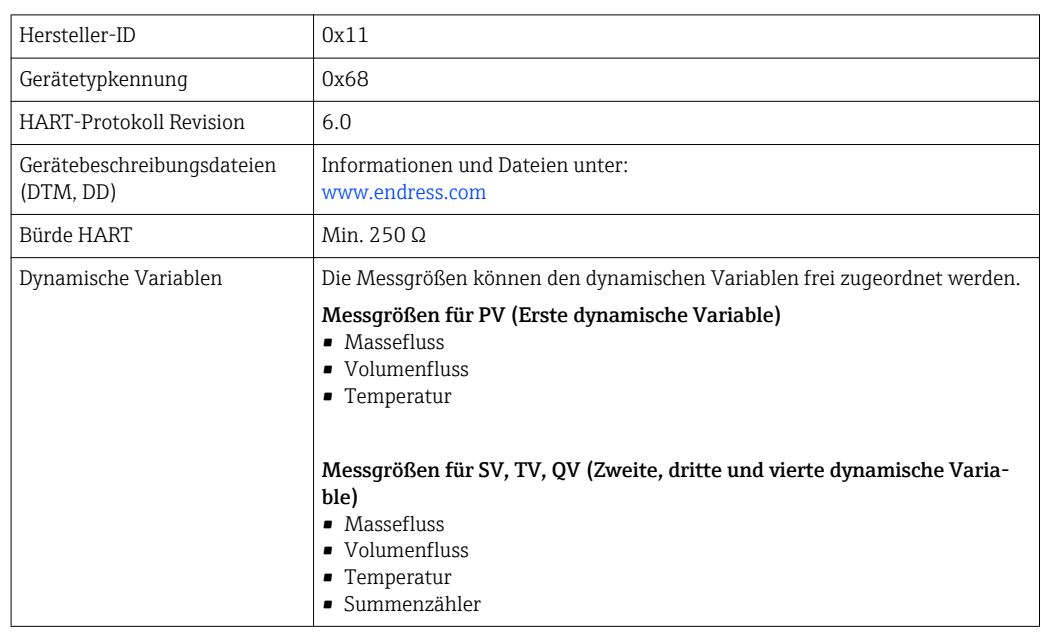

# 16.5 Energieversorgung

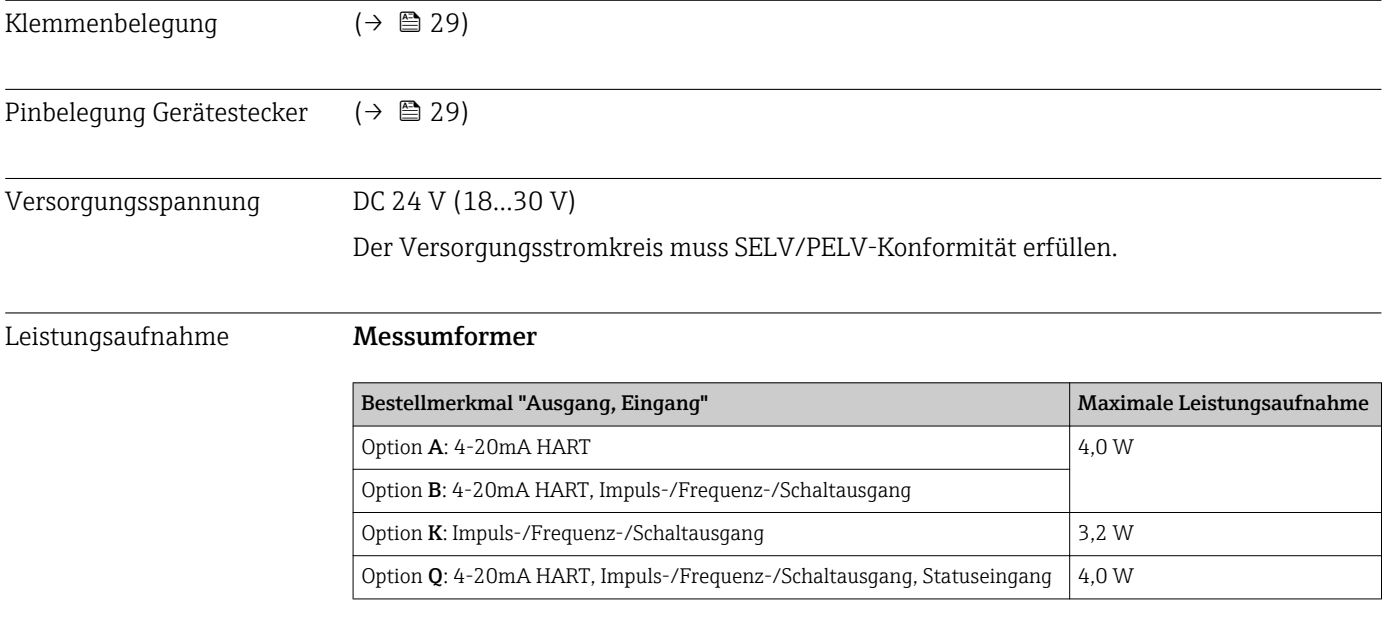

### Stromaufnahme Messumformer

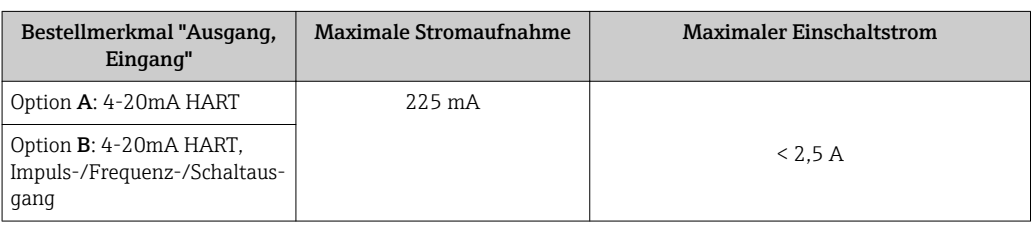

<span id="page-115-0"></span>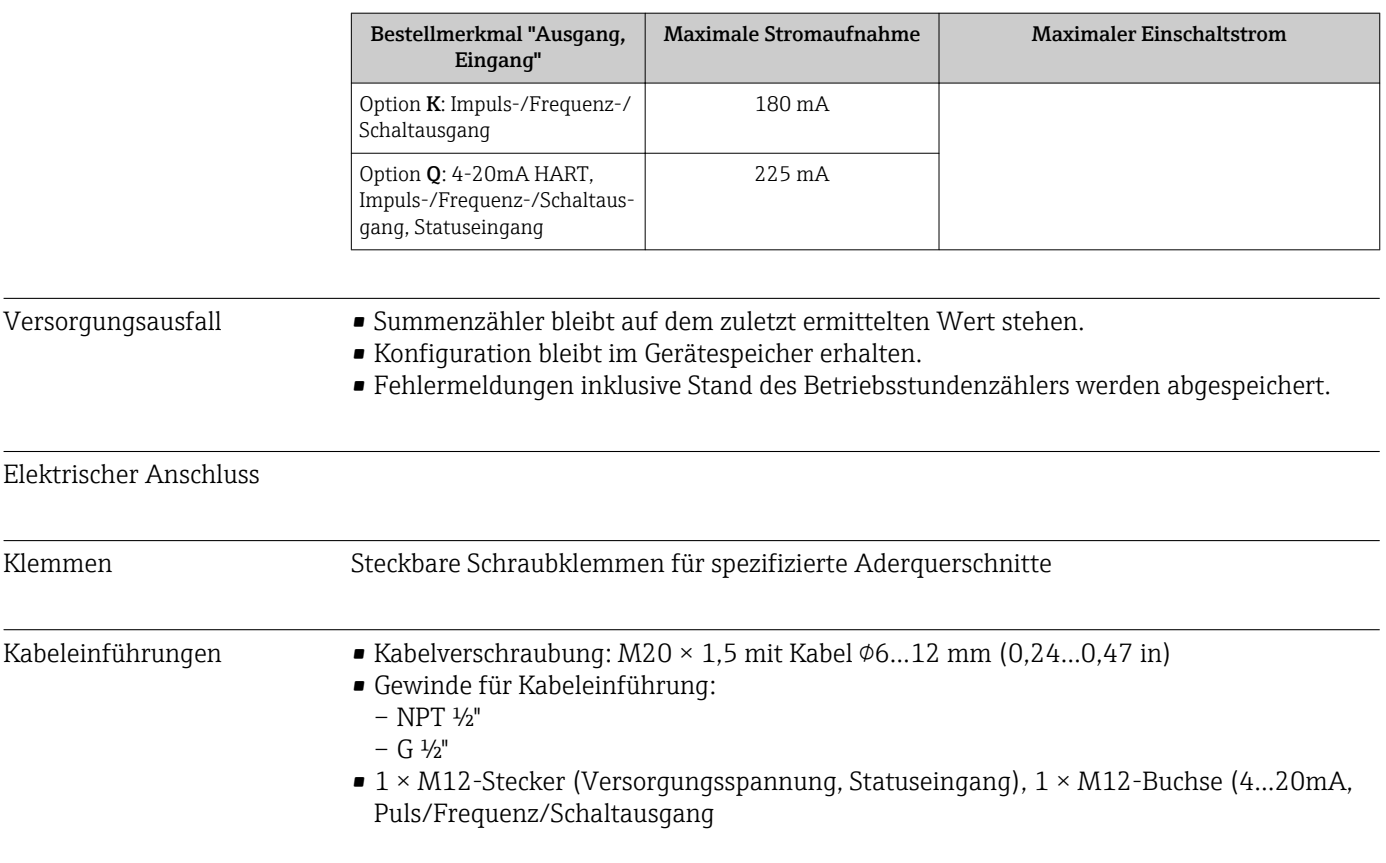

Kabelspezifikation

## 16.6 Leistungsmerkmale

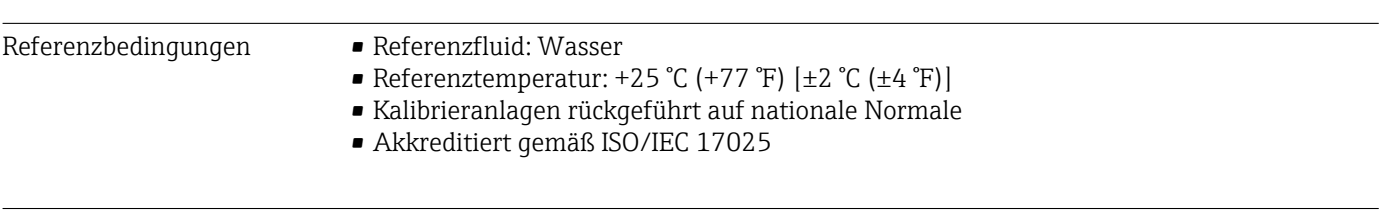

Maximale Messabweichung v.M. = vom Messwert; v.E. = vom Endwert

• Der Endwert ist abhängig vom Nenndurchmesser des Messgeräts.  $\mathbf{1}$ 

• Endwerte des spezifizierten Messbereichs

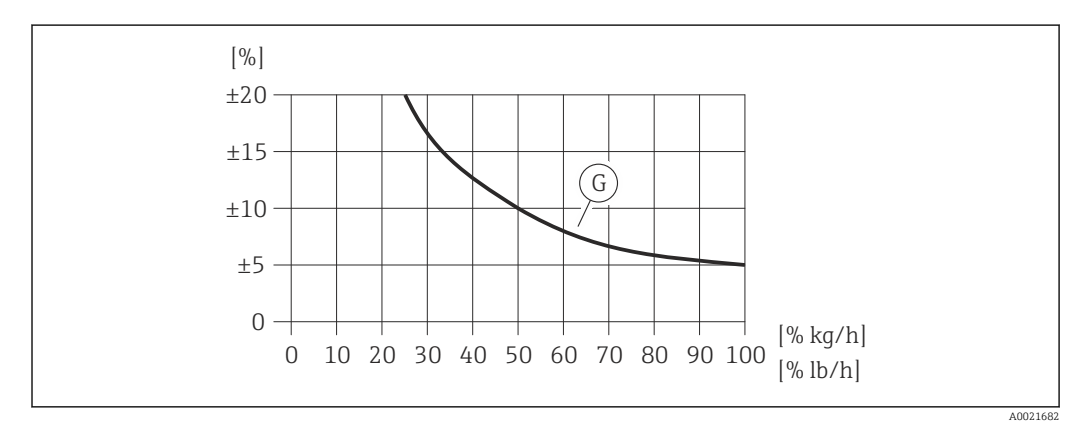

 *23 Maximale Messabweichung (% Massedurchfluss) in % vom Endwert. G: Bestellmerkmal "Kalibration Durchfluss" (nicht verifiziert), siehe nachfolgende Tabelle*

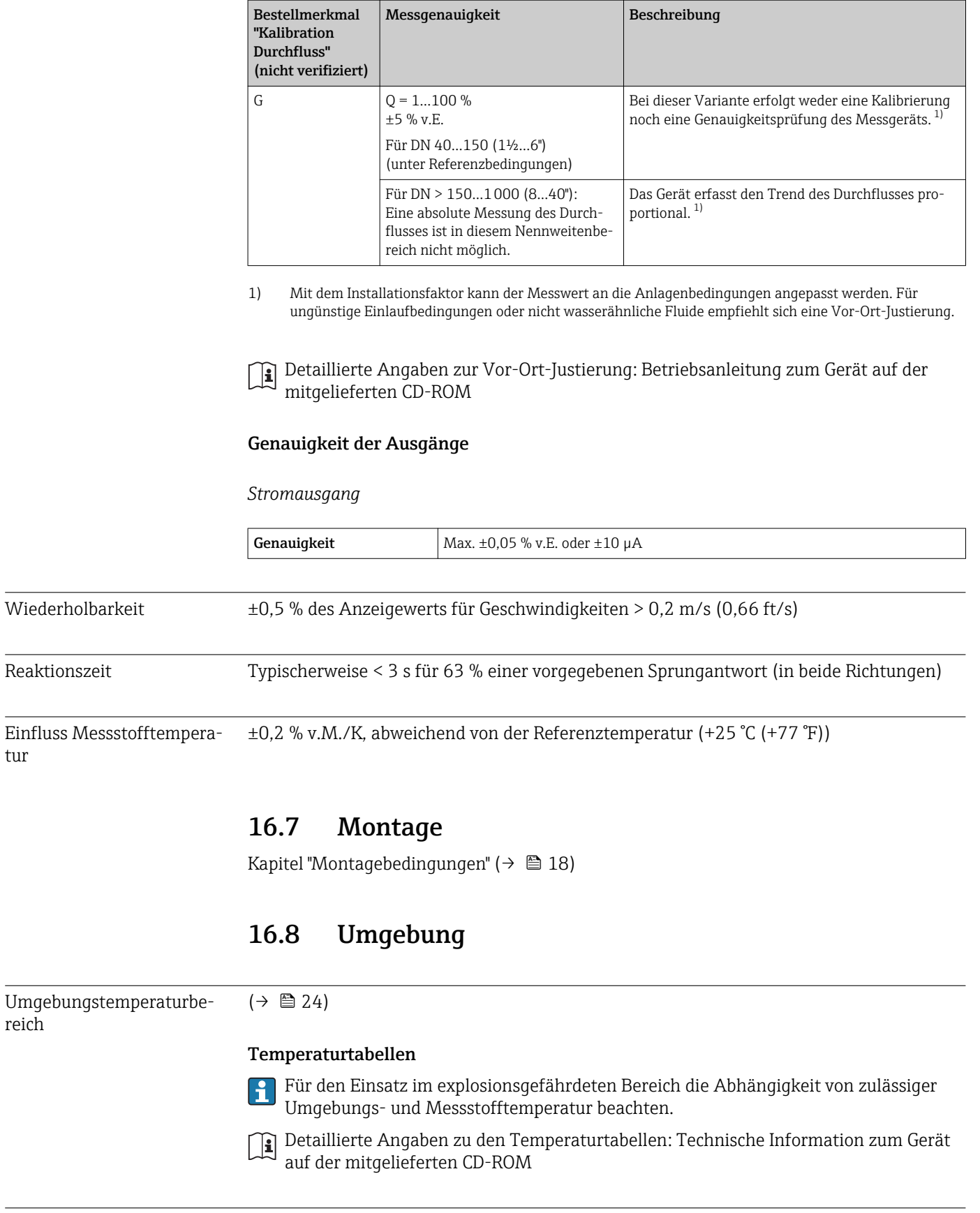

Lagerungstemperatur –40…+80 °C (–40…+176 °F), vorzugsweise bei +20 °C (+68 °F)

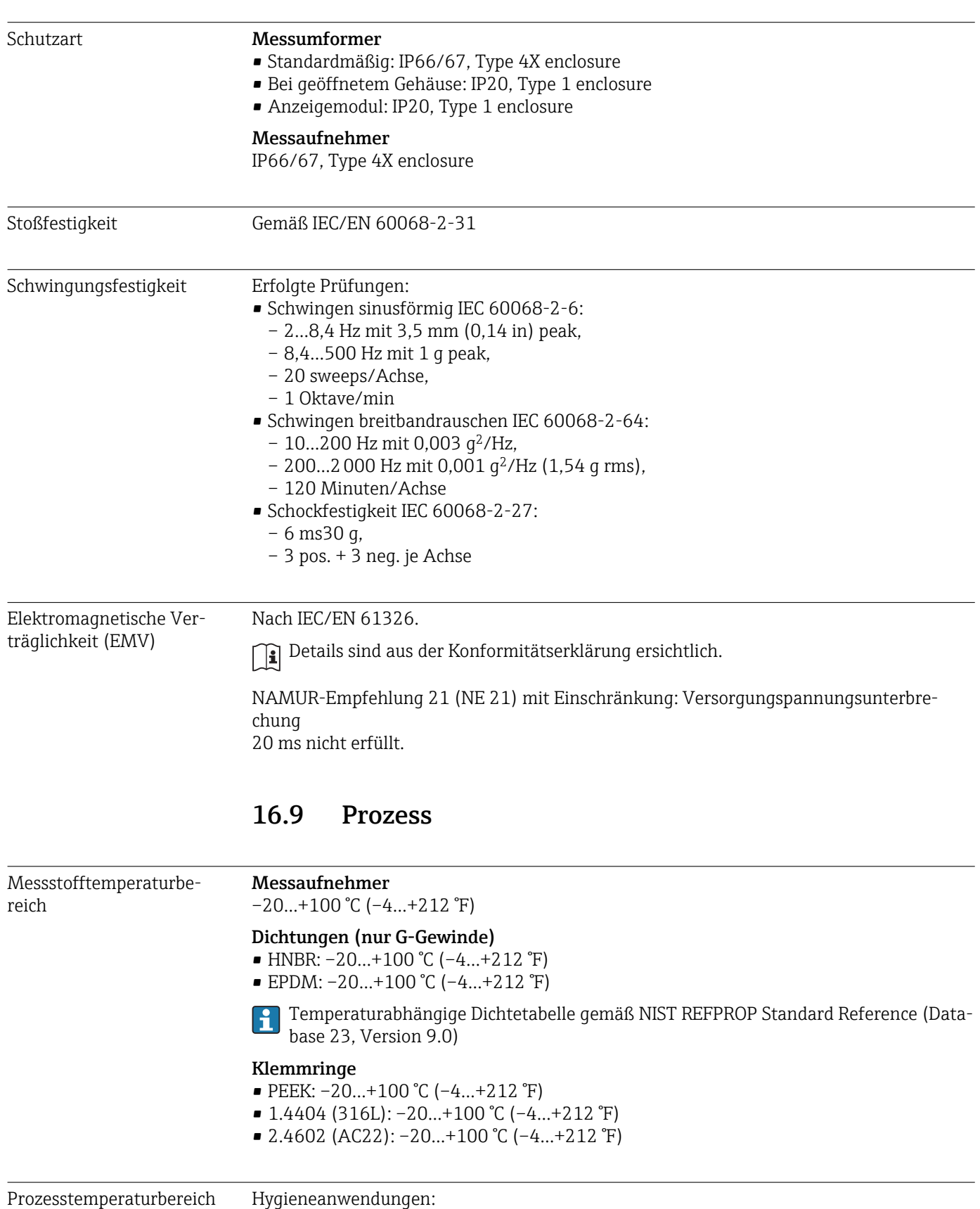

• SIP-Prozess: 130 °C (266 °F) für max. eine Stunde

• Temperaturgradient: max. 1000 K/min

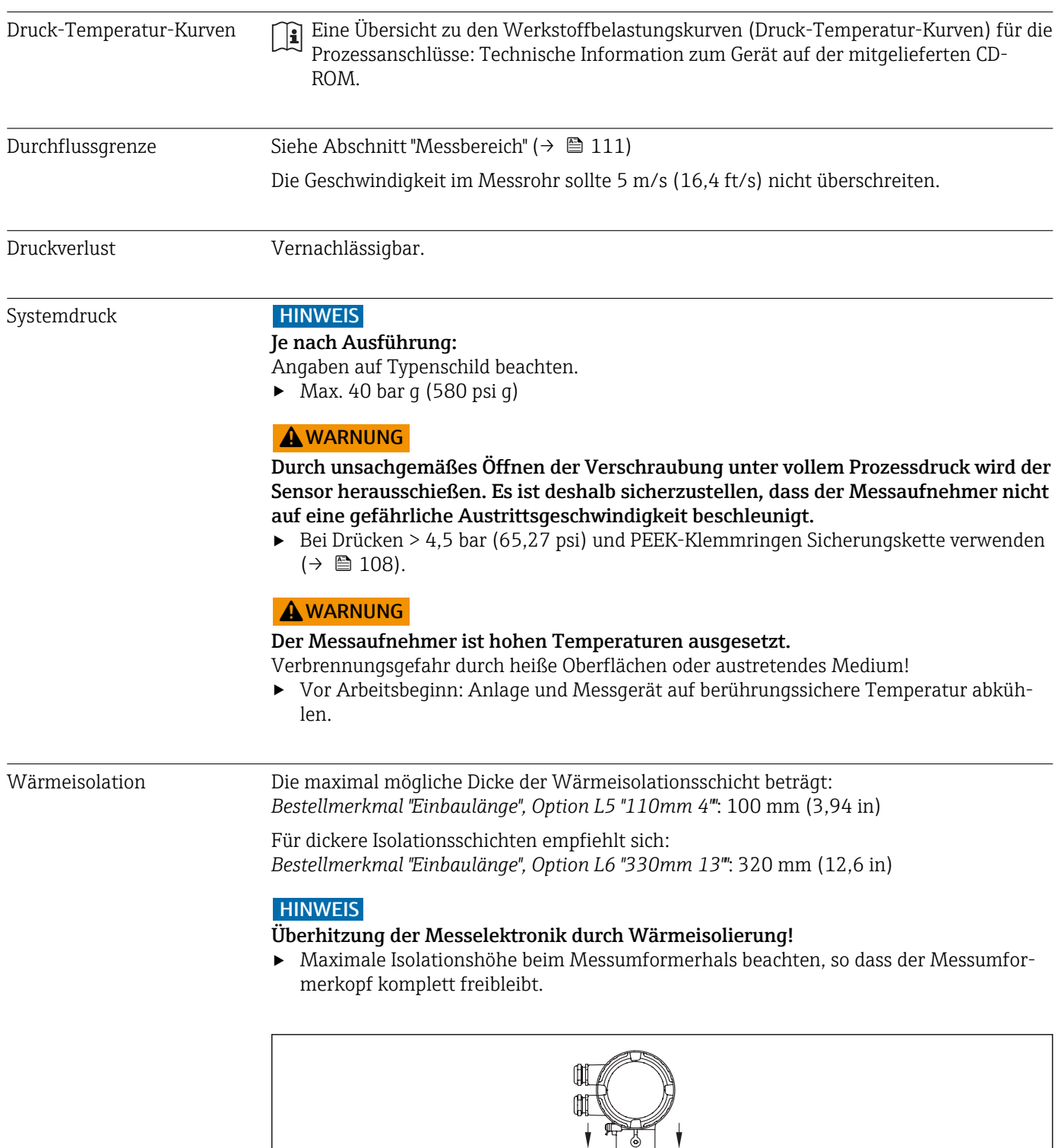

A0015763

# 16.10 Konstruktiver Aufbau

Bauform, Maße **Angaben zu den Abmessungen und Einbaulängen des Geräts: Dokument "Technische** Information", Kapitel "Konstruktiver Aufbau"

#### Gewicht Kompaktausführung

- Inklusive Messumformer
- Gewichtsangaben gelten für Standarddruckstufen und ohne Verpackungsmaterial.

#### *Standardausführung*

*Gewicht in SI-Einheiten*

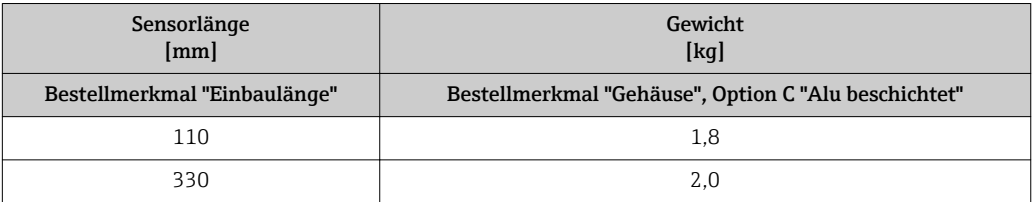

#### *Gewicht in US-Einheiten*

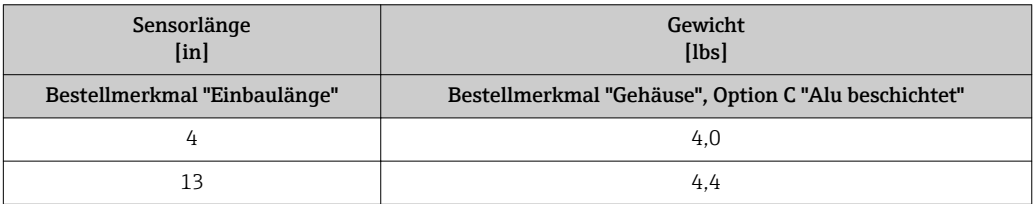

#### *Hygieneausführung*

#### *Gewicht in SI-Einheiten*

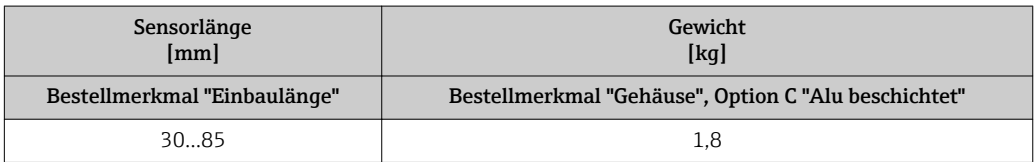

#### *Gewicht in US-Einheiten*

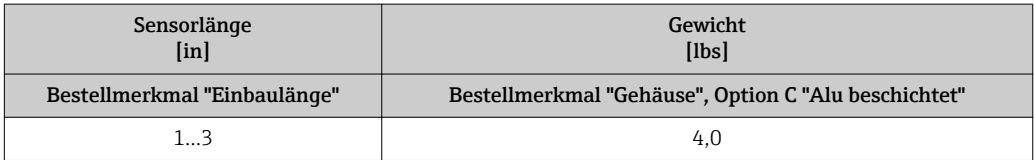

#### <span id="page-120-0"></span>Zubehör

*Hot tap (Wechselarmatur)*

*Gewicht in SI-Einheiten*

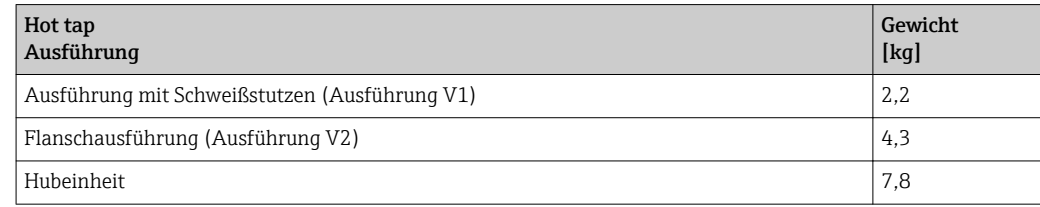

*Gewicht in US-Einheiten*

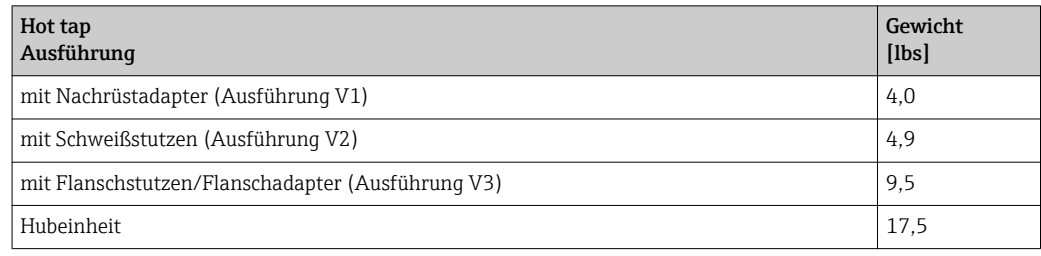

#### Werkstoffe Gehäuse Messumformer

Kompaktausführung

- Bestellmerkmal *"Gehäuse"*, Option A *"Kompakt, Alu beschichtet"*: Beschichtetes Aluminium AlSi10Mg
- Fensterwerkstoff: Glas

#### Kabeleinführungen/-verschraubungen

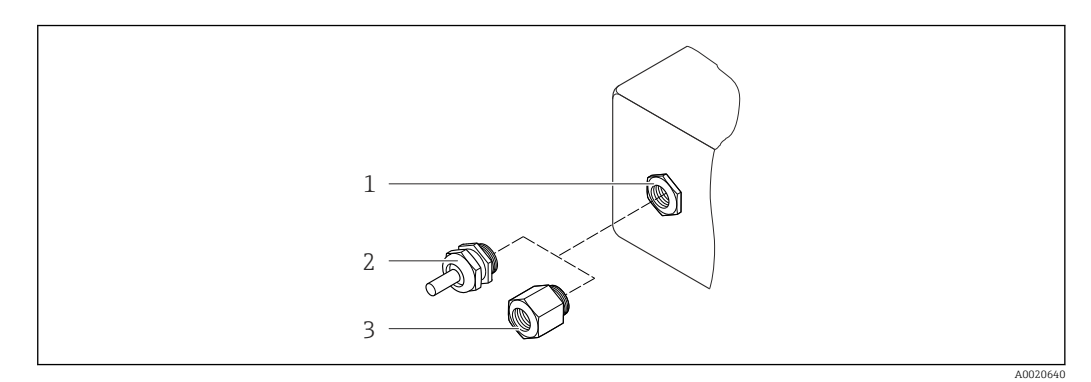

 *24 Mögliche Kabeleinführungen/-verschraubungen*

- *1 Kabeleinführung im Messumformer-, Wandaufbau- oder Anschlussgehäuse mit Innengewinde M20 x 1,5*
- 
- *2 Kabelverschraubung M20 x 1,5 3 Adapter für Kabeleinführung mit Innengewinde G ½" oder NPT ½"*

*Bestellmerkmal "Gehäuse", Option A "Kompakt, Alu beschichtet"*

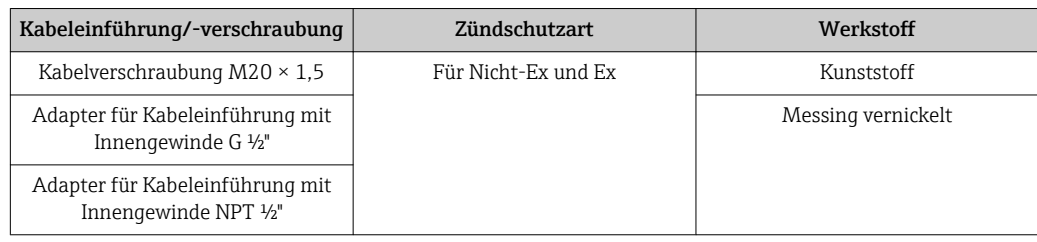

#### *Gerätestecker*

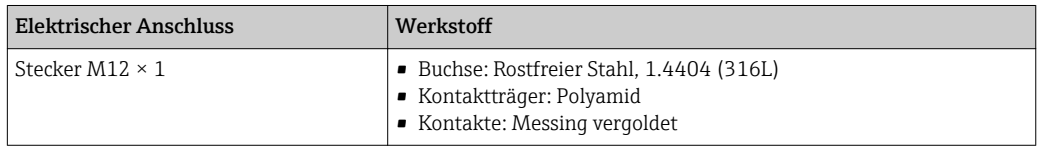

#### Messaufnehmer

#### *Messfühler*

- Standardausführung:
	- Rostfreier Stahl, 1.4404 (316/316L)
	- Hastelloy AC22, 2.4602 (N06022)
- Hygieneausführung: Rostfreier Stahl, 1.4404 (316/316L), Sensorspitze aus Hastelloy AC22, 2.4602 (N06022)

### Prozessanschlüsse

#### *Standardausführung*

Pressverschraubung G ¾" A, ¾" NPT:

- Rostfreier Stahl, 1.4404 (316L)
- Hastelloy AC22, 2.4602 ähnlich zu N06022

Anschweißstutzen:

- Rostfreier Stahl, 1.4404 (316L)
- Hastelloy AC22, 2.4602 ähnlich zu N06022

Überwurfmutter zu Pressverschraubung und Anschweissstutzen: Rostfreier Stahl, 1.4571 ähnlich zu 316Ti

#### Klemmringe:

- $\blacksquare$  PEEK 450G
- Rostfreier Stahl, 1.4404 (316L)
- Hastelloy AC22, 2.4602 (N06022)

Dichtungsring EPDM/HNBR zu G ¾" A: Rostfreier Stahl, 1.4404 ähnlich zu 316L (äußerer Ring)

#### *Hygieneausführung*

- 1-½" Tri-Clamp, 2" Tri-Clamp ISO 2852/DIN 32676: Rostfreier Stahl, 1.4404 (316L)
- Kegelstutzen, DN40 DIN 11851, DN50 DIN 11851: Rostfreier Stahl, 1.4404 (316L)
- Bundstutzen, DN40 DIN 11864-1A, DN50 DIN 11864-1A: Rostfreier Stahl, 1.4404 (316L)
- Nutmutter DN40, DN50: Rostfreier Stahl, 1.4301 ähnlich zu 304

<span id="page-122-0"></span>Auflistung aller erhältlichen Prozessanschlüsse ( $\rightarrow \blacksquare$  123)

#### Zubehör

*Einschweißstutzen* Rostfreier Stahl, 1.4404 (316/316L)

#### *Hot tap (Wechselarmatur)*

- Prozessanschluss: – Schweißstutzen: Rostfreier Stahl, 1.4404 (316/316L) – Flanschsstutzen/Flanschadapter:
	- Rostfreier Stahl, 1.4404 (316L)
- Sensoranschluss: Rostfreier Stahl, 1.4404 (316/316L) • Kugelventil: Rostfreier Stahl, CF3M, CF8M Dichtung: PTFE

*Wetterschutzhaube* Rostfreier Stahl 1.4301

#### Prozessanschlüsse

#### Standardausführung

Pressverschraubung:

- $G$   $\frac{3}{4}A$ ,  $\frac{3}{4}N$  NPT: ISO 228/1
- Überwurfmutter und Anschweißstutzen

#### Hygieneausführung

- Tri-Clamp: ISO 2852/DIN 32676
- Kegelstutzen mit Nutmutter (Milchrohrverschraubung): DIN 11851
- Bundstutzen mit Nutmutter: DIN 11864-1 Form A

Zu den verschiedenen Werkstoffen der Prozessanschlüsse (→  $\triangleq$  121) **EXPLASS** 

## 16.11 Bedienbarkeit

#### Vor-Ort-Bedienung Bestellmerkmal "Anzeige; Bedienung", Option C "SD02"

*Anzeigeelemente*

- 4-zeilige Anzeige
- Anzeige für die Darstellung von Messgrößen und Statusgrößen individuell konfigurierbar
- Zulässige Umgebungstemperatur für die Anzeige: –20…+60 °C (–4…+140 °F) Außerhalb des Temperaturbereichs kann die Ablesbarkeit der Anzeige beinträchtigt sein.

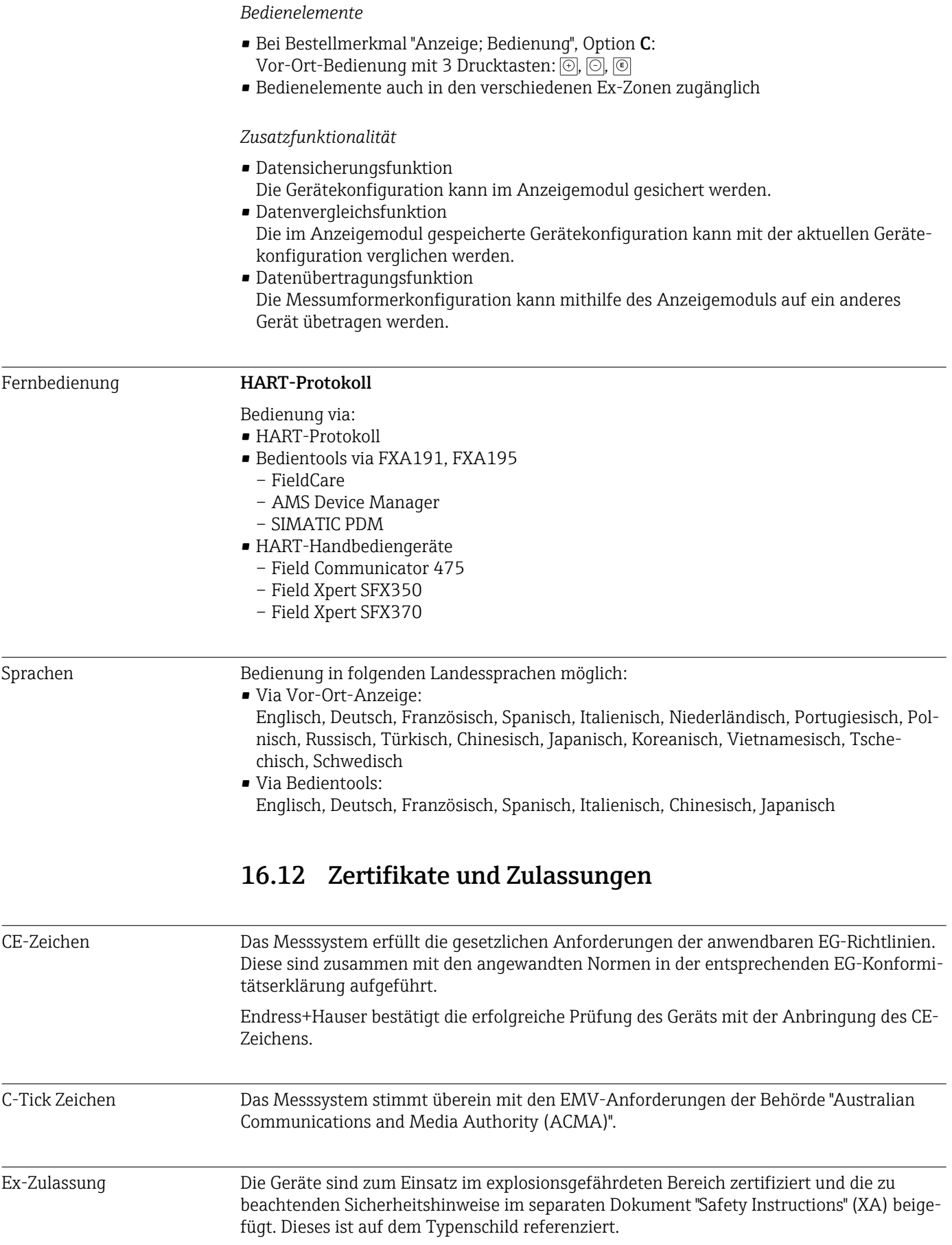

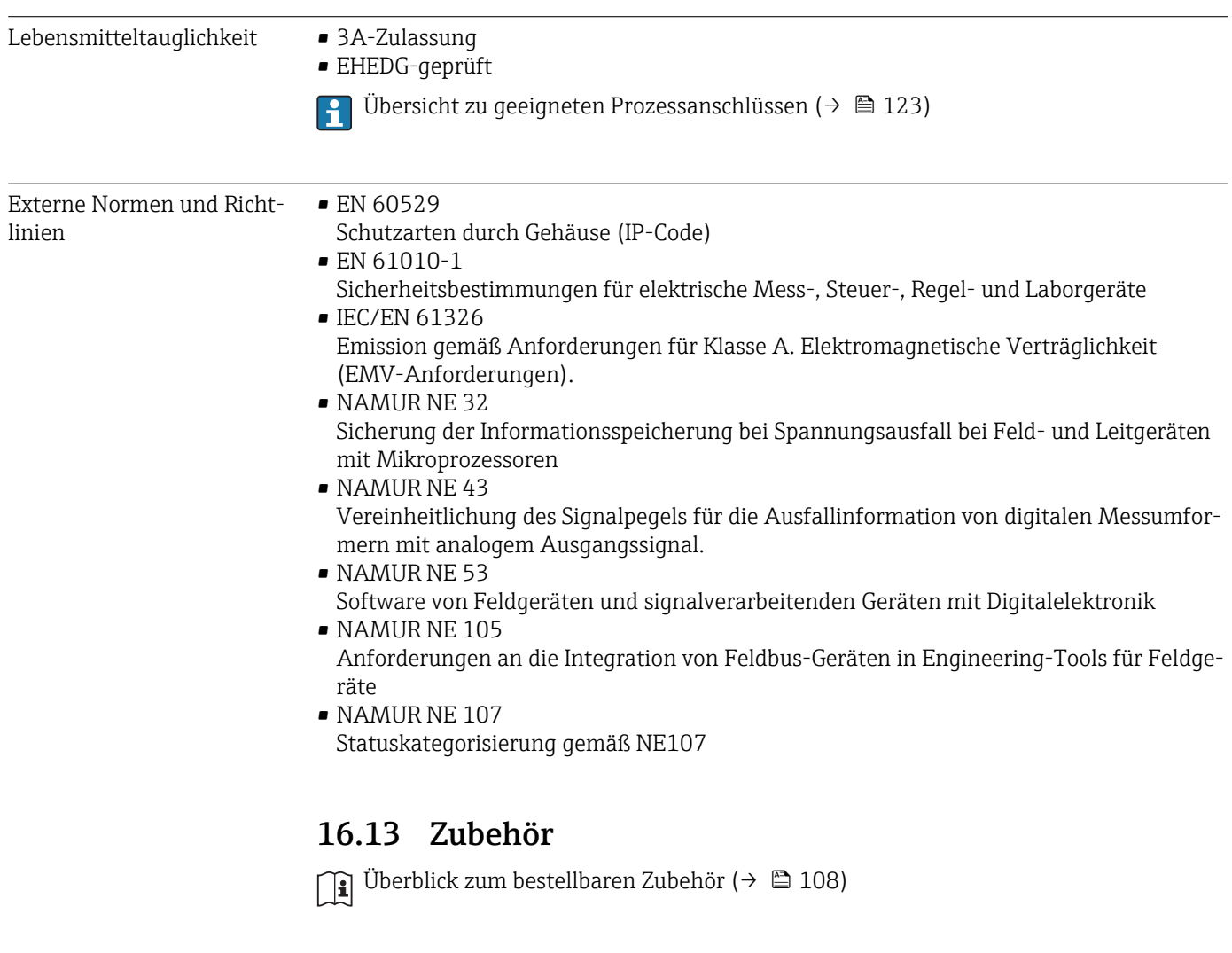

# 16.14 Ergänzende Dokumentation

Die folgenden Dokumenttypen sind verfügbar: • Auf der mitgelieferten CD-ROM zum Gerät

• Im Download-Bereich der Endress+Hauser Internetseite: www.endress.com → Download

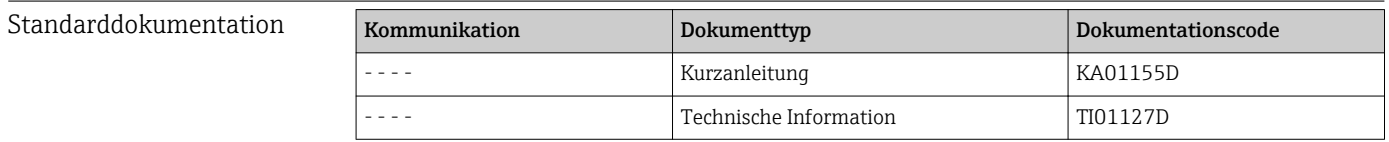

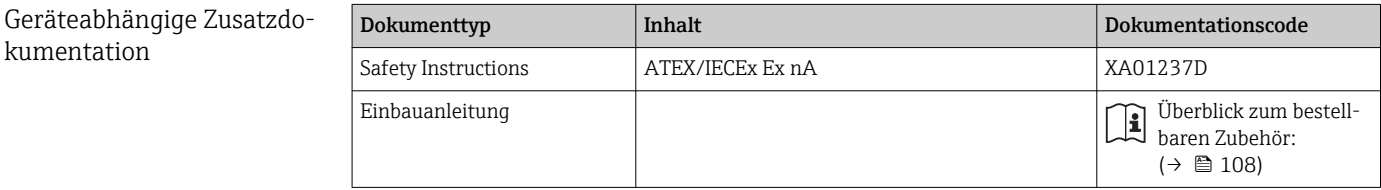

# 17 Anhang

# 17.1 Übersicht zum Bedienmenü

Die folgende Tabelle gibt eine Übersicht zur gesamten Bedienmenüstruktur mit ihren Menüs und Parametern. In Klammern ist der Direktzugriffscode zum Parameter angegeben. Die Seitenzahlangabe verweist auf die zugehörige Beschreibung des Parameters.

## 17.1.1 Hauptmenü

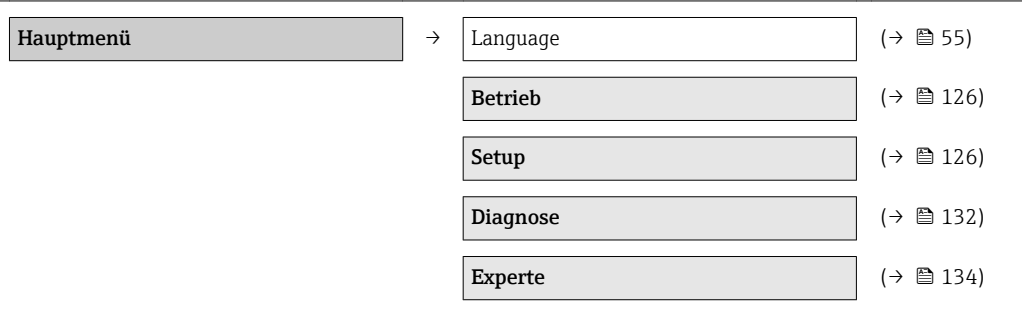

## 17.1.2 Menü "Betrieb"

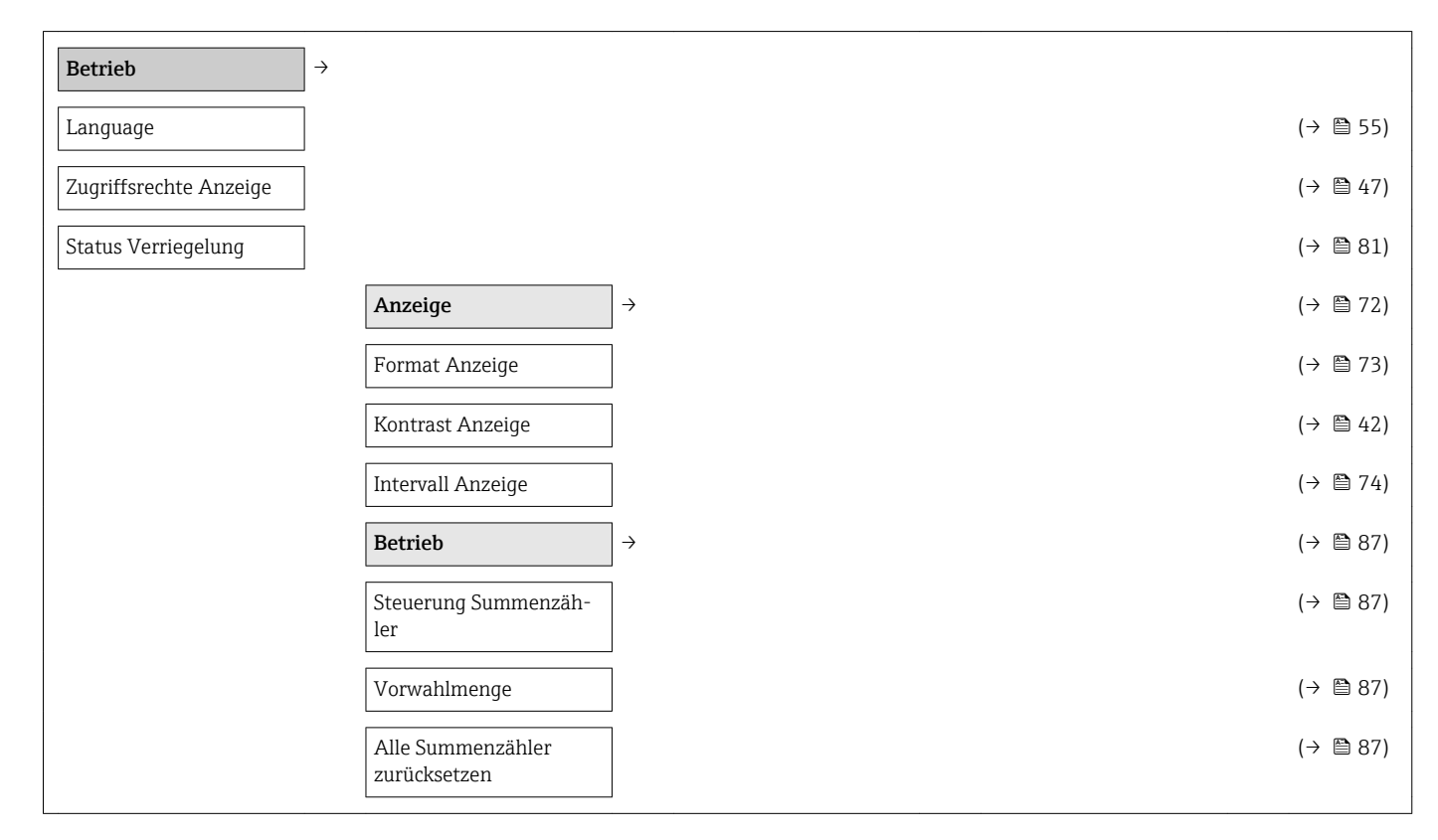

## 17.1.3 Menü "Setup"

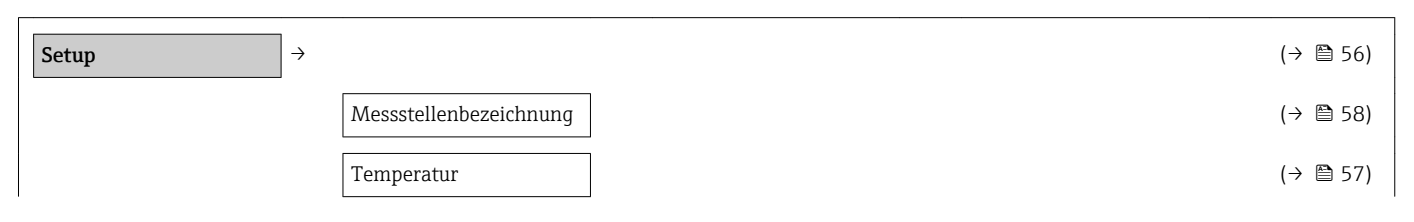

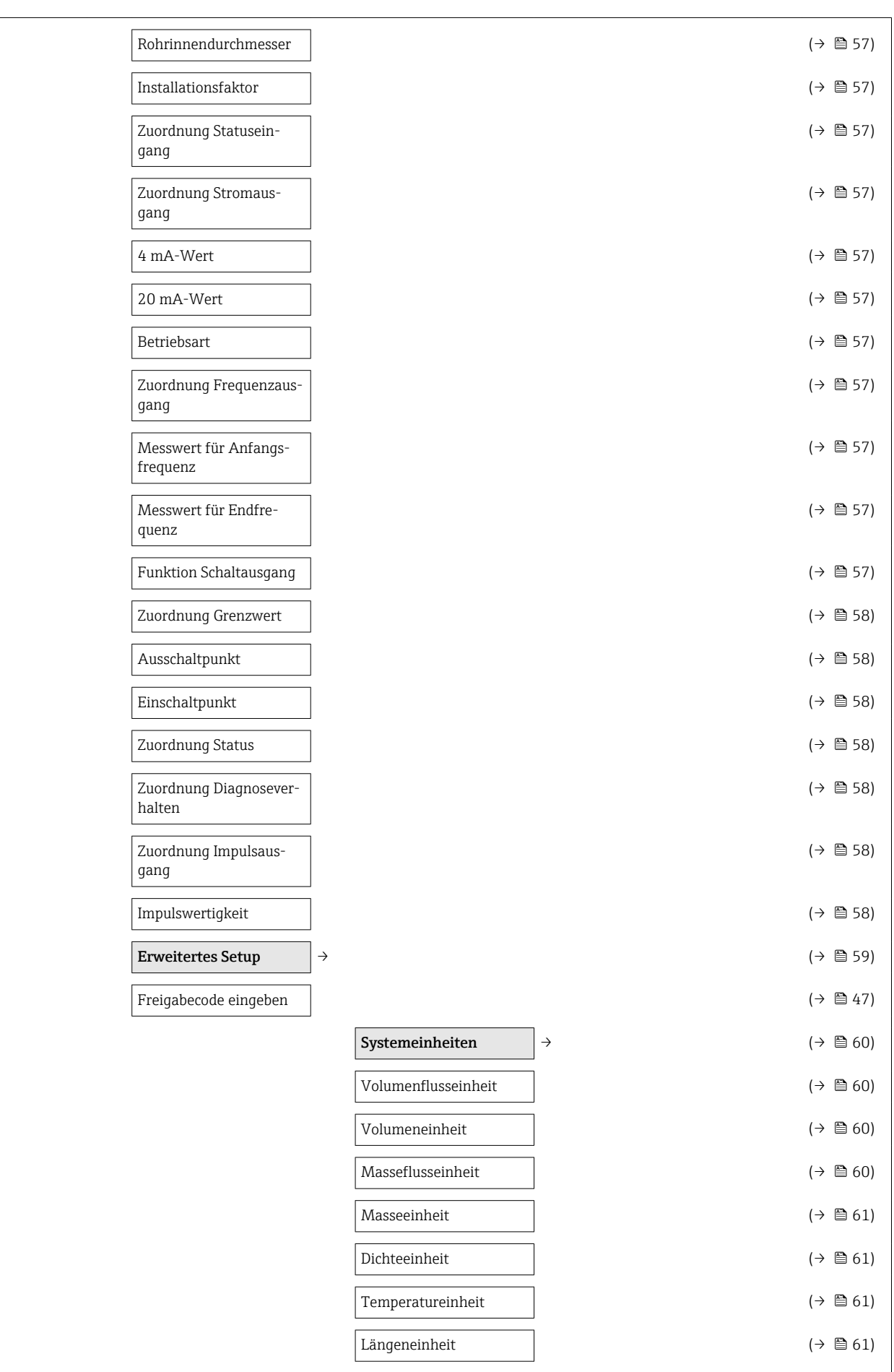

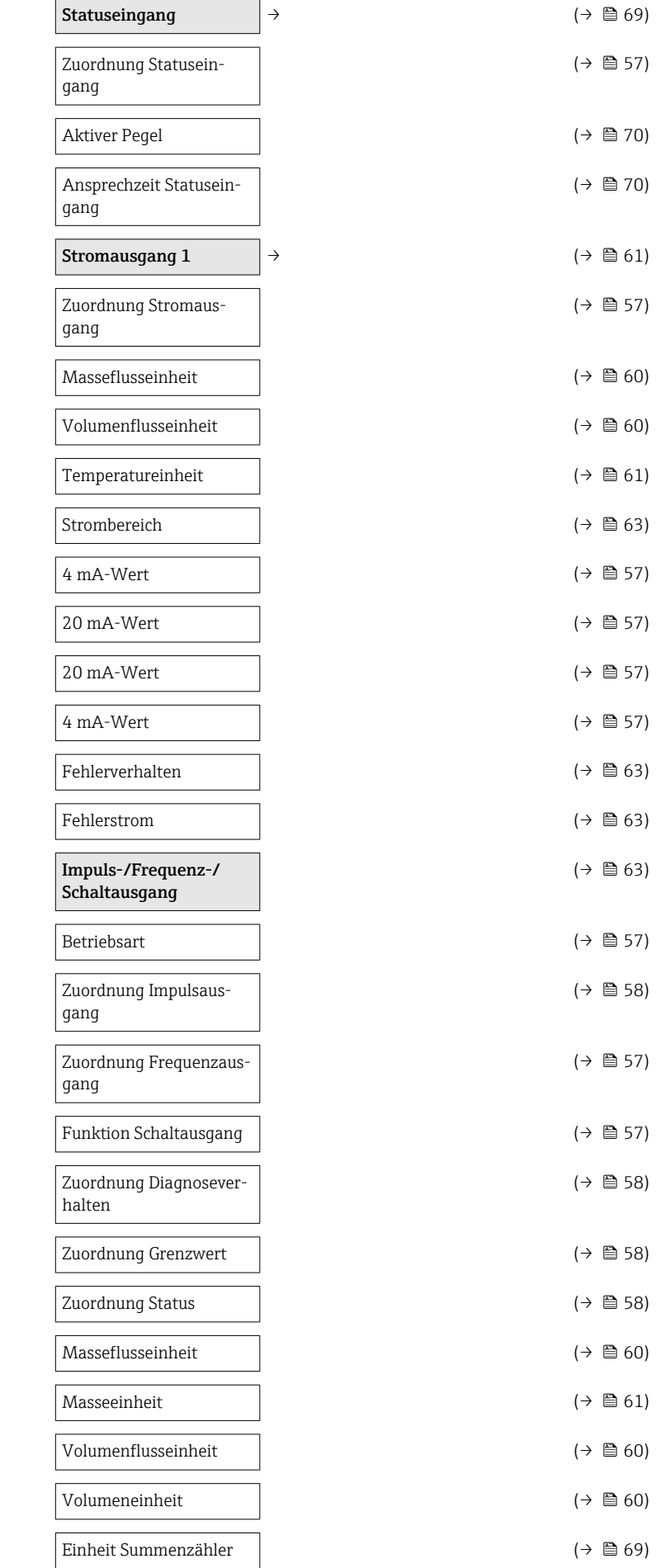

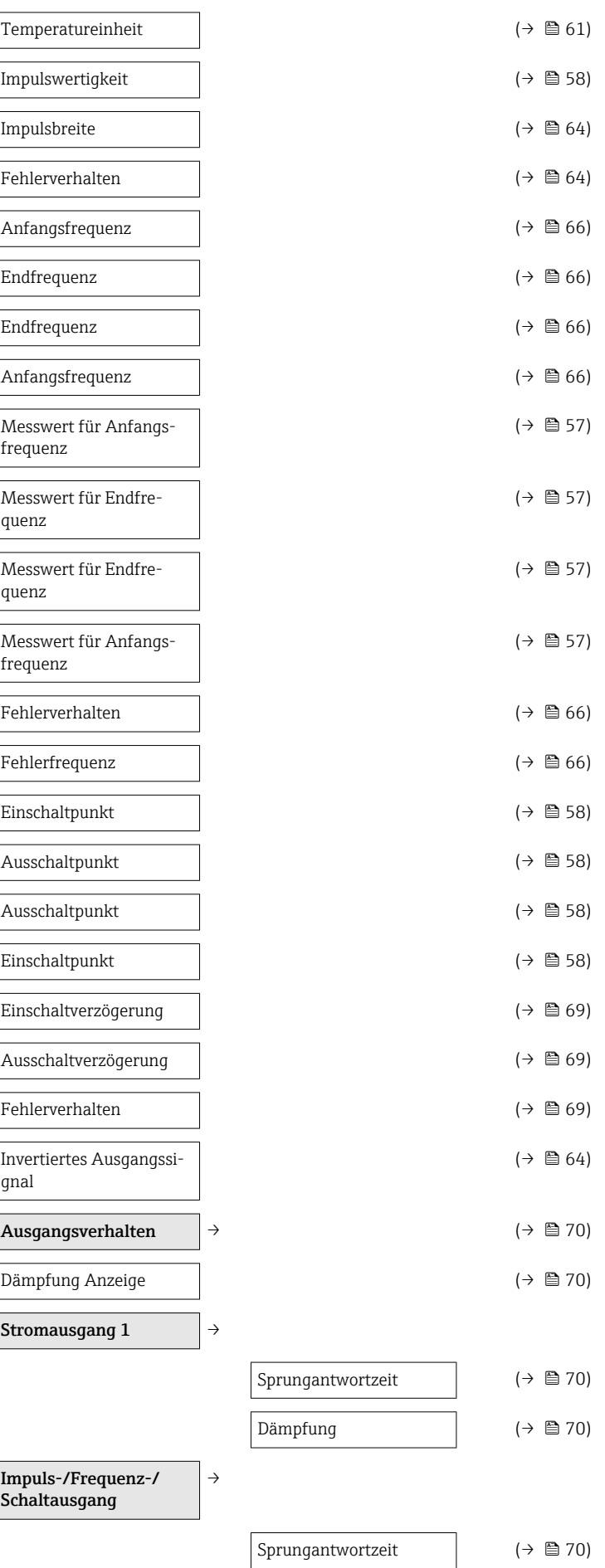

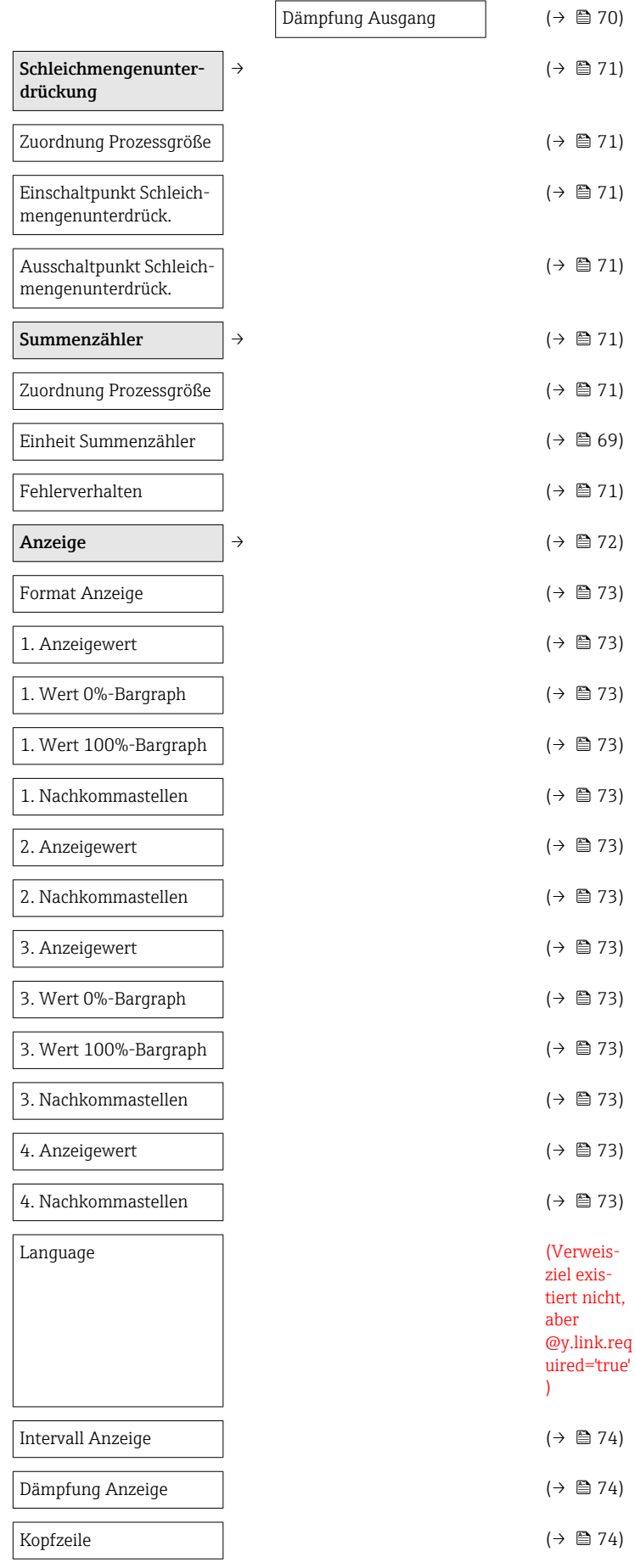

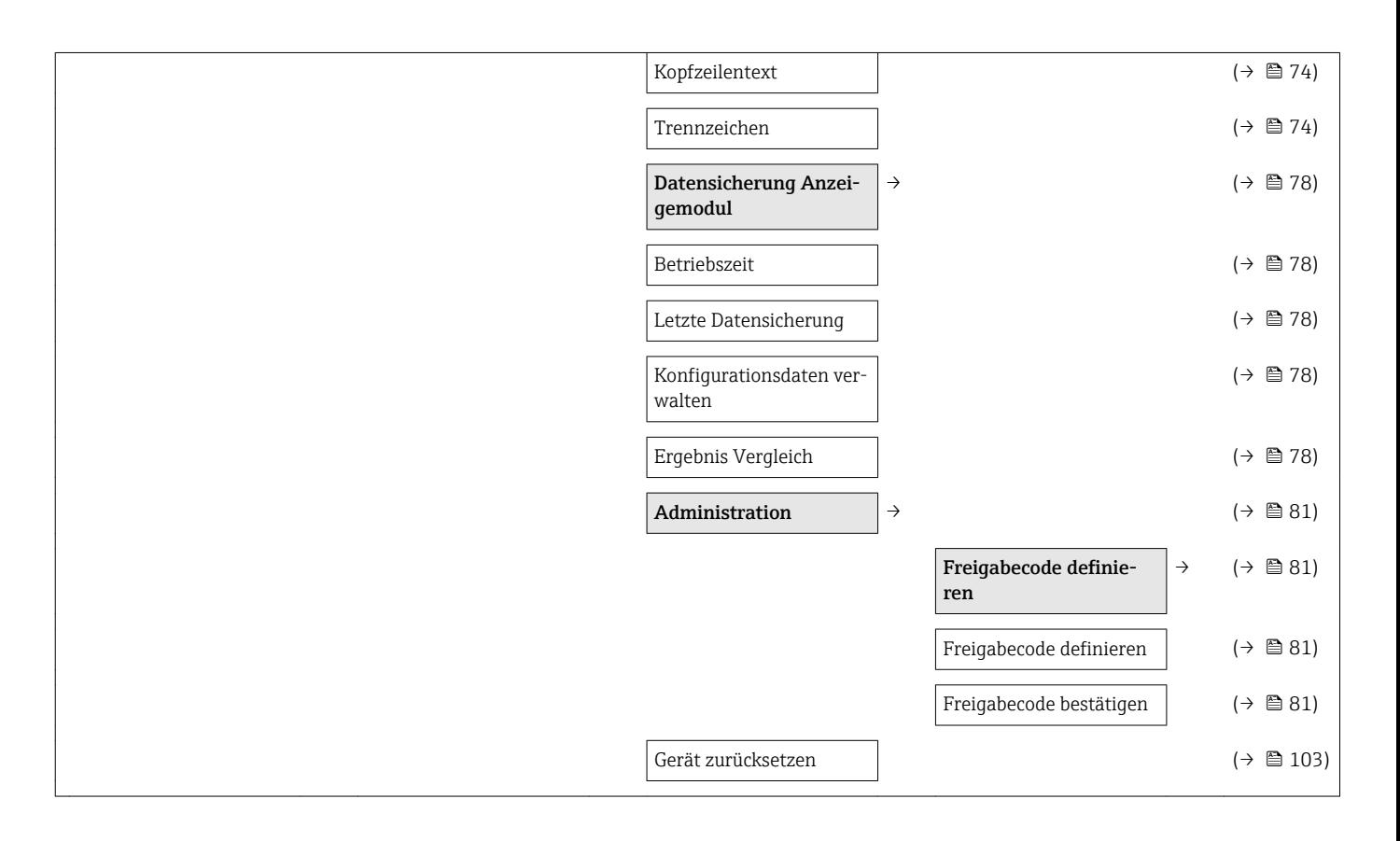

<span id="page-131-0"></span>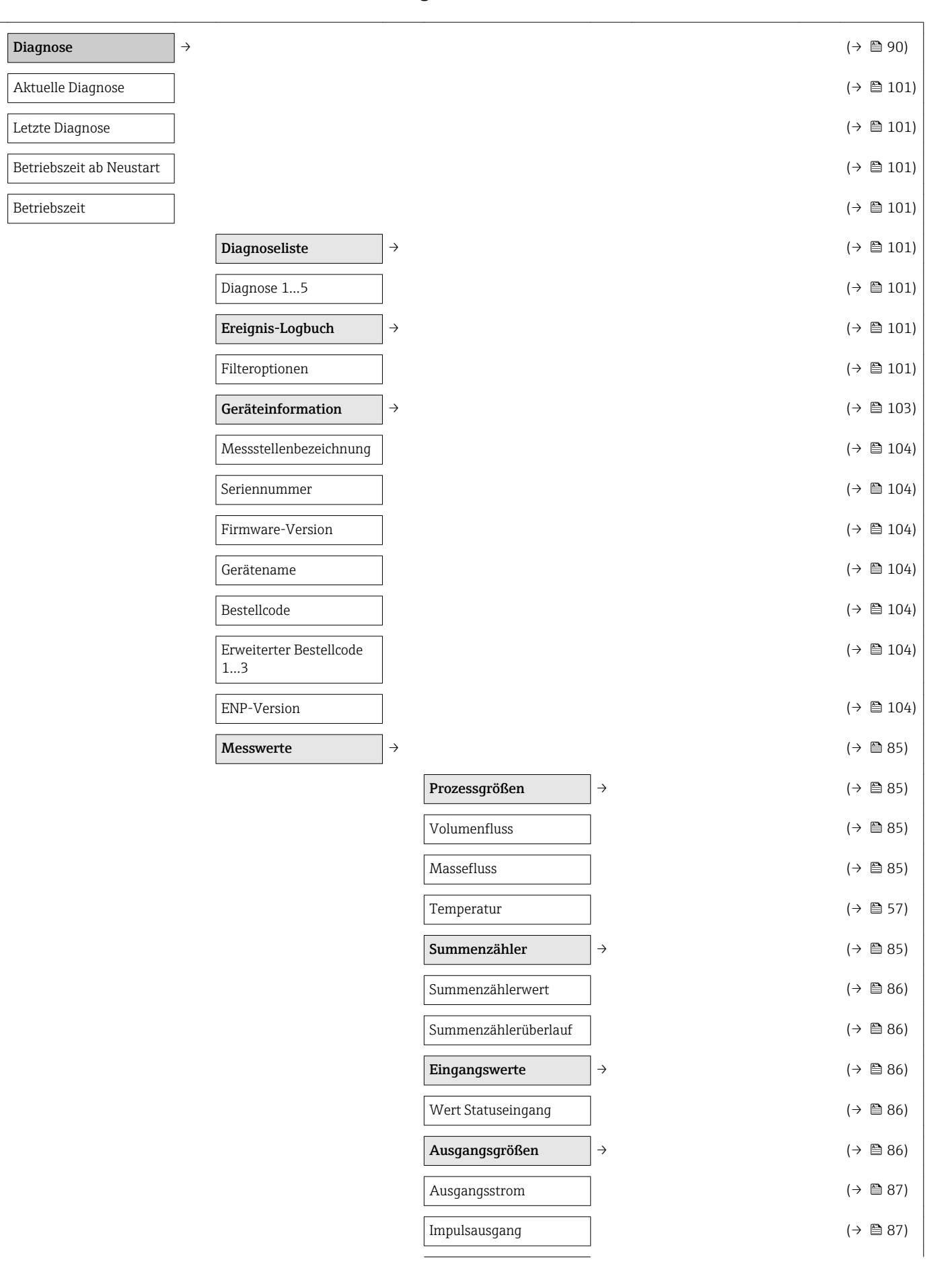

#### 17.1.4 Menü "Diagnose"

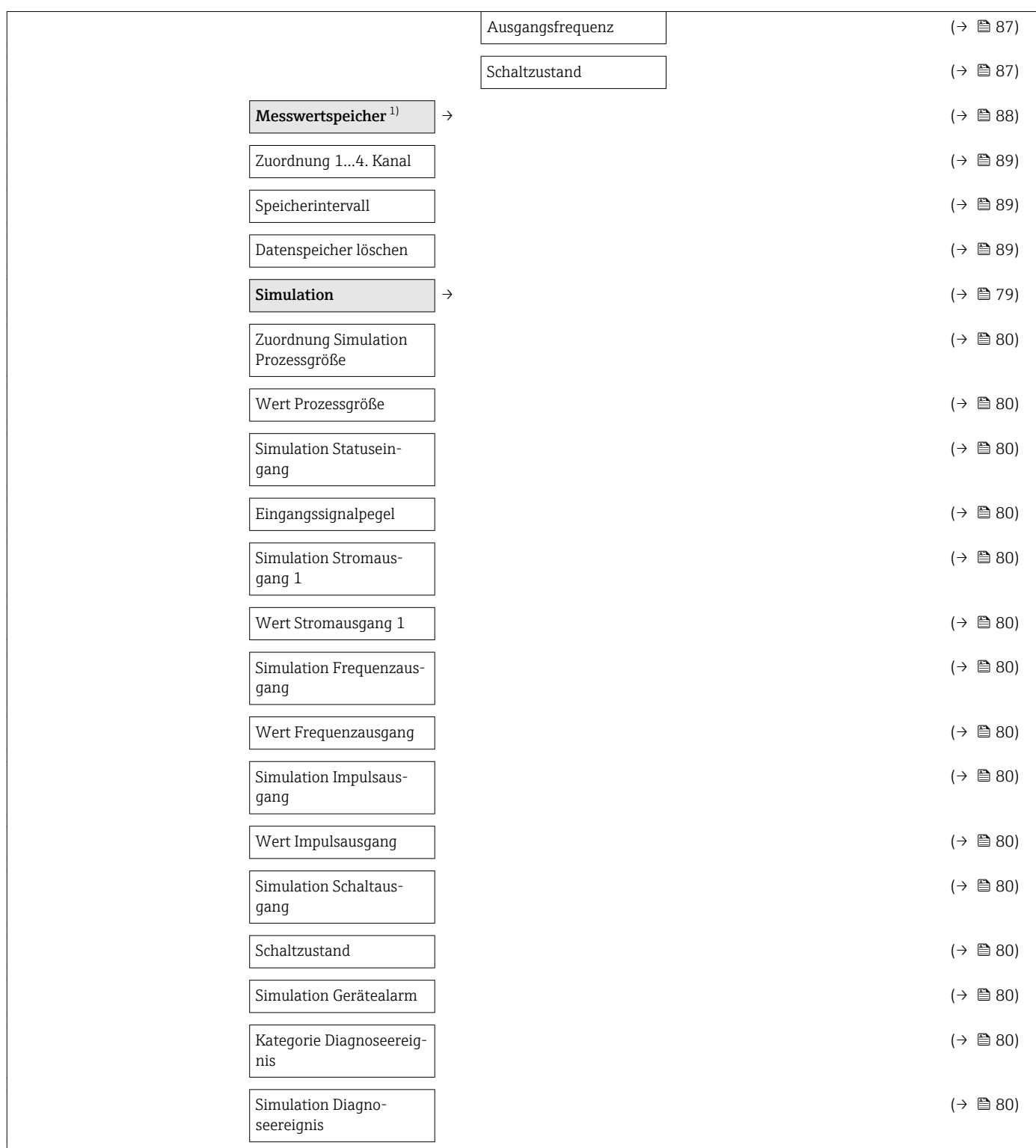

1) Bestellmerkmal "Anwendungspaket", Option EA "Extended HistoROM", siehe Technische Information zum Gerät Kapitel "Anwendungspakete"

## <span id="page-133-0"></span>17.1.5 Menü "Experte"

### Übersicht Menü "Experte"

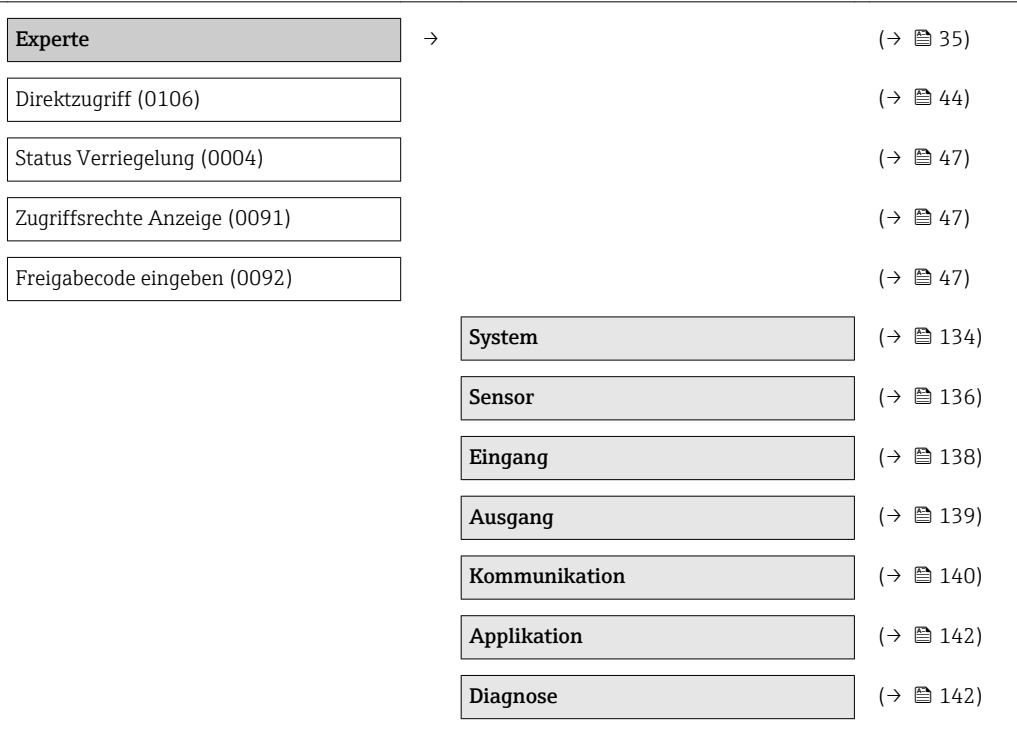

#### Untermenü "System"

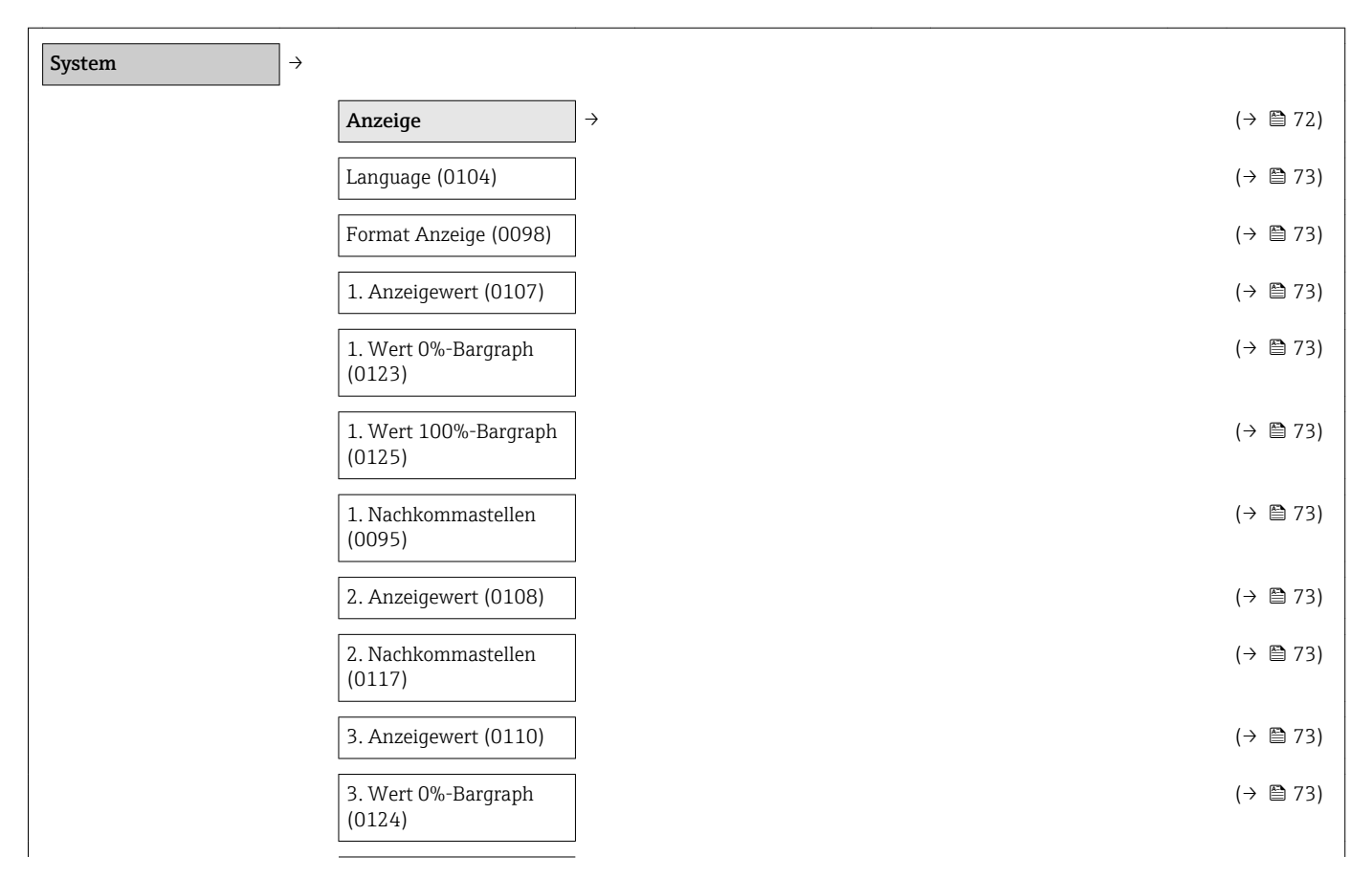

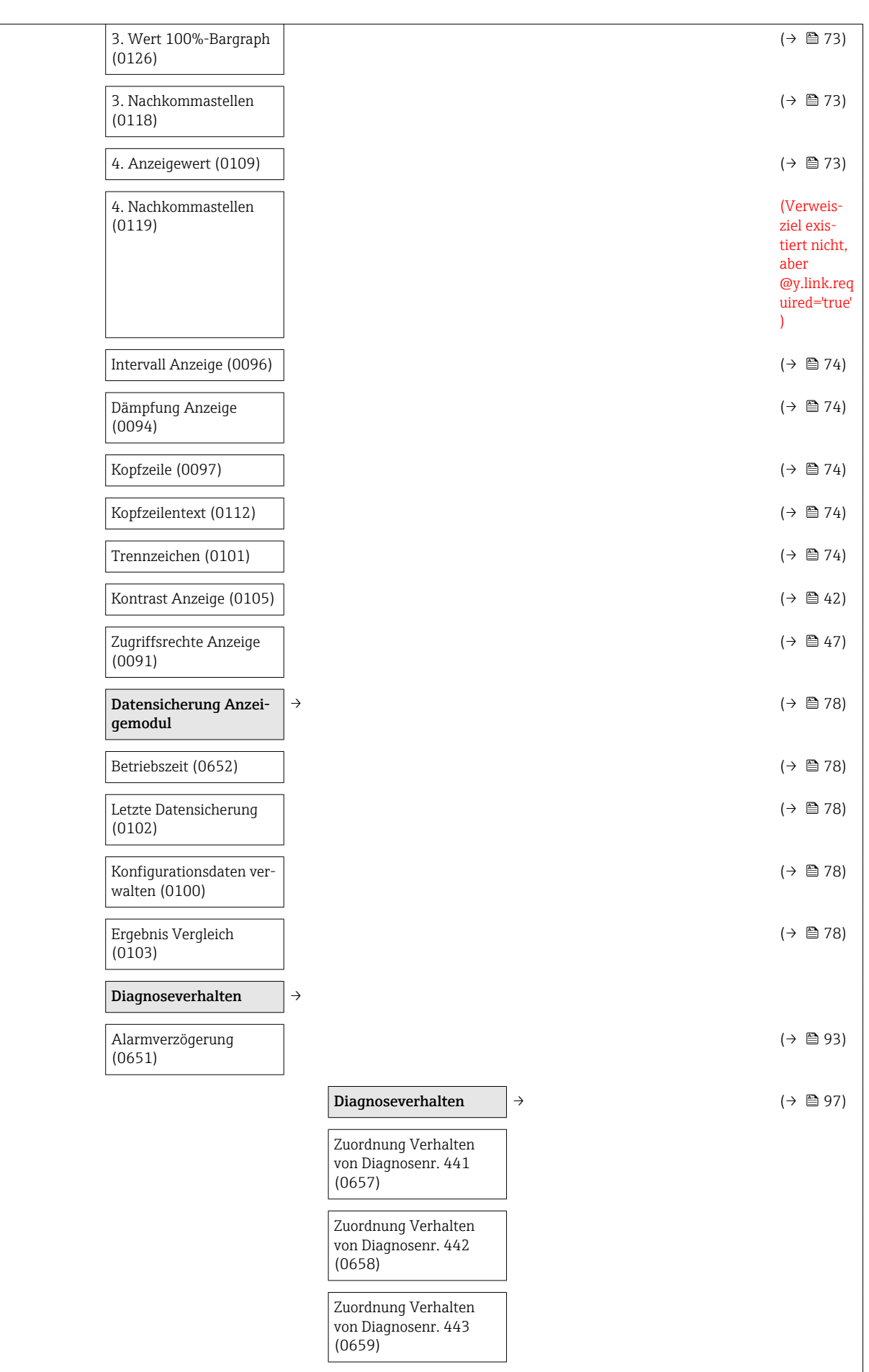

<span id="page-135-0"></span>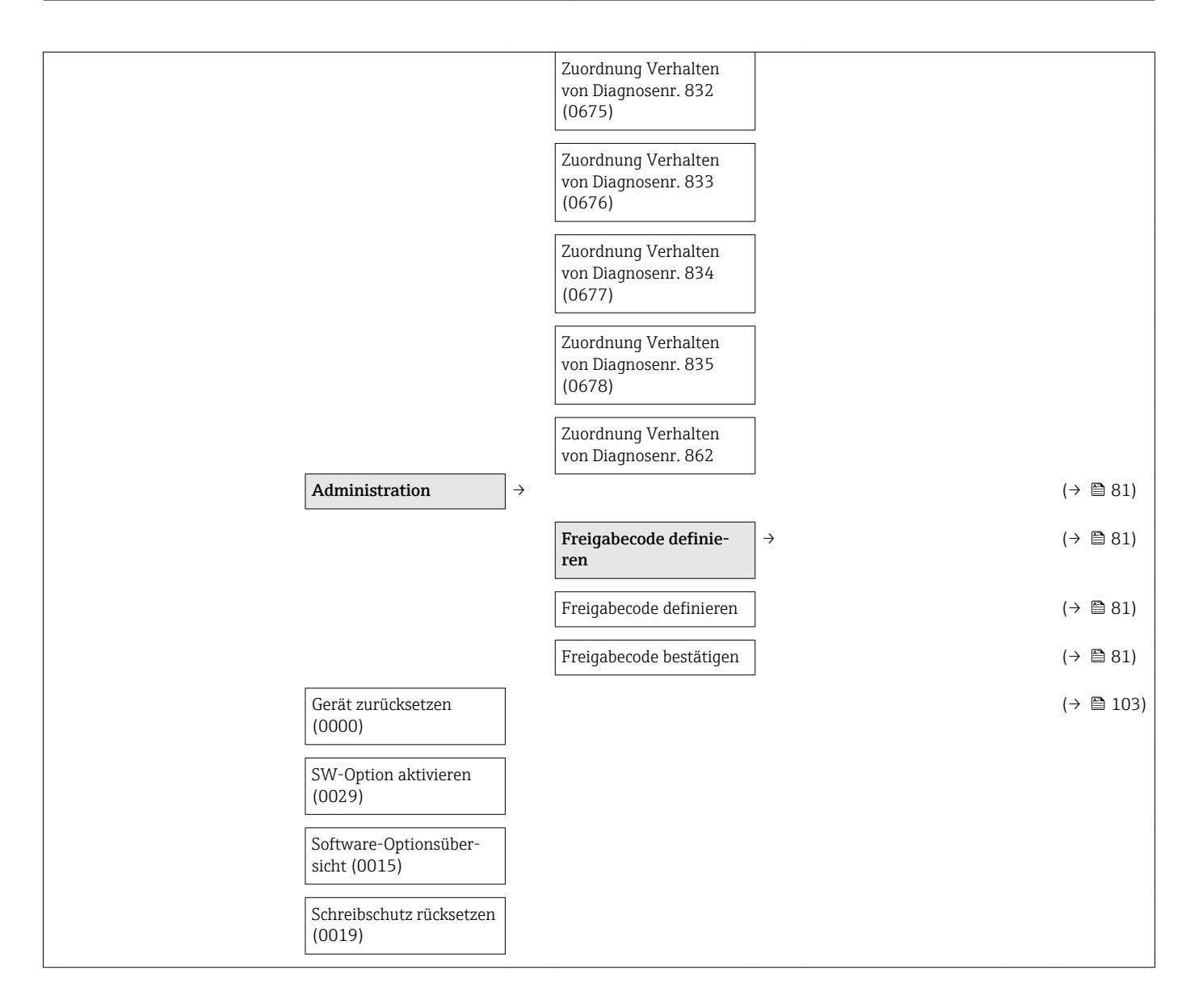

#### Untermenü "Sensor"

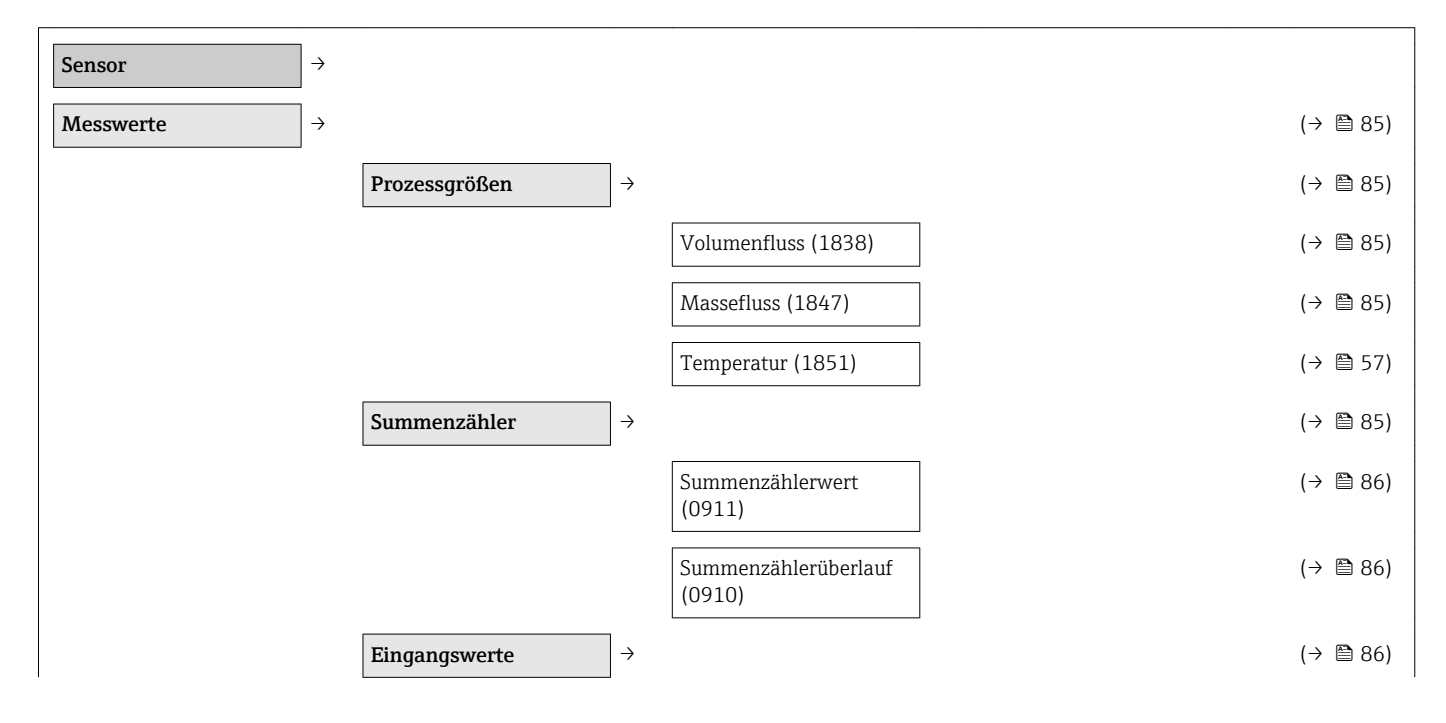

136 Endress+Hauser

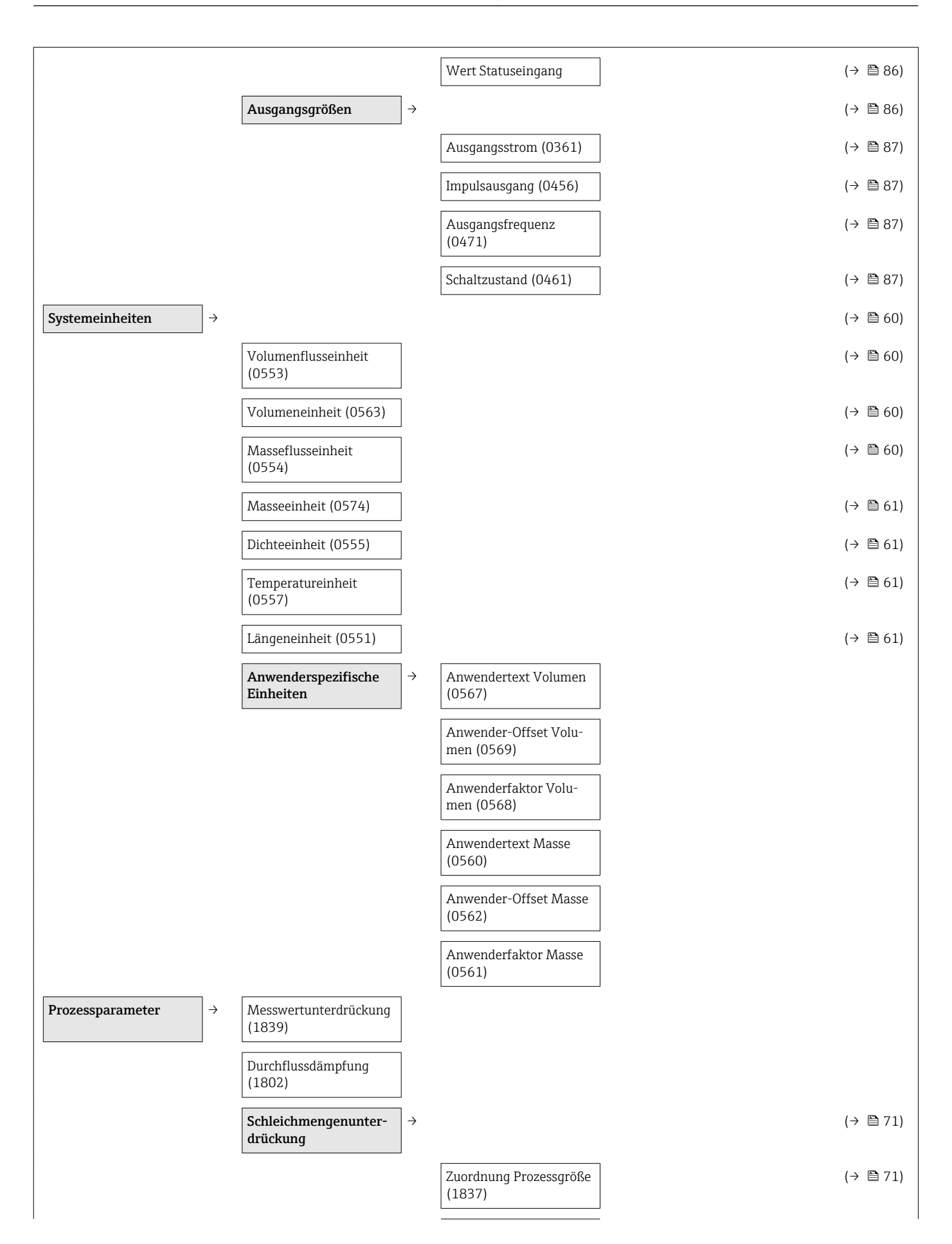

<span id="page-137-0"></span>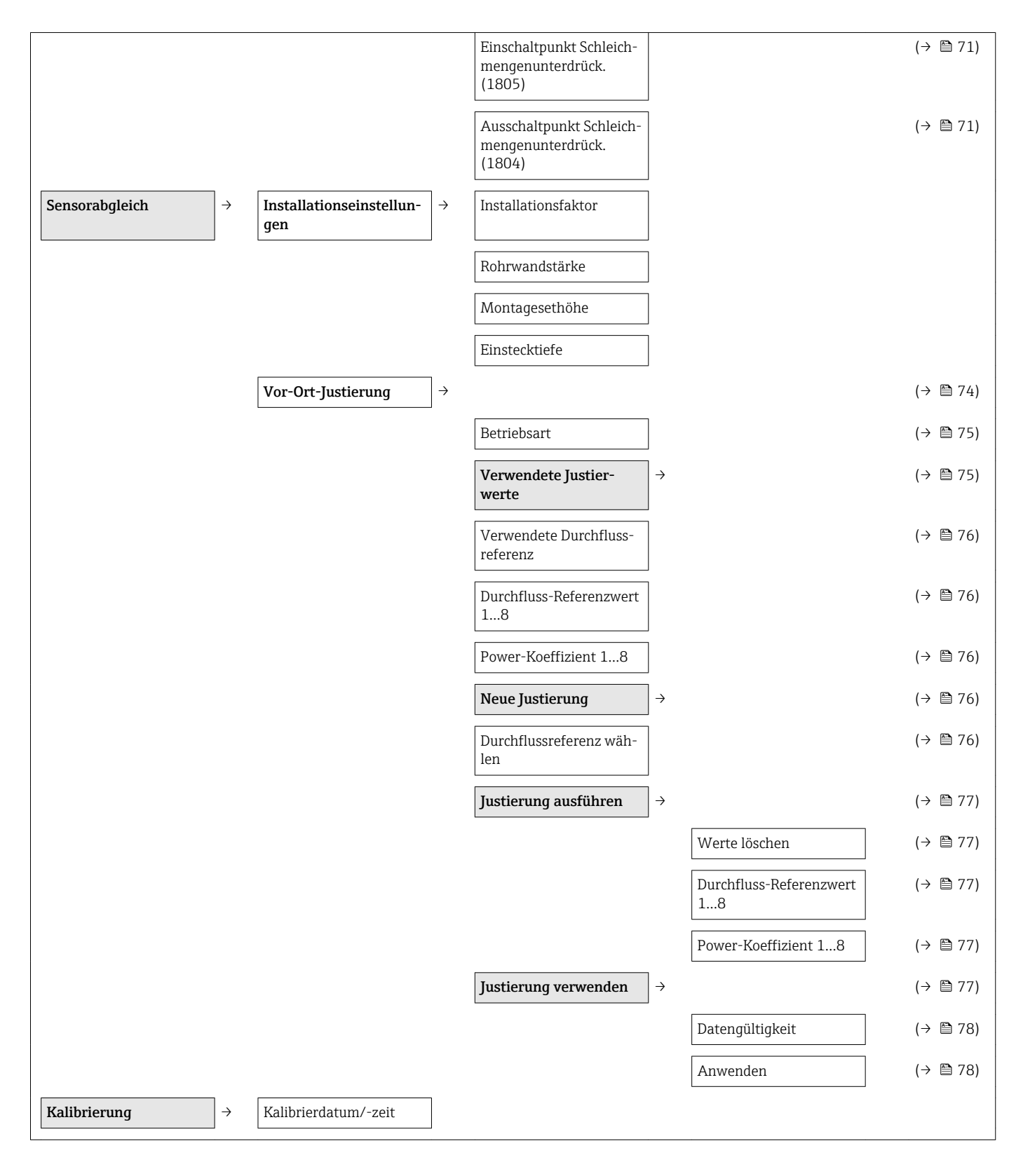

### Untermenü "Eingang"

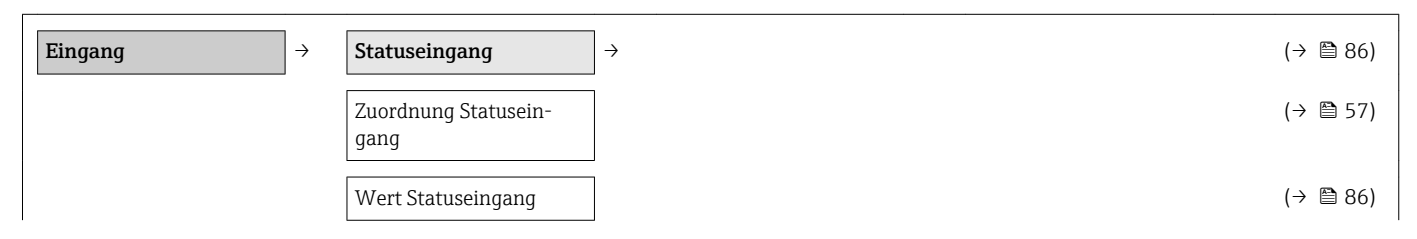

<span id="page-138-0"></span>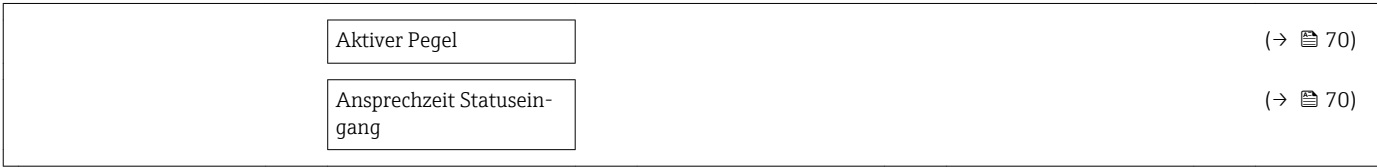

#### Untermenü "Ausgang"

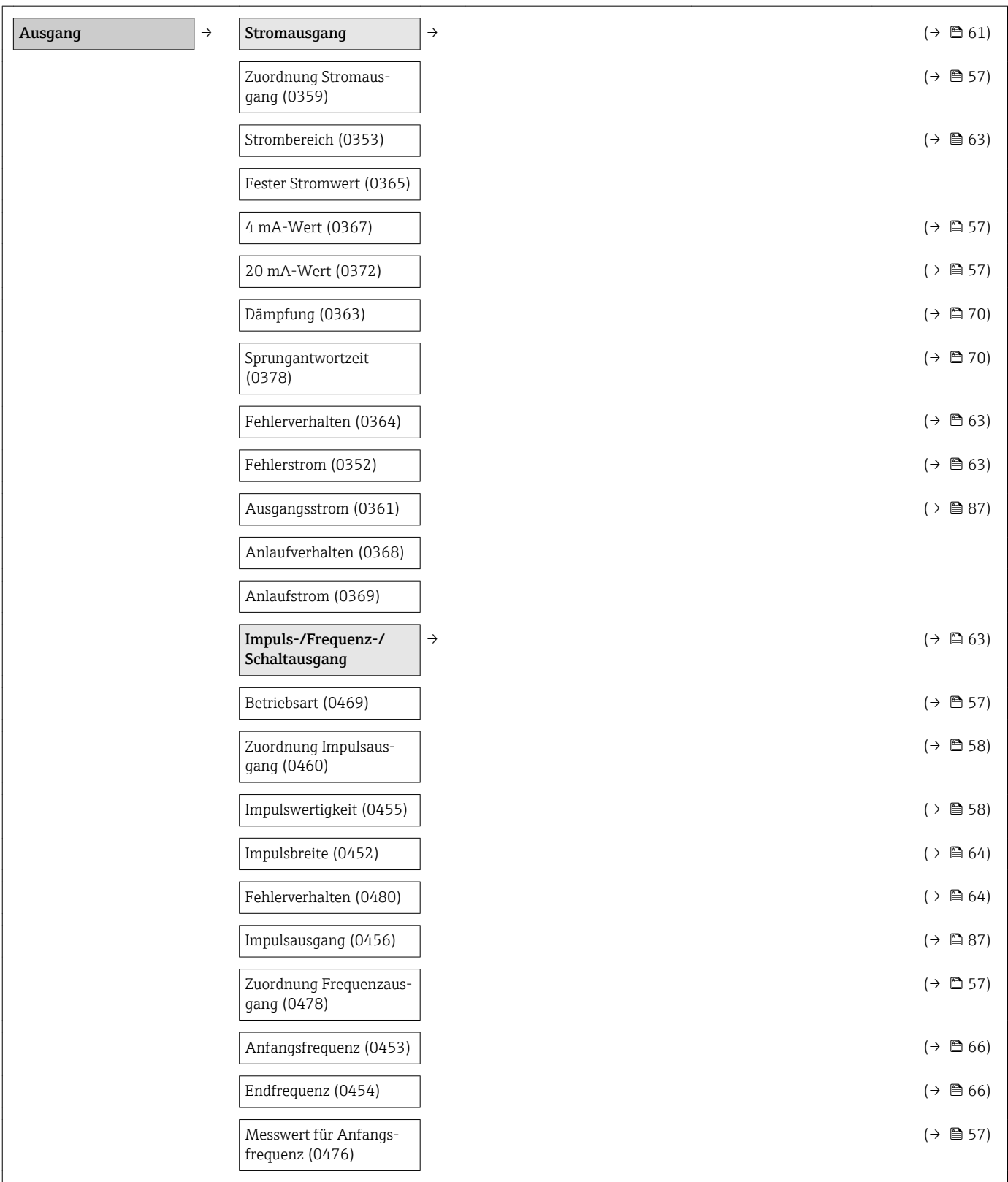

<span id="page-139-0"></span>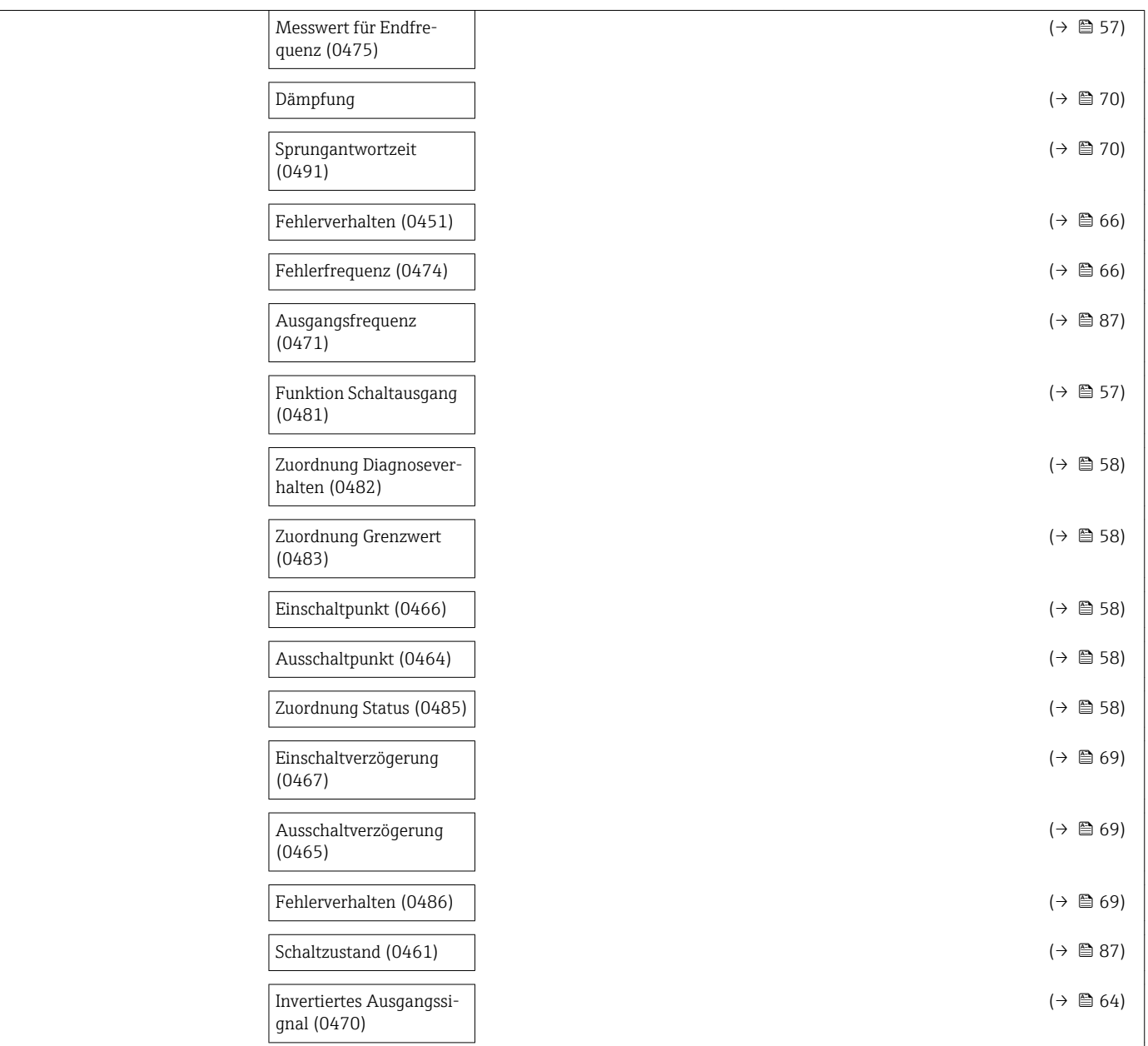

### Untermenü "Kommunikation"

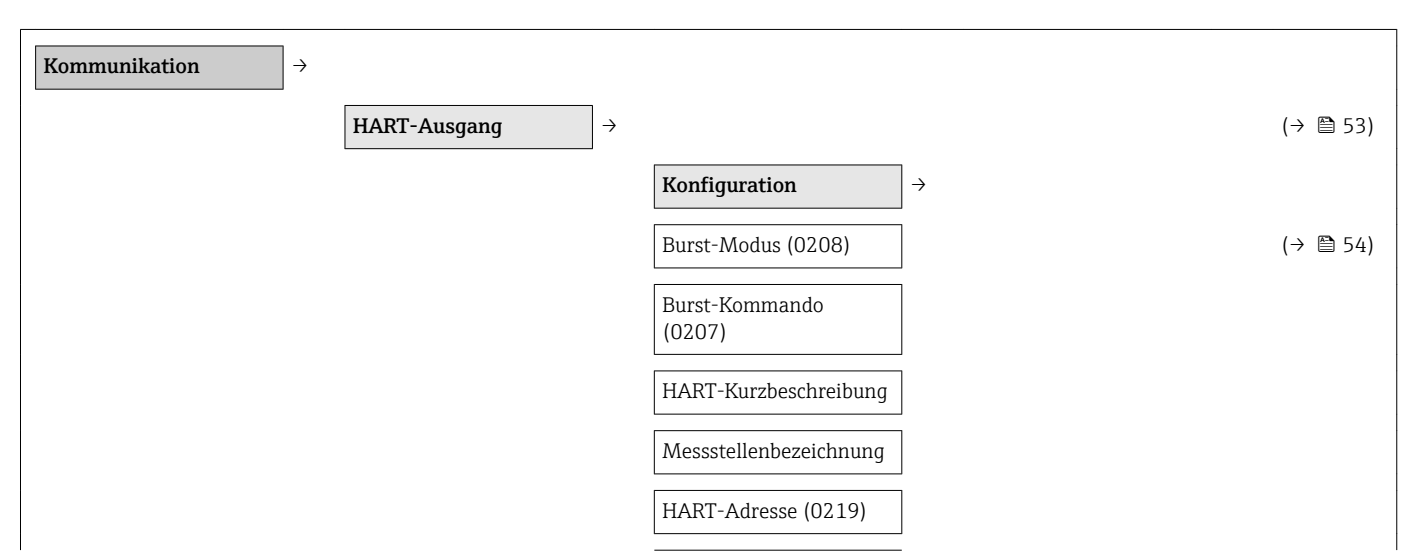

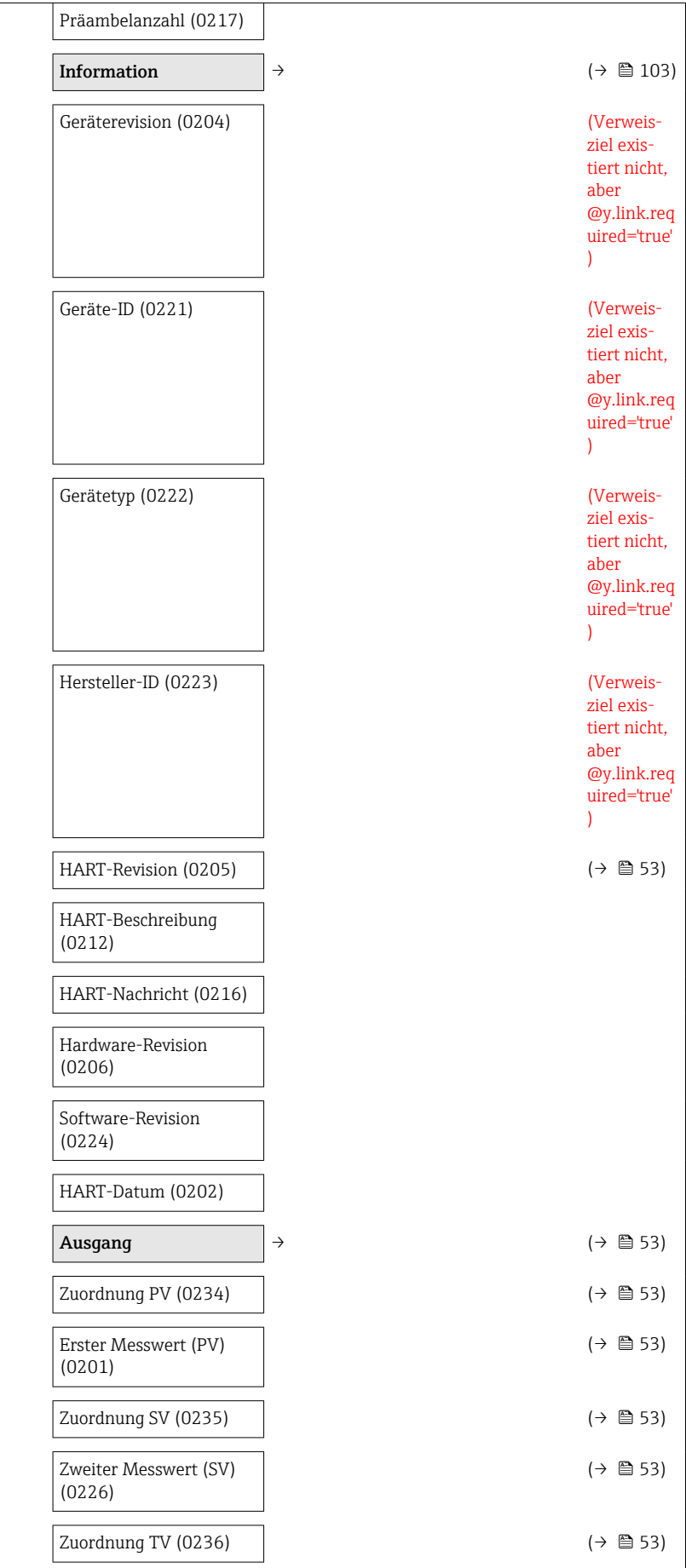

<span id="page-141-0"></span>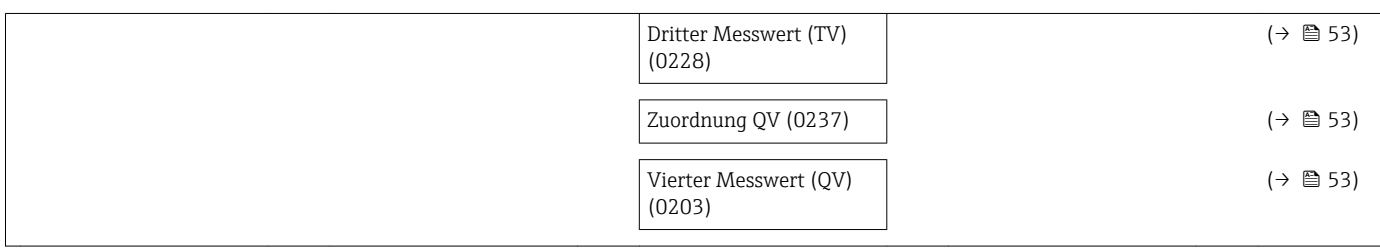

## Untermenü "Applikation"

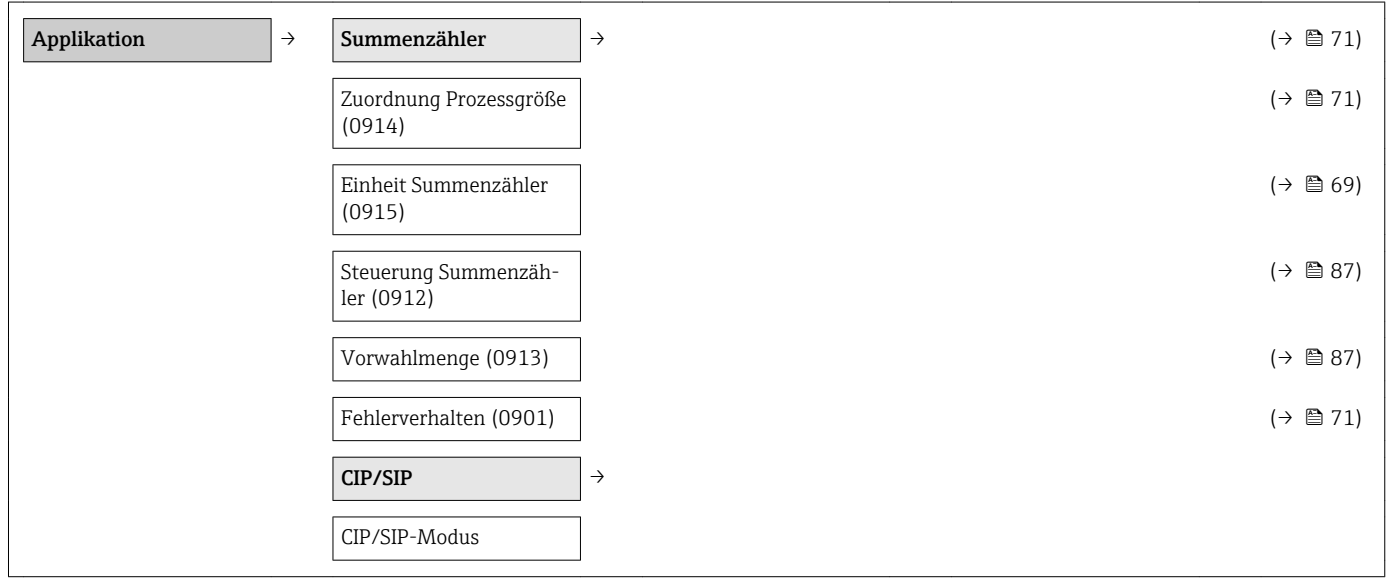

## Untermenü "Diagnose"

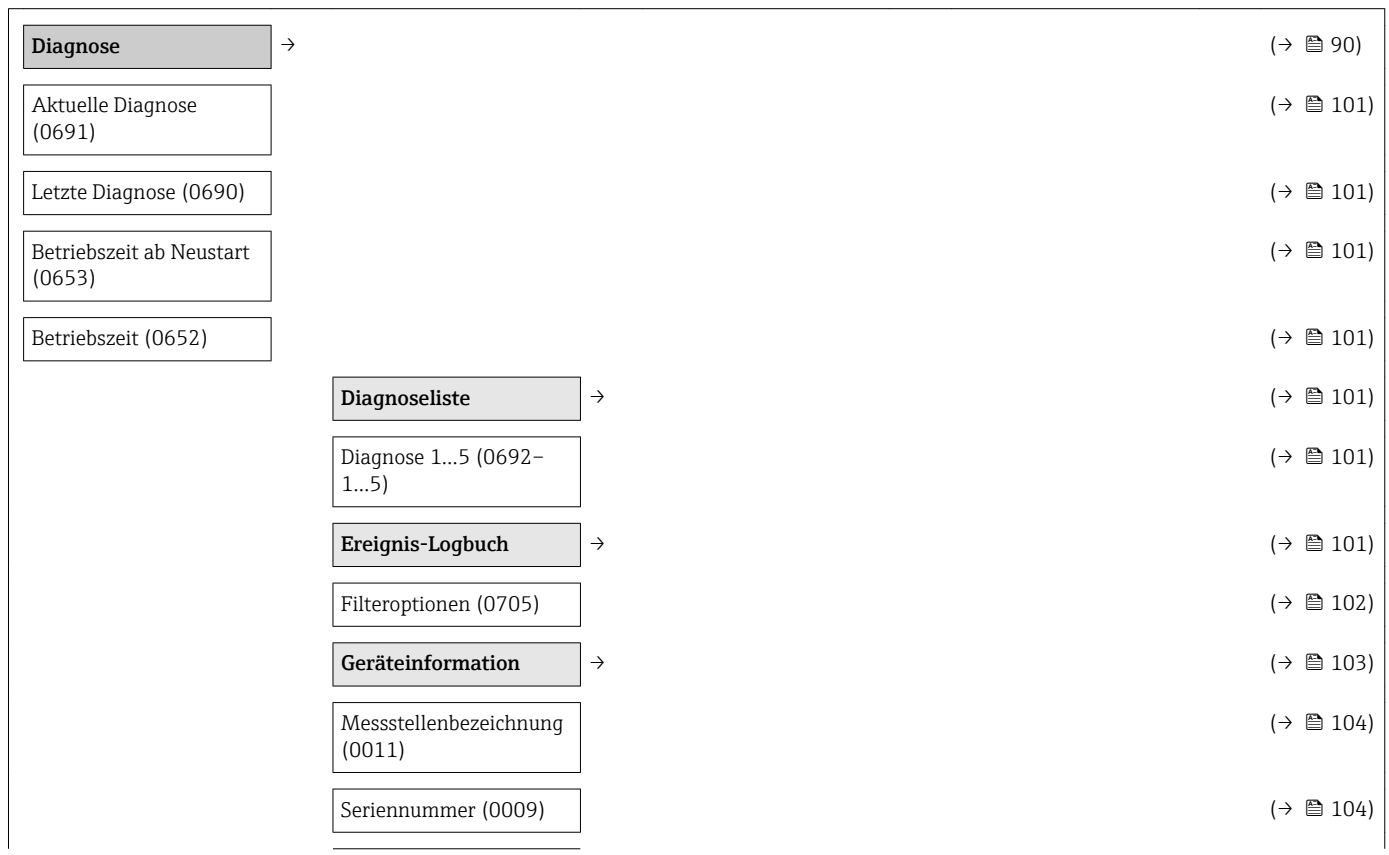

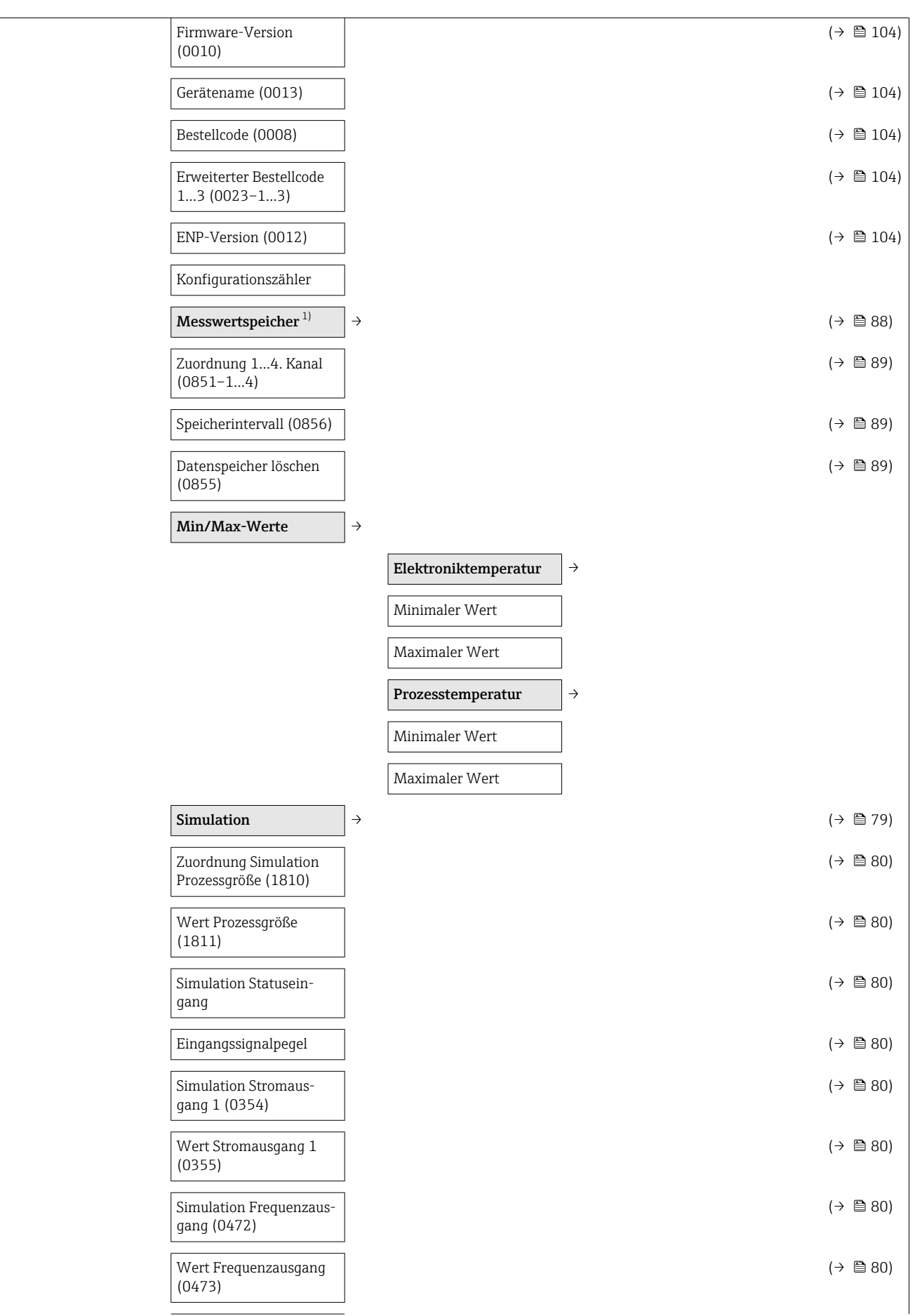

<span id="page-143-0"></span>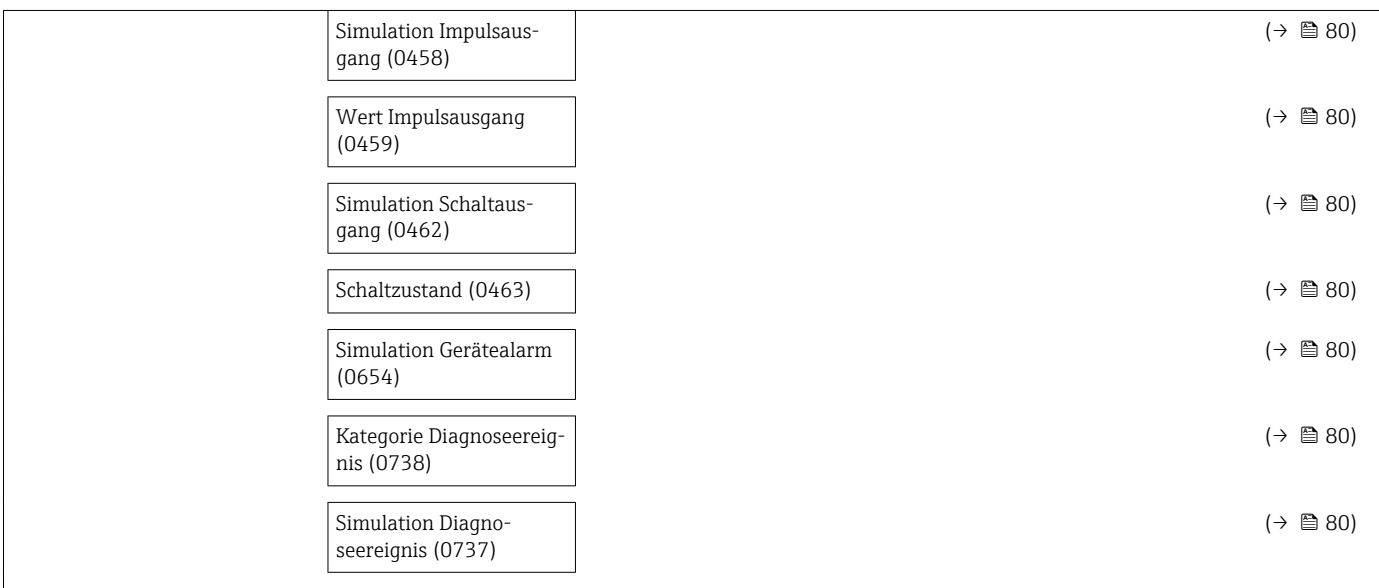

1) Bestellmerkmal "Anwendungspaket", Option EA "Extended HistoROM", siehe Technische Information zum Gerät Kapitel "Anwendungspakete"
# Stichwortverzeichnis

#### A

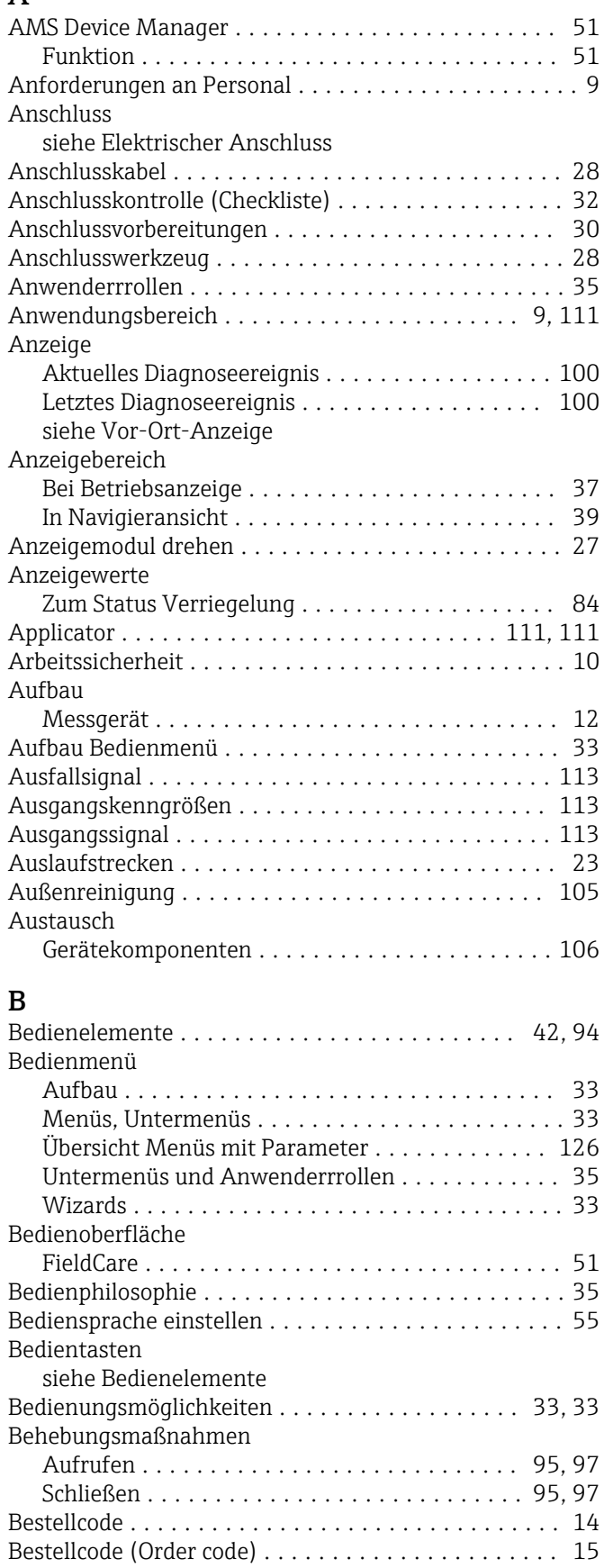

Bestellcode (Order Code) .......................... [14](#page-13-0)

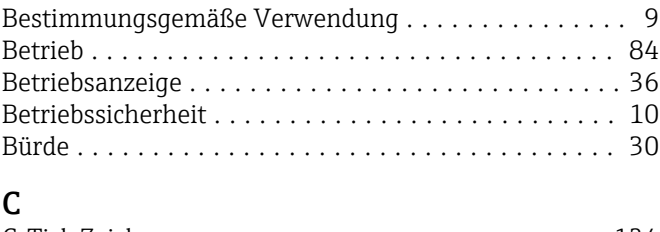

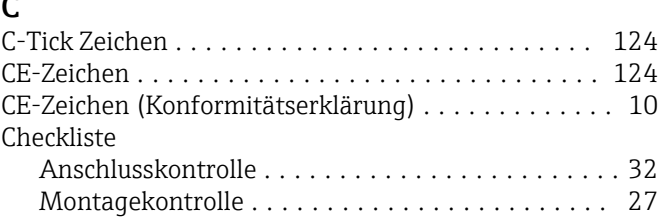

#### D

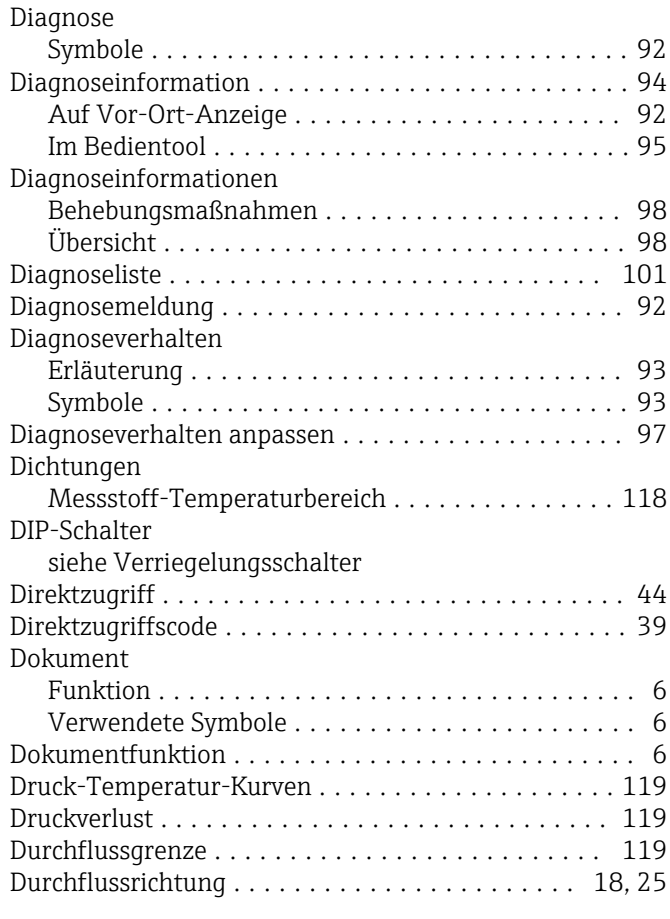

## E

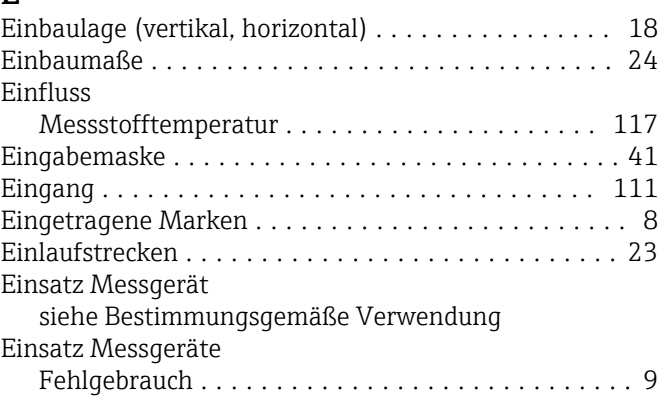

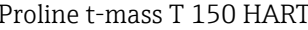

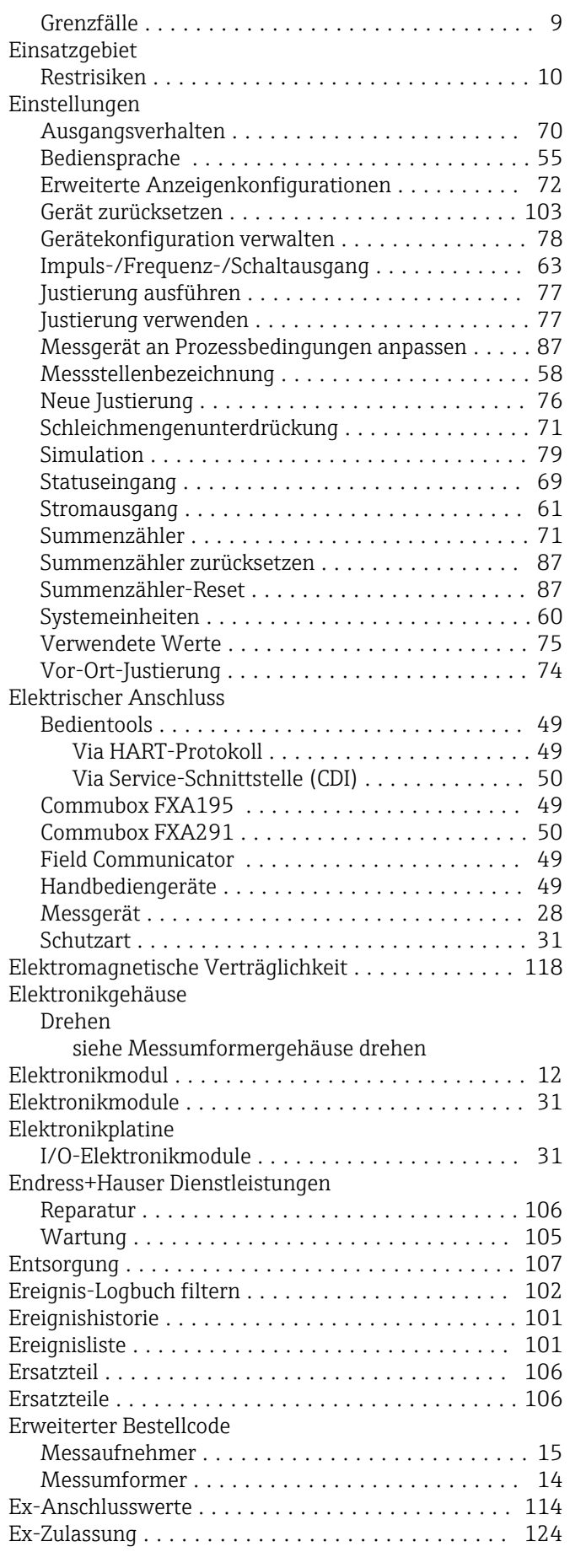

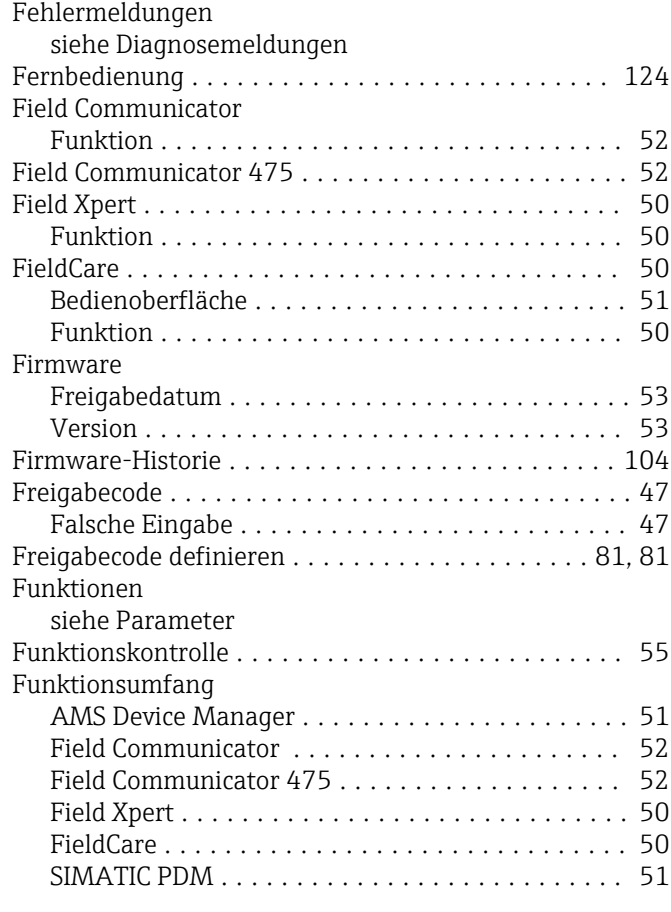

## G

F

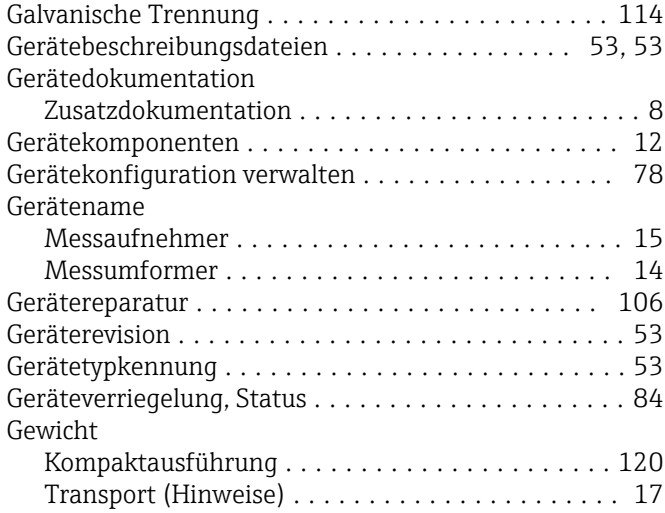

#### H

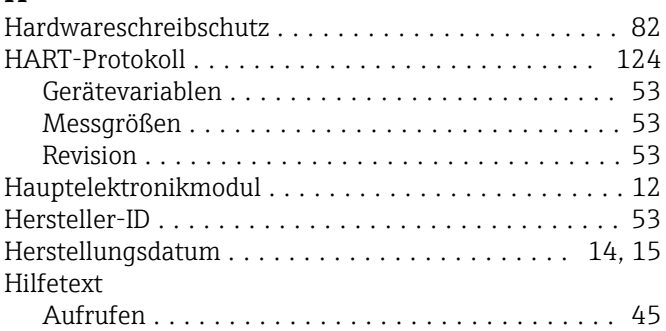

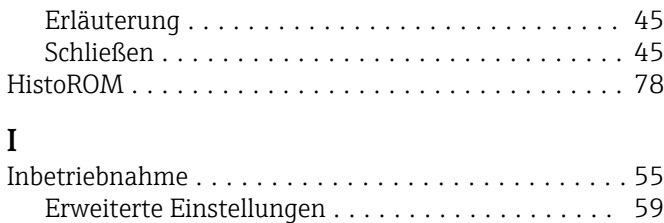

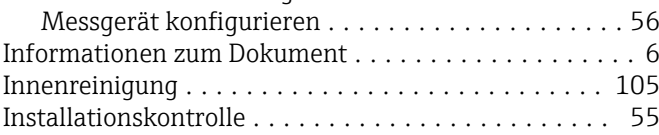

## K

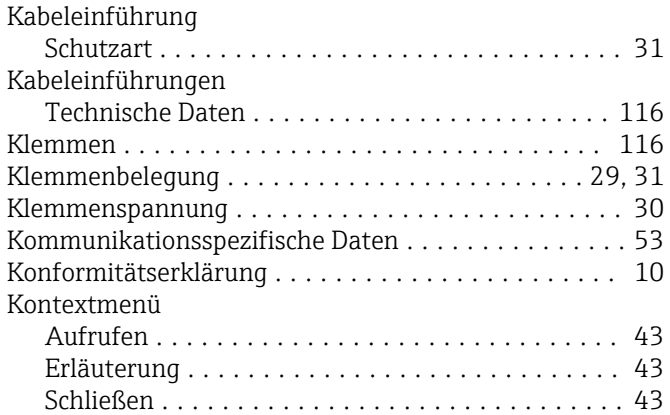

## L

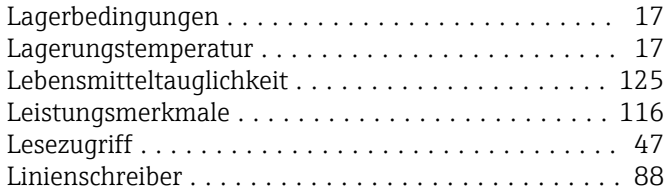

## M

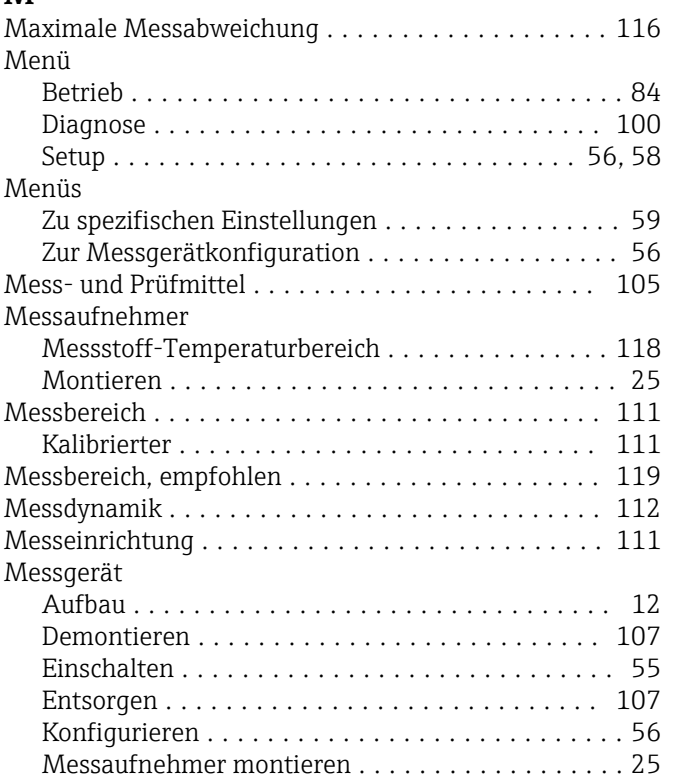

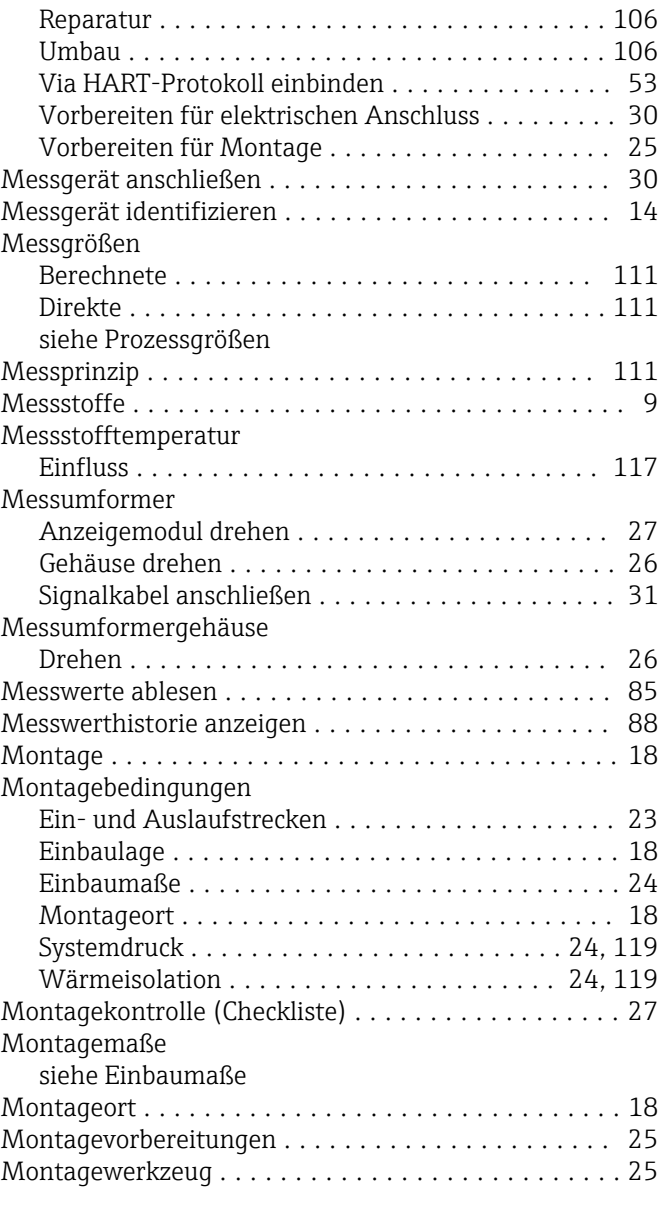

#### N

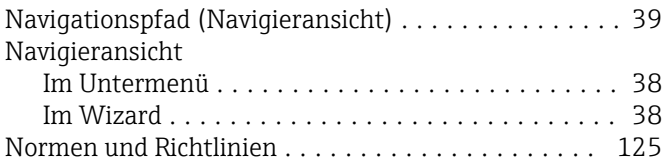

## P

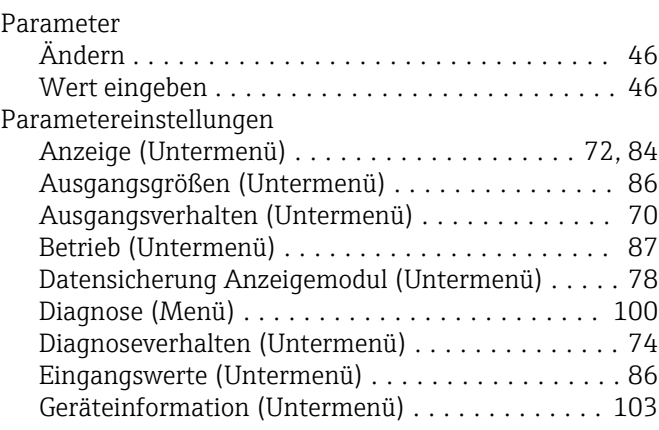

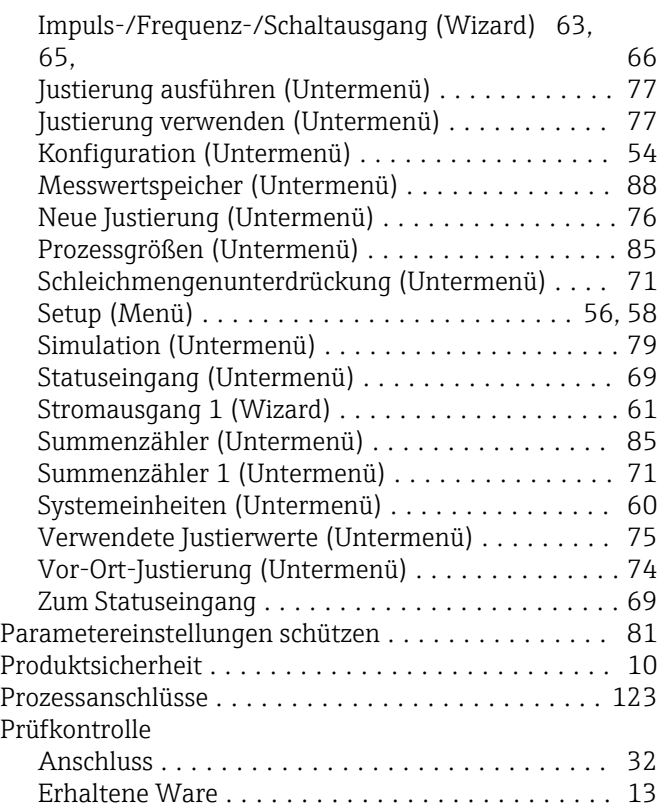

#### R

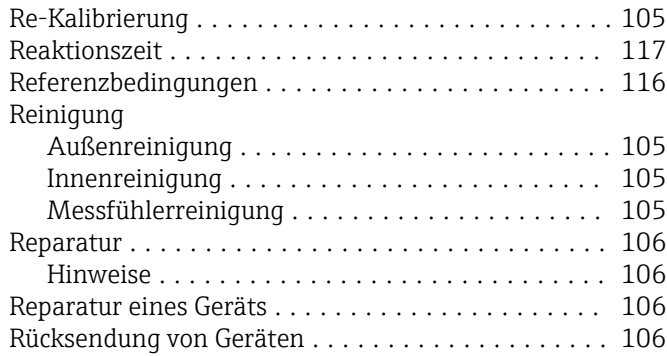

Montage ............................... [27](#page-26-0)

## S

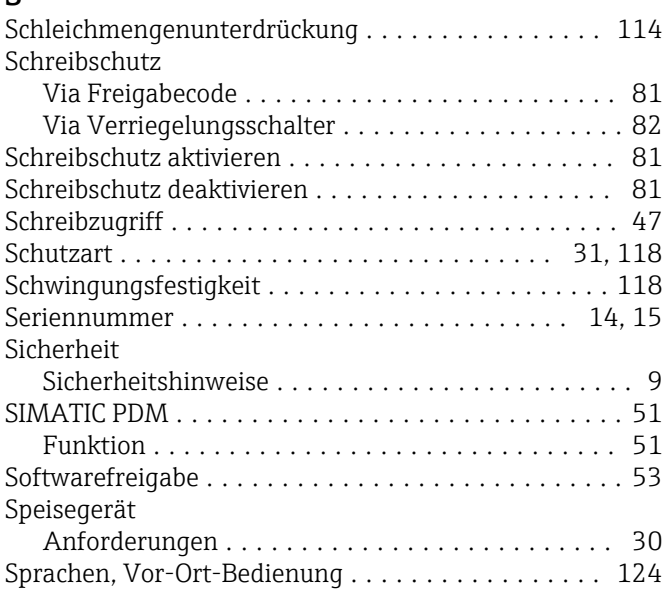

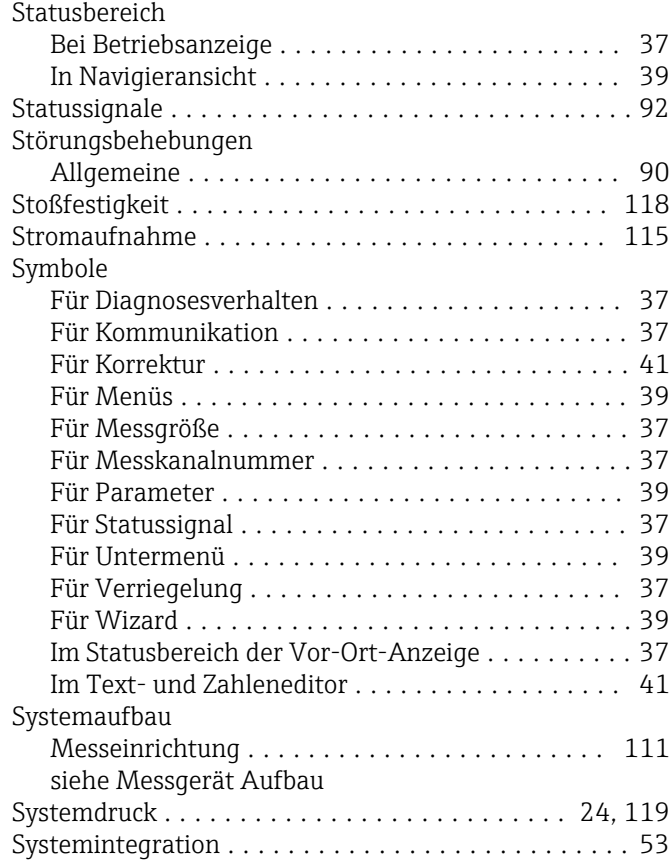

#### T

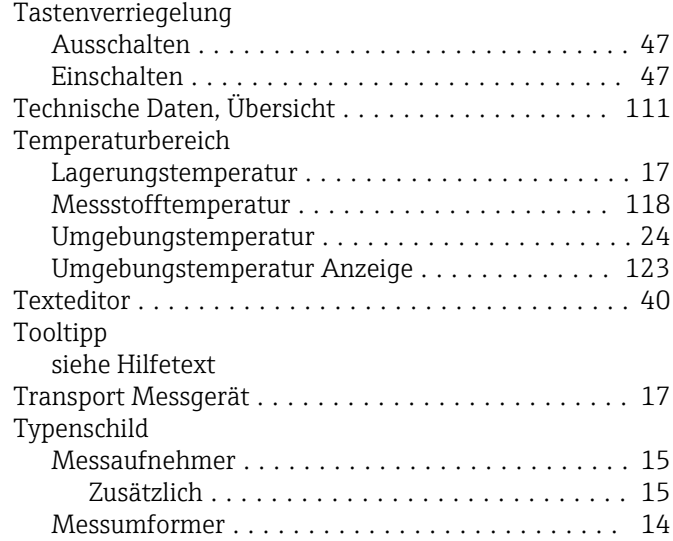

## U

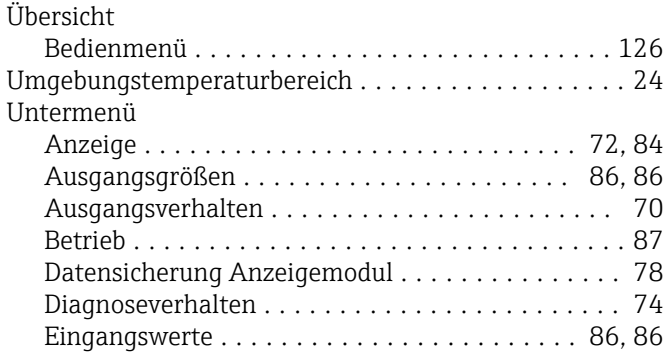

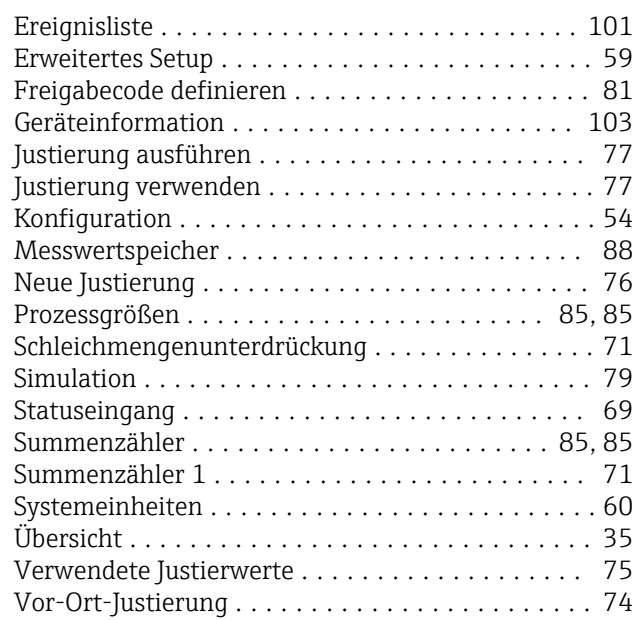

## V

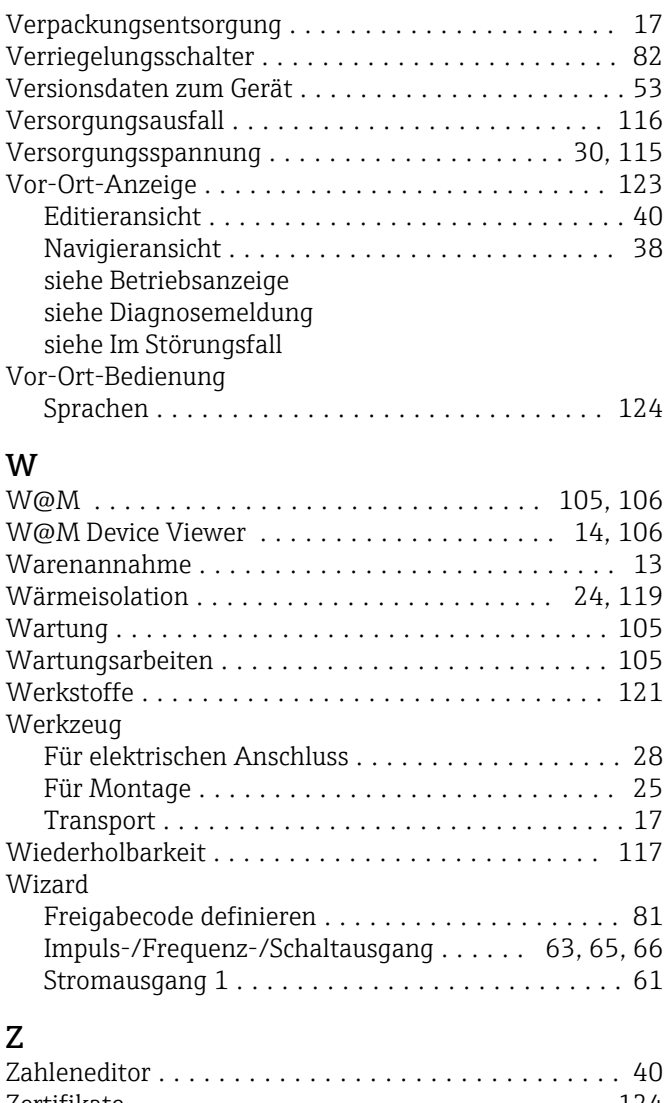

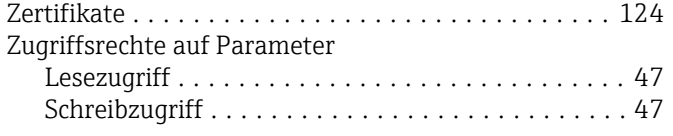

Zulassungen .............................. [124](#page-123-0)

www.addresses.endress.com

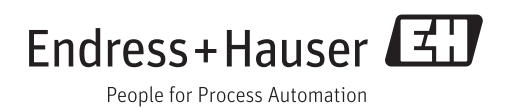